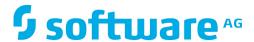

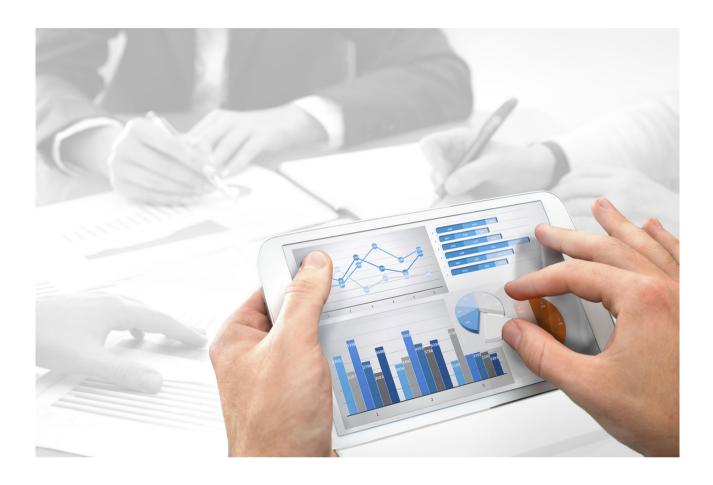

# ARIS Connect DESIGNER USER MANUAL

Version 10.0 - Service Release 2

October 2017

This manual contains the online help that is provided for ARIS Connect users using an **ARIS Connect Designer** license.

This document applies to ARIS Version 10.0 and to all subsequent releases.

Specifications contained herein are subject to change and these changes will be reported in subsequent release notes or new editions.

Copyright © 2010 - 2017 Software AG, Darmstadt, Germany and/or Software AG USA Inc., Reston, VA, USA, and/or its subsidiaries and/or its affiliates and/or their licensors.

The name Software AG and all Software AG product names are either trademarks or registered trademarks of Software AG and/or Software AG USA Inc. and/or its subsidiaries and/or its affiliates and/or their licensors. Other company and product names mentioned herein may be trademarks of their respective owners.

Detailed information on trademarks and patents owned by Software AG and/or its subsidiaries is located at http://softwareag.com/licenses (http://softwareag.com/licenses).

Use of this software is subject to adherence to Software AG's licensing conditions and terms. These terms are part of the product documentation, located at http://softwareag.com/licenses (http://softwareag.com/licenses) and/or in the root installation directory of the licensed product(s).

This software may include portions of third-party products. For third-party copyright notices, license terms, additional rights or restrictions, please refer to "License Texts, Copyright Notices and Disclaimers of Third Party Products". For certain specific third-party license restrictions, please refer to section E of the Legal Notices available under "License Terms and Conditions for Use of Software AG Products / Copyright and Trademark Notices of Software AG Products". These documents are part of the product documentation, located at http://softwareag.com/licenses (http://softwareag.com/licenses) and/or in the root installation directory of the licensed product(s).

# **Contents**

| 1       | ARIS Connect    | t                                      | 1  |
|---------|-----------------|----------------------------------------|----|
| 2       | Basics          |                                        | 2  |
|         |                 | entions                                |    |
|         |                 | ent shown                              |    |
|         |                 | guage                                  |    |
|         |                 | user accountssword                     |    |
|         |                 | ur profile                             |    |
|         | ,               | ch                                     |    |
|         |                 | s in ARIS Process Board                |    |
|         |                 | S Download Client page                 |    |
|         |                 |                                        |    |
|         |                 | page of the online help                |    |
|         |                 | Administration                         |    |
|         | 2.13 Play video | S                                      | 6  |
|         | 2.14 Open infor | mation window                          | 7  |
|         |                 | ues                                    |    |
|         |                 | ARIS Connect                           |    |
|         |                 | nformation                             |    |
|         |                 | t profiles include which content?      |    |
|         | 2.17.2 What     | licenses and privileges are available? | 9  |
| 3       | IISA ARIS Cor   | nnect1                                 | ın |
| <i></i> |                 | e portal1                              |    |
|         |                 | •                                      |    |
|         |                 | s1                                     |    |
|         | 3.1.1.1         | Classic view                           | _  |
|         | 3.1.1.1.1       |                                        |    |
|         | 3.1.1.1.2       | F -                                    |    |
|         | 3.1.1.2         | Default view                           | 22 |
|         | 3.1.1.2.1       | Home                                   | 23 |
|         | 3.1.1.2.2       |                                        |    |
|         | 3.1.1.2.3       | <b>3</b>                               |    |
|         | 3.1.1.2.4       | -,                                     |    |
|         | 3.1.2 Use t     | the portal 3                           |    |
|         | 3.1.2.1         | Collaborate                            | 37 |
|         | 3.1.2.1.1       | Comment on portal content              | 37 |
|         | 3.1.2.1.2       | ·                                      |    |
|         | 3.1.2.1.3       | Request feedback on processes          | 39 |
|         | 3.1.2.2         | Compliance                             | 10 |
|         | 3.1.2.2.1       | •                                      |    |
|         |                 | Manager                                |    |
|         | 3.1.2.2.2       |                                        | 10 |
|         | 3.1.2.2.3       |                                        |    |
|         | 2422            | ARIS Connect                           | ¥1 |
|         | 3.1.2.2.4       | , ,                                    |    |
|         | 3.1.2.3         | Documents                              |    |
|         | 3.1.2.3.1       |                                        |    |
|         | 3.1.2.3.2       |                                        |    |
|         | 3.1.2.3.3       |                                        |    |
|         | 3.1.2.3.4       |                                        |    |
|         | 3.1.2.3.5       | Submit a change request for a document | ŧ5 |
|         |                 |                                        |    |

|    | 3.1.2.3.6              | · · · · · · · · · · · · · · · · · · ·                                                                                                    | 46       |
|----|------------------------|----------------------------------------------------------------------------------------------------|----------|
|    | 3.1.2.3.7              |                                                                                                    |          |
|    | 3.1.2.3.8              | 3                                                                                                    |          |
|    | 3.1.2.4                | Execute processes                                                                                                    |          |
|    | 3.1.2.4.1              | Start governance process                                                                                                    | 49       |
|    | 3.1.2.5                | Model                                                                                                    | 50       |
|    | 3.1.2.5.1              | Submit change request                                                                                                    | 50       |
|    | 3.1.2.5.2              |                                                                                                    |          |
|    | 3.1.2.5.3              | • •                                                                                                    |          |
|    | 3.1.2.5.4              |                                                                                                    |          |
|    | 3.1.2.5.5              |                                                                                                    |          |
|    | 3.1.2.5.6              |                                                                                                    |          |
|    | 3.1.2.6                | Model Viewer                                                                                                    |          |
|    | 3.1.2.6.1              |                                                                                                    |          |
|    | 3.1.2.6.2              | •                                                                                                    |          |
|    | 3.1.2.6.3<br>3.1.2.6.4 | 9                                                                                                    |          |
|    | 3.1.2.6.5              |                                                                                                    |          |
|    | 3.1.2.6.6              |                                                                                                    |          |
|    | 3.1.2.7                | Navigate                                                                                                    |          |
|    | 3.1.2.7.1              | Select database                                                                                                    |          |
|    | 3.1.2.7.2              |                                                                                                    |          |
|    | 3.1.2.7.3              |                                                                                                    |          |
|    | 3.1.2.7.4              |                                                                                                    |          |
|    | 3.1.2.7.5              | , <u> </u>                                                                                                    |          |
|    | 3.1.2.7.6              | 5 1                                                                                                    |          |
|    | 3.1.2.7.7              | and the state of the state of t |          |
|    | 3.1.2.8                | Output information                                                                                                    |          |
|    | 3.1.2.8.1              | Display the current method filter                                                                                                    |          |
|    | 3.1.2.8.2              | 5 1                                                                                                    |          |
|    | 3.1.2.8.3              | • • • • • • • • • • • • • • • • • • •                                                                                                    |          |
|    | 3.1.2.8.4<br>3.1.2.8.5 |                                                                                                    |          |
|    | 3.1.2.8.6              | Show dashboard in a sidebar                                                                                                    |          |
|    | 3.1.2.8.7              |                                                                                                    |          |
|    | 3.1.2.8.8              |                                                                                                    |          |
|    | 3.1.2.9                | Table                                                                                                    |          |
|    | 3.1.2.9.1              | Add a column to a table                                                                                                    |          |
|    | 3.1.2.9.2              |                                                                                                    |          |
|    | 3.1.2.9.3              |                                                                                                    |          |
|    | 3.1.2.9.4              |                                                                                                    |          |
|    | 3.1.2.10               | Process-Driven Management for SAP® Solutions                                                                                                    | 75       |
|    | 3.1.2.10.              | 1 Run SAP® transaction                                                                                                    | 75       |
|    | 3.1.2.10.              | 2 Reset SAP® logon data                                                                                                    | 76       |
|    | 3.1.2.10.              |                                                                                                    |          |
|    | 3.1.2.10.              |                                                                                                    |          |
|    | 3.1.2.10.              |                                                                                                    |          |
| 3. | 1.3 Use f              | ilters                                                                                                    |          |
|    | 3.1.3.1                | Open My content to manage filters                                                                                                    |          |
|    | 3.1.3.2                | Add filters                                                                                                    |          |
|    | 3.1.3.3                | Add a number of filters                                                                                                    |          |
|    | 3.1.3.4                | Assign roles for the use of content filters                                                                                                    | 87       |
|    |                        | ALLIVATE COLLECT THE USUAL THE MV COLLECT ALEA                                                                                                    | $\alpha$ |

| 3.1.3.6            | Activate content filters using the button       |      |
|--------------------|-------------------------------------------------|------|
| 3.1.3.7            | Deactivate content filters                      |      |
| 3.1.3.8            | Reset filter                                    |      |
| 3.1.3.9            | Remove selected filters                         |      |
| 3.1.3.10           | Remove all filters                              |      |
| 3.1.4 Use r        | models                                          | . 84 |
| 3.1.4.1            | Open assignment                                 | . 84 |
| 3.1.4.2            | Open placed link attributes                     | . 84 |
| 3.1.4.3            | Return to the top of the Steps fact sheet       | . 85 |
| 3.1.4.4            | Switch from Steps to Diagram                    |      |
| 3.1.4.5            | Switch from Diagram to Steps                    | . 85 |
| 3.1.4.6            | Print the graphic of the current model          |      |
| 3.1.4.7            | Ask for model approval                          |      |
| 3.1.4.8            | Share model                                     |      |
| 3.1.4.9            | Inform owner of change                          |      |
| 3.1.4.10           | Generate report                                 |      |
| 3.1.4.11           | Create model                                    |      |
| 3.1.4.12           | Edit models                                     |      |
| 3.1.4.13           | Use matrix models                               |      |
| 3.1.4.13.          |                                                 | . 93 |
| 3.1.4.13.          | 1 /                                             |      |
|                    |                                                 |      |
| 3.1.4.13.          |                                                 |      |
| 3.1.4.13.          | 4 How are connections displayed?                | . 94 |
| 3.1.5 Highl        | ight model elements                             | . 95 |
| 3.1.5.1            | Switch highlighting on                          | . 95 |
| 3.1.5.2            | Switch highlighting off                         |      |
| 3.1.5.3            | What is highlighting?                           |      |
|                    | lle documents                                   |      |
|                    | Propose a document to a model                   |      |
| 3.1.6.1            |                                                 |      |
| 3.1.6.2            | Link new documents to a model or object         |      |
| 3.1.6.3<br>3.1.6.4 | Add existing documents to a model or object     |      |
| 3.1.6.5            | Submit a change request for a document          |      |
| 3.1.6.6            | Share document                                  |      |
| 3.1.6.7            | Find a document                                 |      |
| 3.1.6.8            | Remove document from a model or object          |      |
|                    |                                                 |      |
|                    | avorites                                        |      |
| 3.1.7.1            | Save a model or group as a personal favorite    |      |
| 3.1.7.2            | Remove a personal favorite                      |      |
| 3.1.7.3            | Save search settings as a favorite              |      |
| 3.1.7.4            | Use a favorite in the Search area               |      |
| 3.1.7.5            | Use a favorite in the Favorites area            |      |
| 3.1.7.6            | Valuable information                            |      |
| 3.1.7.6.1          | How is the Favorites area structured?           | 106  |
| 3.1.8 Conti        | ribute as a viewer                              | 107  |
| 3.1.8.1            | Change values of items                          | 107  |
| 3.1.8.2            | Create or reuse items in a table                |      |
| 3.1.8.3            | Create or reuse items in a list                 |      |
| 3.1.8.4            | Delete items from tables                        |      |
| 3.1.8.5            | Delete items from lists                         |      |
| 3.1.8.6            | Valuable information                            |      |
| 3.1.8.6.1          |                                                 |      |
|                    | How to identify whether the edit mode is active |      |

| 3.1.             | .8.6.3               | Which items are you allowed to change using the Contribution                 |     |
|------------------|----------------------|------------------------------------------------------------------------------|-----|
|                  |                      | privilege?                                                                   |     |
|                  |                      | Which attributes are you able to edit?                                       |     |
|                  |                      | Which editing options are available?                                         |     |
| 3.1.             | .8.6.6               | Where to save new items                                                      | 118 |
| 3.1.9            | Manage               | SAP Solutions                                                                | 119 |
| 3.1.9.1          | 1 R                  | un SAP® transaction                                                          | 119 |
| 3.1.9.2          |                      | eset SAP® logon data                                                         |     |
| 3.1.9.3          |                      | ownload SAP® documents                                                       |     |
| 3.1.9.4          |                      | onfigure ARIS Online Guide                                                   |     |
| 3.1.9.5          |                      | tart ARIS Online Guide                                                       |     |
| 3.1.10           | Use RA               | CI matrix                                                                    | 123 |
| 3.1.10           |                      | reate process model for RACI matrix                                          |     |
| 3.1.10           |                      | isplay RACI matrix                                                           |     |
| 3.1.10           |                      | aluable information                                                          |     |
|                  | .10.3.1              | Which diagrams can be used for a RACI matrix?                                |     |
|                  | .10.3.1              |                                                                              |     |
|                  | .10.3.2              |                                                                              |     |
|                  |                      |                                                                              |     |
| 3.1.11           |                      | ni workflows                                                                 |     |
| 3.1.11           |                      | dit models                                                                   |     |
| 3.1.11           | _                    | hare model                                                                   |     |
| 3.1.11           |                      | ubmit change request                                                         |     |
| 3.1.11           |                      | sk for model approval                                                        |     |
| 3.1.11           |                      | equest feedback on processes                                                 |     |
| 3.1.11           |                      | nform owner of change                                                        |     |
| 3.1.12           |                      | le information                                                               |     |
| 3.1.12           |                      | n which order are object occurrences displayed?                              |     |
| 3.1.12           | .2 W                 | /hat is the portal view?                                                     | 133 |
| 3.1.12           |                      | hat is the structure of the classic view?                                    |     |
| 3.1.12           |                      | /hat is the structure of the default view?                                   |     |
| 3.1.12           |                      | /hat is the bar panel for?                                                   |     |
| 3.1.12           |                      | /hich quick access buttons are available?                                    |     |
| 3.1.12           |                      | /hat is the Overview fact sheet for?                                         |     |
| 3.1.12           |                      | /hat is the Steps fact sheet for?                                            |     |
| 3.1.12           |                      | /hat is the Table fact sheet for?                                            |     |
| 3.1.12           |                      | /hat is the RACI fact sheet for?                                             |     |
| 3.1.12           |                      | /hat is the Diagram fact sheet for?                                          |     |
| 3.1.12           |                      | /hich view options are available?                                            |     |
| 3.1.12           | .13 VV               | /hat is the Task fact sheet for?/hat is the Transactions fact sheet for?     | 144 |
| 3.1.12           |                      |                                                                              |     |
| 3.1.12           |                      | /hat is the Documents fact sheet for?                                        |     |
| 3.1.12           | .10 VV               | /hat is the structure of the My content area?                                | 140 |
| 3.1.12<br>3.1.12 |                      | /hen can UML content be displayed?                                           |     |
| 3.1.12           |                      | /here is UML content displayed?/hat is the context for executable processes? |     |
| 3.1.12           |                      | /hat are content filters?                                                    |     |
| 3.1.12           |                      | /hat is ARIS Viewer Contribution?                                            |     |
| 3.1.12           |                      | /hat reports are available?                                                  |     |
|                  |                      | ·                                                                            |     |
|                  | .12.22.1<br>.12.22.2 | · ·                                                                          |     |
|                  | .12.22.2<br>.12.22.3 |                                                                              |     |
|                  | .12.22.3             | · · · · · · · · · · · · · · · · · · ·                                        |     |
|                  | .12.22.4             |                                                                              |     |
|                  | .12.22.6             | ·                                                                            |     |
|                  | 12.22.0              | •                                                                            |     |

| 3.1.12       | .22.8 Output object information                           |                                       | 59         |
|--------------|-----------------------------------------------------------|---------------------------------------|------------|
| 3.1.12       | .22.9 Process manual (example)                            | )16                                   | <b>5</b> 0 |
| 3.1.12       | .22.10 RA(S)CI - Output organiza                          | itional participations in processes16 | 51         |
| 3.1.12.23    | What output formats exist?                                | 16                                    | 53         |
| 3.1.12.24    | What is ARIS Aware (Dashboa                               | rds)?16                               | 54         |
| 3.1.12.25    | What are the areas relevant to                            | ARIS Aware?16                         | 54         |
| 3.1.12.26    | What dashboards are available                             | e by default?16                       | 56         |
| 3.1.12       | <del>-</del>                                              | of Excellence (CoE) data16            |            |
|              |                                                           | Maturity - Overview16                 |            |
|              |                                                           | Maturity - Diagram16                  |            |
|              |                                                           | ity17                                 |            |
|              |                                                           | ırity17                               |            |
|              | 12.26.1.5 CoE - Process Cha<br>12.26.1.6 CoE - Human Tasl | ange Management17<br>ks18             | / t        |
| 3.1.12       |                                                           | omer Experience Management            | 30         |
| 5.1.12       | (CXM) data                                                | 18                                    |            |
| 3.1.         | 12.26.2.1 Customer experie                                | nce18                                 | 33         |
| 3.1.         | 12.26.2.2 Responsibilities                                | 18                                    | 38         |
| 3.1.         | 12.26.2.3 Customer journey                                | map19                                 | 91         |
| 3.1.12       |                                                           | that is retrieved ARIS reports that   | <b>^</b> E |
|              |                                                           |                                       |            |
|              | 12.26.3.1 Piwik - Publication                             | ns                                    | ∌5<br>0 1  |
|              |                                                           | KPIs20                                |            |
| 3.1.12       |                                                           | ise Architecture (EA) data20          |            |
|              |                                                           | organizational units20                |            |
|              |                                                           | IT systems21                          |            |
|              |                                                           | objectives21                          |            |
| 3.1.12       | .26.5 Dashboards using Process                            | Performance Manager data21            | 18         |
|              |                                                           | ce KPIs dashboard21                   |            |
| 3.1.         | 12.26.5.2 Process Variant Co                              | omparison dashboard22                 | 21         |
| 3.2 Use the  | Catalog                                                   | 22                                    | 22         |
| 3.2.1 Ch     | oose items starting with the same                         | e letter22                            | 23         |
|              |                                                           | description, and responsibility22     |            |
| 3.2.3 Re     | move catalog filter                                       | 22                                    | 24         |
| 3.2.4 Ch     | oose a catalog page                                       | 22                                    | 24         |
| 3.3 Collabor | ate with users                                            | 22                                    | 25         |
| 3.3.1 Ge     | tting started                                             | 22                                    | 25         |
| 3.3.2 Op     | en Collaboration                                          | 22                                    | 25         |
|              |                                                           | 22                                    |            |
|              |                                                           | eir feeds22                           |            |
|              |                                                           | he portal as a user22                 |            |
|              |                                                           | 22                                    |            |
|              |                                                           | 22                                    |            |
|              |                                                           | 23                                    |            |
|              |                                                           | gs23<br>23                            |            |
|              |                                                           | 23                                    |            |
|              |                                                           | 23                                    |            |
|              |                                                           | 23                                    |            |
|              | _                                                         | 23                                    |            |
|              | •                                                         | 23                                    |            |
| 3.3.15.1     | Create a group                                            | 23                                    | 33         |
| 3.3.15.2     | <b>-</b> .                                                | 23                                    |            |
|              |                                                           |                                       |            |

| 3.3.15.3       | Unpin and pin your groups                                 | 234  |
|----------------|-----------------------------------------------------------|------|
| 3.3.15.4       | Invite other users to join a group                        | 235  |
| 3.3.15.5       | Follow portal contents as a group                         | 235  |
| 3.3.16 Edit    | requests to join private groups as a coordinator          | 236  |
|                | t/revoke group users coordinator privileges               |      |
|                | able information                                          |      |
|                | What is a feed?                                           |      |
| 3.3.18.1       |                                                           |      |
| 3.3.18.2       | Which target groups can be assigned to posts?             |      |
| 3.3.18.3       | What does following posts mean?                           |      |
| 3.3.18.4       | What does Like mean?                                      |      |
| 3.3.18.5       | What is a timestamp?                                      |      |
| 3.3.18.6       | What is a tag?                                            |      |
| 3.3.18.7       | What is a hashtag?                                        | 238  |
| 3.3.18.8       | What does flagging a post mean?                           |      |
| 3.3.18.9       | Which group types exist?                                  | 239  |
| 3.3.18.10      | Which access privileges of ARIS Architect are relevant to |      |
|                | Collaboration?                                            | 239  |
| 3.4 Search coi | ntent                                                     | 240  |
|                |                                                           |      |
| 3.4.1 Oper     | Search area directly                                      | 240  |
|                | Search area with term to be searched for                  |      |
|                | quick search                                              |      |
|                | using the Search area                                     |      |
|                | to an item found                                          |      |
|                | search context and filters                                |      |
|                | e search settings as a favorite                           |      |
|                | a favorite in the Search area                             |      |
|                | a favorite in the Favorites area                          |      |
| 3.4.10 Clear   | r filters                                                 | 246  |
| 3.4.11 Oper    | n search result on separate tab                           | 247  |
|                | able information                                          |      |
| 3.4.12.1       | How is the quick search structured?                       | 248  |
| 3.4.12.2       | How is the Search area structured?                        |      |
| 3.4.12.3       | How is the Favorites area structured?                     |      |
| 3.4.12.4       | How can search results be influenced?                     |      |
|                |                                                           |      |
|                | pository                                                  |      |
| 3.5.1 Crea     | te and edit models                                        | 251  |
| 3.5.1.1        | Create/Import a model                                     | 251  |
| 3.5.1.1.1      | •                                                         |      |
| 3.5.1.1.2      |                                                           |      |
|                | 5 5                                                       |      |
| 3.5.1.1.3      | <del>-</del> ,                                            |      |
| 3.5.1.1.4      | ·                                                         |      |
| 3.5.1.1.5      | r                                                         |      |
| 3.5.1.2        | Customize Model Editor                                    | 255  |
| 3.5.1.2.1      | Show and hide bars                                        | 255  |
| 3.5.1.2.2      |                                                           |      |
| 3.5.1.2.3      | ,                                                         |      |
| 3.5.1.2.4      |                                                           |      |
| 3.5.1.2.5      |                                                           |      |
| 3.5.1.2.6      |                                                           |      |
| 3.5.1.2.7      |                                                           |      |
| 3.5.1.2.8      |                                                           |      |
| 3.5.1.2.9      | <b>5</b>                                                  |      |
|                | 0 Reset model template                                    |      |
| 571/1          | U KESEL UIDUELIEUUIALE                                    | /n 1 |

| 3.5.1.3                  | Model      |                                                          | 264  |
|--------------------------|------------|----------------------------------------------------------|------|
| 3.5.1.3.1                | Open mod   | el for editing                                           | 264  |
| 3.5.1.3.2                | Change da  | tabase language of a model                               | 265  |
| 3.5.1.3.3                | Show and   | hide grid                                                | 266  |
| 3.5.1.3.4                |            | idth                                                     |      |
| 3.5.1.3.5                |            | ct symbols                                               |      |
| 3.5.1.3.6                |            | rrence copy                                              |      |
| 3.5.1.3.7                |            | ed object as an occurrence copy                          |      |
| 3.5.1.3.8                | •          | ed object as a definition copy                           |      |
| 3.5.1.3.9                | Change ob  | eject symbol                                             | .270 |
| 3.5.1.3.10               | Determi    | ne the appearance of connections                         | 2/0  |
| 3.5.1.3.11               |            | ne the bridge height and rounding intensity              |      |
| 3.5.1.3.12               |            | aphic objects                                            |      |
| 3.5.1.3.13               |            | opied graphic objects                                    |      |
| 3.5.1.3.14<br>3.5.1.3.15 |            | g using the mini toolbar<br>ibutes in the Attributes tab |      |
|                          |            |                                                          |      |
| 3.5.1.3.16<br>3.5.1.3.17 |            | ibutesformat placed attributes                           |      |
| 3.5.1.3.18               | •          | connections                                              |      |
| 3.5.1.3.10               |            | xtxt                                                     |      |
| 3.5.1.3.19               |            | size of appearance                                       |      |
| 3.5.1.3.21               |            | onnected object                                          |      |
| 3.5.1.3.22               |            | and select connection                                    |      |
| 3.5.1.3.23               |            | connection                                               |      |
| 3.5.1.3.24               |            | occurrences in an open model                             |      |
| 3.5.1.3.25               | Display    | occurrences in other models                              | 280  |
| 3.5.1.3.26               |            | relationships of selected objects                        |      |
| 3.5.1.3.27               |            | nodel items                                              |      |
| 3.5.1.3.28               |            | odel                                                     |      |
| 3.5.1.3.29               |            | able-based                                               |      |
| 3.5.1.3.                 |            | Hide/Show modeling table                                 |      |
| 3.5.1.3.                 |            | Switch full-screen mode on/off                           |      |
| 3.5.1.3.                 |            | Show/Hide BPMN container                                 |      |
| 3.5.1.3.                 |            | Create object                                            |      |
| 3.5.1.3.                 |            | Create object with special object symbol                 |      |
| 3.5.1.3.                 |            | Use existing object                                      |      |
| 3.5.1.3.                 |            | Rename structurally relevant object                      | 284  |
| 3.5.1.3.                 |            | Edit the Description/Definition column                   |      |
| 3.5.1.3.                 |            | Create split paths                                       |      |
| 3.5.1.3.                 | 29.10      | Remove object from model                                 | 286  |
| 3.5.1.3.                 | 29.11      | Model satellites                                         | 286  |
| 3.5.1.3.                 | 29.12      | Add object column                                        | 287  |
| 3.5.1.3.                 | 29.13      | Add attribute column                                     | 287  |
| 3.5.1.3.                 | 29.14      | Edit attribute                                           | 288  |
| 3.5.1.3.                 | 29.15      | Arrange columns                                          | 288  |
| 3.5.1.3.                 | 29.16      | Remove column                                            | 289  |
| 3.5.1.3.                 | 29.17      | Valuable information                                     | 290  |
| 3.5.1                    | .3.29.17.1 | What models can be edited using a table?                 | 290  |
|                          | .3.29.17.2 | How to control the table using the keyboard              |      |
|                          | 3.29.17.3  | What do different colors mean in table-based             |      |
|                          |            | modeling?                                                | 291  |
| 3.5.1                    | .3.29.17.4 | What default columns are available?                      |      |
|                          | .3.29.17.5 | What are the special features of BPMN diagrams?          |      |
|                          | .3.29.17.6 | What attribute values and processing types are           |      |
|                          |            | there?                                                   | 294  |

| 3.5.1.4 E                | xtended editing                             | 297 |
|--------------------------|---------------------------------------------|-----|
| 3.5.1.4.1                | Find objects in an open model               | 297 |
| 3.5.1.4.2                | Show where object occurrences are used      | 297 |
| 3.5.1.4.3                | Place an object in an object                | 298 |
| 3.5.1.4.4                | Place an object on an object                |     |
| 3.5.1.4.5                | Upload documents                            |     |
| 3.5.1.4.6                | Assign documents                            |     |
| 3.5.1.4.7                | Open assigned document                      | 301 |
| 3.5.1.4.8                | Link documents                              |     |
| 3.5.1.4.9                | Open linked document                        | 302 |
| 3.5.1.4.10               |                                             | 302 |
| 3.5.1.4.11               | Format painter                              | 304 |
| 3.5.1.4.12               | Color model items                           |     |
| 3.5.1.4.13               | Color model items with a user-defined color |     |
| 3.5.1.4.14               | Color model items with a gradient           |     |
| 3.5.1.4.15               | Display model items without color           |     |
| 3.5.1.4.16               | Reset object symbol color                   |     |
| 3.5.1.4.17               |                                             |     |
| 3.5.1.4.18               | Reset border and line color                 |     |
| 3.5.1.4.19               | Change line style                           |     |
| 3.5.1.4.20               |                                             |     |
| 3.5.1.4.21               | Change item appearance                      |     |
| 3.5.1.4.22               |                                             |     |
| 3.5.1.4.23               | , ,                                         |     |
| 3.5.1.4.24               |                                             |     |
| 3.5.1.4.25               | 1 /                                         |     |
| 3.5.1.4.26               | <b>'</b>                                    |     |
| 3.5.1.4.27               | · ·                                         |     |
| 3.5.1.4.28               | , ,                                         |     |
| 3.5.1.4.29               | •                                           |     |
| 3.5.1.4.30               |                                             |     |
| 3.5.1.4.31               | Remove placed attribute                     |     |
| 3.5.1.4.32               |                                             |     |
| 3.5.1.4.33               |                                             |     |
| 3.5.1.4.34               | Open assigned model                         |     |
| 3.5.1.4.35               | Delete model assignments                    |     |
| 3.5.1.4.36               | Place model items one behind the other      |     |
| 3.5.1.4.37               | ·                                           |     |
| 3.5.1.4.38               | <b>5</b> ,                                  |     |
| 3.5.1.4.39               |                                             |     |
| 3.5.1.4.40               |                                             |     |
| 3.5.1.4.41               | •                                           |     |
| 3.5.1.4.42               | •                                           |     |
| 3.5.1.4.43               | , ,                                         |     |
| 3.5.1.4.44               | Enter comments                              |     |
| 3.5.1.4.45               | Select object or model in Explorer          |     |
| 3.5.1.4.46               |                                             | 318 |
| 3.5.1.4.47               |                                             | 210 |
| 3.5.1.4.48               | ,                                           |     |
| 3.5.1.4.49               | ,                                           |     |
| 3.5.1.4.50               | Optimize layout                             |     |
| 3.5.1.4.51               | Insert space                                |     |
| 3.5.1.4.52<br>3.5.1.4.53 | ·                                           |     |
| 3.5.1.4.53               | ·                                           |     |
|                          | NULL 35HIGHHU UIEUK                         | )/  |

|    | 3.5.1.4.55   | Use attri  | butes                                                 | 322 |
|----|--------------|------------|-------------------------------------------------------|-----|
|    | 3.5.1.4.55   | .1         | Customize Attributes tab                              | 322 |
|    | 3.5.1.4.55   | .2         | Edit attributes                                       | 323 |
|    | 3.5.1.4.55   | .3         | Show language column                                  | 323 |
|    | 3.5.1.4.55   | .4         | Hide language column                                  | 324 |
|    | 3.5.1.4.55   | .5         | Edit attributes of various languages                  | 324 |
|    | 3.5.1.4.55   | .6         | Increase size of attribute editing dialog             | 325 |
|    | 3.5.1.4.55   |            | Delete attributes                                     |     |
|    | 3.5.1.4.56   | Use BPM    | N modeling support                                    | 325 |
|    | 3.5.1.4.56   | .1         | Change BPMN object symbol                             | 325 |
|    | 3.5.1.4.56   | .2         | Change loop type                                      | 326 |
|    | 3.5.1.4.56   | .3         | Add lane                                              | 326 |
|    | 3.5.1.4.56   |            | Insert lane into a pool or lane                       |     |
|    | 3.5.1.4.56   |            | Move lane                                             |     |
|    | 3.5.1.4.56   |            | Delete pool or lane                                   |     |
|    | 3.5.1.4.56   |            | Transform communication into call conversation        |     |
|    | 3.5.1.4.56   |            | Change type of sequence flow                          |     |
|    | 3.5.1.4.56   | .9         | Collapse subprocess                                   | 328 |
|    | 3.5.1.4.56   | .10        | Expand subprocess                                     | 329 |
|    | 3.5.1.4.56   |            | Edit subprocess                                       |     |
|    | 3.5.1.4.56   | .12        | Assign global reference to call activity              | 329 |
|    | 3.5.1.4.57   | Map Alfa   | bet objects to ARIS objects                           | 330 |
|    | 3.5.1.4.58   | Create A   | lfabet object                                         | 330 |
|    | 3.5.1.4.59   | Unmap A    | Alfabet object                                        | 331 |
| 3. | 5.1.5 Valu   | uable info | ormation                                              | 332 |
|    | 3.5.1.5.1 He | ow is the  | Model Editor structured?                              | 332 |
|    | 3.5.1.5.2 W  | hat mode   | el types are available in ARIS Connect?               | 337 |
|    |              |            | hod filter is used?                                   |     |
|    | 3.5.1.5.4 W  | hat are ta | ab bars for?                                          | 341 |
|    |              |            | ral buttons are available?                            |     |
|    |              |            | ons does the Start tab bar have?                      |     |
|    |              |            | ons does the Model tab bar have?                      |     |
|    |              |            | ons does the Format tab bar have?                     |     |
|    |              |            | ons does the BPMN tab bar have?                       |     |
|    | 3.5.1.5.10   |            | the mini toolbar for?                                 |     |
|    |              | How are    | object relationships displayed by symbols?            | 347 |
|    | 3.5.1.5.12   |            | aced attribute does an object have?                   |     |
|    | 3.5.1.5.13   | What to    | consider when placing objects in/on objects           | 348 |
|    | 3.5.1.5.14   |            | es place attribute as a symbol mean?                  |     |
|    | 3.5.1.5.15   |            | es place attribute as a symbol mean?                  | 349 |
|    | 3.5.1.5.16   |            | ppens to placed attributes that have no attribute     | 240 |
|    | 2 5 4 5 4 7  |            | LL - 1:66                                             | 349 |
|    | 3.5.1.5.17   |            | the difference between occurrence copy and definition | 350 |
|    | 3.5.1.5.18   |            | ems can be copied from one model to another?          |     |
|    | 3.5.1.5.19   |            | ormats are copied to which items?                     |     |
|    | 3.5.1.5.20   |            | ormats are not copied?                                |     |
|    | 3.5.1.5.21   |            | formats copied to identical and different items?      |     |
|    | 3.5.1.5.22   |            | he format copied to placed attributes?                |     |
|    | 3.5.1.5.23   |            | mport a BPMN file                                     |     |
|    | 3.5.1.5.24   |            | Alfabet?                                              |     |
|    | 3.5.1.5.25   |            | ARIS and Alfabet interact?                            |     |
|    | 3.5.1.5.26   |            | the Alfabet button shown?                             |     |
|    | 5.5.1.5.20   | AALICII 12 | the Anabet button shown:                              | JJT |

| 3.5.1.5.27      | What reports are available?                                   | 355   |
|-----------------|---------------------------------------------------------------|-------|
| 3.5.1.5.27.     | 1 Create process manual                                       | 356   |
| 3.5.1.5.27.     | 2 Export graphic as PDF                                       | 357   |
| 3.5.1.5.27.     | 3 Generate job description                                    | 357   |
| 3.5.1.5.27.     | 4 Output functions across multiple assignment levels          | 359   |
| 3.5.1.5.27.     | 5 Output model information                                    | 361   |
| 3.5.1.5.27.     | ,                                                             |       |
| 254527          | 7 0 1 1 1 1 1 6 1                                             |       |
| 3.5.1.5.27.     | , ,                                                           |       |
| 3.5.1.5.27.     | \ \ \ \ \ \ \ \ \ \ \ \ \ \ \ \ \ \ \                         | 363   |
| 3.5.1.5.27.     | 9 RA(S)CI - Output organizational participations in processes | 363   |
| 3.5.1.5.28      | What output formats exist?                                    |       |
|                 | els and objects                                               |       |
|                 | •                                                             |       |
|                 | k models                                                      |       |
|                 | objects                                                       |       |
|                 | ock models                                                    |       |
|                 | ock objects                                                   |       |
|                 | nodels                                                        |       |
|                 | sion models                                                   | 369   |
|                 | w versions                                                    |       |
| 3.5.3.3 Ope     | n version                                                     | 370   |
| 3.5.4 Use dashb | ooards                                                        | 371   |
| 3.5.4.1 Ope     | n a dashboard in the Repository                               | 371   |
|                 | ate a dashboard in the Repository                             |       |
| 3.5.4.3 Ope     | n a data feed in the Repository                               | 372   |
| 3.5.4.4 Crea    | ate a data feed in the Repository                             | 372   |
| 3.5.5 Handle do | ocuments                                                      | 373   |
| 3.5.5.1 Have    | e document approved                                           | 373   |
|                 | mit a change request for a document                           |       |
|                 | re document                                                   |       |
|                 | ame document                                                  |       |
|                 | w links of a document                                         |       |
|                 | w history of a document                                       |       |
|                 | dle document versions                                         |       |
|                 | pload version of a document                                   |       |
|                 | ort versions of a document                                    |       |
| 3.5.5.7.3 Sh    | now version history                                           | 378   |
|                 | now version of a document                                     |       |
| 3.5.5.7.5 De    | elete version of a document                                   | 379   |
| 3.5.5.8 Han     | dle document with Document administrator privilege            | 380   |
|                 | ld document to ARIS document storage                          |       |
|                 | pen/Download document                                         |       |
|                 | ownload multiple documents                                    |       |
|                 | elect document manager                                        |       |
|                 | ove document                                                  |       |
|                 | ove multiple documents                                        |       |
|                 | owse ARIS document storage                                    |       |
|                 | ck document                                                   |       |
|                 | nlock document                                                |       |
|                 | Delete multiple documents from ARIS document storage          |       |
| J.J.J.U.LL      | Perere mandore accuments from AMS accument storage minim      | J J T |

| 4 | Glossar | ту            | 385 |
|---|---------|---------------|-----|
| 5 | Support | t information | 399 |
|   |         | portlaimer    |     |
| 6 |         |               |     |

# 1 ARIS Connect

ARIS Connect is an integrated environment in which you can create, display, and change processes, as well as discuss and improve them jointly with other ARIS Connect users. When you open ARIS Connect in your Web browser you receive role-based access to the process descriptions that are relevant to you.

As a designer, you can create new models (page 54), edit existing models (page 55), and version models. You can assign documents (page 300) to models and objects from ARIS document storage. In addition, you can create groups in databases in order to store your models in a structured way and to version selected models.

Note: You can view videos for some procedures in the help. If your browser is unable to open the quick videos within the help, please use a different browser. The videos are also available in ARIS Community (http://www.ariscommunity.com/help/quick-videos).

# 2 Basics

This area lists some basic points that make your life easier when working with the ARIS Connect and its online help.

## 2.1 Text conventions

Menu items, file names, etc. are indicated in texts as follows:

- Menu items, key combinations, dialogs, file names, entries, etc. are displayed in **bold**.
- User-defined entries are shown <in bold and in angle brackets>.
- Single-line example texts (e.g., a long directory path that covers several lines due to a lack
  of space) are separated by → at the end of the line.
- File extracts are shown in this font format:
  - This paragraph contains a file extract.
- Warnings have a colored background:

#### Warning

This paragraph contains a warning.

# 2.2 Help content shown

The ARIS Connect help content shown depends on your function or license privileges.

- If you are logged in with ARIS Connect administrator function privileges, the whole ARIS Connect help content is shown.
- If you are logged in with **ARIS Connect Designer** license privileges, the **Administrate ARIS Connect** content is hidden, because you do not have access to administration features such as **Manage users** functionality.
- If you are logged in with ARIS Connect Viewer license privileges, the Use ARIS Connect > Using the repository content is hidden, because you do not have access to the repository to create and edit models. Even if you do not have the Contribution license privileges, the Working in the portal > Contribute as viewer descriptions are offered in the Viewer help. This is because the Contribution feature is an additional feature that is directly linked to the viewer features.

# 2.3 Select language

You can change the interface language, the language for Help, and the language for models all at the same time.

#### **Procedure**

- 1. Click your user name. The menu opens.
- 2. Click **Languages**. The available languages are listed.
- 3. Click the language in which the interface language, Help, and model content are to be displayed.

The language is changed.

If content such as Help or model content is not available in the selected language, it is displayed in the alternative language. The alternative language is the database language in which database content is displayed if attribute values are not specified in the database language used. Using this, for example, you prevent names from being displayed as (Untitled) if they have not been specified in the relevant database language. When you create a database, English (United States) is selected automatically.

# 2.4 Edit your user account

Change the data of your user account. Data from LDAP users can be edited only to a limited extent.

#### **Procedure**

- Click <user name> > User settings. If the Browser window is scaled-down, click Luser icon > User settings instead. The user data (details) is displayed.
- 2. Click **Edit** to change the e-mail address, telephone number, etc. Some entries cannot be changed, such as the user name.
- 3. Click Save.
- 4. Click **Change picture** to change or delete your picture. The dialog opens.
- 5. Click **Select file** to navigate to the picture file you want to upload.
- 6. In the **File Upload** dialog, select the picture file and click **Open**. The picture is displayed in the preview of the **Change picture** dialog.
- 7. Click **Upload**. The picture is added to your user account. If a different picture is uploaded in ARIS Connect or in Collaboration, it is automatically transferred to the other application.

You have changed your user account.

# 2.5 Change password

Change your password in the user profile after your first login or after the password was reset by the administrator.

#### **Procedure**

- 8. Click **<user name> > User settings**. If the Browser window is scaled-down, click **L User icon > User settings** instead. The user data (details) is displayed.
- 9. Click Fedit.
- 10. Enable the **Change password** check box. The **Old password**, **New password**, and **Confirm password** fields are displayed.
- 11. Enter a new password, and reenter it. If you want to use the webMethods integration, passwords must not contain a colon.
- 12. Click Save.

The password is changed. The user receives a notification by e-mail.

# 2.6 Switch your profile

You can switch between profiles (page 8) if more than one profile is assigned to you in ARIS Administration. Profiles provide you a profile based view of the portal. Depending on the profile, you have access to different content and functionality. Only one profile can be active at a time.

## **Procedure**

- 13. Click <user name>.
- 14. Click **Profiles > <profile\_xy>**.

The content and functionality of the selected profile is displayed.

# 2.7 Start search

Searching in ARIS Connect enables you to conveniently find items such as models, objects, documents, groups in Collaboration, etc., throughout the system.

#### **Procedure**

- 15. Click your user name. The menu opens.
- 16. Click Search.

The Search area (page Error! Bookmark not defined.) opens.

# 2.8 Show tasks in ARIS Process Board

In ARIS Connect you can show new tasks in ARIS Process Board without logging in again.

## **Prerequisite**

Tasks have been assigned to you.

#### **Procedure**

17. Click **Portal** if it is not activated yet.

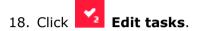

ARIS Process Board opens.

# 2.9 Open ARIS Download Client page

You can switch to the ARIS Download Client page to download and use an ARIS product, e. g., ARIS Architect/Designer.

## **Prerequisite**

Your administrator has enabled the use of download clients.

#### **Procedure**

- 19. Click your user name. The menu opens.
- 20. Click **Download clients**.

A new tab opens with the **Download clients** page. You can download and start the ARIS products your administrator has configured for use.

# 2.10 Open Help

You can open Help to find out about the range of functions normally delivered with ARIS Connect. Since ARIS Connect is fully configurable, the range of functions and the user interface in your product may differ significantly from what is described in the Help.

#### **Procedure**

- 21. Click your user name. The menu opens.
- 22. Click Help.

A new tab opens. You will be offered different content depending on your role as a viewer, designer, or administrator. You can obtain the information you want using the **Contents** tab, the **Index** tab, and the **Search** field.

# 2.11 Forward a page of the online help

You can forward a link to the current page of the online help to others.

#### **Prerequisite**

- An e-mail program is associated with the mailto command.
- The recipients you are sending the link to can access the server on which the online help is located.

## **Procedure**

- 23. Open the page of the online help that you want to refer to.
- 24. Click **E-mail this page**. An e-mail opens, in which the link to the current page is already inserted.
- 25. Enter the e-mail recipient and send the e-mail.

The link to the help page is available to the e-mail recipients.

# 2.12 Open ARIS Administration

You can open ARIS Administration, e.g., to publish databases, create users, or activate Collaboration.

## **Prerequisite**

You are logged in as a user with the **ARIS Connect administrator** function privilege.

#### **Procedure**

- 26. Click your user name. The menu opens.
- 27. Click Administration.

The administration areas such as **User management** and **Configuration** are opened for editing.

# 2.13 Play videos

You can watch videos for some procedures. The procedure pages contain links for playing the videos.

#### **Procedure**

On the procedure page, click the video link. The video plays.

Note: If your browser is unable to open the quick videos within the help, please use a different browser. The videos are also available in ARIS Community

(http://www.ariscommunity.com/help/quick-videos). If empty pages are displayed after opening a video page, please press F5 to refresh the page.

# 2.14 Open information window

You can view information about ARIS Connect.

#### **Procedure**

- 28. Click your user name. The menu opens.
- 29. Click About.

Information about ARIS Connect will be displayed.

## 2.15 Known issues

#### **AD BLOCKERS**

Some ad blockers may prevent ARIS Connect from being started correctly.

If you have logged in to ARIS Connect and a white screen is displayed instead of the start page, please configure the ad blocker to consider ARIS Connect secure.

#### **POP-UP BLOCKERS**

Under certain circumstances, if the response time is too long, a Web browser may consider the tab of the Model Editor as a pop-up. In this case, no new tab is created and no model opens.

If you attempt to open a model, but the tab with the model is not displayed, please check whether your pop-up blocker prevents the tab from opening and allow ARIS Connect pop-ups.

## **PERFORMANCE**

The system has been tested using 30,000 documents with an average size of 5 MB. Depending on the use cases, these numbers may vary.

# 2.16 Log out of ARIS Connect

You can log out of ARIS Connect when you have finished editing.

#### **Procedure**

- 30. Click your user name. The menu opens.
- 31. Click Log out.

You will be logged out and the ARIS Connect Log in page will be displayed.

You can log in with your current user name or another user name, if you have different user names for different roles.

# 2.17 Valuable information

This section provides background information to assist you in carrying out the relevant procedures.

# 2.17.1 What profiles include which content?

Profiles provide users a profile based view of the portal. Depending on the profile, users have access to different information and functionalities. Example: For users with the profile **Viewer** the **Steps** fact sheet is displayed when selecting a model. They do not see the **Tasks** fact sheet and the **Contribute** function as they do not have an active role. Profiles are applied in addition to the function and license privileges. If more than one profile is assigned, the user can switch between these profiles via **<user name> > Profiles > <profile\_xy>**. Only one profile can be active at a time. You can assign the following profiles to users or user groups in ARIS Administration.

| Profile name        | Views and functionalities                                                                                                    |  |
|---------------------|----------------------------------------------------------------------------------------------------|--|
| CoE member          | The <b>Overview</b> fact sheet is displayed when selecting a model in the <b>Portal</b> .                                                                                                    |  |
| Contributor         | The <b>Steps</b> fact sheet is displayed when selecting a model in the <b>Portal</b> . If the <b>Steps</b> fact sheet is not available, the <b>Overview</b> fact sheet is displayed.                                                                                                    |  |
| Designer            | The <b>Diagram</b> fact sheet is displayed when selecting a model in the <b>Portal</b> .                                                                                                    |  |
| Manager/Owner       | The <b>Dashboards</b> fact sheet is displayed when selecting a model in the <b>Portal</b> .                                                                                                    |  |
| Viewer              | <ul> <li>The Steps fact sheet is displayed when selecting a model in the Portal. If the Steps fact sheet is not available, the Overview fact sheet is displayed.</li> <li>The Tasks area is not available.</li> </ul>                                                                                                    |  |
|                     | <ul> <li>The  Contribute function is not available.</li> </ul>                                                                                                    |  |
| Viewer (accessible) | <ul> <li>The Steps fact sheet is displayed when selecting a model in the Portal. If the Steps fact sheet is not available, the Overview fact sheet is displayed.</li> <li>The Tasks area is not available.</li> <li>The Ocontribute function is not available.</li> <li>ARIS document storage and Process Governance are not available.</li> </ul> |  |
|                     | 71113 document storage and riocess dovernance are not available.                                                                                                    |  |

These profiles are predefined in XML configuration.

# 2.17.2 What licenses and privileges are available?

For working with ARIS Cloud, the **Designer** and **Viewer** licenses are available. Furthermore, the **Administrator** privilege exists. Licenses and privileges are assigned to invited users.

While the licenses manage the use of the databases available in a project room, the **Administrator** privilege serves to manage project rooms.

- The **Designer** license enables users to create, edit, and delete models in databases. This means that these users edit databases.
- The **Viewer** license enables users to view models in databases. This means that these users use databases for review and information purposes.
- Users with the **Administrator** privilege can manage project rooms, e.g., invite users, assign licenses, and create or import databases. These users thus ensure that the project room users are provided with an optimal working environment.

## 3 Use ARIS Connect

ARIS Connect is an integrated environment in which you can create, display, and change processes, as well as discuss and improve them jointly with other ARIS Connect users. When you open ARIS Connect in your Web browser you receive role-based access to the process descriptions that are relevant to you.

# 3.1 Work in the portal

ARIS Connect is an integrated environment in which you can create, display, and change processes, as well as discuss and improve them jointly with other ARIS Connect users. When you open ARIS Connect in your Web browser you receive role-based access to the process descriptions that are relevant to you.

If you click • Portal, you can view all information relevant to you.

Depending on your role, the view, and the published databases your administrator selected, the function and content of the portal may vary. In the following, the functions of the classic view (page 134) and the default view (page 134) are described.

## 3.1.1 Views

The portal shows specific information for each user. Different views display information in different ways. By default, ARIS comes with two different views. The classic view (page 10) and the default view. These views are defined in configuration sets, that cannot be changed. However, administrators can define multiple modified modification sets based on these templates.

## 3.1.1.1 Classic view

If the administrator provides at least one database which you have access to, this view shows all content relevant to you in a clear structure.

- Home (page 11)
- Groups (page 12)

Content filters restrict the information in specific areas of the portal to content that is relevant to you. Content filters can be defined in two ways:

- Content filters can be assigned via role. If a role object is assigned (page 81) in models to an
  existing user group you are member, the relevant filters are added to the My content area
  automatically.
- You can add filters (page 79) and activate them as content filters (page 82) to further restrict this content.

# 3.1.1.1.1 Home

Depending on your license, not all described quick access buttons may be available. There are several editing areas available:

|          | Quick start    | (page 135)                                                                                                    |
|----------|----------------|----------------------------------------------------------------------------------------------------|
| <u>.</u> | My content     | Opens the <b>My content</b> area (page 146) where you can filter the portal content of the databases you have access to by various categories, e. g. <b>Role</b> and <b>Location</b> .                                    |
| ☆        | My favorites   | Provides direct access to saved filter criteria (Seite 64) of the <b>Favorites</b> area of the search as well as to models and groups a user selected as personal favorites (page 103).                                   |
| •        | My GRC tasks   | Shows an overview of your current tasks from ARIS Risk & Compliance Manager (page 40) in ARIS Connect.                                                                                                    |
|          | My activities  | Shows the current activities you are following in Collaboration or in the portal (page 227).                                                                                                    |
|          | Dashboards     | Opens the <b>Dashboards</b> area where you can access to various dashboards sorted in categories such as <b>Business usage monitoring</b> .                                                                               |
| 3        | Recent changes | Shows all links to models that were changed recently. In addition, for each model the time elapsed since the last change and the path are shown.                                                                          |
|          | Contacts       | Lists all users of the current ARIS Connect server with <b>User administrator</b> privileges. If you have any requests regarding the privileges of your user account, you can get in touch with these ARIS Connect users. |

# 3.1.1.1.2 Groups

Use the Explorer tree to navigate to the entire contents of the portal you selected.

Depending on the contents selected and the model type, different functions are available.

#### Fact sheets of ARIS models

#### **Overview**

Gives an overview of the item selected, e. g., displays variant relationships of the selected item or the content of a selected group.

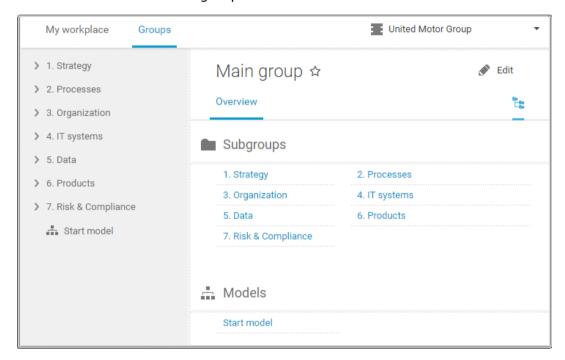

If you have selected a model, additional headings are shown depending on the context.

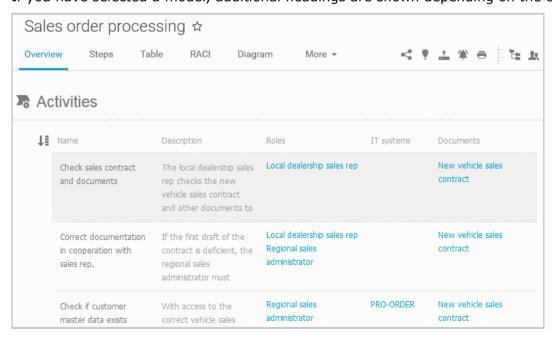

Content that can be used to navigate to other content is displayed as links.

## **Steps**

Transparently displays all steps of a process (EPC) (page 63). Regardless of the process size you can view only the previous, current, and subsequent process steps. For the current step the relevant information is provided in the form of links.

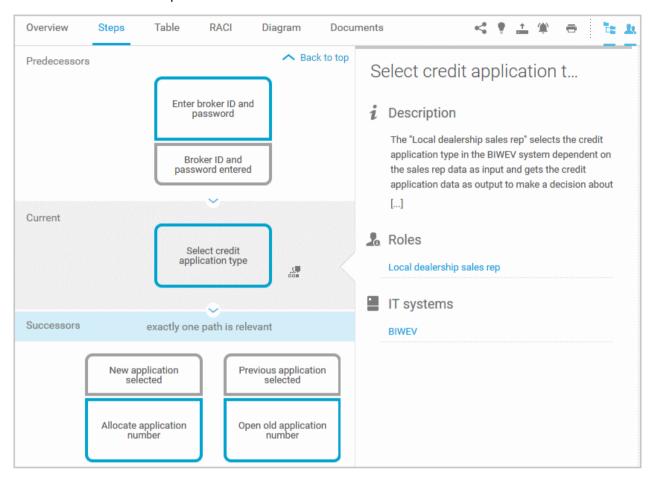

You can easily navigate to the top of the **Steps** fact sheet (page 65) and you can easily navigate between the **Steps** and the **Diagram** fact sheet (page 65).

#### Table

Shows the functions that the process of type **EPC** and **BPMN** contains, as well as the roles assigned to them. In the tables, you can add columns (page 73) and remove added columns (page 73) again.

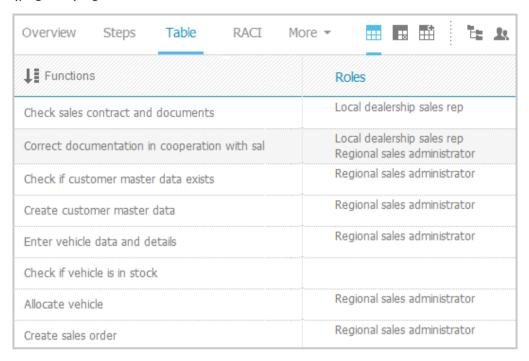

You can sort the functions (page 74) in different ways by clicking the column title.

You can open a matrix (page 74) based on the **Table** fact sheet to clearly display the interrelations between the individual roles and functions.

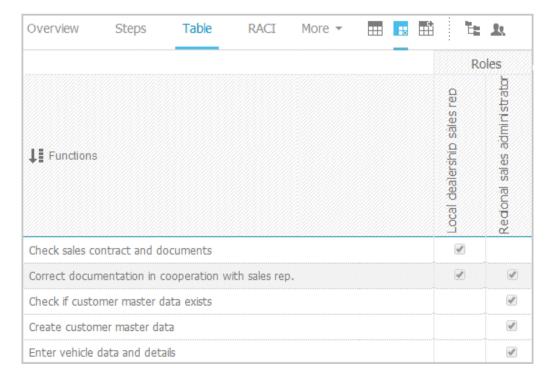

## **RACI**

RACI matrices display the activities processes and the associated organizational responsibilities. RACI matrices are displayed only if RACI information is available for this process (page **Error! Bookmark not defined.**). You can sort the functions (page 74) matrices.

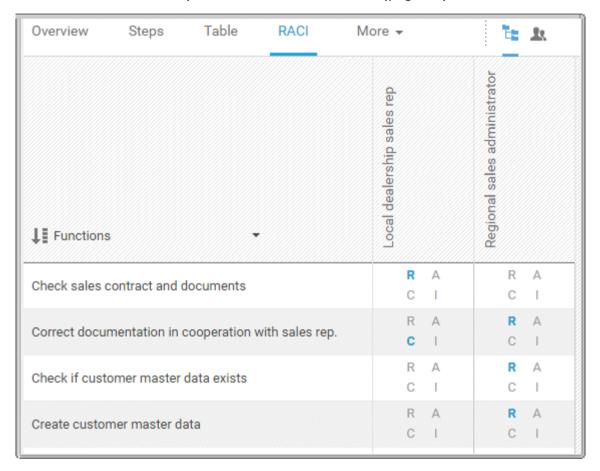

## **Diagram**

Graphically displays the diagram in Model Viewer. Depending on the diagram type, different functions are available.

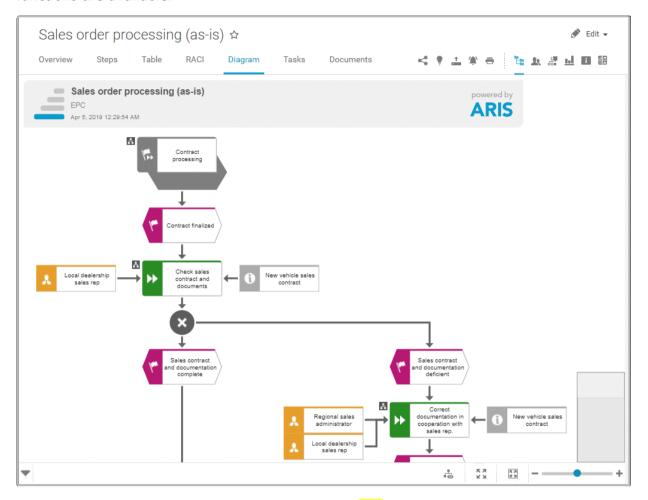

You can change the view of the diagram (page 57) ( ) to show these aspects you want to focus on. Using the functions of the view bar you can change the size of appearance (page 56). Click **Properties** to view the properties of a model or a model item. (page 58) You can highlight objects in the diagram (page 59) ( ) that meet a defined condition. In addition, you can open assigned models (page 60) ( ).

#### **Tasks**

Shows your tasks created by mini workflows or Process Governance processes. For editing, selected tasks are opened in ARIS Process Board (page 5).

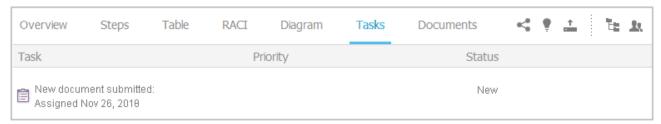

#### **Transactions**

Transactions are displayed if you are using Process-driven Management for SAP and if this function has been configured in the portal.

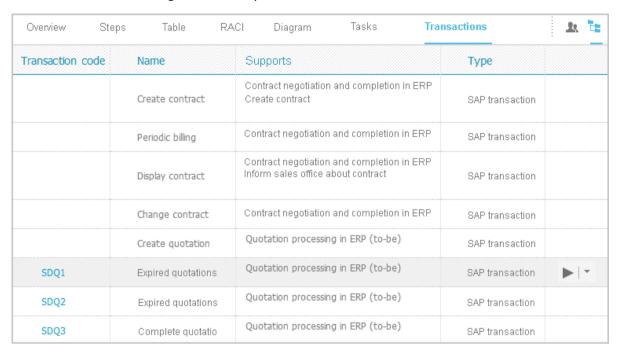

You can start (page 75) the ► transaction automatically via the default server in each row displaying a transaction code. Click the ▼ arrow head to display all registered SAP Servers. The default server selected is indicated by a check mark.

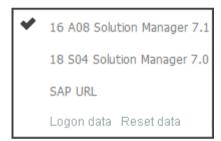

To start the transaction, click an SAP Server or a URL. The Login dialog opens.

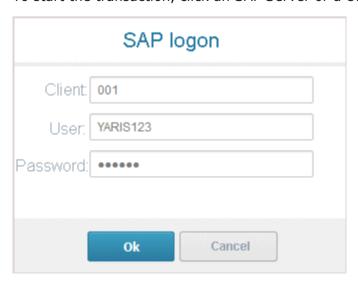

Log on to the SAP system in the current language and the transaction starts. The login remains valid until you log out of the portal or enter different login data (page 76). To delete the current SAP logon data, click the ▼ arrow head and then **Reset logon data**. For the next transaction start you need to log on to the SAP system again.

If you click a transaction on the **Transactions** page, such as **SDQ1**, its fact sheet including detailed information is displayed. If documents are available, you will be able to download (page 76) them.

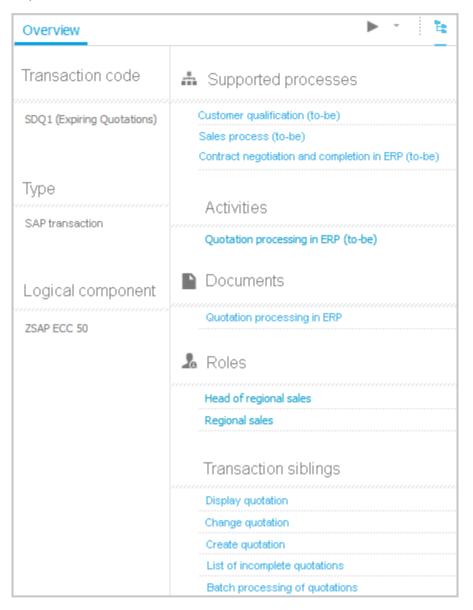

## **Documents**

Lists documents assigned to models or objects, for example, by the **Link 1** - **Link 4** attributes. These documents are stored in ARIS document storage.

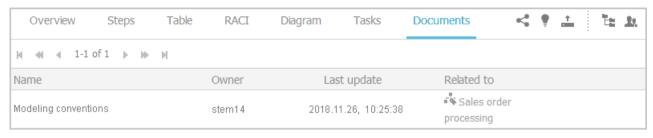

#### Fact sheets of UML elements

#### **Overview**

The relevant content is displayed based on the item selected. If you have selected a group, the group content is displayed. Content that can be used to navigate to other content is displayed as links.

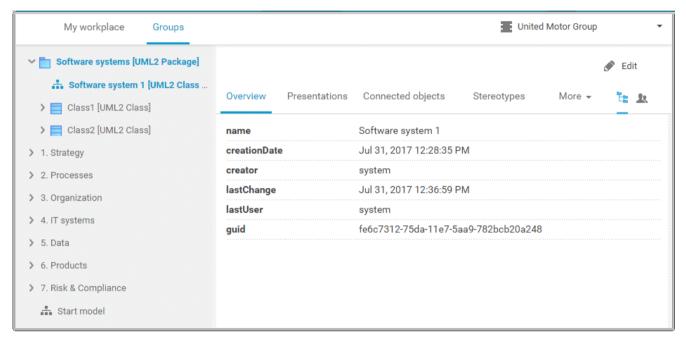

For example, if you have selected a UML element, additional headings are shown depending on the context.

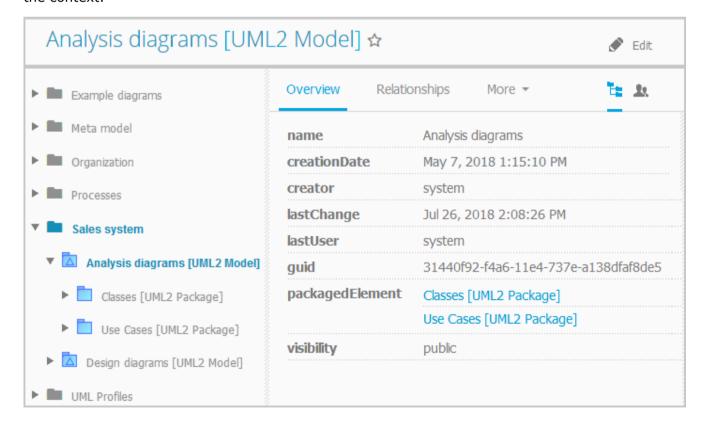

## Relationships

Displays the relationships of the selected UML element as a link. If you click the link, the related element is displayed and highlighted in the tree.

## **Reused objects**

Lists the objects that the selected element reuses as a link. If you click the link, the related element is displayed and highlighted in the tree.

## **Linked diagrams**

Lists the diagrams with which the selected element is linked as a link. If you click the link, the related element is displayed and highlighted in the tree.

#### **Presentations**

Lists the diagrams in which the selected element occurs as a link. If you click the link, the related element is displayed and highlighted in the tree.

# **Stereotypes**

Lists the stereotypes that were applied to the selected element as a link. If you click the link, the related element is displayed and highlighted in the tree.

#### **Profiles**

Lists the profiles that were applied to the selected element.

## **Tagged values**

Lists the tagged values with which the selected element is linked as a link. If you click the link, the related element is displayed and highlighted in the tree.

## **Diagram**

This entry is displayed if you have selected a UML diagram. It displays the UML diagram in Model Viewer graphically.

# 3.1.1.2 Default view

If you click • Portal, you can view all information relevant to you.

If the administrator provides at least one database, this view shows all content relevant to you in a clear structure:

- Home (page 11)
- Processes (page 24)
- Organization (page 33)
- IT systems (page 34)

In the default view, only assignments are shown that belong to the current hierarchy, for example, assignments from Value-added chain diagrams (VAC) to object of process models like EPCs, but no assignments to organizational charts.

Content filters restrict the information in specific areas of the portal to content that is relevant to you. Content filters can be defined in two ways:

- Content filters can be assigned via role. If a role object is assigned (page 81) in models to an
  existing user group you are member, the relevant filters are added to the My content area
  automatically.
- You can add filters (page 79) and activate them as content filters (page 82) to further restrict this content.

# 3.1.1.2.1 Home

Depending on your license, not all described quick access buttons may be available.

| There are several | editing areas | available: |
|-------------------|---------------|------------|
|-------------------|---------------|------------|

| 88     | Quick start    | (page 135)                                                                                                    |
|--------|----------------|----------------------------------------------------------------------------------------------------|
| 민      | My content     | Opens the <b>My content</b> area (page 146) where you can filter the portal content of the databases you have access to by various categories, e. g. <b>Role</b> and <b>Location</b> .                                    |
| ☆      | My favorites   | Provides direct access to saved filter criteria (Seite 64) of the <b>Favorites</b> area of the search as well as to models and groups a user selected as personal favorites (page 103).                                   |
| •      | My GRC tasks   | Shows an overview of your current tasks from ARIS Risk & Compliance Manager (page 40) in ARIS Connect.                                                                                                    |
| $\Box$ | My activities  | Shows the current activities you are following in Collaboration or in the portal (page 227).                                                                                                    |
|        | Dashboards     | Opens the <b>Dashboards</b> area where you can access to various dashboards sorted in categories such as <b>Business usage monitoring</b> .                                                                               |
| 3      | Recent changes | Shows all links to models that were changed recently. In addition, for each model the time elapsed since the last change and the path are shown.                                                                          |
| £      | Contacts       | Lists all users of the current ARIS Connect server with <b>User administrator</b> privileges. If you have any requests regarding the privileges of your user account, you can get in touch with these ARIS Connect users. |

## **3.1.1.2.2** Processes

Quickly gain an overview of all processes that are relevant to you. Navigate via value-added chains to the process chains of the portal selected.

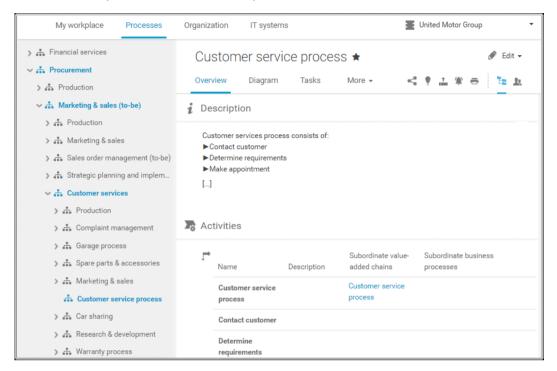

Depending on the contents selected and the type of a diagram, different fact sheets and functions are available.

#### **Overview**

Gives an overview of the item selected, e. g., displays variant relationships of the selected item or the content of a selected group.

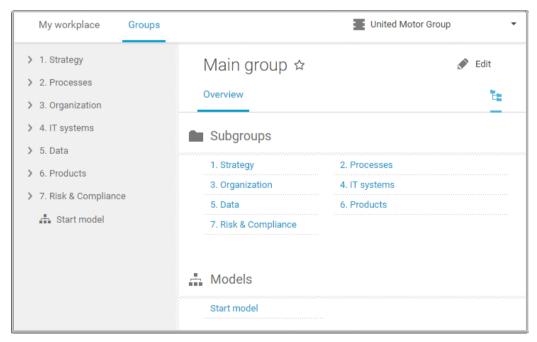

If you have selected a model, additional headings are shown depending on the context.

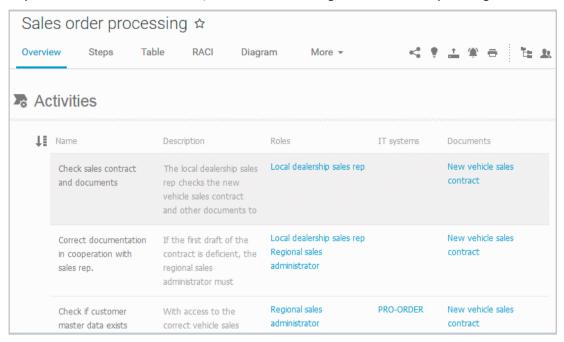

Content that can be used to navigate to other content is displayed as links.

#### **Steps**

Transparently displays all steps of a process (EPC) (page 63). Regardless of the process size you can view only the previous, current, and subsequent process steps. For the current step the relevant information is provided in the form of links.

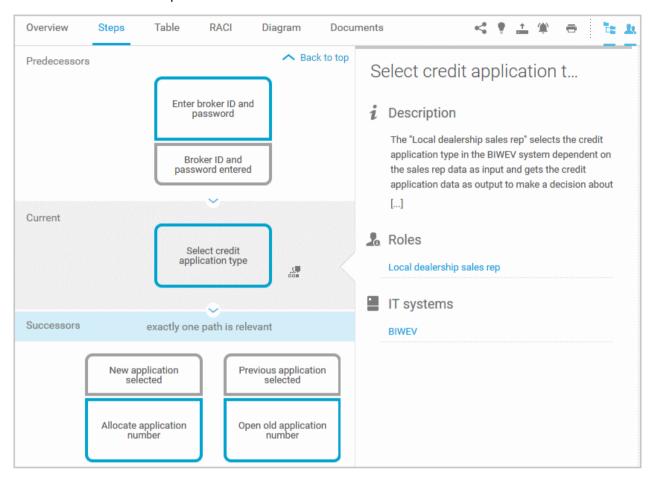

You can easily navigate to the top of the **Steps** fact sheet (page 65) and you can easily navigate between the **Steps** and the **Diagram** fact sheet (page 65).

#### Table

Shows the functions that the process of type **EPC** and **BPMN** contains, as well as the roles assigned to them. In the tables, you can add columns (page 73) and remove added columns (page 73) again.

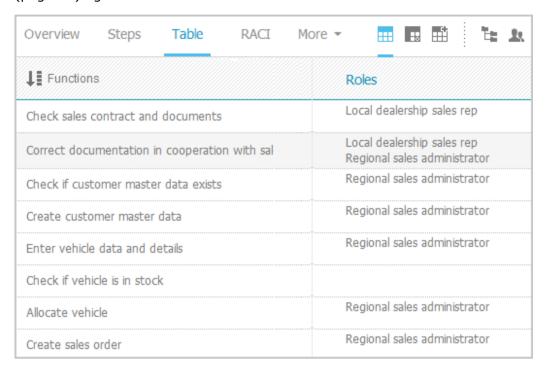

You can sort the functions (page 74) in different ways by clicking the column title.

You can open a matrix (page 74) based on the **Table** fact sheet to clearly display the interrelations between the individual roles and functions.

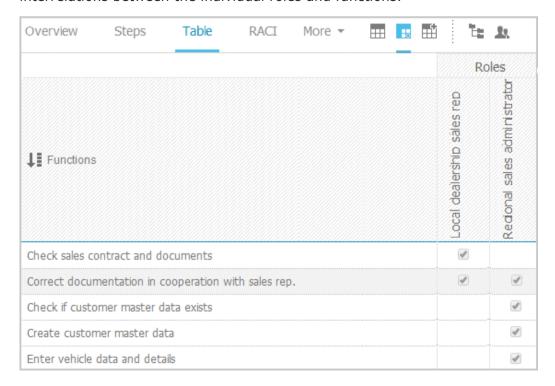

#### **RACI**

RACI matrices display the activities processes and the associated organizational responsibilities. RACI matrices are displayed only if RACI information is available for this process (page **Error! Bookmark not defined.**). You can sort the functions (page 74) matrices.

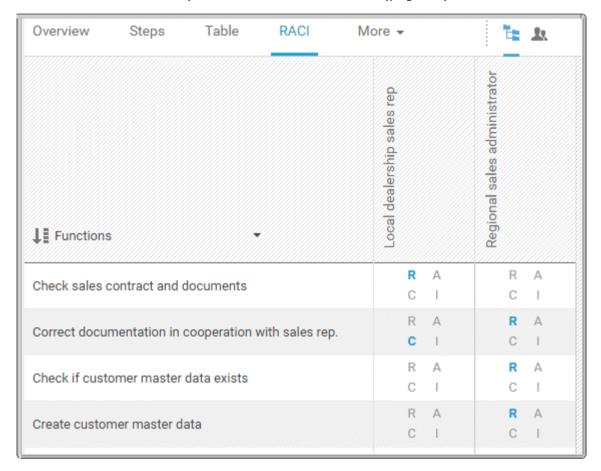

#### **Diagram**

Graphically displays the diagram in Model Viewer. Depending on the diagram type, different functions are available.

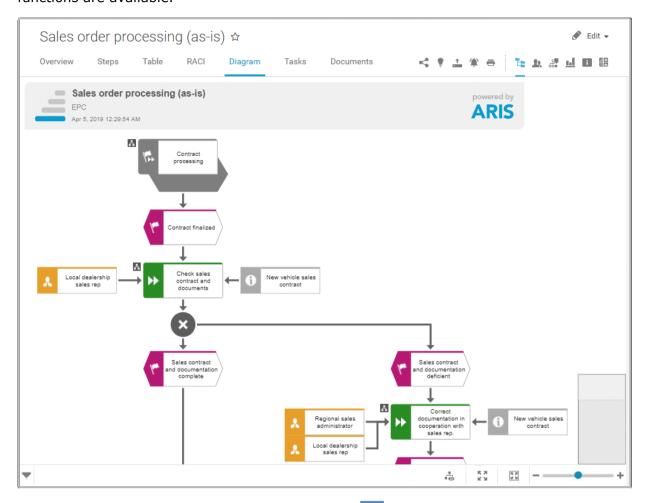

You can change the view of the diagram (page 57) ( ) to show these aspects you want to focus on. Using the functions of the view bar you can change the size of appearance (page 56). Click **Properties** to view the properties of a model or a model item. (page 58) You can highlight objects in the diagram (page 59) ( ) that meet a defined condition. In addition, you can open assigned models (page 60) ( ).

#### **Tasks**

Shows your tasks created by mini workflows or Process Governance processes. For editing, selected tasks are opened in ARIS Process Board (page 5).

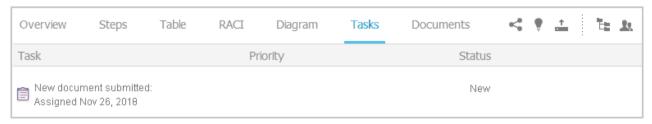

#### **Transactions**

Transactions are displayed if you are using Process-driven Management for SAP and if this function has been configured in the portal.

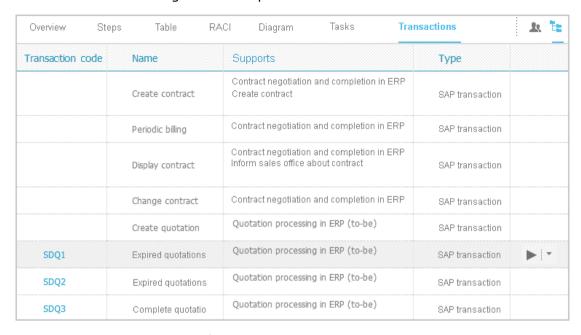

You can start (page 75) the ► transaction automatically via the default server in each row displaying a transaction code. Click the ▼ arrow head to display all registered SAP Servers. The default server selected is indicated by a check mark.

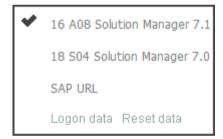

To start the transaction, click an SAP Server or a URL. The Login dialog opens.

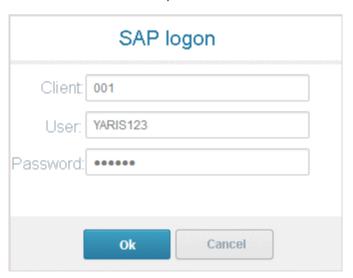

Log on to the SAP system in the current language and the transaction starts. The login remains valid until you log out of the portal or enter different login data (page 76). To delete the current SAP logon data, click the ▼ arrow head and then **Reset logon data**. For the next transaction start you need to log on to the SAP system again.

If you click a transaction on the **Transactions** page, such as **SDQ1**, its fact sheet including detailed information is displayed. If documents are available, you will be able to download (page 76) them.

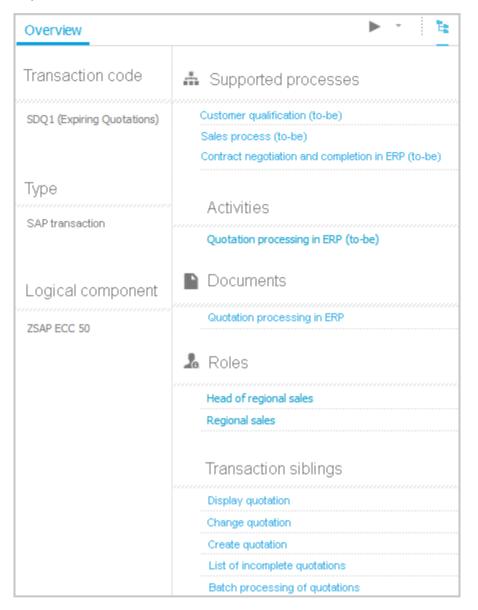

#### **Documents**

Lists documents assigned to models or objects, for example, by the **Link 1** - **Link 4** attributes. These documents are stored in ARIS document storage.

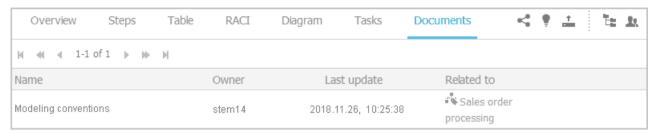

#### **ARIS** video tutorial

ARIS Connect - Process improvement

(http://www.ariscommunity.com/videos/aris-connect-process-improvement-everyone)

# 3.1.1.2.3 Organization

Quickly gain an overview of the organizational structure. Navigate to all organizational elements of the portal selected.

The Overview gives you access to the relevant information. For example, if you click a supported process, the process information (page 24) is displayed. IT information (page 34) is available when clicking a system in use.

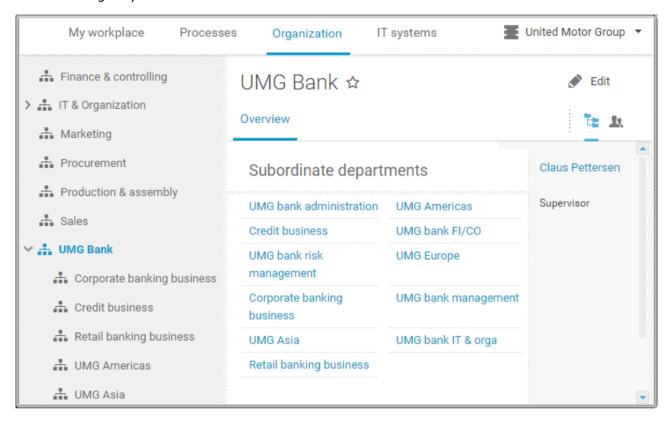

# 3.1.1.2.4 IT systems

Quickly obtain an overview of the IT landscape. Use the Explorer tree to navigate to all IT systems of the portal.

Depending on the contents selected, different functions are available.

#### **Overview**

The **Overview** fact sheet gives you access to the relevant information. If you do not select any items in Explorer, all IT systems are listed in alphabetical order.

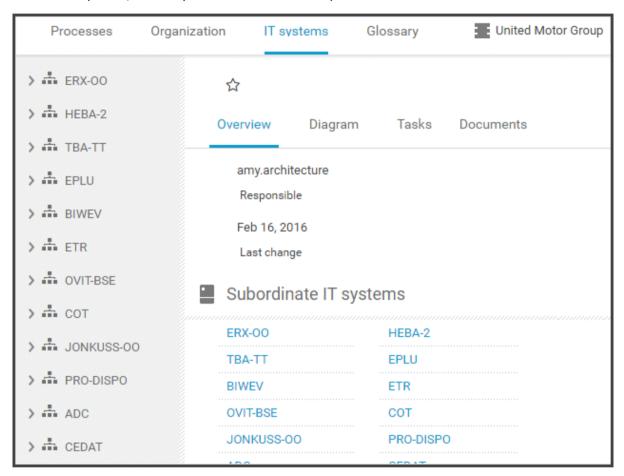

#### Diagram

All information is also available via the **Application system type diagram** model type containing all IT systems.

Using the functions of the view bar you can change the size of appearance. Navigate in the model using the small frame of the thumbnail view above the slider. Clicking the  $\overline{\phantom{a}}$  arrow head will hide the bar.

Click **Properties** to view all attributes specified. If you have selected an object, the attributes for that object are displayed. Click **More** to view related objects or occurrences. The model properties are shown if no object is selected.

If you navigate by clicking an 
assignment icon of an IT system, all diagrams assigned are offered for selection. These diagrams provide detailed information on the given IT system, as well as on the related roles, persons, and items.

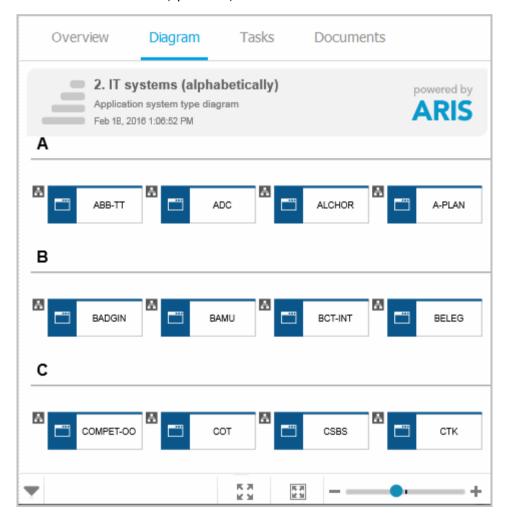

#### **Tasks**

Lists the tasks the logged in user is supposed to do regarding the selected item. For editing, selected tasks are opened in ARIS Process Board (page 5).

#### **Documents**

Lists the documents the are connected to the selected item.

#### IT system fact sheets

If you click an IT system in the Explorer tree or Overview, the IT system fact sheets provide you with important information at a glance. There are fact sheets like **Process architecture**, **Information architecture**, or **IT infrastructure**.

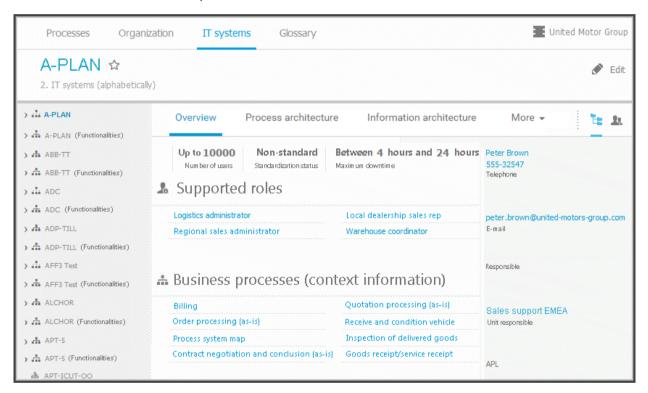

# 3.1.2 Use the portal

ARIS Connect is an integrated environment in which you can create, display, and change processes, as well as discuss and improve them jointly with other ARIS Connect users. When you open ARIS Connect in your Web browser you receive role-based access to the process descriptions that are relevant to you.

If you click **Portal**, you can view all information relevant to you.

Depending on your role, the view, and the published databases your administrator selected, the function and content of the portal may vary. In the following, the functions of the classic view (page 134) and the default view (page 134) are described.

#### 3.1.2.1 Collaborate

Here are the collaboration possibilities described.

# 3.1.2.1.1 Comment on portal content

Add comments to models and post information that could be of interest to your colleagues.

#### **Prerequisite**

You have the required access privilege (page 239) in ARIS Architect.

- 1. Navigate to a process.
- 2. Click **L** Comment in the bar panel if the bar is not activated yet.
- Enter or copy your text into the input field. Up to 250 characters are available. If you also want to add a link, note that the characters in the link are counted towards the 250 available characters.
- 4. Click **Tag**.
- 5. Enter the words to be used as keywords (page 238) in the tag input box, e.g., BPM. Alternatively, select an existing tag from the list of tags. It is displayed as soon as you enter a letter that is part of an existing tag. Press the Enter key after each keyword.
- 6. Click % Link.
- 7. Insert a link to a Web site that contains more detailed information.
- 8. Click Add link. The link is checked and added.
- 9. Click **File**. The **Select document** dialog is displayed.
- 10. Click **Upload new document** to upload one of your own documents. The dialog opens.
- 11. Select the file you want to upload and enter the relevant additional information.
- 12. Click Upload.
- 13. Enable the check box of the document you want to add to your post.
- 14. Click **OK**.

Your comment is posted.

# **3.1.2.1.2** Follow processes in the portal

Follow processes or other models to be informed about updates in the portal and in Collaboration.

#### **Procedure**

- 1. Navigate to a process.
- 2. Click **L** Comment in the bar panel if the bar is not activated yet.
- 3. Click Follow.

The content you are following is displayed in the portal under **My activities** and in Collaboration under **My portal feeds**. To stop following content, click the relevant link, and in the content displayed click **Unfollow**.

# 3.1.2.1.3 Request feedback on processes

You can request feedback on processes from other users.

#### **Prerequisite**

- You have at least the ARIS Connect Viewer license privilege.
- When using Microsoft® Internet Explorer version 8, the compatibility mode must be disabled.

#### **Procedure**

- 1. Open ARIS Connect and log in with your user name and password.
- 2. Click **Portal** if it is not activated yet.
- 3. Click Groups (page 12) in the classic view (page 134) or Processes (page 24) in the default view (page 134).
- 4. Click **Navigation** if the navigation bar is not shown.
- 5. Click the model for which you want feedback.
- 6. Click **A** Comment if the Comment bar is not open yet.
- 7. Enter your comment in the box provided.
- 8. Click **Tag**.
- 9. Enter the words to be used as keywords (page 238) in the tag input box, e.g., BPM.

  Alternatively, select an existing tag from the list of tags. It is displayed as soon as you enter a letter that is part of an existing tag. Press the Enter key after each keyword.
- 10. Click % Link.
- 11. Insert a link to a Web site that contains more detailed information.
- 12. Click **Add link**. The link is checked and added.
- 13. Click **File**. The **Select document** dialog is displayed.
- 14. Click **Lupload new document** to upload one of your own documents. The dialog opens.
- 15. Select the file you want to upload and enter the relevant additional information.
- 16. Click **Upload**.
- 17. Enable the check box of the document you want to add to your post.
- Click **OK**.

The comment is displayed below the process and can be commented on by other users.

All users can select the language to be used for the notification in their profile in ARIS Connect.

This workflow is a part of ARIS Connect. It can be customized, if required. For example, you can change e-mail texts, add notifications, make changes to dialogs, etc. The integration of complex workflows (standard RCM, change management, etc.) requires the **ARIS Design Server** license or **ARIS Connect** Server extension pack: **Process Governance**.

# 3.1.2.2 Compliance

Here are the compliance functions described.

# 3.1.2.2.1 Open data from ARIS Connect in ARIS Risk & Compliance Manager

You can open risks and hierarchies in ARIS Connect from ARIS Risk & Compliance Manager.

#### **Prerequisite**

- The ARIS Connect integration is enabled in ARIS Risk & Compliance Manager.
- You have a role in ARIS Risk & Compliance Manager that allows you to open risks and/or hierarchy elements.
- You have the ARIS Risk & Compliance Manager Contribute or ARIS Risk & Compliance Manager Operate license privilege.
- You have the required privileges in ARIS Connect.

#### **Procedure**

- 1. In ARIS Connect, open the overview from which you want to display objects from ARIS Risk & Compliance Manager.
- 2. Click **Open in ARIS Risk & Compliance Manager**.

The selected element is opened in ARIS Risk & Compliance Manager.

# 3.1.2.2.2 Show my GRC tasks

Display an overview of your current tasks from ARIS Risk & Compliance Manager in ARIS Connect. For detailed information on how to work on tasks in ARIS Risk & Compliance Manager, refer to ARIS Risk & Compliance Manager online help.

#### **Prerequisite**

- The ARIS Connect integration is enabled in ARIS Risk & Compliance Manager.
- You have a role in ARIS Risk & Compliance Manager that allows you to edit objects.
- You have the ARIS Risk & Compliance Manager Contribute or ARIS Risk & Compliance Manager Operate license privilege.
- You have the required privileges in ARIS Connect.

#### **Procedure**

- Click Home > My GRC tasks. Your ARIS Risk & Compliance Manager tasks are displayed.
- 2. Click the relevant task.

The task is displayed in ARIS Risk & Compliance Manager.

# 3.1.2.2.3 Show risk assessments from ARIS Risk & Compliance Manager in ARIS Connect

You can generated risk assessments in ARIS Connect.

#### **Prerequisite**

- The ARIS Connect integration is enabled in ARIS Risk & Compliance Manager.
- You have the **Risk owner** role in ARIS Risk & Compliance Manager.
- You have the ARIS Risk & Compliance Manager Contribute or ARIS Risk & Compliance Manager Operate license privilege.
- You have the required privileges in ARIS Connect.

#### **Procedure**

- 1. In ARIS Connect, open the risk for which you want to show the assigned risk assessments.
- 2. Click **Risk assessments**. The list of risk assessments is displayed in ARIS Connect.
- 3. Click the ID of the relevant risk assessment.

The risk assessment form is displayed below the list.

To open (page 40) the risk assessment in ARIS Risk & Compliance Manager, click **Den in ARIS Risk & Compliance Manager**.

# 3.1.2.2.4 Create issue in ARIS Risk & Compliance Manager

You can generate an issue in ARIS Risk & Compliance Manager to analyze and monitor a problem relating to a particular object. It is possible to assign several objects of different object types to an issue. You can generate issues for functions (processes and controls), organizational units, application system types, risks and risk categories.

#### **Prerequisite**

- The ARIS Connect integration is enabled in ARIS Risk & Compliance Manager.
- You have a role in ARIS Risk & Compliance Manager that allows you to create issues.
- You have the ARIS Risk & Compliance Manager Contribute or ARIS Risk & Compliance Manager Operate license privilege.
- You have the required privileges in ARIS Connect.

#### **Procedure**

- 1. In ARIS Connect, open the overview from which you want to create an issue in ARIS Risk & Compliance Manager.
- 2. Click **Create issue in ARIS Risk & Compliance Manager**.
- 3. The Issue form is opened in ARIS Risk & Compliance Manager.
- 4. Edit the mandatory fields.
  - a. Enter the Name for the issue.

- b. Enter the **Description** of the issue.
- c. Enter a description of the **Remediation measure**.
- d. Enter the date by which the issue is to be remediated (**Remediation planned before**) (becomes a mandatory field as soon as the **Release** creator status is selected).
- e. Assign an **Issue owner** and an **Issue reviewer** (becomes a mandatory field as soon as the **Release** creator status is selected).
- 5. Edit the optional fields.
  - a. Enable **Financial details** to display the attributes for categorizing financial incidents.
    - 1. Select the **Business line level 2**. Level 1 is set automatically as a result.
    - 2. Select the **Incident type level 2**. Level 1 is set automatically as a result.
    - 3. Select the **Incident cause classification level 2**. Level 1 is set automatically as a result.
    - 4. Specify the expected loss.
    - 5. Select a currency. If a currency is specified at the system or environment, it is displayed here automatically, but can be changed.
  - b. To describe the incident in greater detail, add reference **documents**.
  - c. Insert a remark.
  - d. Use **Assignments** to assign the hierarchy elements that can be affected by the incident.
- 6. Assign an issue owner/issue reviewer.
  - a. In the Issue owner or Issue reviewer row, click **Create assignment**. The list of assignable users opens.
  - b. Click **Create assignment** in the row of the relevant user. The list closes.
  - c. Click **Save**.
- 7. Click **Save**.
- 8. Click OK.

Your entries are saved. An issue was generated for the selected objects and added to the **My generated issues** list in ARIS Risk & Compliance Manager. The users in charge are notified automatically by e-mail.

#### 3.1.2.3 Documents

Here is the use of documents described.

# 3.1.2.3.1 Propose a document to a model

You can submit new documents on ARIS Connect content that is evaluated by the person responsible for the content and that may be linked to the contents.

#### **Prerequisite**

- You have at least the ARIS Connect Viewer license.
- The **Person responsible** document attribute must be specified for the relevant document with a user name that exists in user management.
- The person responsible must have the ARIS Connect Viewer or ARIS Connect Designer license.

#### **Procedure**

- 1. Click a model.
- 2. Click **Propose document**. The **Submit new document** dialog opens.
- 3. Select the documents you want to submit.
- 4. Click Send.

The person responsible for the contents receives the approval request by e-mail. They can approve the document. It is then linked to the model or object. If they do not approve it, no link is created. The applicant receives a corresponding e-mail.

This workflow is a part of ARIS Connect. It can be customized, if required. For example, you can change e-mail texts, add notifications, make changes to dialogs, etc. The integration of complex workflows (standard RCM, change management, etc.) requires the **ARIS Design Server** license or **ARIS Connect** Server extension pack: **Process Governance**.

# 3.1.2.3.2 Propose a document to an object

You can submit new documents on ARIS Connect content that is evaluated by the person responsible for the content and that may be linked to the contents.

#### **Prerequisite**

- You have at least the ARIS Connect Viewer license.
- The **Person responsible** document attribute must be specified for the relevant document with a user name that exists in user management.
- The person responsible must have the ARIS Connect Viewer or ARIS Connect Designer license.

#### **Procedure**

- 1. Click a model.
- 2. Click the **Diagram** fact sheet.

- 3. Click an object.
- 4. Click **Propose document**. The **Submit new document** dialog opens.
- 5. Select the documents you want to submit.
- 6. Click Send.

The person responsible for the contents receives the approval request by e-mail. They can approve the document. It is then linked to the model or object. If they do not approve it, no link is created. The applicant receives a corresponding e-mail.

This workflow is a part of ARIS Connect. It can be customized, if required. For example, you can change e-mail texts, add notifications, make changes to dialogs, etc. The integration of complex workflows (standard RCM, change management, etc.) requires the **ARIS Design Server** license or **ARIS Connect** Server extension pack: **Process Governance**.

# 3.1.2.3.3 Link new documents to a model or object

You can link new documents with a model or object.

#### **Prerequisite**

You have the ARIS Connect Designer license.

#### **Procedure**

- 1. Click Groups (page 12) in the classic view (page 134) or Processes (page 24) in the default view (page 134).
- 2. Click the name of the model you want to edit.
- 3. Click **Edit** > **Edit model**. The model opens in the Model Editor on an individual tab.
- 4. Click **Properties**. The **Properties** bar opens.
- 5. Activate the **Documents** tab.
- 6. Click in the model background to add a document to the model or the relevant object to add a document to the object.
- 7. Click **+ Add document**. The dialog opens.
- 8. Navigate to the target folder.
- 9. Click **Upload new document**. The **Select new document** dialog opens.
- 10. Click Select file and select a document.
- 11. Enter a title and, if required, specify further document properties.
- 12. Click Upload.
- 13. Select the relevant documents and click **OK**.

The documents are linked with the model or object.

# 3.1.2.3.4 Add existing documents to a model or object

You can link documents from ARIS document storage or a document management system with a model or object.

### **Prerequisite**

You have the ARIS Connect Designer license.

#### **Procedure**

- 1. Click **Portal** if it is not activated yet.
- 2. Navigate to a group and click a model.
- 3. Click **Diagram** if not enabled yet.
- 4. Click **Edit** > the Edit model. The model opens in the Model Editor on an individual tab.
- 5. Click **Properties**.
- 6. Activate the **Documents** tab.
- 7. Click in the model background or an object.
- 8. Click + Add document.
- 9. Click the folder containing the relevant documents.
- 10. Select the relevant documents and click **OK**.

The documents are linked with the model or object.

# 3.1.2.3.5 Submit a change request for a document

You can send change requests for documents to the document manager for documents in ARIS Connect.

#### **Prerequisite**

You have the ARIS Connect Designer license.

#### **Procedure**

- 1. Open ARIS Connect and log in with your user name and password.
- 2. Click **Portal** if it is not activated yet.
- 3. Open (page 55) the model that contains the document you want to submit a change request for.
- 4. Click **Diagram** if not enabled yet.
- 5. Click **Edit** > \*\* Edit model.
- 6. Click **Properties**.
- 7. Activate the **Documents** tab.
- 8. Select the document for which you want to submit a change request.
- 9. Click **Submit change request**. The dialog opens.
- 10. Enter a title and a description for your request.

- 11. Select the priority with which the request is to be handled.
- 12. Click Send.

You will automatically receive a confirmation notification.

The document manager receives the change request by e-mail with a link to the relevant document and a link to edit the associated task in ARIS Process Board.

Once the document manager has processed the request, the applicant receives a message by e-mail.

If the change request is accepted, the person who is to implement the changes receives an e-mail including a link to the associated task in ARIS Process Board and the information added. After processing and approval - or rejection -, the applicant receives an e-mail including the information that the change requests have been implemented - or rejected.

This workflow is a part of ARIS Connect. It can be customized, if required. For example, you can change e-mail texts, add notifications, make changes to dialogs, etc. The integration of complex workflows (standard RCM, change management, etc.) requires the **ARIS Design Server** license or **ARIS Connect** Server extension pack: **Process Governance**.

# 3.1.2.3.6 Have document approved

Ask the person in charge to approve the documents you changed so that the changed document can be made available to all users.

#### **Prerequisite**

You have the ARIS Connect Designer license.

#### **Procedure**

- 1. Open ARIS Connect and log in with your user name and password.
- 2. Click **Portal** if it is not activated yet.
- 3. Open (page 55) the model that contains the document that you want to have approved.
- 4. Click **Properties**.
- 5. Activate the **Documents** tab.
- 6. Select the relevant document.
- 7. Click **Request approval**. The dialog opens.
- 8. Click Send.

The person responsible receives an e-mail with the relevant information and a link to the associated task in ARIS Process Board. If the person responsible approves the changes, the current version of the document is made available in ARIS Connect (status APPROVED). The document is visible in the portal on the **Documents** tab. If rejected, the document receives the status REJECTED.

This workflow is a part of ARIS Connect. It can be customized, if required. For example, you can change e-mail texts, add notifications, make changes to dialogs, etc. The integration of complex workflows (standard RCM, change management, etc.) requires the **ARIS Design Server** license or **ARIS Connect** Server extension pack: **Process Governance**.

## 3.1.2.3.7 Share document

You can share documents with other users.

#### **Prerequisite**

You have the ARIS Connect Designer license.

#### **Procedure**

- 1. Click **Portal** if it is not activated yet.
- 2. Open (page 55) the model that contains the document you want to submit a change request for.
- 3. Click **Diagram** if not enabled yet.
- 5. Click **Properties**.
- 6. Activate the **Documents** tab.
- 7. Select the document you want to share with another user.
- 8. Click **Share document**. The dialog opens.
- 9. Select the user you want to share the document with.
- 10. Enable **Send copy to me** to receive a copy of the message, if required.
- 11. You can also enter a subject and a comment.
- 12. Click Send.

The selected user receives an e-mail containing the information you entered and a link to the corresponding document.

This workflow is a part of ARIS Connect. It can be customized, if required. For example, you can change e-mail texts, add notifications, make changes to dialogs, etc. The integration of complex workflows (standard RCM, change management, etc.) requires the **ARIS Design Server** license or **ARIS Connect** Server extension pack: **Process Governance**.

# 3.1.2.3.8 Remove document from a model or object

You can remove a document from a model or object.

#### **Prerequisite**

You have the ARIS Connect Designer license.

#### **Procedure**

- 1. Click **Portal** if it is not activated yet.
- 2. Open (page 55) the model you want to remove the document from.
- 3. Click **Diagram** if not enabled yet.
- 4. Click Fdit > the Edit model.
- 5. Click Properties.
- 6. Activate the **Documents** tab.
- 7. Click **X** Remove selected document.

The document is removed from the model or object and no longer has any relationship to the model or object.

# 3.1.2.4 Execute processes

Here is the execution of processes described.

# **3.1.2.4.1** Start governance process

You can start governance processes from the portal.

#### **Prerequisite**

The Start governance process function is provided only if an executable process is available, and if the item for which the governance process is to be started is defined as the execution context (page 148).

#### **Procedure**

- 1. Navigate to the process or object for which you want to start the governance process.
- 2. Click **Start governance process**. If multiple processes are available, they will be displayed for selection.
- 3. Click the executable process.

The executable process will start.

## 3.1.2.5 Model

Here is the use of models described.

# 3.1.2.5.1 Submit change request

You can send change requests for models to the person responsible.

#### **Prerequisites**

- You have at least the ARIS Connect Viewer license privilege.
- The Person responsible model attribute must be specified for the relevant model with a
  user name that exists in the user management.
- The models are saved in a versionable database.
- When using Microsoft® Internet Explorer version 8, the compatibility mode must be disabled.

#### **Procedure**

- 1. Open ARIS Connect and log in with your user name and password.
- 2. Click **Portal** if it is not activated yet.
- 3. Click Groups (page 12) in the classic view (page 134) or Processes (page 24) in the default view (page 134).
- 4. Click Navigation if the navigation bar is not shown.
- 5. Click the model for which you want to submit a change request.
- 6. Click **Submit change request**. The dialog opens.
- 7. Enter a title and a description for your request.
- 8. Select the priority with which the request is to be handled.
- 9. Add any relevant documents, graphics, etc. that could be used as a basis for editing.
- 10. Click **Send**. A completion message is displayed.
- 11. Click **OK**.

The person responsible receives the change request by e-mail with a link to the relevant model and a link to edit the associated task in ARIS Process Board.

Once the person responsible has processed the request, the applicant receives a message by e-mail.

As soon as the first change request is made, the **ARIS Connect Governance Inbox** database is automatically created in ARIS. It contains a Requirements inbox for each person responsible with a model of the **Requirements tree** type. An object of the **Requirement** type is created for each change request. As the process continues, the realization status of the object is automatically changed depending on which status the person responsible has selected (**Approve**, **Reject**). This enables all change requests to be monitored in the **ARIS Connect Governance Inbox** database.

All users can select the language to be used for the notification in their profile in ARIS Connect.

This workflow is a part of ARIS Connect. It can be customized, if required. For example, you can change e-mail texts, add notifications, make changes to dialogs, etc. The integration of complex workflows (standard RCM, change management, etc.) requires the **ARIS Design Server** license or **ARIS Connect** Server extension pack: **Process Governance**.

## 3.1.2.5.2 Ask for model approval

Ask the person in charge to approve the models you changed so that the changed models can be made available to all users.

#### **Prerequisite**

- You have at least the ARIS Connect Viewer license privilege.
- When using Microsoft® Internet Explorer version 8, the compatibility mode must be disabled.

#### **Procedure**

- 1. Open ARIS Connect and log in with your user name and password.
- 2. Click **Portal** if it is not activated yet.
- 3. Click Groups (page 12) in the classic view (page 134) or Processes (page 24) in the default view (page 134).
- 4. Click Navigation if the navigation bar is not shown.
- 5. Click the name of the model you want to edit.
- 6. Click **Edit** > **the Edit model**. The model opens in the Model Editor on an individual tab.
- 7. Make the required changes.
- 8. Click **L** Comment if it is not activated yet.
- 9. Click Request approval. The Confirmation dialog opens for you to confirm that the model changes are to be saved and the model is to be reopened read-only.
- 10. Click **OK**. The model reopens read-only and the **Request approval** dialog is displayed.
- 11. If required, select a person in charge to approve the model if the **Person responsible** attribute has not been specified at the model.
- 12. Enter a comment to explain the approval request.
- 13. Click **Send**. A completion message is displayed.
- 14. Click **OK**.

The person responsible receives an e-mail with the relevant information and a link to the associated task in ARIS Process Board. If the person responsible approves the changes, the model is automatically published and the current version is provided.

Until then, only you and other modelers can view your changes.

All users can select the language to be used for the notification in their profile in ARIS Connect.

This workflow is a part of ARIS Connect. It can be customized, if required. For example, you can change e-mail texts, add notifications, make changes to dialogs, etc. The integration of complex

workflows (standard RCM, change management, etc.) requires the **ARIS Design Server** license or **ARIS Connect** Server extension pack: **Process Governance**.

# **3.1.2.5.3** Open placed link attributes

In Model Viewer, you can open placed link attributes.

#### **Procedure**

- 1. Click Groups (page 12) in the classic view (page 134) or Processes (page 24) in the default view (page 134).
- 2. Select the required model in the navigation. The fact sheets are shown.
- 3. Click **Diagram** if you have not already selected this fact sheet before. The diagram as well as all placed link attributes are displayed in the Model Viewer.

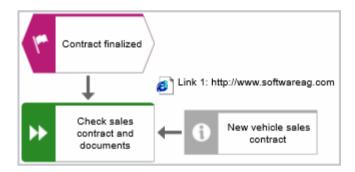

4. Click the relevant link attribute.

The link opens. This is how you can easily open a text document or a new e-mail with the e-mail recipient entered, for example.

## 3.1.2.5.4 Share model

You can share models with other users.

#### **Prerequisite**

- You have at least the ARIS Connect Viewer license privilege.
- When using Microsoft® Internet Explorer version 8, the compatibility mode must be disabled.

#### **Procedure**

- 1. Open ARIS Connect and log in with your user name and password.
- 2. Click **Portal** if it is not activated yet.
- 3. Click Groups (page 12) in the classic view (page 134) or Processes (page 24) in the default view (page 134).
- 4. Click **Navigation** if the navigation bar is not shown.
- 5. Click the model you want to send to another user.
- 6. Click **Share model**. The dialog opens.
- 7. Select the user you want to share the model with.
- 8. Enable **Send copy to me** to receive a copy of the message, if required.
- 9. You can also enter a subject and a comment.
- 10. Click Send.

The selected user receives an e-mail containing the information you entered and a link to the corresponding model.

All users can select the language to be used for the notification in their profile in ARIS Connect.

This workflow is a part of ARIS Connect. It can be customized, if required. For example, you can change e-mail texts, add notifications, make changes to dialogs, etc. The integration of complex workflows (standard RCM, change management, etc.) requires the **ARIS Design Server** license or **ARIS Connect** Server extension pack: **Process Governance**.

## 3.1.2.5.5 Create model

You can quickly and easily create new models.

#### **Prerequisites**

- You have the ARIS Connect Designer license privilege.
- The classic configuration set or modification set based on it is selected for the portal.
- The relevant model type must be included in the database filter. If this is not the case, the portal page is displayed again after the **Create model** dialog closes.

#### **Procedure**

- 1. Open ARIS Connect and log in with your user name and password.
- 2. Click **Portal** if it is not activated yet.
- 3. Click Create new model on the Quick start (page 135) area. The dialog opens.
- 4. Enter a name for the new model in the **Model name** box.
- 5. Click the **Model type** box and enter part of the model type name. All model types (page 337) are displayed whose names contain the term you entered.
- 6. Select the required model type. The **Target** area displays the database and group names. This is where the new model will be stored.
- 7. Click **Change** if you want to store the model in a different database and/or group. The **Select target group** dialog opens.
- 8. Select the required database in the **Database** box.
- 9. Select the required group.
- 10. Click **OK**. The **Select target group** dialog closes.
- 11. Check your input.
- 12. Click **OK**. The **Create model** dialog closes.

The model is created and opens in a new tab (page 264).

## 3.1.2.5.6 Edit models

You can edit models in ARIS Connect.

#### **Prerequisite**

- You have the ARIS Connect Designer privilege.
- When using Microsoft® Internet Explorer version 8, the compatibility mode must be disabled.

#### **Procedure**

- 1. Open ARIS Connect and log in with your user name and password.
- 2. Click **Portal** if it is not activated yet.
- 3. Click Groups (page 12) in the classic view (page 134) or Processes (page 24) in the default view (page 134).
- 4. Click **Navigation** if the navigation bar is not shown.
- 5. Click the name of the model you want to edit.
- 6. Click **Edit** > **the Edit model**. The model opens in the Model Editor on an individual tab.
- 7. Make the required changes.
- 8. Click **Save**.

Your changes are saved in the model.

All users can select the language to be used for the notification in their profile in ARIS Connect.

This workflow is a part of ARIS Connect. It can be customized, if required. For example, you can change e-mail texts, add notifications, make changes to dialogs, etc. The integration of complex workflows (standard RCM, change management, etc.) requires the **ARIS Design Server** license or **ARIS Connect** Server extension pack: **Process Governance**.

## 3.1.2.6 Model Viewer

Here is the use of the Model Viewer described.

## 3.1.2.6.1 Use the view bar

In the Model Viewer, you can adjust the display of a model.

#### **Procedure**

- 1. Click Groups (page 12) in the classic view (page 134) or Processes (page 24) in the default view (page 134).
- 2. Select the required model in the navigation. The fact sheets are shown.
- 3. Activate the **Diagram** fact sheet. The view bar is positioned at the bottom.
- 4. Click Full screen view to enlarge the model to the whole display range.
- 5. Click **Exit full screen** to show the model in the previous display range again.
- 6. Click **Fit to window** to fit in the whole model into the display range.
- 7. Move the slider to enlarge or reduce the display size of the model.

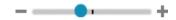

- 8. Click **Change view** to select a specific view (page 57) of the model.
- 9. On the left, click the ▼ arrow down to hide the view bar.
- 10. On the left, click ▲ arrow up to view the view bar again.

You have used the view bar to adjust the Model Viewer.

# **3.1.2.6.2** Change view

In the Model Viewer, you can change the view of models. Depending on the modeling content, despite of different criteria views can have the same result. If a view based on the current option settings cannot be generated, the indication **No diagram available** is shown in the model window.

#### **Procedure**

- 1. Click Groups (page 12) in the classic view (page 134) or Processes (page 24) in the default view (page 134).
- 2. Select the required model in the navigation. The fact sheets are shown.
- 3. Activate the **Diagram** fact sheet. The diagram is displayed in the Model Viewer.
- 4. Click **Change view**. The view options (page 142) are shown. The view options displayed depends on the type of the model. The view options of model type **EPC**, e. g., differs from a model of type **Enterprise BPMN collaboration**.
- 5. Click the options (page 142) to change the view of the model. Based on the options, the model view is adjusted.
- 6. To close the **Change view** bar, click in the model window.

As long as the view options are active, the **Change view** icon is colored in red and the selected view is output, e. g. **Lean**.

# 3.1.2.6.3 Reset a changed view

In the Model Viewer, you can determine that models are displayed on criteria you have selected (page 57). If you want to see the model without restrictions, you can reset all criteria.

#### **Procedure**

- 1. Click the red colored 📥 **Change view** icon if the view options (page 142) are collapsed.
- 2. Click **Neset all** to the right of the title **Views**.
- 3. To close the **Change view** bar, click in the model window.

The model is shown without restrictions and the **Change view** icon is not colored anymore.

# 3.1.2.6.4 Show properties

In the Model Viewer, you can display the properties of the model or of model items.

#### **Procedure**

- 1. Click Groups (page 12) in the classic view (page 134) or Processes (page 24) in the default view (page 134).
- 2. Select the required model in the navigation. The fact sheets are shown.
- 3. Activate the **Diagram** fact sheet.
- 4. Click Properties. The Property bar opens and the Attributes tab is activated.

| Attributes More ▼  |                          |
|--------------------|--------------------------|
| Attribute          | Attribute value          |
| Name               | Organizational chart     |
| Remark/Example     | Organization             |
| Туре               | Structural element       |
| Time of generation | Apr 18, 2017 11:20:25 AM |
| Creator            | w.becker                 |
| Last change        | Aug 18, 2019 11:25:00 AM |
| Last user          | system                   |

If you have selected an object, the attributes for that object are displayed. Click **More** to view related objects or occurrences. The model properties are shown if no object is selected.

- 5. Click **More > Related objects** to show the related object of the selected object. The types of the connections and the names of the related objects are shown.
- 6. Click **More > Related models** show the related models of the selected object. The occurrences of the selected object in the current and other models is displayed. If a model contains more than one occurrence of the selected object, you can select them directly or using arrows to the left or to the right.

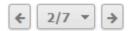

You have used the **Property** bar.

# 3.1.2.6.5 Highlight objects

In the Model Viewer, you can highlight objects that meet a defined condition. The highlighting remains active for as long as you stay in the view or until you switch highlighting off (page 95).

#### **Procedure**

- 1. Click Groups (page 12) in the classic view (page 134) or Processes (page 24) in the default view (page 134).
- 2. Select the required model in the navigation. The fact sheets are shown.
- 3. Activate the **Diagram** fact sheet.
- 4. Click # Highlighting > On.
- 5. Enable the criteria to be met. The objects are then highlighted in the diagram. In this example the activities are highlighted and the role that is not assigned because their check boxes are activated.

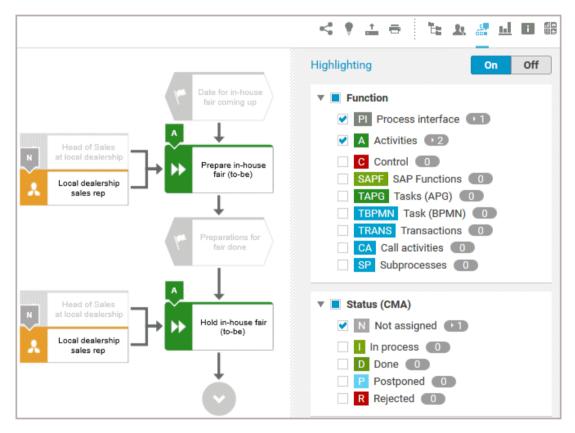

You have highlighted objects.

# 3.1.2.6.6 Open assignment

In Model Viewer, you can quickly open models assigned to objects. Assigned diagrams contain detailed information on the object that the diagrams are assigned to, for example.

### **Procedure**

- 1. Click Groups (page 12) in the classic view (page 134) or Processes (page 24) in the default view (page 134).
- 2. Select the required model in the navigation. The fact sheets are shown.
- 3. Activate the **Diagram** fact sheet. The model as well as all objects with assigned models are displayed in the Model Viewer.
- 4. Click the relevant 

  assignment icon, or double-click the object at which the relevant

  assignment icon is shown.

If only one diagram is assigned, that model opens directly. If more than one model is assigned, all assigned model are offered for selection in a dialog.

# **3.1.2.7 Navigate**

Here are the navigation possibilities described.

### 3.1.2.7.1 Select database

You can select one of the databases offered in the portal to access its content.

### **Prerequisite**

Several databases have been published. If only one database has been published, the very down arrow symbol to select another database is not displayed.

### **Procedure**

1. Click the name of the current database that follows the database symbol. In the standard ARIS Connect views, database selection is located top right of the screen. The list of available databases opens.

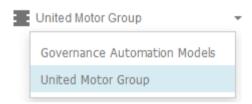

2. Click the name of the database you want to use.

The name of the selected database is displayed. The **Recent changes** area is updated according to the selected database. If you start a search (page 107), it is performed based on the current database.

Shows all links to models that were changed recently. In addition, for each model the time elapsed since the last change and the path are shown.

# 3.1.2.7.2 Navigate in the portal

With the help of hierarchies, administrators control how portal users can quickly navigate to relevant information. These hierarchies map the relationships between superior and subordinate items.

In the example for the **default** view, the **Processes**, **Organization**, and **IT systems** hierarchies are defined. The **Processes** hierarchy is activated where users have access to all processes of the current database. The fact sheets provides various information about selected processes. When selecting a process the **Overview** fact sheet is activated by default.

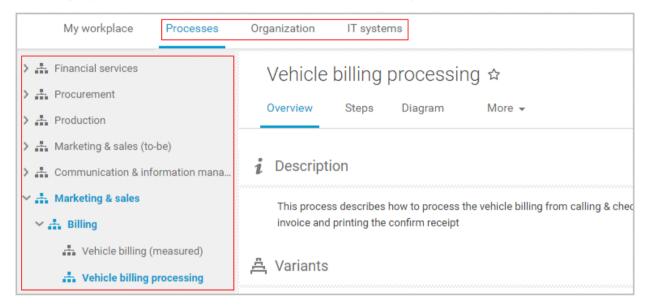

If the **Diagram** fact sheet is selected, you can navigate to assigned diagrams (page 60) by clicking an object's  $\blacksquare$  assignment icon, or by double-clicking an object with the  $\blacksquare$  assignment icon.

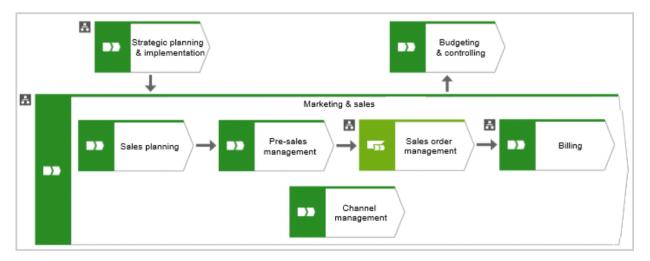

# 3.1.2.7.3 Navigate step by step

You can easily follow the process flow in process models of the **EPC** type. Predecessor and successor as well as the attributes of the selected object are displayed.

### **Procedure**

- 1. Click Groups (page 12) in the classic view (page 134) or Processes (page 24) in the default view (page 134).
- 2. Select a process model. You are offered the fact sheets of the process model.
- 3. Click the **Steps** fact sheet. The first event of the process is shown at the top. It does not have a predecessor, therefore, no object is placed in this field. Below, the event's successor is output. To the right, the attributes are shown.
- 4. Click the successor. The event as a predecessor is moved to the field above, the succeeding object is placed in the middle, and its successors are visible in the lower field. The attributes of this object are now visible.
  - If event and function precede or succeed each other, they are displayed together.

You navigate through a process step by step.

# 3.1.2.7.4 Use the Favorites tab in the portal

In the portal, you have direct access to all saved filter settings (page 104). The filters output the content of the selected database, while the personal favorites (page 103) of all published databases are listed and can be accessed.

#### **Procedure**

- 1. If you have access to more than one database, select the database you want to work with.
- 2. Click X My favorites in Home (page 11)
- 3. Click the ▼ down arrow of the Filter selection field.

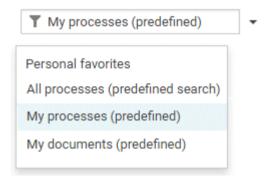

4. Click the context caption to select the relevant filter settings, e. g., **My processes** (**predefined**). The content of the selected database is filtered.

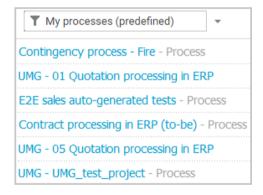

If the filter result does not fit on one page, page numbers are displayed behind the **Filter** selection field.

- 5. Click the page numbers to display the content of the corresponding pages.
- 6. Click the name of the item. The item opens.

You have filtered database content based on your filter setting and opened one of your favorites using the **Favorites** tab.

# 3.1.2.7.5 Switch from Steps to Diagram

For models of type **EPC** you can switch from the **Steps** fact sheet to the **Diagram** fact sheet where the current object symbol is selected.

### **Procedure**

- 1. Click Groups (page 12) in the classic view (page 134) or Processes (page 24) in the default view (page 134).
- 2. Select the required model in the navigation. The fact sheets are shown.
- 3. Activate the **Steps** fact sheet and navigate to the relevant step.
- 4. Click **Show in diagram** next to the step.

The **Diagram** fact sheet is opened and the object symbol of the current step is selected. To return to the **Steps** fact sheet, click **Steps**. If you have selected another object in the **Diagram** fact sheet, this object is marked in the **Steps** fact sheet.

# 3.1.2.7.6 Switch from Diagram to Steps

For models of type **EPC** you can switch from the **Diagram** fact sheet to the **Steps** fact sheet where the current object symbol is selected.

### **Procedure**

- 1. Click Groups (page 12) in the classic view (page 134) or Processes (page 24) in the default view (page 134).
- 2. Select the required model in the navigation. The fact sheets are shown.
- 3. Activate the **Diagram** fact sheet.
- 4. Select the relevant object symbol.
- 5. Activate the **Steps** fact sheet.

The object you have selected in the **Diagram** fact sheet is marked in the **Steps** fact sheet.

# 3.1.2.7.7 Return to the top of the Steps fact sheet

For models of type **EPC** you can return quickly to the top of the **Steps** fact sheet.

### **Procedure**

- 1. Click Groups (page 12) in the classic view (page 134) or Processes (page 24) in the default view (page 134).
- 2. Select the required model in the navigation. The fact sheets are shown.
- 3. Activate the **Steps** fact sheet and navigate to the relevant step. In the **Steps** fact sheet, at the top right the link **Back to top** is shown.

The top of the **Steps** fact sheet is shown.

# 3.1.2.8 Output information

Here are the different ways described to get information.

# 3.1.2.8.1 Display the current method filter

You can display the method filter that you use for the current database.

### **Procedure**

- 1. Drag the mouse cursor over the database name located at the top right of the screen.
- 2. Leave the mouse cursor above the database symbol for a short time.

The filter name is displayed:

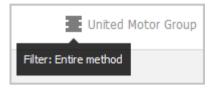

# 3.1.2.8.2 Print the graphic of the current model

In the portal, you can print the graphic of the current model as PDF.

### **Procedure**

- 1. Click Groups (page 12) in the classic view (page 134) or Processes (page 24) in the default view (page 134).
- 2. Select the required model in the navigation. The fact sheets are shown.
- 3. Click **Print graphic as PDF**. The **Select output options** dialog opens.
- 4. Specify your settings.
- 5. Click **OK**. After report generation, the **Print graphic as PDF** dialog opens.
- 6. Click **Download result**. Using the following dialog, open the file in a PDF viewer or save it. In the portal, you have printed the graphic of the current model as a PDF.

To the left of the user name, a notification is inserted. Click the notification icon and **Export graphic as PDF** to download the result again. The result is also listed on the **Evaluation** bar. If you select the **Diagram** fact sheet, you can open the **Evaluation** bar and download the printed model graphic as a PDF.

# 3.1.2.8.3 Generate report

The package includes various reports that you can start in the portal. Depending on the selected elements, reports are offered that provide a plausible evaluation for this context.

### **Procedure**

- 1. Open ARIS Connect and log in with your user name and password.
- 2. Click A Portal if it is not activated vet.
- 3. Click Groups (page 12) in the classic view (page 134) or Processes (page 24) in the default view (page 134).
- 4. Click **Navigation** if the navigation bar is not shown.
- 5. Click the model for which you want to create a report.
- 6. Click **Diagram** if not enabled yet. The model is displayed.
- 7. Click **Evaluation**. The **Evaluation** bar opens showing the name of the item for which the report is generated.

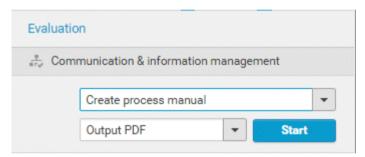

All reports you can start for this diagram are displayed.

- 8. Click the ▼ down arrow next to the report name.
- 9. Select the relevant report.

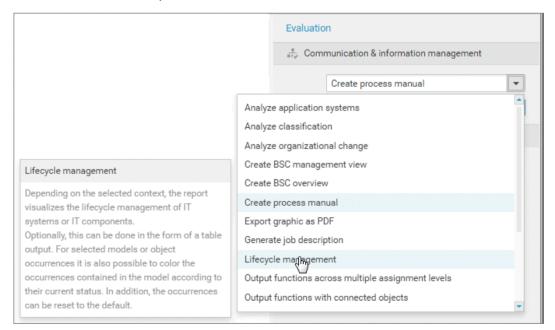

10. Select the output format (page 163), e.g., Output HTML.

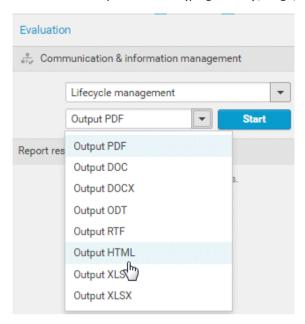

- 11. Click Start.
- 12. Depending on the report chosen, an options dialog is displayed. Specify your settings and click **OK**. The report is started and a progress bar is displayed.
- 13. After the report is complete, the report is shown in the **Report results** link list for downloading and a dialog opens.
- 14. Click **Download result** if you want to download the report immediately. You can choose whether to open or to save the report.
- 15. If you want to download the report result later, click the **Download report** link the **Report** results link list.

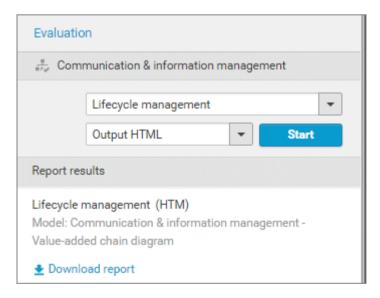

You have created a report. Only information you are authorized to view is included.

# 3.1.2.8.4 Show where object occurrences are used

You can display where occurrences of an object are used and select the required occurrence using the navigation controls.

### **Procedure**

- 1. Click Quick start (page 135) in Home (page 11).
- 2. Click View models & documents. Depending on the active configuration set, the navigation area opens, e. g. Groups or Processes.

Opens the Groups (page 12) structure in the **Classic** (page 134) view or Processes (page 24) structure in the **Default** (page 134) view, where you can browse the ARIS Connect content of the selected database.

- 1. Click the name of the model. The factsheet of the model opens.
- 2. Click **Diagram**. The **Diagram** fact sheet opens.
- 3. Select the required object in the **Diagram** fact sheet.
- 4. Click **Properties**. The Properties bar opens.
- 5. Click More.
- 6. Click the **Related models** tab. The occurrences of the selected object are listed. If more than one occurrence exists in the current model, the number of the selected occurrence and the total number of occurrences are displayed next to the object name.
- 7. Click the left or right arrow to navigate to the next occurrence in the model. The next occurrence is selected and its number updated.
- 8. To directly select an occurrence, expand the drop-down list and click the occurrence number.
- 9. To open a model that contains an occurrence of the selected object, click the name of the model in the **In other diagrams** area. The model opens and the first occurrence of the object is selected. If there is no **Diagram** fact sheet for the occurrence, the first fact sheet tab is shown, e.g., **Overview**

In the **In other models** area, all models are displayed to which you have at least read access. You have switched between the occurrences of an object using the navigation controls.

### 3.1.2.8.5 Show dashboards

You can show dashboards for various items. The following example is based on predefined dashboards by default that are contained in the supplied **United Motor Group** database and the Classic view (page 10).

### **Prerequisite**

Dashboards are configured for the items selected.

#### **Procedure**

- 1. In the Portal, select (page 61) the **United Motor Group** database.
- 2. Click **Groups**. The Group tree opens.
- 3. Click **2. Processes > 2.1 Process architecture > iii Enterprise process map**. The **Overview** fact sheet of the **Enterprise process map** model opens and shows the CoE Local Maturity (page 171) dashboard.
- 4. Click 2.1.1 Core processes > 2.1.1.1 Customer services > 2.1.1.1.1 Customer services process > Customer services process. The Overview fact sheet of the Enterprise process map model opens and shows the CoE Local Maturity (page 171) dashboard.
- 5. Click the **Dashboards** fact sheet. The model's dashboards are shown. You can switch between the Process Change Management (page 176) and the Local Maturity (page 171) dashboards.

You have shown different dashboards by default.

### 3.1.2.8.6 Show dashboard in a sidebar

You can show the **EA dashboard for objectives** dashboard in a sidebar. The following example is based on predefined dashboards by default that are contained in the supplied **United Motor Group** database and the Classic view (page 10).

### **Prerequisite**

Dashboards are configured for the items selected.

### **Procedure**

- 1. In the Portal, select (page 61) the **United Motor Group** database.
- 2. Click **Groups**. The Group tree opens.
- Click 1 Strategy > 1.1 Business strategy > 1.1.1 Strategies & Tactics > iii 01
   Business strategies (all UMG segments). The Diagram fact sheet of the model opens.
- 4. Click **Dashboards**.

The Dashboard sidebar opens and shows the EA dashboard for objectives (page 216) dashboards.

# 3.1.2.8.7 Generate report for multiple elements

You can generate reports for multiple elements at once. Depending on the selected elements, reports are offered that provide a plausible evaluation for this context.

### **Procedure**

- 1. Click  **Repository**.
- 2. Navigate to the group where the content is stored you want to select.
- 3. Activate the check boxes of the relevant elements.
- 4. Click **Leaduation**. The **Evaluation** bar opens.
- 5. Click the **Reports** tab. The number of item for which the report is generated is shown.
- 6. Click the drop-down list box to display the list of available reports.
- 7. Leave the mouse pointer on the name of a report if you want to display its description.
- 8. Click the name of the relevant report.
- 9. Click the **Start** button if you want to output the report in the displayed format (page 163). To select a different output format, click the **Output format** field and select the format you want to use, e. g. **Output PDF**.
- 10. Click the **Start** button. The report is created.
- 11. When the report is created the result is listed in the **Reports** tab and a dialog to download the result opens.
- 12. Click **Download result**. Depending on your browser settings, you can specify the download folder or the result is downloaded in the default download folder.
- 13. To download the result later, click **Download report** in the **Reports** tab.

You have created a report for multiple elements.

# 3.1.2.8.8 Run semantic check

You can run semantic checks for the open model or selected objects.

### **Procedure**

- 1. Click **₹ Repository**.
- 2. Navigate to the group where the content is stored you want to select.
- 3. Activate the check boxes of the relevant elements.
- 4. Click **Levaluation**. The **Evaluation** bar opens.
- 5. Click the **Semantic checks** tab.
- 6. Click the drop-down list box to display the list of available semantic checks.
- 7. Leave the mouse pointer on the name of a semantic check if you want to display its description.
- 8. Click the name of the relevant semantic check.
- 9. Click the **Start** button if you want to output the semantic check in the displayed format (page 163).
  - To select a different output format, click the **Output format** field and select the format you want to use, e. g. **Output XLS**.
- 10. Click the **Start** button. The semantic check is performed.
- 11. If additional settings are required, dialogs are opened. Specify the settings. When the semantic check is created the result is listed in the **Semantic checks** tab and a dialog to download the result opens.
- 12. Click **Download result**. Depending on your browser settings, you can specify the download folder or the result is downloaded in the default download folder.
- 13. To download the result later, click **Download semantic check result** in the **Semantic checks** tab.

You performed the semantic check for the open model or for the selected objects.

### 3.1.2.9 Table

Here is the use of tables described.

### 3.1.2.9.1 Add a column to a table

You can add columns to a table. As long as you navigate in the fact sheet view added columns are displayed. All added columns will be removed automatically when you leave the fact sheet view, for example, when you select another model in the group structure.

### **Procedure**

- 1. Click Groups (page 12) in the classic view (page 134) or Processes (page 24) in the default view (page 134).
- 2. Select the required model in the navigation. The fact sheets are shown.
- 3. Activate the **Table** fact sheet.
- 4. Click Add column. The available columns are shown.
- 5. Click the column name of the column you want to insert.

You inserted a column.

### 3.1.2.9.2 Remove a column of a table

You can delete columns of a table that you have added before. As long as you navigate in the fact sheet view added columns are displayed. All added columns will be removed automatically when you leave the fact sheet view, for example, when you select another model in the group structure.

### **Procedure**

- 1. Activate the **Table** fact sheet.
- 2. Move the mouse cursor over the column header of the column you want to remove.
- 3. Click **\* Remove** behind the column title.

The column is removed without confirmation prompt.

# 3.1.2.9.3 Open the matrix of a table

You can open a matrix based on the **Table (page** 139) fact sheet to clearly display the interrelations between the individual roles and functions.

### **Procedure**

- 1. Click Groups (page 12) in the classic view (page 134) or Processes (page 24) in the default view (page 134).
- 2. Select the required model in the navigation. The fact sheets are shown.
- 3. Activate the **Table** fact sheet.
- 4. Clicking **Matrix**. The interrelations between the individual roles and functions are transparently displays.
- 5. Click Add column to extend the table. You can delete added columns at any time. You have opened a matrix based on the **Table** fact sheet.

### 3.1.2.9.4 Sort functions of fact sheets

You can sort the functions of fact sheets, e. g. of the Table (page 139) or RACI (page 140) fact sheet.

### **Procedure**

- 1. Click Groups (page 12) in the classic view (page 134) or Processes (page 24) in the default view (page 134).
- 2. Select the required model in the navigation. The fact sheets are shown.
- 3. Activate the relevant fact sheet.
- 4. Click the column title **Functions**. The sort options are displayed.

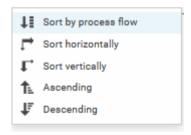

5. Click the relevant sort option. The functions are resorted.

You have resorted the functions.

# 3.1.2.10 Process-Driven Management for SAP® Solutions

You select Process Driven Management for SAP® Solutions in the Perspective Wizard.

You can refine and evaluate your business processes in ARIS. This enables you to optimize your business processes.

You need to configure the system depending on the SAP Solution Manager® version in use. Please refer to chapters:

- Using SAP Solution Manager 7.2
- Using SAP Solution Manager 7.1
- Version independent configuration and handling.

### **ARIS** video tutorial

Process-Driven SAP Management Two-Minute Explainer

(http://www.softwareag.com/corporate/rc/rc\_perma.asp?id=tcm:16-97174)

Connectivity for SAP Solutions in ARIS, 4 minutes

(http://www.softwareag.com/corporate/rc/rc\_perma.asp?id=tcm:16-116500)

### 3.1.2.10.1 Run SAP® transaction

Run transactions in the connected SAP system.

### **Prerequisite**

- You have at least the ARIS Connect Viewer license privilege.
- You are using Process-driven Management for SAP.
- Your administrator has configured the portal for the use of SAP content.

### **Procedure**

- 1. Open ARIS Connect and log in with your user name and password.
- 2. Click **Portal** if it is not activated yet.
- 3. Click Groups (page 12) in the classic view (page 134) or Processes (page 24) in the default view (page 134).
- 4. Click Navigation if the navigation bar is not shown.
- 5. Navigate to the relevant model of the EPC type, where transactions are available.
- 6. Click **Transactions**. You can start the ► transaction automatically via the default server in each row displaying a transaction code. Click the ▼ arrow head to display all registered SAP Servers. The default server selected is indicated by a check mark.
- 7. Run the transaction. The **SAP logon** dialog opens.
- 8. Enter the number of the SAP client and the user name, and click **OK**. Depending on your browser settings, the **Run SAP transaction** dialog opens.
- 9. Enter the password and click **Log on**.

The transaction is run in the current language. The logon remains active until you log out of the portal, enter different logon data, or close the SAP system. To delete the current SAP logon data,

click the ▼ arrow head and then **Reset logon data**. For the next transaction start you need to log on to the SAP system again.

# 3.1.2.10.2 Reset SAP® logon data

Change the logon information for running transactions.

### **Prerequisite**

- You have at least the ARIS Connect Viewer license privilege.
- You are using Process-driven Management for SAP.
- This function has been configured in the portal.

### **Procedure**

- 1. Open ARIS Connect and log in with your user name and password.
- 2. Click **Portal** if it is not activated yet.
- 3. Click Groups (page 12) in the classic view (page 134) or Processes (page 24) in the default view (page 134).
- 4. Click Navigation if the navigation bar is not shown.
- 5. Open the relevant model.
- 6. Click Transactions.
- 7. In the last column of a transaction code, click the ▼ arrow head and then **Reset logon data**.

For the next transaction start (page 75) you need to log on to the SAP system again.

## 3.1.2.10.3 Download SAP® documents

You can download SAP documents that are associated with SAP transactions.

### **Prerequisite**

- You have at least the ARIS Connect Viewer license privilege.
- You are using Process-driven Management for SAP.
- Documents are available.
- This function has been configured in the portal.

### **Procedure**

- 1. Open ARIS Connect and log in with your user name and password.
- 2. Click **Portal** if it is not activated yet.
- 3. Click Groups (page 12) in the classic view (page 134) or Processes (page 24) in the default view (page 134).
- 4. Click **Navigation** if the navigation bar is not shown.
- 5. Open the relevant model.

- 6. Click Transactions.
- 7. Click the relevant transaction code. The fact sheet opens.
- 8. Next to the relevant document, click **Download document**.

The document is downloaded.

# 3.1.2.10.4 Configure ARIS Online Guide

If the ARIS Online Guide is used for making documents that were created in the SAP ® system specially for your business processes available across the company, configure your custom settings to call the ARIS Online Guide.

### **Prerequisite**

ARIS and the SAP® system have been configured for using the ARIS Online Guide.

#### **Procedure**

- 1. Log on to the SAP system.
- 2. Start the /n/IDS/AOG\_USER transaction. The ARIS Online Guide User-specific settings dialog opens.
- 3. Enable the **Use ARIS Online Guide** check box.
- 4. Select the **Connect** option to display the ARIS Online Guide in the portal in ARIS Connect.
- 5. If you also want to use the F1 help from the SAP system in addition to the ARIS Online Guide, enable the **Also show default help** check box.
- 6. Enter the required connection data for ARIS Server and tenant on which the database was published as a portal. You administrator might already have specified default entries that you do not need to edit.

### **Base URL for Connect**

URL for the relevant ARIS Server:

http://<server name>

### **Tenant**

Tenant that manages the database published as a portal.

7. Save your changes.

The settings have been applied.

If you changed the default values set by your administrator and want to restore them, click **Restore defaults**.

### 3.1.2.10.5 Start ARIS Online Guide

If your administrator has provided ARIS Online Guide via ARIS Connect, you can open the relevant portal pages from SAP screens using the F1 key. All transactions are shown there in relation to the process. Details are summarized in corresponding fact sheets.

### **Prerequisites**

- This function has been configured in the portal.
- You have configured the help call (page 77).

### **Procedure**

Press the F1 key in the open screen. The corresponding portal page opens (link syntax: http://<server name:port>/?tcode=<transaction code>#<tenant>/onlineguide)
All information pertaining to this transaction is available on the open page.

## 3.1.3 Use filters

You can define content filters (page 79) to restrict the content in the portal, so that only the content is displayed you want to focus on.

Content filters are available only if roles are assigned (page 81) to your user in models and the portal has been configured for the use of role filters.

# 3.1.3.1 Open My content to manage filters

In the My content (page 146) area you can manage your filters.

### **Procedure**

- 1. Start ARIS Connect.
- 2. Click **Home** > My content.

The My content area opens and you can manage your filters.

### 3.1.3.2 Add filters

You can add individual filters to the **Selected filters** section thus they become active.

### **Procedure**

- 1. In the **Add filters** section, move the mouse pointer over the name of the relevant filter. Behind the name, a plus sign is shown.
- 2. Click the + plus sign.

The filter is moved from the category of the **Add filters** section to the appropriate category of the **Selected filters** section and the content of the result pane is adjusted.

# 3.1.3.3 Add a number of filters

You can number of filters to the **Selected filters** section using the find functionality.

### **Procedure**

- 1. In the **Add filters** section, click the **Find filter** field.
- 2. Enter a part of the name of the filters you want to add, e. g. **Business**. The found filters are shown under the appropriate category. The number of filters found is displayed behind the category name.

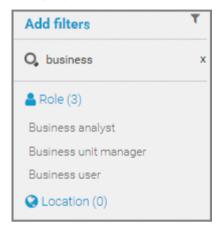

3. Behind **Add filters**, click **T Add all** to move all filters found from the **Add filters** section to the appropriate category of the **Selected filters** section.

The filters are moved and the content of the result pane is adjusted.

# 3.1.3.4 Assign roles for the use of content filters

You can define content filters (page 148) via role assignment. In this case these filters are added to the role filters under **Selected filters** of the **My content** (page 146) area.

### **Prerequisites**

- You have the User administrator function privilege.
- You have the ARIS Connect Designer license privilege.

#### **Procedure**

- 1. Click Portal.
- 2. Click Groups (page 12) in the classic view (page 134) or Processes (page 24) in the default view (page 134).
- 3. In the navigation, select a diagram containing an occurrence of the relevant role, e.g., **Regional sales department specialist**. The fact sheets are shown.
- 4. Click **Edit** > **Edit** model. The model opens in Model Editor on a separate tab for editing.
- 5. Select the relevant **Role** type object in the model.
- 6. Click **Properties**. The Properties bar opens.
- 7. Click the **Attributes** tab if it is not activated yet.
- 8. Add (page 274) the **User/User group association** attribute if it is not displayed.
- 9. Move the mouse pointer to the **User/User group association** attribute.
- 10. Click Select user. The Select user(s)/user group(s) dialog opens.
- 11. Enter the user name in the **T Filter** box.
- 12. Enable the check box for the user, and click **OK**.
- 13. Save the changes and close the diagram.

The role has been assigned to the user.

If this user activates (page 82) the content filters, information is restricted (page 148) according to the the role.

# 3.1.3.5 Activate content filter using the My content area

You can determine that the role filter is used to filter your access to the portal's content.

### **Procedure**

- 1. Click **Home >** My content.
- 2. Check if the current filter setting is appropriate. If not, add an individual filter (page 79), add a number of filters (page 80), remove filters (page 83), or reset filter (page 83).
- 3. Turn the content filter switch on.

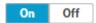

The filter is applied to the portal content. In front of your user name a symbol indicates the activated content filter.

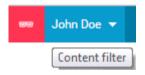

# 3.1.3.6 Activate content filters using the button

You can turn on the content filters using the **Content filters** symbol.

### **Procedure**

- 1. In front of your user name, click Content filters. The Content filters pop-up opens.
- 2. Click On.

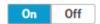

The content filters is applied and the portal content restricted. A red symbol in front of your user name indicates the activated content filter.

### 3.1.3.7 Deactivate content filters

You can turn off the content filters using the **Content filters** symbol.

### **Procedure**

- 1. In front of your user name, click Content filters. The Content filters pop-up opens.
- 2. Click Off.

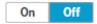

The content filters are removed and the portal content is not restricted anymore. A blue symbol in front of your user name indicates the deactivated content filters.

### 3.1.3.8 Reset filter

You can reset the filters. The added filters are removed and only the content filters assigned via role stay active. The **Reset filters** button is only displayed if you are logged in as user to whom a content filter is assigned via roles (page 81).

### **Procedure**

Behind **Selected filters**, click **Reset filters**.

All filters except the filters assigned by role assignment are removed and the content of the result pane is adjusted.

### 3.1.3.9 Remove selected filters

You can remove selected filters to remove its restrictions.

### **Procedure**

- 1. In the **Selected filters** section, move the mouse pointer over the name of the relevant filter. Behind the name, a cross sign is shown.
- 2. Click the × cross sign.

The filter is removed from the category of the **Selected filters** section to the appropriate category of the **Add filters** section. The content the filter avoided is displayed and the content of the result pane is adjusted.

### 3.1.3.10 Remove all filters

You can remove all filters from the **Selected filters** section, the added filters as well as the filters assigned by role assignment (page 81).

### **Procedure**

Behind **Selected filters**, click **X Remove all**.

All filters including the filters assigned by role assignment are removed and and the content of the result pane is adjusted.

### 3.1.4 Use models

# 3.1.4.1 Open assignment

In Model Viewer, you can quickly open models assigned to objects. Assigned diagrams contain detailed information on the object that the diagrams are assigned to, for example.

#### **Procedure**

- 1. Click Groups (page 12) in the classic view (page 134) or Processes (page 24) in the default view (page 134).
- 2. Select the required model in the navigation. The fact sheets are shown.
- 3. Activate the **Diagram** fact sheet. The model as well as all objects with assigned models are displayed in the Model Viewer.
- 4. Click the relevant 

  assignment icon, or double-click the object at which the relevant

  assignment icon is shown.

If only one diagram is assigned, that model opens directly. If more than one model is assigned, all assigned model are offered for selection in a dialog.

# 3.1.4.2 Open placed link attributes

In Model Viewer, you can open placed link attributes.

#### **Procedure**

- 1. Click Groups (page 12) in the classic view (page 134) or Processes (page 24) in the default view (page 134).
- 2. Select the required model in the navigation. The fact sheets are shown.
- 3. Click **Diagram** if you have not already selected this fact sheet before. The diagram as well as all placed link attributes are displayed in the Model Viewer.

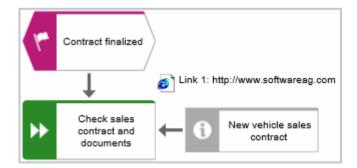

4. Click the relevant link attribute.

The link opens. This is how you can easily open a text document or a new e-mail with the e-mail recipient entered, for example.

# 3.1.4.3 Return to the top of the Steps fact sheet

For models of type **EPC** you can return quickly to the top of the **Steps** fact sheet.

### **Procedure**

- 1. Click Groups (page 12) in the classic view (page 134) or Processes (page 24) in the default view (page 134).
- 2. Select the required model in the navigation. The fact sheets are shown.
- 3. Activate the **Steps** fact sheet and navigate to the relevant step. In the **Steps** fact sheet, at the top right the link **Back to top** is shown.

The top of the **Steps** fact sheet is shown.

# 3.1.4.4 Switch from Steps to Diagram

For models of type **EPC** you can switch from the **Steps** fact sheet to the **Diagram** fact sheet where the current object symbol is selected.

#### **Procedure**

- 1. Click Groups (page 12) in the classic view (page 134) or Processes (page 24) in the default view (page 134).
- 2. Select the required model in the navigation. The fact sheets are shown.
- 3. Activate the **Steps** fact sheet and navigate to the relevant step.
- 4. Click **Show in diagram** next to the step.

The **Diagram** fact sheet is opened and the object symbol of the current step is selected. To return to the **Steps** fact sheet, click **Steps**. If you have selected another object in the **Diagram** fact sheet, this object is marked in the **Steps** fact sheet.

# **3.1.4.5 Switch from Diagram to Steps**

For models of type **EPC** you can switch from the **Diagram** fact sheet to the **Steps** fact sheet where the current object symbol is selected.

### **Procedure**

- 1. Click Groups (page 12) in the classic view (page 134) or Processes (page 24) in the default view (page 134).
- 2. Select the required model in the navigation. The fact sheets are shown.
- 3. Activate the **Diagram** fact sheet.
- 4. Select the relevant object symbol.
- 5. Activate the **Steps** fact sheet.

The object you have selected in the **Diagram** fact sheet is marked in the **Steps** fact sheet.

# 3.1.4.6 Print the graphic of the current model

In the portal, you can print the graphic of the current model as PDF.

### **Procedure**

- 1. Click Groups (page 12) in the classic view (page 134) or Processes (page 24) in the default view (page 134).
- 2. Select the required model in the navigation. The fact sheets are shown.
- 3. Click **Print graphic as PDF**. The **Select output options** dialog opens.
- 4. Specify your settings.
- 5. Click **OK**. After report generation, the **Print graphic as PDF** dialog opens.
- 6. Click **Download result**. Using the following dialog, open the file in a PDF viewer or save it. In the portal, you have printed the graphic of the current model as a PDF.

To the left of the user name, a notification is inserted. Click the notification icon and **Export graphic as PDF** to download the result again. The result is also listed on the **Evaluation** bar. If you select the **Diagram** fact sheet, you can open the **Evaluation** bar and download the printed model graphic as a PDF.

# 3.1.4.7 Ask for model approval

Ask the person in charge to approve the models you changed so that the changed models can be made available to all users.

### **Prerequisite**

- You have at least the ARIS Connect Viewer license privilege.
- When using Microsoft® Internet Explorer version 8, the compatibility mode must be disabled.

#### **Procedure**

- 1. Open ARIS Connect and log in with your user name and password.
- 2. Click **Portal** if it is not activated yet.
- 3. Click Groups (page 12) in the classic view (page 134) or Processes (page 24) in the default view (page 134).
- 4. Click Navigation if the navigation bar is not shown.
- 5. Click the name of the model you want to edit.
- 6. Click **Edit** > determined Edit by Edit model. The model opens in the Model Editor on an individual tab.
- 7. Make the required changes.
- 8. Click **L** Comment if it is not activated yet.
- 9. Click Request approval. The Confirmation dialog opens for you to confirm that the model changes are to be saved and the model is to be reopened read-only.
- 10. Click **OK**. The model reopens read-only and the **Request approval** dialog is displayed.

- 11. If required, select a person in charge to approve the model if the **Person responsible** attribute has not been specified at the model.
- 12. Enter a comment to explain the approval request.
- 13. Click **Send**. A completion message is displayed.
- 14. Click **OK**.

The person responsible receives an e-mail with the relevant information and a link to the associated task in ARIS Process Board. If the person responsible approves the changes, the model is automatically published and the current version is provided.

Until then, only you and other modelers can view your changes.

All users can select the language to be used for the notification in their profile in ARIS Connect.

This workflow is a part of ARIS Connect. It can be customized, if required. For example, you can change e-mail texts, add notifications, make changes to dialogs, etc. The integration of complex workflows (standard RCM, change management, etc.) requires the **ARIS Design Server** license or **ARIS Connect** Server extension pack: **Process Governance**.

### 3.1.4.8 Share model

You can share models with other users.

### **Prerequisite**

- You have at least the **ARIS Connect Viewer** license privilege.
- When using Microsoft® Internet Explorer version 8, the compatibility mode must be disabled.

### **Procedure**

- 1. Open ARIS Connect and log in with your user name and password.
- 2. Click **Portal** if it is not activated yet.
- 3. Click Groups (page 12) in the classic view (page 134) or Processes (page 24) in the default view (page 134).
- 4. Click Navigation if the navigation bar is not shown.
- 5. Click the model you want to send to another user.
- 6. Click **Share model**. The dialog opens.
- 7. Select the user you want to share the model with.
- 8. Enable **Send copy to me** to receive a copy of the message, if required.
- 9. You can also enter a subject and a comment.
- 10. Click Send.

The selected user receives an e-mail containing the information you entered and a link to the corresponding model.

All users can select the language to be used for the notification in their profile in ARIS Connect.

This workflow is a part of ARIS Connect. It can be customized, if required. For example, you can change e-mail texts, add notifications, make changes to dialogs, etc. The integration of complex workflows (standard RCM, change management, etc.) requires the **ARIS Design Server** license or **ARIS Connect** Server extension pack: **Process Governance**.

# 3.1.4.9 Inform owner of change

You can inform the model owner of model changes you have made in the portal (page 107). The process owner is automatically determined by the attribute **Person responsible**.

### **Prerequisite**

- You have the ARIS Connect Viewer and Contribution license privileges, or the ARIS Connect Designer license privilege.
- When using Microsoft® Internet Explorer version 8, the compatibility mode must be disabled.

### **Procedure**

- 1. Open ARIS Connect and log in with your user name and password.
- 2. Click **Portal** if it is not activated yet.
- 3. Click Groups (page 12) in the classic view (page 134) or Processes (page 24) in the default view (page 134).
- 4. Click Navigation if the navigation bar is not shown.
- 5. Navigate to the items and change the relevant attributes (page 107). Depending on the attributes, various editing options (page 115) are available.
- 6. Click **A** Inform owner of change. The Inform of change dialog opens.
- 7. Insert a change description
- 8. Click **Submit**. The **Information** dialog opens.
- 9. Enable the **Do not show this message again** check box if you do not want to be informed again by the dialog when executing the mini workflow more than once during the current session.

### 10. Click **OK**.

The process owner receives an e-mail containing the information you entered. If he submits the human task, you will be informed via e-mail.

This workflow is a part of ARIS Connect. It can be customized, if required. For example, you can change e-mail texts, add notifications, make changes to dialogs, etc. The integration of complex workflows (standard RCM, change management, etc.) requires the **ARIS Design Server** license or **ARIS Connect** Server extension pack: **Process Governance**.

# 3.1.4.10 Generate report

The package includes various reports that you can start in the portal. Depending on the selected elements, reports are offered that provide a plausible evaluation for this context.

### **Procedure**

- 1. Open ARIS Connect and log in with your user name and password.
- 2. Click A Portal if it is not activated vet.
- 3. Click Groups (page 12) in the classic view (page 134) or Processes (page 24) in the default view (page 134).
- 4. Click **Navigation** if the navigation bar is not shown.
- 5. Click the model for which you want to create a report.
- 6. Click **Diagram** if not enabled yet. The model is displayed.
- 7. Click **Evaluation**. The **Evaluation** bar opens showing the name of the item for which the report is generated.

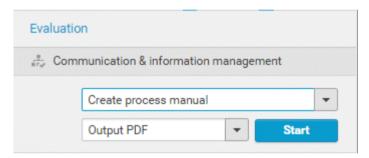

All reports you can start for this diagram are displayed.

- 8. Click the ▼ down arrow next to the report name.
- 9. Select the relevant report.

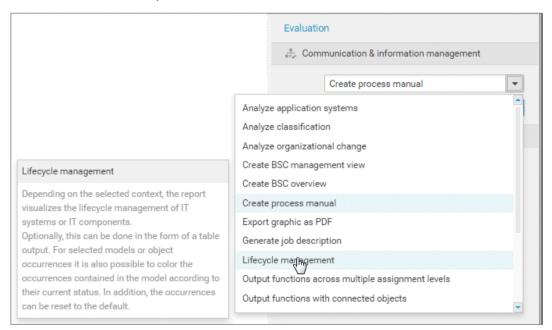

10. Select the output format (page 163), e.g., Output HTML.

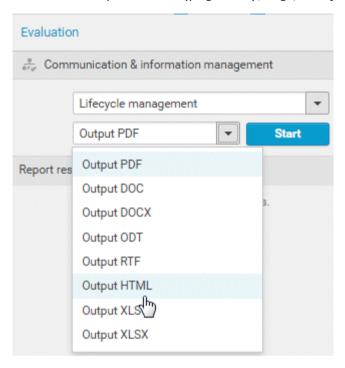

- 11. Click Start.
- 12. Depending on the report chosen, an options dialog is displayed. Specify your settings and click **OK**. The report is started and a progress bar is displayed.
- 13. After the report is complete, the report is shown in the **Report results** link list for downloading and a dialog opens.
- 14. Click **Download result** if you want to download the report immediately. You can choose whether to open or to save the report.
- 15. If you want to download the report result later, click the **Download report** link the **Report** results link list.

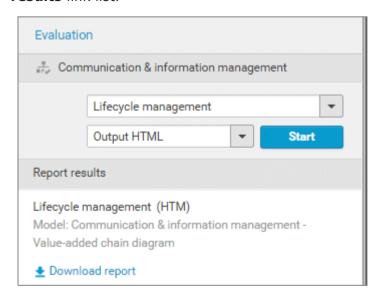

You have created a report. Only information you are authorized to view is included.

### **3.1.4.11** Create model

You can quickly and easily create new models.

### **Prerequisites**

- You have the ARIS Connect Designer license privilege.
- The classic configuration set or modification set based on it is selected for the portal.
- The relevant model type must be included in the database filter. If this is not the case, the portal page is displayed again after the **Create model** dialog closes.

### **Procedure**

- 1. Open ARIS Connect and log in with your user name and password.
- 2. Click **Portal** if it is not activated yet.
- 3. Click Create new model on the Quick start (page 135) area. The dialog opens.
- 4. Enter a name for the new model in the **Model name** box.
- 5. Click the **Model type** box and enter part of the model type name. All model types (page 337) are displayed whose names contain the term you entered.
- 6. Select the required model type. The **Target** area displays the database and group names. This is where the new model will be stored.
- 7. Click **Change** if you want to store the model in a different database and/or group. The **Select target group** dialog opens.
- 8. Select the required database in the **Database** box.
- 9. Select the required group.
- 10. Click **OK**. The **Select target group** dialog closes.
- 11. Check your input.
- 12. Click **OK**. The **Create model** dialog closes.

The model is created and opens in a new tab (page 264).

### **3.1.4.12** Edit models

You can edit models in ARIS Connect.

### **Prerequisite**

- You have the ARIS Connect Designer privilege.
- When using Microsoft® Internet Explorer version 8, the compatibility mode must be disabled.

### **Procedure**

- 1. Open ARIS Connect and log in with your user name and password.
- 2. Click **Portal** if it is not activated yet.
- 3. Click Groups (page 12) in the classic view (page 134) or Processes (page 24) in the default view (page 134).
- 4. Click **Navigation** if the navigation bar is not shown.
- 5. Click the name of the model you want to edit.
- 6. Click **Edit** > **the Edit model**. The model opens in the Model Editor on an individual tab.
- 7. Make the required changes.
- 8. Click **Save**.

Your changes are saved in the model.

All users can select the language to be used for the notification in their profile in ARIS Connect.

This workflow is a part of ARIS Connect. It can be customized, if required. For example, you can change e-mail texts, add notifications, make changes to dialogs, etc. The integration of complex workflows (standard RCM, change management, etc.) requires the **ARIS Design Server** license or **ARIS Connect** Server extension pack: **Process Governance**.

### 3.1.4.13 Use matrix models

You can display a matrix model in ARIS Connect.

# 3.1.4.13.1 Open a matrix model in ARIS Connect

You can display a matrix model in ARIS Connect.

### **Prerequisite**

You have a valid license for either Designer or ARIS Architect.

### **Procedure**

- 1. Open ARIS Connect and log in with your user name and password.
- 2. Click **Portal** if it is not activated yet.
- 3. Click **Groups**.
- 4. Navigate to the group containing the relevant model.
- 5. Click the matrix model.
- 6. Click **Matrix** to display the matrix model.

The matrix model is displayed.

# 3.1.4.13.2 Display use of connections for a matrix model in ARIS Connect

You can obtain information about the connections used in a matrix model.

### **Procedure**

- 1. Open a matrix model in ARIS Connect. (page 93)
- 2. Place the mouse cursor over a connection cell.

The list of connections used in the matrix model is displayed as a tooltip.

# 3.1.4.13.3 Show/Hide hierarchies in a matrix model in ARIS Connect

You can show or hide hierachies in a matrix model.

### **Procedure**

- 1. Open a matrix model in ARIS Connect. (page 93)
- 2. Click the little arrow to expand or collapse the hierarchy. The hierarchy is shown or hidden accordingly.

The hierarchy is shown/hidden.

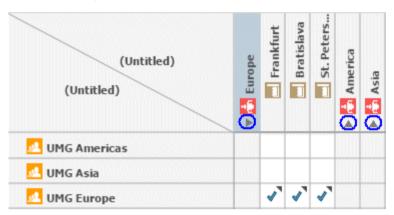

# 3.1.4.13.4 How are connections displayed?

In general, check marks indicate existing connections between objects in the matrix model. An asterisk indicates that there is more than one connection between two objects. The following display options are also available:

### Indication of the direction of the connection

icon placed in the column header.

In the matrix model, a small arrow indicates the direction of a connection.

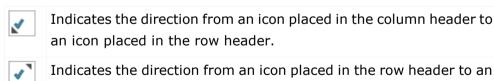

### **Indication of abbreviations**

If an abbreviation is defined in Designer or ARIS Architect, this abbreviation is displayed instead of the check mark.

# 3.1.5 Highlight model elements

You can highlight model elements to focus on aspects to be monitored.

# 3.1.5.1 Switch highlighting on

You can highlight model elements to focus on aspects to be monitored. This example illustrates highlighting of a process model in the default view (page 22).

### **Prerequisites**

The highlighting is configured for the model you have selected.

### **Procedure**

- 1. Click Groups (page 12) in the classic view (page 134) or Processes (page 24) in the default view (page 134).
- 2. Select the required model in the navigation. The fact sheets are shown.
- 3. Activate the **Diagram** fact sheet. The model is displayed.
- 4. Click **Highlighting**. The **Highlighting** bar is opened. There are various criteria with criterion indicators sorted in different categories.
- 5. Click **On** in the **Highlighting** bar.
- 6. Open the relevant category and activate the check boxes of the criteria you want to be highlighted. To highlight all criteria of a category, activate the category check box.

The model elements that meet the selected highlighting criteria are colored and marked by the criterion indicator. The highlighting of process models remains active until you change the view or switch the highlighting off (page 95).

# **3.1.5.2** Switch highlighting off

If you have switched highlighting on (page 95), it remains active for as long as you stay in the view or until you switch highlighting off.

### **Prerequisites**

The highlighting is configured for the model you have selected.

### **Procedure**

- 1. Click Groups (page 12) in the classic view (page 134) or Processes (page 24) in the default view (page 134).
- 2. Select the required model in the navigation. The fact sheets are shown.
- 3. Activate the **Diagram** fact sheet. The model is displayed.
- 4. Click # Highlighting. The Highlighting bar is opened.
- 5. Click **Off** in the **Highlighting** bar.

The coloring and marks of the model items are removed.

# 3.1.5.3 What is highlighting?

Highlighting is the visual emphasis of model content. If you have switched highlighting on (page 95), model items are colored and marked by criterion indicators based on the criteria you selected.

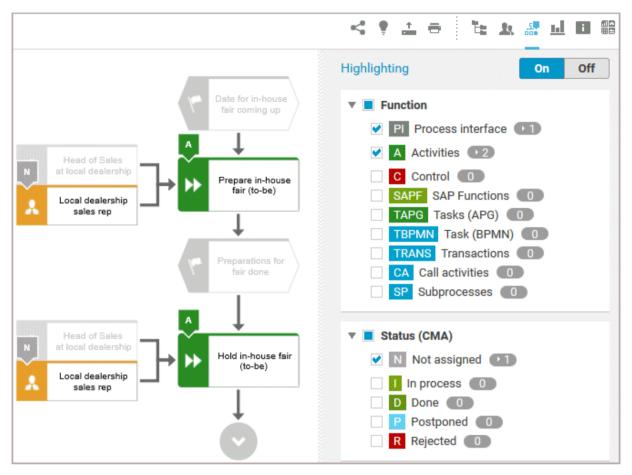

If you switched highlighting on, all highlighting categories such as **Function** and **Status (CMA)** are listed. You can expand the categories to show its criteria. Furthermore, you can activate the check box of every single criterion. To activate all criteria of a category, activate the check box of the category.

Every criterion has a criterion indicator that is shown in the model if the criterion is activated. Activities, e. g., have the criterion indicator **A**. In the **Highlighting** bar, the number of occurrences is displayed behind the criteria. In the image above, activities occur twice (criterion indicator **A**), objects with the Change Management status **Not assigned** (criterion indicator **N**) only once. Note that in the example above, two object symbols have the **N** criterion indicator, although **1** is shown for the **Not assigned** criterion. The reason for this is that these object symbols are occurrence copies of one and the same object.

If you have switched highlighting on, e. g., for processes, the highlighting remains active until you switch it off or you leave the view.

#### 3.1.6 Handle documents

ARIS document storage enables you to manage and temporarily or permanently save documents. Access restriction on folder level is possible in ARIS document storage.

# 3.1.6.1 Propose a document to a model

You can submit new documents on ARIS Connect content that is evaluated by the person responsible for the content and that may be linked to the contents.

#### **Prerequisite**

- You have at least the ARIS Connect Viewer license.
- The **Person responsible** document attribute must be specified for the relevant document with a user name that exists in user management.
- The person responsible must have the ARIS Connect Viewer or ARIS Connect Designer license.

#### **Procedure**

- 1. Click a model.
- 2. Click **Propose document**. The **Submit new document** dialog opens.
- 3. Select the documents you want to submit.
- 4. Click Send.

The person responsible for the contents receives the approval request by e-mail. They can approve the document. It is then linked to the model or object. If they do not approve it, no link is created. The applicant receives a corresponding e-mail.

This workflow is a part of ARIS Connect. It can be customized, if required. For example, you can change e-mail texts, add notifications, make changes to dialogs, etc. The integration of complex workflows (standard RCM, change management, etc.) requires the **ARIS Design Server** license or **ARIS Connect** Server extension pack: **Process Governance**.

# 3.1.6.2 Link new documents to a model or object

You can link new documents with a model or object.

#### **Prerequisite**

You have the ARIS Connect Designer license.

#### **Procedure**

- 1. Click Groups (page 12) in the classic view (page 134) or Processes (page 24) in the default view (page 134).
- 2. Click the name of the model you want to edit.
- 3. Click **Edit** > **Edit model**. The model opens in the Model Editor on an individual tab.
- 4. Click **Properties**. The **Properties** bar opens.
- 5. Activate the **Documents** tab.

- 6. Click in the model background to add a document to the model or the relevant object to add a document to the object.
- 7. Click **+ Add document**. The dialog opens.
- 8. Navigate to the target folder.
- 9. Click **Doload new document**. The **Select new document** dialog opens.
- 10. Click **Select file** and select a document.
- 11. Enter a title and, if required, specify further document properties.
- 12. Click Upload.
- 13. Select the relevant documents and click **OK**.

The documents are linked with the model or object.

# 3.1.6.3 Add existing documents to a model or object

You can link documents from ARIS document storage or a document management system with a model or object.

#### **Prerequisite**

You have the ARIS Connect Designer license.

#### **Procedure**

- 1. Click **Portal** if it is not activated yet.
- 2. Navigate to a group and click a model.
- 3. Click **Diagram** if not enabled yet.
- 4. Click **Edit** > **Edit model**. The model opens in the Model Editor on an individual tab.
- 5. Click **Properties**.
- 6. Activate the **Documents** tab.
- 7. Click in the model background or an object.
- 8. Click + Add document.
- 9. Click the folder containing the relevant documents.
- 10. Select the relevant documents and click **OK**.

The documents are linked with the model or object.

# 3.1.6.4 Submit a change request for a document

You can send change requests for documents to the document manager for documents in ARIS Connect.

#### **Prerequisite**

You have the ARIS Connect Designer license.

#### **Procedure**

- 1. Open ARIS Connect and log in with your user name and password.
- 2. Click **Portal** if it is not activated yet.
- 3. Open (page 55) the model that contains the document you want to submit a change request for.
- 4. Click **Diagram** if not enabled yet.
- 6. Click **II** Properties.
- 7. Activate the **Documents** tab.
- 8. Select the document for which you want to submit a change request.
- 9. Click **Submit change request**. The dialog opens.
- 10. Enter a title and a description for your request.
- 11. Select the priority with which the request is to be handled.
- 12. Click Send.

You will automatically receive a confirmation notification.

The document manager receives the change request by e-mail with a link to the relevant document and a link to edit the associated task in ARIS Process Board.

Once the document manager has processed the request, the applicant receives a message by e-mail.

If the change request is accepted, the person who is to implement the changes receives an e-mail including a link to the associated task in ARIS Process Board and the information added. After processing and approval - or rejection -, the applicant receives an e-mail including the information that the change requests have been implemented - or rejected.

# 3.1.6.5 Have document approved

Ask the person in charge to approve the documents you changed so that the changed document can be made available to all users.

#### **Prerequisite**

You have the ARIS Connect Designer license.

#### **Procedure**

- 1. Open ARIS Connect and log in with your user name and password.
- 2. Click **Portal** if it is not activated yet.
- 3. Open (page 55) the model that contains the document that you want to have approved.
- 4. Click **Properties**.
- 5. Activate the **Documents** tab.
- 6. Select the relevant document.
- 7. Click **Request approval**. The dialog opens.
- 8. Click Send.

The person responsible receives an e-mail with the relevant information and a link to the associated task in ARIS Process Board. If the person responsible approves the changes, the current version of the document is made available in ARIS Connect (status APPROVED). The document is visible in the portal on the **Documents** tab. If rejected, the document receives the status REJECTED.

### 3.1.6.6 Share document

You can share documents with other users.

#### **Prerequisite**

You have the ARIS Connect Designer license.

#### **Procedure**

- 1. Click **Portal** if it is not activated yet.
- 2. Open (page 55) the model that contains the document you want to submit a change request for.
- 3. Click **Diagram** if not enabled yet.
- 5. Click **Properties**.
- 6. Activate the **Documents** tab.
- 7. Select the document you want to share with another user.
- 8. Click **Share document**. The dialog opens.
- 9. Select the user you want to share the document with.
- 10. Enable **Send copy to me** to receive a copy of the message, if required.
- 11. You can also enter a subject and a comment.
- 12. Click Send.

The selected user receives an e-mail containing the information you entered and a link to the corresponding document.

### 3.1.6.7 Find a document

You can begin the search for items directly on the start page of ARIS Connect.

#### **Procedure**

- 1. If necessary, select the database (page 61) your search is to be based on.
- 2. Click in the **Find** box.

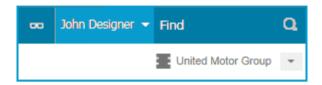

3. Enter the relevant term.

A list with the first results (page **Error! Bookmark not defined.**) will be shown as you enter the term. As you complete the term, the list will be updated.

4. In the list, click the entry to which you want to navigate.

The document will open.

# 3.1.6.8 Remove document from a model or object

You can remove a document from a model or object.

#### **Prerequisite**

You have the ARIS Connect Designer license.

#### **Procedure**

- 1. Click Portal if it is not activated yet.
- 2. Open (page 55) the model you want to remove the document from.
- 3. Click **Diagram** if not enabled yet.
- 5. Click Properties.
- 6. Activate the **Documents** tab.
- 7. Click **X** Remove selected document.

The document is removed from the model or object and no longer has any relationship to the model or object.

#### 3.1.7 Use favorites

Favorites enable you to quickly access database items you often need to work with.

You can save filter settings (page 104) and single database items as favorites (page 103). While you can define (page 104) and access the filter settings (Seite 104) in the Search area (page **Error! Bookmark not defined.**), you can access personal favorites and favorites based on filter settings in the Favorites area (page 105) of the portal.

# 3.1.7.1 Save a model or group as a personal favorite

You can save a model as a favorite to access it quickly from the **Favorites** tab of the portal.

#### **Procedure**

- 1. Navigate to the model or group that you want to save as a personal favorite.
- 2. Behind the model or group name, click 🌣 Save as a favorite.

The star is colored (\*) and the model or group is added to the **Personal favorites** list. The stars of models or groups that you saved as favorites remain colored until you remove the them from the **Personal favorites** list (page 103). This means that the color of a star indicates whether or not a model or group was added to the **Favorites** list.

# 3.1.7.2 Remove a personal favorite

You can remove a personal favorite when it is no longer required.

#### **Procedure**

- 1. In the Portal, click **My Favorites**.
- 2. Click the ▼ down arrow of the Filter selection field.
- 3. Click Personal favorites.
- 4. Move the mouse pointer over the relevant model or group name.
- 5. At the end of the line for the model, click **Remove favorite**.

The model or group is removed from the favorites list. Alternatively, you can click the colored star when you have navigated to the relevant item.

# 3.1.7.3 Save search settings as a favorite

In the Search area (page **Error! Bookmark not defined.**), you can save your search settings. Thus, you can search the content based on specific settings at any time.

#### **Procedure**

- 1. Select the filter criteria (page Error! Bookmark not defined.) to define your search.
- 2. Click Save search query as favorites. The dialog opens.
- 3. Enter a name.
- 4. Click OK.

The search settings are saved in the **Favorites** area. You can filter the content based on these settings (Seite 104) at any time from various devices.

### 3.1.7.4 Use a favorite in the Search area

In the Search area (page **Error! Bookmark not defined.**), you can open a favorite setting to filter the content based on predefined filter criteria.

#### **Procedure**

1. Click Favorites in the Filters bar.

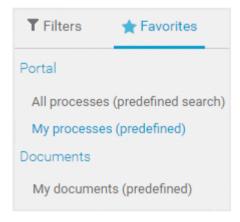

2. Click the favorite setting you want to use as the filter.

The filter criteria of the selected favorite setting are immediately applied and the list of filter results is updated.

# 3.1.7.5 Use a favorite in the Favorites area

In the Favorites area (page 106), you can open a favorite setting to filter the content based on predefined filter criteria.

#### **Procedure**

- 1. In the Portal, click My Favorites.
- 2. Click the ▼ down arrow of the Filter selection field.

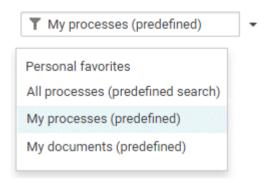

3. Click the context caption to select the relevant filter settings, e. g., **My processes** (**predefined**). The content of the selected database is filtered.

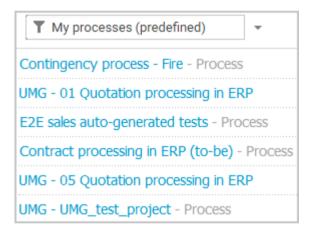

If the filter result does not fit on one page, page numbers are displayed behind the **Filter** selection field.

- 4. Click the page numbers to display the content of the corresponding pages.
- 5. Click the name of the item. The item opens.

You have filtered database content based on your filter setting and opened one of your favorites using the **Favorites** tab.

# 3.1.7.6 Valuable information

This section provides background information to assist you in carrying out the relevant procedures.

### 3.1.7.6.1 How is the Favorites area structured?

The **Filter** area reflects the saved search context. The search contexts are structured by captions, e.g., **Portal** or **Documents**. The saved favorites are grouped under the captions. Thus, you are able to immediately recognize the search contexts of the favorites.

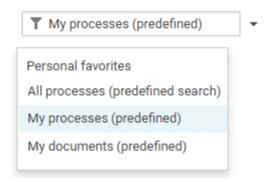

### 3.1.8 Contribute as a viewer

If you have both the **ARIS Connect Viewer** and **Contribution** license privilege, you can change values of specific items (page 113), create new or reuse existing items (page 108), as well as delete items (page 110) in the portal.

Please note that the description is based on the sample configuration supplied with the classic view of ARIS Connect. In your installation other items may have been configured to be editable and the editing options for items may be different.

# 3.1.8.1 Change values of items

You can change values of items (page 113) in the portal.

#### **Prerequisites**

- You have the ARIS Connect Viewer and Contribution license privileges, or the ARIS Connect Designer license privilege.
- The **Workspace** database content was published for versionable databases.
- You have at least the Write access privilege for the items you want to edit.

#### **Procedure**

- 1. Open ARIS Connect and log in with your user name and password.
- 2. Click **Portal** if it is not activated yet.
- 3. Click Groups (page 12) in the classic view (page 134) or Processes (page 24) in the default view (page 134).
- 4. Click Navigation if the navigation bar is not shown.
- 5. Click **Edit** > **Contribute**. The edit mode (page 112) is enabled.
- 6. Navigate to the group containing the relevant item.
- 7. Select the item you want to edit.
- 8. Activate the **Overview** fact sheet if it is not activated yet.
- 9. Change the relevant attribute. Depending on the attribute, various editing options (page 115) are available.
- 10. Confirm your changes.

Your changes are saved.

Text formatting is ignored and cannot be assigned. If you are expected to enter numbers, the field is colored red (page 115) if you do not enter a numerical value.

# 3.1.8.2 Create or reuse items in a table

In the portal, you can create new or reuse existing items.

The following description refers to items in a table (page 115). It uses the example of an object of the **Risk** type.

#### **Prerequisites**

- You have the ARIS Connect Viewer and Contribution license privileges, or the ARIS Connect Designer license privilege.
- The **Workspace** database content was published for versionable databases.
- You have at least the **Write** access privilege for the items you want to edit.

#### **Procedure**

- 1. Open ARIS Connect and log in with your user name and password.
- 2. Click **Portal** if it is not activated yet.
- 3. Click Groups (page 12) in the classic view (page 134) or Processes (page 24) in the default view (page 134).
- 4. Click **Navigation** if the navigation bar is not shown.
- 5. Click **ℰ Edit** > **ℰ Contribute**. The edit mode (page 112) is enabled.
- 6. Navigate to the required diagram and select it.
- 7. Click the object to which you want to assign additional roles. To add objects of the **Role** type to the **Groups** table, you can select a risk from the sample configuration supplied.
- 8. In the **Activities** area, click the **† plus sign**. The input box opens.
- 9. Enter the name of the role.

  If a role with the same name already exists, it is offered to you for selection. In addition, this name is listed with **(new item)** added to it.
- 10. To create a new role and assign the risk to it, click the entry with **(new item)** added to it. To reuse an existing role and assign the risk to it, click the other entry.
- 11. Click **Change**. A completion message is displayed.

The new role was created (page 118) and added to the list, or the existing role will be reused. If you selected a role to which the risk was already assigned, no new entry is added to the table.

## 3.1.8.3 Create or reuse items in a list

In the portal, you can create new or reuse existing items.

The following description refers to items in a list (page 115). It uses the example of an application system type diagram.

Please note that new items you may have created are added to the diagram. At the same time, a new layout is automatically generated for the diagram. As a consequence, the arrangement of items in the diagram may differ from the original arrangement. If required, a user with the **ARIS Connect Designer** license privilege can adapt the layout of the diagram in Model Editor.

#### **Prerequisites**

- You have the ARIS Connect Viewer and Contribution license privileges, or the ARIS Connect Designer license privilege.
- The Workspace database content was published for versionable databases.
- You have at least the **Write** access privilege for the items you want to edit.

#### **Procedure**

- 1. Open ARIS Connect and log in with your user name and password.
- 2. Click **Portal** if it is not activated yet.
- 3. Click Groups (page 12) in the classic view (page 134) or Processes (page 24) in the default view (page 134).
- 4. Click **Navigation** if the navigation bar is not shown.
- Navigate to the required diagram and select it.
   To add objects of the **Application system type** type to the **Subordinate IT systems** area, you can select an application system type diagram from the sample configuration supplied, for example.
- 7. Activate the **Overview** fact sheet if it is not activated yet.
- 8. Click the **Subordinate IT systems** edit box. Existing objects are displayed one next to the other and the option **Insert item** is shown.
- 9. Enter the name of the required application system type.

  If an application system type with the same name already exists, it is offered to you for selection. In addition, this name is listed with **(new item)** added to it.
- To create a new application system, click the entry with (new item) added to it.
   To reuse an existing application system type, click the other entry.
- 11. Enter other names for additional application system types.
- 12. Click **Change**. A confirmation prompt is shown listing all new application system types for confirmation.
- 13. Click **OK**.

New application system types (page 118) are added to the list, or existing application system types will be reused. Occurrences of new application system types are placed in the diagram window.

### 3.1.8.4 Delete items from tables

In the portal, you can delete items from tables.

The following description refers to items in a table (page 115). It uses the example of an object of the **Risk** type.

#### **Prerequisites**

- You have the ARIS Connect Viewer and Contribution license privileges, or the ARIS Connect Designer license privilege.
- The **Workspace** database content was published for versionable databases.
- You have at least the **Delete** access privilege for the items you want to delete.

#### **Procedure**

- 1. Open ARIS Connect and log in with your user name and password.
- 2. Click **Portal** if it is not activated yet.
- 3. Click Groups (page 12) in the classic view (page 134) or Processes (page 24) in the default view (page 134).
- 4. Click **Navigation** if the navigation bar is not shown.
- 6. Navigate to the required diagram and select it.
- 7. Click the object whose associated item you want to delete. To delete objects of the **Role** type from the **Groups** table, you can select a risk from the sample configuration supplied.
- 8. In the **Groups** area, click **X Delete** for the role from which you want to remove the risk assignment. A confirmation prompt is shown.
- 9. Click **OK** to confirm the prompt if you really want to delete the assignment to the role.

The assignment to the role is then deleted. If the assignment was represented as a connection in diagrams, this connection will be deleted from these diagrams. Definitions are retained in the database.

### 3.1.8.5 Delete items from lists

In the portal, you can delete items from lists and thus from diagrams.

The following description refers to items in a list (page 115). It uses the example of an application system type diagram.

#### **Prerequisites**

- You have the ARIS Connect Viewer and Contribution license privileges, or the ARIS Connect Designer license privilege.
- The **Workspace** database content was published for versionable databases.
- You have at least the **Delete** access privilege for the items you want to delete.

#### **Warning**

Please note that the deletion of items affects the layout of diagrams. Due to the delete operation, a new layout is automatically generated for the current diagram. As a consequence, the arrangement of items in the diagram may differ from the original arrangement. If required, a user with the **ARIS Connect Designer** license privilege can adapt the layout of the diagram in Model Editor.

#### **Procedure**

- 1. Open ARIS Connect and log in with your user name and password.
- 2. Click **Portal** if it is not activated yet.
- 3. Click Groups (page 12) in the classic view (page 134) or Processes (page 24) in the default view (page 134).
- 4. Click **Navigation** if the navigation bar is not shown.
- 5. Click **Edit** > **Contribute**. The edit mode (page 112) is enabled.
- 6. Navigate to the required diagram and select it. To delete objects of the **Application system type** type from the **Subordinate IT systems** area, you can select an application system type diagram from the sample configuration supplied, for example.
- 7. Activate the **Overview** fact sheet if it is not activated yet.
- 8. Click the edit box in the **Subordinate IT systems** area. Existing objects are displayed one next to the other with a delete sign (x) added to them.
- 9. Click the delete sign for the application system types you want to delete from the diagram.
- 10. Click **Change**. A confirmation prompt is displayed listing all application system types to be deleted.
- 11. Click OK.

The application system types are deleted from the list, and also from the application system type diagram together with their connections. Definitions are retained in the database.

# 3.1.8.6 Valuable information

This section provides background information to assist you in carrying out the relevant procedures.

# **3.1.8.6.1** Requirements for Contribution

For a user to be able to work with ARIS Viewer Contribution the following requirements must be met:

- The user has the ARIS Connect Viewer and Contribution license privileges.
- The **Workspace** database content was published for versionable databases.
- The user has at least the **Write** access privilege for the group content of the database to be edited. Deleting items requires the **Delete** access privilege.
- The administrator has activated the classic view (page 134), default view, or a view derived from these views.

# 3.1.8.6.2 How to identify whether the edit mode is active

The edit mode is displayed in the header. If it is not active, only the symbol and **Edit** are displayed:

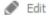

Clicking **Edit** > **Contribute** enables the edit mode.

If the edit mode is active, this is shown in the header:

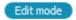

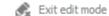

Clicking **£ Exit edit mode** disables the edit mode.

The availability of various edit boxes (page 115) is another clear indication that the edit mode is active.

# 3.1.8.6.3 Which items are you allowed to change using the Contribution privilege?

If you have both the **ARIS Connect Viewer** and **Contribution** license privilege, you are able to change items and values for the following predefined items in the portal. 'Predefined' means that these items and their values were configured to be editable in the program by default.

This means that not all items of the following model and object types can be changed. Only those can be changed that were designed to be editable by the underlying concept and were set up accordingly by the configuration.

Please note that this is a sample configuration, which means that other items may have been configured to be editable in your installation.

#### **MODEL TYPES**

- Application system type diagram
- BPMN collaboration diagram (BPMN 2.0)
- BPMN process diagram (BPMN 2.0)
- Business controls diagram
- Enterprise BPMN collaboration diagram
- Enterprise BPMN process diagram
- EPC
- EPC (material flow)
- EPC (column display)
- EPC (table display)
- EPC (horizontal table display)
- EPC (row display)
- Function allocation diagram
- Organizational chart
- Process schedule
- Risk diagram
- KPI allocation diagram

#### **OBJECT TYPES**

- Application system
- Application system class
- Application system type
- Cluster/Data model
- Entity type
- Event
- Technical term

- Function
- Information carrier
- KPI instance
- Class
- Lane
- List
- Message
- Organizational unit
- Participant
- Person
- Risk
- Risk category
- Role
- Location
- Position
- System organizational unit
- System organizational unit type
- Test definition

# 3.1.8.6.4 Which attributes are you able to edit?

ARIS Viewer Contribution enables you to edit attributes (page 115) that are based on the following base types:

- Boolean
- Value
- Floating point number domain
- Integer domain
- Floating point number
- Integer
- Date
- One-liner
- Multi-line text
- Link/File

Text formatting is ignored and cannot be assigned. If you are expected to enter numbers, the field is colored red (page 115) if you do not enter a numerical value.

Please note that combined attributes and Binary Large Object (BLOB) attributes are not supported.

# 3.1.8.6.5 Which editing options are available?

Depending on the attribute (page 114), various editing options are available.

#### **Edit box**

If the edit mode is active (page 112), moving the mouse pointer over an editable property will open the edit box. If no value has been specified yet (page 107), the hint **Click here to edit.** is displayed:

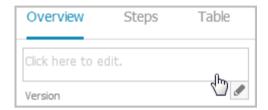

Clicking in the field will open it for editing:

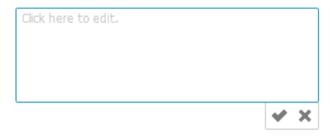

The field indicates whether or not the input corresponds to the type expected. If an entry differs from the type expected, the field is displayed with a red border:

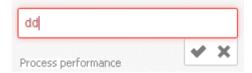

If the entry is correct, the field is displayed without a special characteristic:

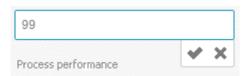

### Select user(s)

If you want to select a user, you will be offered a list of the users logged in to the system for you to select in a dialog, e.g., for the **Responsible** attribute:

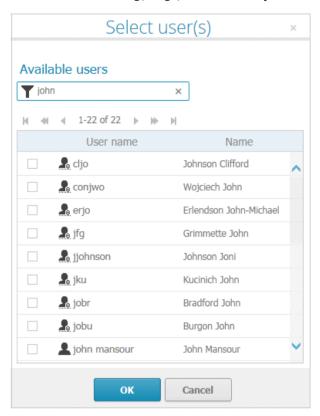

### **Date input**

You can enter dates using the calendar. It opens when you click in the edit box:

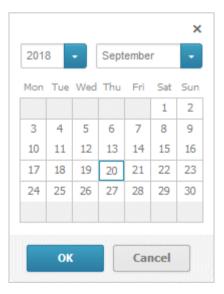

#### **Drop-down list box**

For attributes that require the entry of specific values or of Boolean attributes, you can select the appropriate entry, e.g., for the **Model status** attribute:

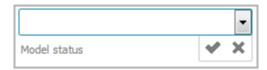

Clicking in the field will offer possible values for selection:

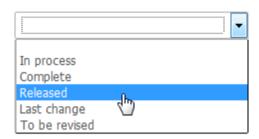

#### **CREATE AND REUSE OBJECTS**

#### **Table**

Existing objects are listed in a table. Additional information is displayed in the individual rows:

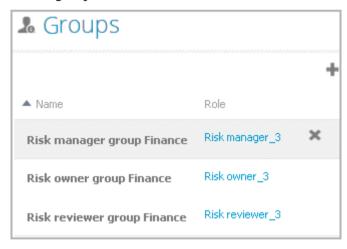

You can add individual objects to the table (page 108) or remove objects from the table (page 110).

#### List

Existing objects are displayed in a list:

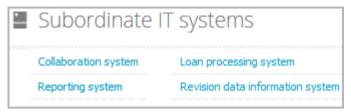

You can create new or reuse existing objects. It is possible to add multiple items at once. Click in the field and enter the names for the required items. Once your input is complete, click **Change**:

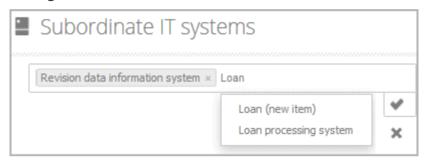

#### **DELETE OBJECTS**

You can delete objects from tables (page 110) and lists (page 111):

#### **Table**

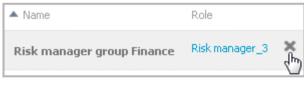

#### List

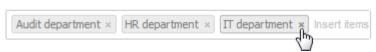

# 3.1.8.6.6 Where to save new items

When a new item is created by a user with the **Contribution** license privilege, its definition is saved to the **Contribution** subgroup of the main group.

**Contribution** is further divided into other groups. For example, functions are saved to **Contribution/Activities**, while organizational units will be stored under **Contribution/Departments**.

Any group that does not yet exist in the database is automatically created.

# 3.1.9 Manage SAP Solutions

Process-Driven Management for SAP® Solutions is available, if you have selected this topic in the Perspective Wizard.

You can refine and evaluate your business processes in ARIS. This enables you to optimize your business processes.

Depending on the SAP Solution Manager® version in use, you need to configure the system differently (see Using SAP Solution Manager 7.2 and Using SAP Solution Manager 7.1. All other procedures are version-independent.

#### **ARIS** video tutorial

Process-Driven SAP Management Two-Minute Explainer

(http://www.softwareag.com/corporate/rc/rc\_perma.asp?id=tcm:16-97174)

Connectivity for SAP Solutions in ARIS, 4 minutes

(http://www.softwareag.com/corporate/rc/rc\_perma.asp?id=tcm:16-116500)

# 3.1.9.1 Run SAP® transaction

Run transactions in the connected SAP system.

#### **Prerequisite**

- You have at least the ARIS Connect Viewer license privilege.
- You are using Process-driven Management for SAP.
- Your administrator has configured the portal for the use of SAP content.

#### **Procedure**

- 1. Open ARIS Connect and log in with your user name and password.
- 2. Click **Portal** if it is not activated yet.
- 3. Click Groups (page 12) in the classic view (page 134) or Processes (page 24) in the default view (page 134).
- 4. Click Navigation if the navigation bar is not shown.
- 5. Navigate to the relevant model of the EPC type, where transactions are available.
- 6. Click **Transactions**. You can start the ► transaction automatically via the default server in each row displaying a transaction code. Click the ▼ arrow head to display all registered SAP Servers. The default server selected is indicated by a check mark.
- 7. Run the transaction. The **SAP logon** dialog opens.
- 8. Enter the number of the SAP client and the user name, and click **OK**. Depending on your browser settings, the **Run SAP transaction** dialog opens.
- 9. Enter the password and click **Log on**.

The transaction is run in the current language. The logon remains active until you log out of the portal, enter different logon data, or close the SAP system. To delete the current SAP logon data, click the ▼ arrow head and then **Reset logon data**. For the next transaction start you need to log on to the SAP system again.

# 3.1.9.2 Reset SAP® logon data

Change the logon information for running transactions.

#### **Prerequisite**

- You have at least the ARIS Connect Viewer license privilege.
- You are using Process-driven Management for SAP.
- This function has been configured in the portal.

#### **Procedure**

- 1. Open ARIS Connect and log in with your user name and password.
- 2. Click **Portal** if it is not activated yet.
- 3. Click Groups (page 12) in the classic view (page 134) or Processes (page 24) in the default view (page 134).
- 4. Click **Navigation** if the navigation bar is not shown.
- 5. Open the relevant model.
- 6. Click Transactions.
- 7. In the last column of a transaction code, click the  $\blacksquare$  arrow head and then **Reset logon data**.

For the next transaction start (page 75) you need to log on to the SAP system again.

# 3.1.9.3 Download SAP® documents

You can download SAP documents that are associated with SAP transactions.

#### **Prerequisite**

- You have at least the ARIS Connect Viewer license privilege.
- You are using Process-driven Management for SAP.
- Documents are available.
- This function has been configured in the portal.

#### **Procedure**

- 1. Open ARIS Connect and log in with your user name and password.
- 2. Click **Portal** if it is not activated yet.
- 3. Click Groups (page 12) in the classic view (page 134) or Processes (page 24) in the default view (page 134).
- 4. Click **Navigation** if the navigation bar is not shown.
- 5. Open the relevant model.
- 6. Click Transactions.
- 7. Click the relevant transaction code. The fact sheet opens.
- 8. Next to the relevant document, click **bownload document**.

The document is downloaded.

# 3.1.9.4 Configure ARIS Online Guide

If the ARIS Online Guide is used for making documents that were created in the SAP  $^{\circ}$  system specially for your business processes available across the company, configure your custom settings to call the ARIS Online Guide.

#### **Prerequisite**

ARIS and the SAP® system have been configured for using the ARIS Online Guide.

#### **Procedure**

- 1. Log on to the SAP system.
- 2. Start the /n/IDS/AOG\_USER transaction. The ARIS Online Guide User-specific settings dialog opens.
- 3. Enable the **Use ARIS Online Guide** check box.
- 4. Select the **Connect** option to display the ARIS Online Guide in the portal in ARIS Connect.
- 5. If you also want to use the F1 help from the SAP system in addition to the ARIS Online Guide, enable the **Also show default help** check box.
- 6. Enter the required connection data for ARIS Server and tenant on which the database was published as a portal. You administrator might already have specified default entries that you do not need to edit.

#### **Base URL for Connect**

URL for the relevant ARIS Server:

http://<server name>

#### **Tenant**

Tenant that manages the database published as a portal.

7. Save your changes.

The settings have been applied.

If you changed the default values set by your administrator and want to restore them, click **Restore defaults**.

## 3.1.9.5 Start ARIS Online Guide

If your administrator has provided ARIS Online Guide via ARIS Connect, you can open the relevant portal pages from SAP screens using the F1 key. All transactions are shown there in relation to the process. Details are summarized in corresponding fact sheets.

#### **Prerequisites**

- This function has been configured in the portal.
- You have configured the help call (page 77).

#### **Procedure**

Press the F1 key in the open screen. The corresponding portal page opens (link syntax: http://<server name:port>/?tcode=<transaction code>#<tenant>/onlineguide)
All information pertaining to this transaction is available on the open page.

#### 3.1.10 Use RACI matrix

Using the RACI matrix you can represent and analyze responsibilities that exist within a process (page **Error! Bookmark not defined.**). RACI is short for **R**esponsible, **A**ccountable, **S**upportive, **C**onsulted, and **I**nformed.

The matrix shows which organizational unit participates in activities of a process and in what manner:

- Responsible indicates who assumes execution responsibility. It shows who is responsible for performing an activity and who actually performs it, but also who assumes the disciplinary responsibility. Execution responsibility must be assigned to at least one role, although others (see Supportive) can be delegated to assist in the work required.
- Accountable identifies the person ultimately answerable for the correct and thorough completion of a task. Thus, 'Accountable' may be the one in charge of managing the costs, i.e., the one who assumes project budget responsibility. The **decides on** and **accepts** connections are evaluated in order to mark this responsibility.
- Supportive relates to the person supporting the person responsible (see 'Responsible') in performing the activity.
- Consulted shows who has a consulting role. This organizational unit typically a group of subject matter experts - is asked for advice prior to a final decision being made or a final action being taken.

Informed specifies who must be informed. It indicates who is kept up to date on the progress or completion of a task.

# **3.1.10.1** Create process model for RACI matrix

You can model processes that can be evaluated as a RACI matrix.

#### **Prerequisite**

You have the ARIS Connect Designer privilege.

#### **Procedure**

- 1. Create a process model (page Error! Bookmark not defined.).
- 2. Use objects (page **Error! Bookmark not defined.**) and connections that can be evaluated by the RACI matrix.
- 3. Save the process.

You have modeled a process for which the relevant responsibilities can be represented using a RACI matrix (page **Error! Bookmark not defined.**).

# 3.1.10.2 Display RACI matrix

A RACI matrix can display the activities of a process and the associated organizational responsibilities.

#### **Procedure**

- 1. Click **Portal** if it is not activated yet.
- 2. If your administrator has published multiple databases, select the required database by clicking the current database name next to the database symbol and then clicking the name of the relevant database.
- 3. Click Groups (page 12) in the classic view (page 134) or Processes (page 24) in the default view (page 134).
- 4. Show the **Navigation** bar if it is not visible yet.
- 5. In the Navigation, open the group in which the required process (page Error! Bookmark not defined.) is stored.
- 6. Click the name of the process for which you want to display the RACI matrix. The entry **RACI** is shown.

#### 7. Click **RACI**.

The RACI matrix is displayed for the process model you have selected. The functions of the process are arranged in rows, the organizational elements are arranged in columns. In the portal, process participations are displayed by default as a RACI matrix in classic view (page 12) and default view (page 24). You can configure the representation as RASCI matrix. Please contact your local Software AG sales organization (http://softwareag.com).

You can use the RA(S)CI - Output organizational participations in processes (page 161) report to output the RACI matrix in Microsoft® Excel format from an open process model (page 264). By default, this report does not return any **Supportive** information. To output this information, your script administrator must set the  $\mathbf{g}$ \_**bRASCI** variable to  $\mathbf{true}$ .

### 3.1.10.3 Valuable information

This section provides background information to assist you in carrying out the relevant procedures.

# 3.1.10.3.1 Which diagrams can be used for a RACI matrix?

A RACI matrix can be based on the following diagramms:

- EPC (API name MT\_EEPC)
- EPC (column display) (API name MT\_EEPC\_COLUMN)
- EPC (material flow) (API name MT\_EEPC\_MAT)
- EPC (row display) (API name MT\_EEPC\_ROW)
- EPC (table display) (API name MT\_EEPC\_TAB)
- EPC (horizontal table display) (API name MT\_EEPC\_TAB\_HORIZONTAL)
- BPMN collaboration diagram (BPMN 2.0) (API name
  - ${\bf MT\_BPMN\_COLLABORATION\_DIAGRAM})$
- BPMN process diagram (BPMN 2.0) (API name MT\_BPMN\_PROCESS\_DIAGRAM)
- Enterprise BPMN collaboration diagram (API name
   MT\_ENTERPRISE\_BPMN\_COLLABORATION)
- Enterprise BPMN process diagram (API name MT\_ENTERPRISE\_BPMN\_PROCESS)
- Function allocation diagram (API name MT\_FUNC\_ALLOC\_DGM). This model must be assigned to a function.
- Value-added chain diagram (API name MT\_VAL\_ADD\_CHN\_DGM)

# 3.1.10.3.2 Which objects can be used for a RACI matrix?

The following objects are evaluated by a RACI matrix:

- Function (API name OT\_FUNC)
- Group (API name OT\_GRP)
- Organizational unit (API name OT\_ORG\_UNIT)
- Organizational unit type (API name OT\_ORG\_UNIT\_TYPE)
- Person (API name OT PERS)
- Role (API name OT\_PERS\_TYPE)
- Position (API name OT\_POS)

# 3.1.10.3.3 Which connections can be used for a RACI matrix?

The following connections between organizational elements and functions are evaluated by the RACI matrix:

#### **RESPONSIBLE (R)**

- carries out (API name: CT\_EXEC\_1)
- carries out (API name: CT\_EXEC\_2)

#### **ACCOUNTABLE (A)**

- decides on (API name: CT\_DECD\_ON)
- decides on (API name: CT\_DECID\_ON)
- accepts (API name: CT\_AGREES)

#### **CONSULTED (C)**

- is technically responsible for (API name CT\_IS\_TECH\_RESP\_1)
- is technically responsible for (API name CT\_IS\_TECH\_RESP\_3)
- has consulting role in (API name CT\_HAS\_CONSLT\_ROLE\_IN\_1)
- has consulting role in (API name CT\_HAS\_CONSLT\_ROLE\_IN\_2)

#### INFORMED (I)

- must be informed about (API name: CT\_MUST\_BE\_INFO\_ABT\_1)
- must be informed about (API name: CT\_MUST\_BE\_INFO\_ABT\_2)
- must be informed on cancellation (API name: CT\_MUST\_BE\_INFO\_ON\_CNC\_1)
- must be informed on cancellation (API name: CT\_MUST\_BE\_INFO\_ON\_CNC\_2)

If RA(S)CI was set, the following connections are additionally available:

### **SUPPORTIVE (S)**

- contributes to (API name CT\_CONTR\_TO\_1)
- contributes to (API name CT\_CONTR\_TO\_2)

#### 3.1.11 Use Mini workflows

Mini workflows are some work steps that have to be processed from different people. The flow of the work steps is based on the information provided by the content.

If, e. g., a change request for a model is submitted, the request is sent via e-mail to the person who is extracted from the **Person responsible** attribute of the relevant model. In ARIS Process Board, the request is entered as task. There, the Person responsible can assess if the change should be made.

### 3.1.11.1 Edit models

You can edit models in ARIS Connect.

#### **Prerequisite**

- You have the ARIS Connect Designer privilege.
- When using Microsoft® Internet Explorer version 8, the compatibility mode must be disabled.

#### **Procedure**

- 1. Open ARIS Connect and log in with your user name and password.
- 2. Click **Portal** if it is not activated yet.
- 3. Click Groups (page 12) in the classic view (page 134) or Processes (page 24) in the default view (page 134).
- 4. Click Navigation if the navigation bar is not shown.
- 5. Click the name of the model you want to edit.
- 6. Click **Edit** > delt model. The model opens in the Model Editor on an individual tab.
- 7. Make the required changes.
- 8. Click **Save**.

Your changes are saved in the model.

All users can select the language to be used for the notification in their profile in ARIS Connect.

### 3.1.11.2 Share model

You can share models with other users.

#### **Prerequisite**

- You have at least the ARIS Connect Viewer license privilege.
- When using Microsoft® Internet Explorer version 8, the compatibility mode must be disabled.

#### **Procedure**

- 1. Open ARIS Connect and log in with your user name and password.
- 2. Click **Portal** if it is not activated yet.
- 3. Click Groups (page 12) in the classic view (page 134) or Processes (page 24) in the default view (page 134).
- 4. Click **Navigation** if the navigation bar is not shown.
- 5. Click the model you want to send to another user.
- 6. Click **Share model**. The dialog opens.
- 7. Select the user you want to share the model with.
- 8. Enable **Send copy to me** to receive a copy of the message, if required.
- 9. You can also enter a subject and a comment.
- 10. Click Send.

The selected user receives an e-mail containing the information you entered and a link to the corresponding model.

All users can select the language to be used for the notification in their profile in ARIS Connect.

# 3.1.11.3 Submit change request

You can send change requests for models to the person responsible.

#### **Prerequisites**

- You have at least the ARIS Connect Viewer license privilege.
- The Person responsible model attribute must be specified for the relevant model with a
  user name that exists in the user management.
- The models are saved in a versionable database.
- When using Microsoft® Internet Explorer version 8, the compatibility mode must be disabled.

#### **Procedure**

- 1. Open ARIS Connect and log in with your user name and password.
- 2. Click **Portal** if it is not activated yet.
- 3. Click Groups (page 12) in the classic view (page 134) or Processes (page 24) in the default view (page 134).
- 4. Click **Navigation** if the navigation bar is not shown.
- 5. Click the model for which you want to submit a change request.
- 6. Click **Submit change request**. The dialog opens.
- 7. Enter a title and a description for your request.
- 8. Select the priority with which the request is to be handled.
- 9. Add any relevant documents, graphics, etc. that could be used as a basis for editing.
- 10. Click **Send**. A completion message is displayed.
- 11. Click **OK**.

The person responsible receives the change request by e-mail with a link to the relevant model and a link to edit the associated task in ARIS Process Board.

Once the person responsible has processed the request, the applicant receives a message by e-mail.

As soon as the first change request is made, the **ARIS Connect Governance Inbox** database is automatically created in ARIS. It contains a Requirements inbox for each person responsible with a model of the **Requirements tree** type. An object of the **Requirement** type is created for each change request. As the process continues, the realization status of the object is automatically changed depending on which status the person responsible has selected (**Approve**, **Reject**). This enables all change requests to be monitored in the **ARIS Connect Governance Inbox** database.

All users can select the language to be used for the notification in their profile in ARIS Connect.

# 3.1.11.4 Ask for model approval

Ask the person in charge to approve the models you changed so that the changed models can be made available to all users.

#### **Prerequisite**

- You have at least the ARIS Connect Viewer license privilege.
- When using Microsoft® Internet Explorer version 8, the compatibility mode must be disabled.

#### **Procedure**

- 1. Open ARIS Connect and log in with your user name and password.
- 2. Click **Portal** if it is not activated yet.
- 3. Click Groups (page 12) in the classic view (page 134) or Processes (page 24) in the default view (page 134).
- 4. Click **Navigation** if the navigation bar is not shown.
- 5. Click the name of the model you want to edit.
- 6. Click **Edit** > the Edit model. The model opens in the Model Editor on an individual tab.
- 7. Make the required changes.
- 8. Click **L** Comment if it is not activated yet.
- 9. Click Request approval. The Confirmation dialog opens for you to confirm that the model changes are to be saved and the model is to be reopened read-only.
- 10. Click **OK**. The model reopens read-only and the **Request approval** dialog is displayed.
- 11. If required, select a person in charge to approve the model if the **Person responsible** attribute has not been specified at the model.
- 12. Enter a comment to explain the approval request.
- 13. Click **Send**. A completion message is displayed.
- 14. Click **OK**.

The person responsible receives an e-mail with the relevant information and a link to the associated task in ARIS Process Board. If the person responsible approves the changes, the model is automatically published and the current version is provided.

Until then, only you and other modelers can view your changes.

All users can select the language to be used for the notification in their profile in ARIS Connect.

# 3.1.11.5 Request feedback on processes

You can request feedback on processes from other users.

#### **Prerequisite**

- You have at least the ARIS Connect Viewer license privilege.
- When using Microsoft® Internet Explorer version 8, the compatibility mode must be disabled.

#### **Procedure**

- 1. Open ARIS Connect and log in with your user name and password.
- 2. Click **Portal** if it is not activated yet.
- 3. Click Groups (page 12) in the classic view (page 134) or Processes (page 24) in the default view (page 134).
- 4. Click **Navigation** if the navigation bar is not shown.
- 5. Click the model for which you want feedback.
- 6. Click **A** Comment if the Comment bar is not open yet.
- 7. Enter your comment in the box provided.
- 8. Click **Tag**.
- 9. Enter the words to be used as keywords (page 238) in the tag input box, e.g., BPM.

  Alternatively, select an existing tag from the list of tags. It is displayed as soon as you enter a letter that is part of an existing tag. Press the Enter key after each keyword.
- 10. Click % Link.
- 11. Insert a link to a Web site that contains more detailed information.
- 12. Click **Add link**. The link is checked and added.
- 13. Click **File**. The **Select document** dialog is displayed.
- 14. Click **Lupload new document** to upload one of your own documents. The dialog opens.
- 15. Select the file you want to upload and enter the relevant additional information.
- 16. Click **Upload**.
- 17. Enable the check box of the document you want to add to your post.
- Click **OK**

The comment is displayed below the process and can be commented on by other users.

All users can select the language to be used for the notification in their profile in ARIS Connect.

## 3.1.11.6 Inform owner of change

You can inform the model owner of model changes you have made in the portal (page 107). The process owner is automatically determined by the attribute **Person responsible**.

#### **Prerequisite**

- You have the ARIS Connect Viewer and Contribution license privileges, or the ARIS Connect Designer license privilege.
- When using Microsoft® Internet Explorer version 8, the compatibility mode must be disabled.

#### **Procedure**

- 1. Open ARIS Connect and log in with your user name and password.
- 2. Click **Portal** if it is not activated yet.
- 3. Click Groups (page 12) in the classic view (page 134) or Processes (page 24) in the default view (page 134).
- 4. Click Navigation if the navigation bar is not shown.
- 5. Navigate to the items and change the relevant attributes (page 107). Depending on the attributes, various editing options (page 115) are available.
- 6. Click **A** Inform owner of change. The Inform of change dialog opens.
- 7. Insert a change description
- 8. Click **Submit**. The **Information** dialog opens.
- 9. Enable the **Do not show this message again** check box if you do not want to be informed again by the dialog when executing the mini workflow more than once during the current session.

#### 10. Click **OK**.

The process owner receives an e-mail containing the information you entered. If he submits the human task, you will be informed via e-mail.

This workflow is a part of ARIS Connect. It can be customized, if required. For example, you can change e-mail texts, add notifications, make changes to dialogs, etc. The integration of complex workflows (standard RCM, change management, etc.) requires the **ARIS Design Server** license or **ARIS Connect** Server extension pack: **Process Governance**.

#### 3.1.12 Valuable information

This section provides background information to assist you in carrying out the relevant procedures.

## 3.1.12.1 In which order are object occurrences displayed?

You can display where occurrences of an object are used and select the required occurrence using the navigation controls.

The navigation controls include arrows and a drop-down list:

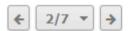

If you click an arrow, the next occurrence is selected. The order of the occurrences depends on the vertical position of the objects in the model. The occurrence at the top most position is occurrence number 1.

The first number in the drop-down list refers to the occurrence currently selected, the second number represents the total amount of occurrences in a model.

Using the drop-down list, you can directly select a specific object occurrence:

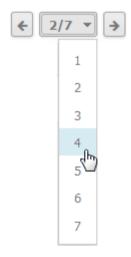

## 3.1.12.2 What is the portal view?

The portal shows specific information for each user. Different views display information in different ways. By default, ARIS comes with two different views. The classic view (page 10) and the default view. These views are defined in configuration sets, that cannot be changed. However, administrators can define multiple modified modification sets based on these templates.

#### 3.1.12.3 What is the structure of the classic view?

If the administrator provides at least one database which you have access to, this view shows all content relevant to you in a clear structure.

- Home (page 11)
- Groups (page 12)

Content filters restrict the information in specific areas of the portal to content that is relevant to you. Content filters can be defined in two ways:

- Content filters can be assigned via role. If a role object is assigned (page 81) in models to an
  existing user group you are member, the relevant filters are added to the My content area
  automatically.
- You can add filters (page 79) and activate them as content filters (page 82) to further restrict this content.

#### 3.1.12.4 What is the structure of the default view?

If you click • Portal, you can view all information relevant to you.

If the administrator provides at least one database, this view shows all content relevant to you in a clear structure:

- Home (page 11)
- Processes (page 24)
- Organization (page 33)
- IT systems (page 34)

In the default view, only assignments are shown that belong to the current hierarchy, for example, assignments from Value-added chain diagrams (VAC) to object of process models like EPCs, but no assignments to organizational charts.

Content filters restrict the information in specific areas of the portal to content that is relevant to you. Content filters can be defined in two ways:

- Content filters can be assigned via role. If a role object is assigned (page 81) in models to an existing user group you are member, the relevant filters are added to the **My content** area automatically.
- You can add filters (page 79) and activate them as content filters (page 82) to further restrict this content.

## 3.1.12.5 What is the bar panel for?

The bar panel offers you buttons to open or close bars like the **Groups** or **Processes** bars as well as, e. g., the **Reports** and **Comment** bars.

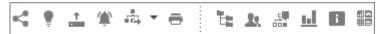

In front of the bar buttons a separator separates buttons that trigger directly functionality such as **Print graphic as PDF**.

Among others the following possibilities are available:

Using the bar panel buttons **L** Comment and **E** Navigation, you can show or hide the Collaboration functions Follow (page 38) and Comment (page 37), as well as the Explorer tree. The buttons of visible bars are indicated in color.

Click **Share model** to share models with other users (page 53). Click **Submit change** request to send change requests to the process manager (page 50).

## 3.1.12.6 Which quick access buttons are available?

Depending on your license, not all described quick access buttons may be available.

|               | View models & documents | Opens the Groups (page 12) structure in the <b>Classic</b> (page 134) view or Processes (page 24) structure in the <b>Default</b> (page 134) view, where you can browse the ARIS Connect content of the selected database. |  |  |
|---------------|-------------------------|----------------------------------------------------------------------------------------------------|--|--|
|               | Tasks                   | Opens ARIS Process Board, where you can edit tasks that are assigned to you.                                                                                                    |  |  |
| Q             | Search                  | Opens the <b>Search</b> area (page <b>Error! Bookmark not defined.</b> ), where you can find items, objects, documents, groups in Collaboration, etc.                                                                      |  |  |
| - <del></del> | Create new model        | Opens the <b>Create model</b> dialog for you to create a model in one of the databases you have access to.                                                                                                    |  |  |
|               | Download clients        | Opens the <b>Download client</b> page for you to download a java client of the products the administrator made available.                                                                                                  |  |  |
| 200           | My feed                 | Opens the <b>Recent</b> area of the <b>Collaboration</b> (page 225) where you have access to your own feed.                                                                                                    |  |  |
|               | All company feed        | Opens the All company feed area (page 226)of the Collaboration (page 225).                                                                                                    |  |  |

| 2                 | All collaboration groups       | Activates the <b>Find groups</b> area of the <b>Collaboration (page</b> 225) where you can find new groups (page 226).                                                              |  |  |
|-------------------|--------------------------------|----------------------------------------------------------------------------------------------------|--|--|
|                   | Manage models & objects        | Opens the <b>Models &amp; Objects</b> area of the <b>Repository</b> and enables you to manage models and objects of the databases of the current ARIS server.                       |  |  |
|                   | Manage documents               | Opens the Documents area of the Repository and enables you to manage the content of ARIS document storage of the current ARIS server.                                               |  |  |
| M                 | Manage dashboards & data feeds | Opens the Dashboards & Data feeds area of the Repository where you can manage dashboards and data feeds.                                                                            |  |  |
|                   | My profile                     | Opens your profile page where you can edit your data or add an image.                                                                                                    |  |  |
| (\$) <sup>®</sup> | Administration                 | Opens the <b>Configuration</b> area where you can manage the current ARIS Connect system.                                                                                           |  |  |
| 2                 | User administration            | Opens in ARIS Administration the <b>Users</b> area of the User Management where you can administrate the users for the current server.                                              |  |  |
|                   | License administration         | Opens in ARIS Administration the <b>Licenses</b> area where you can administrate the licenses for the current server.                                                               |  |  |
|                   | Process administration         | Opens in ARIS Administration the <b>Process administration</b> area where you can administrate automated processes.                                                                 |  |  |
| 200               | Collaboration administration   | Opens the <b>Check flagged activities</b> page of the <b>Administration</b> area of the <b>Collaboration</b> (page 225) where you can decide whether content is appropriate or not. |  |  |

## 3.1.12.7 What is the Overview fact sheet for?

Gives an overview of the item selected, e. g., displays variant relationships of the selected item or the content of a selected group.

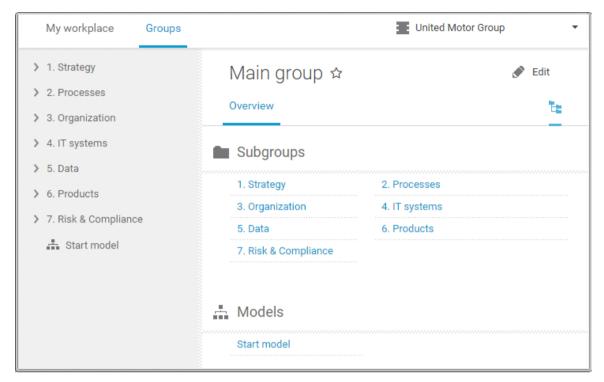

If you have selected a model, additional headings are shown depending on the context.

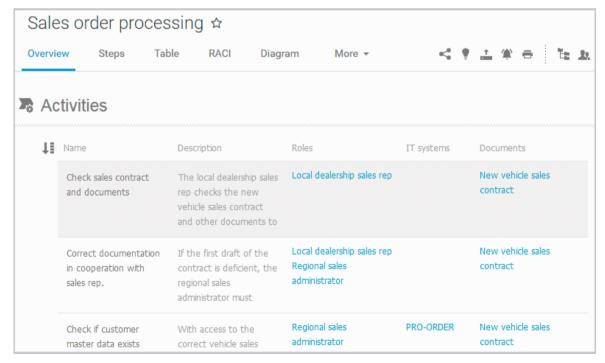

Content that can be used to navigate to other content is displayed as links.

## 3.1.12.8 What is the Steps fact sheet for?

Transparently displays all steps of a process (EPC) (page 63). Regardless of the process size you can view only the previous, current, and subsequent process steps. For the current step the relevant information is provided in the form of links.

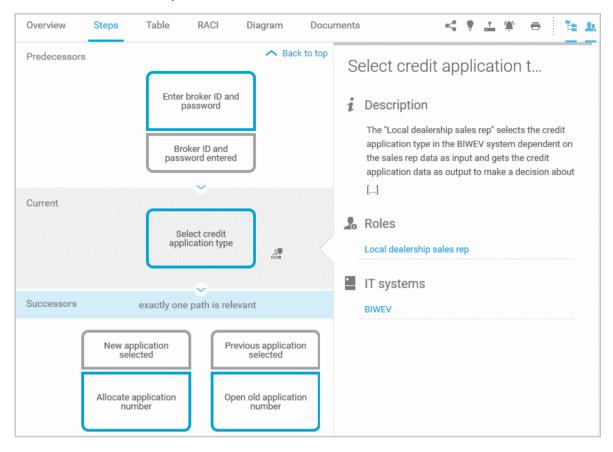

You can easily navigate to the top of the **Steps** fact sheet (page 65) and you can easily navigate between the **Steps** and the **Diagram** fact sheet (page 65).

#### 3.1.12.9 What is the Table fact sheet for?

Shows the functions that the process of type **EPC** and **BPMN** contains, as well as the roles assigned to them. In the tables, you can add columns (page 73) and remove added columns (page 73) again.

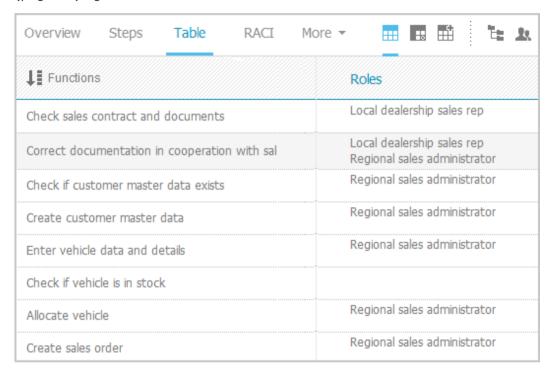

You can sort the functions (page 74) in different ways by clicking the column title.

You can open a matrix (page 74) based on the **Table** fact sheet to clearly display the interrelations between the individual roles and functions.

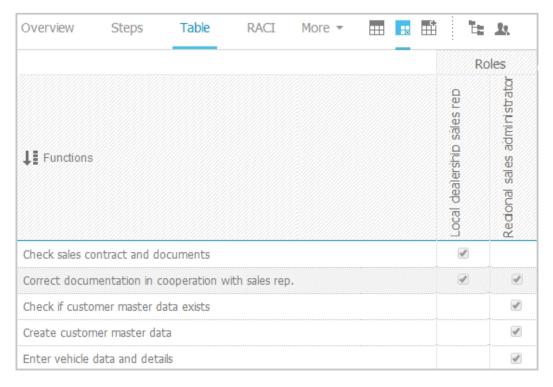

## 3.1.12.10 What is the RACI fact sheet for?

RACI matrices display the activities processes and the associated organizational responsibilities. RACI matrices are displayed only if RACI information is available for this process (page **Error! Bookmark not defined.**). You can sort the functions (page 74) matrices.

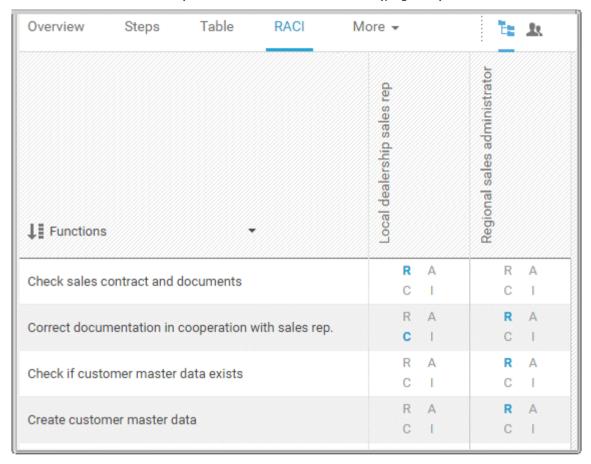

## 3.1.12.11 What is the Diagram fact sheet for?

Graphically displays the diagram in Model Viewer. Depending on the diagram type, different functions are available.

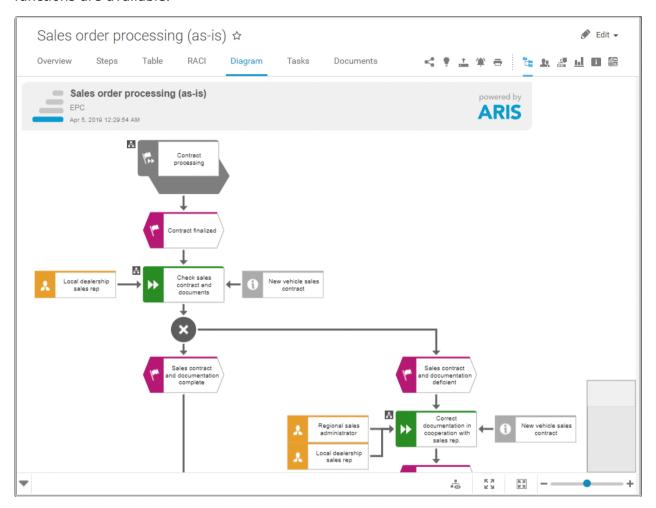

You can change the view of the diagram (page 57) ( ) to show these aspects you want to focus on. Using the functions of the view bar you can change the size of appearance (page 56). Click Properties to view the properties of a model or a model item. (page 58) You can highlight objects in the diagram (page 59) ( ) that meet a defined condition. In addition, you can open assigned models (page 60) ( ).

## 3.1.12.12 Which view options are available?

You can change the view (page 57) of all model types. For every model type at least the layout options **Horizontal**, and **Vertical** are available.

The view options displayed depends on the type of the model. The view options of model type **EPC**, e. g., differs from a model of type **Enterprise BPMN collaboration**.

**Group** and **Layout** options can be combined with the selected view. If a view based on the current option settings cannot be generated, the indication **No diagram available** is shown in the model window.

#### **VIEWS**

#### **Default**

Displays the model in general as it is modeled. All model elements, structurally relevant objects (page 394) and satellites (page 394), are shown.

If you have determined **Details**, **Group by**, or **Layout** options the presentation of the model is adjusted accordingly.

#### Lean

Displays only the structurally relevant objects (page 394) of a model. Satellites (page 394) are hidden.

If you have determined **Details**, **Group by**, or **Layout** options the presentation of the model is adjusted accordingly.

#### **People view**

Besides the structurally relevant objects (page 394), all objects of the following types are displayed.

- Internal person
- External person
- Position
- Role

#### IT systems view

Besides the structurally relevant objects (page 394), all objects of the **Application system type** are displayed.

#### **Swim lane view**

Displays the model in general completely, but restructured in rows and columns. If row and column labels exist, the rows and columns are labeled.

If you have determined **Details**, **Group by**, or **Layout** options the presentation of the model is adjusted accordingly.

#### **Details**

Opens a list of the following model items. You can show (enable the check box) and hide (disable the check box) the model items to focus on the required ones.

- Roles
- Persons
- Positions
- Information carriers
- IT systems
- Capabilities
- Risks
- KPI instances

#### **GROUP BY**

#### Roles

Groups the model elements according to the roles contained in a swimlane model (page 391).

The **Group by** switch is turned on. To turn off the grouping click **Off**.

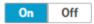

#### **Positions**

Groups the model elements according to the positions contained in a swimlane model (page 391).

The **Group by** switch is turned on. To turn off the grouping click **Off**.

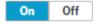

#### IT systems

Groups the model elements according to the IT systems contained in a swimlane model (page 391).

The **Group by** switch is turned on. To turn off the grouping click **Off**.

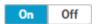

#### **LAYOUT**

#### **Horizontal**

Arranges the model items from left to right.

The **Layout** switch is turned on. To turn off the selected layout click **Off**.

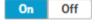

#### **Vertical**

Arranges the model items top down.

The **Layout** switch is turned on. To turn off the selected layout click **Off**.

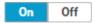

## 3.1.12.13 What is the Task fact sheet for?

Shows your tasks created by mini workflows or Process Governance processes. For editing, selected tasks are opened in ARIS Process Board (page 5).

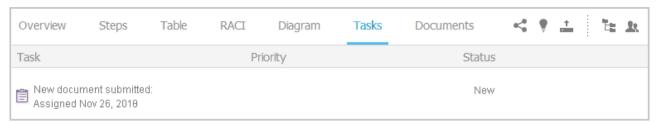

#### 3.1.12.14 What is the Transactions fact sheet for?

Transactions are displayed if you are using Process-driven Management for SAP and if this function has been configured in the portal.

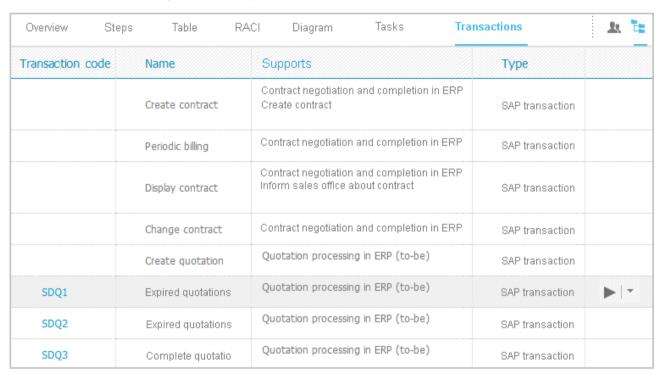

You can start (page 75) the ► transaction automatically via the default server in each row displaying a transaction code. Click the ▼ arrow head to display all registered SAP Servers. The default server selected is indicated by a check mark.

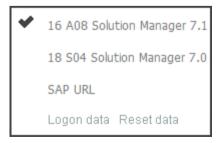

To start the transaction, click an SAP Server or a URL. The Login dialog opens.

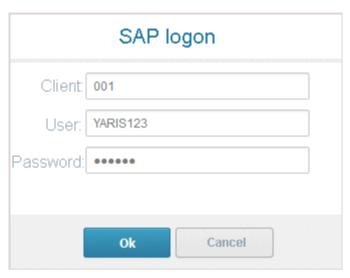

Log on to the SAP system in the current language and the transaction starts. The login remains valid until you log out of the portal or enter different login data (page 76). To delete the current SAP logon data, click the ▼ arrow head and then **Reset logon data**. For the next transaction start you need to log on to the SAP system again.

If you click a transaction on the **Transactions** page, such as **SDQ1**, its fact sheet including detailed information is displayed. If documents are available, you will be able to download (page 76) them.

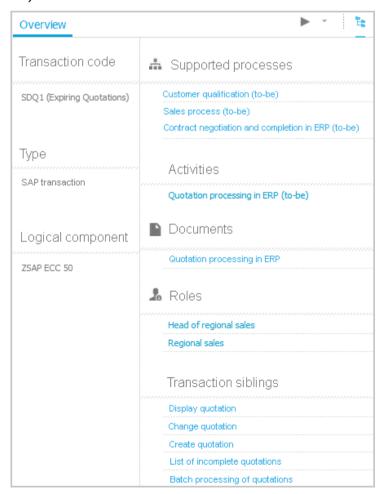

## 3.1.12.15 What is the Documents fact sheet for?

Lists documents assigned to models or objects, for example, by the **Link 1** - **Link 4** attributes. These documents are stored in ARIS document storage.

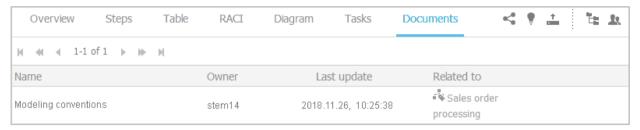

## 3.1.12.16 What is the structure of the My content area?

If the administrator provides at least one database you have access to, the **My content** area is available. It provides a filter definition pane and a result pane. In the definition pane, you can define filters, refresh the filter result, delete filter definitions, turn on and turn off the defined filters. In the result pane, you can focus on specific aspects. Therefor you can, e. g., switch between activities and processes.

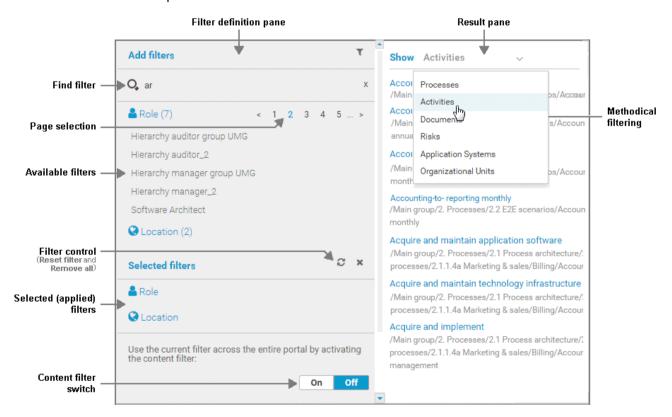

In the **Add filters** section all available filters for the current user are available. The filters assigned to the roles that are modeled for the current user are listed in the **Selected filters** section. You can add individual (page 79) or a number of filters (page 80) to the **Selected filters** section.

If the number of the selected filters is to large to be displayed, the filter category is collapsed and indicated by the number of filters contained. The category can be expanded. If the number of filters takes up more than one page, filters are offered on various pages. In that case behind the category name a page selection is displayed to navigate to the relevant pages.

You can remove selected filters (page 83) and selected filters can be reset (page 83), so that only the filters stay active that are assigned to you by role assignment. The **Reset filters** button is only displayed if you are logged in as user to whom a content filter is assigned via roles (page 81).

Selected filters can be used as content filter. That means that in the portal only the content is shown that is allowed by the selected filters.

Finally you can remove the selected filters as well as the filters that are assigned to you (page 83) by role assignment.

## 3.1.12.17 When can UML content be displayed?

You can display UML content in ARIS Connect under the following conditions:

- You use the classic configuration set (page 134).
- The database with UML content you are using has been assigned a filter that allows UML content. This may be the **Entire method** filter or a filter you have defined in which all UML elements are available.
- The database has been published by an administrator. It is therefore available in the portal.
- You have logged in as a user with the UML Viewer function privilege.

## 3.1.12.18 Where is UML content displayed?

UML content is displayed in the same way as other ARIS content. You can use the groups (page 12) to navigate in the database.

As soon as you select UML content to be displayed, specific UML characteristics are taken into account.

- Thus, UML namespace hierarchies are also displayed together with the group path.
- If you select a UML element, you can display its typical UML-specific properties such as stereotypes and tagged values.
- If you select a diagram, you can of course display it graphically.
- The search also finds UML content.

## 3.1.12.19 What is the context for executable processes?

The execution context determines from which items (database, group, model/object type, document), in which applications (e.g., ARIS Connect), and by which users a governance process can be started. The context must be defined in ARIS before generating the executable process. After this, the context can no longer be changed for the generated process version. If no execution context is defined, the governance process can be started for all items (**Without context** option). The defined execution context is displayed in process administration.

#### 3.1.12.20 What are content filters?

Content filters restrict the information in specific areas of the portal to content that is relevant to you. This is controlled in user management by administrators.

You can add filters (page 79) and activate them as content filters (page 82) to further restrict this content. Content filters are available only if roles are assigned (page 81) to your user in models and the portal has been configured for the use of role filters.

#### WHAT INFORMATION IS NOT FILTERED BY A CONTENT FILTER?

When you open a diagram, all information is displayed unfiltered. You can also navigate using assignments.

Regardless of content filters, in the views assignments are filtered by hierarchy. In the classic view all assignments are shown, because all assigned models are stored in the group structure.

In the default view, only assignments are shown that belong to the current hierarchy, for example, assignments from Value-added chain diagrams (VAC) to object of process models like EPCs, but no assignments to organizational charts.

#### WHAT INFORMATION IS FILTERED BY A CONTENT FILTER?

Filtered according to the selected role:

- All steps of the **Steps** view are displayed if you view processes step by step (page 63), but the detailed information about the satellites is filtered.
- Tables
- Fact sheets
- RACI matrices
- Search
- Navigation

#### 3.1.12.21 What is ARIS Viewer Contribution?

If you have both the **ARIS Connect Viewer** and **Contribution** license privilege, you are able to change items and values for the following predefined items in the portal. 'Predefined' means that these items and their values were configured to be editable in the program by default.

This means that not all items of the following model and object types can be changed. Only those can be changed that were designed to be editable by the underlying concept and were set up accordingly by the configuration.

Please note that this is a sample configuration, which means that other items may have been configured to be editable in your installation.

#### **MODEL TYPES**

- Application system type diagram
- BPMN collaboration diagram (BPMN 2.0)
- BPMN process diagram (BPMN 2.0)
- Business controls diagram
- Enterprise BPMN collaboration diagram
- Enterprise BPMN process diagram
- EPC
- EPC (material flow)
- EPC (column display)
- EPC (table display)
- EPC (horizontal table display)
- EPC (row display)
- Function allocation diagram
- Organizational chart
- Process schedule
- Risk diagram
- KPI allocation diagram

#### **OBJECT TYPES**

- Application system
- Application system class
- Application system type
- Cluster/Data model
- Entity type
- Event
- Technical term
- Function

- Information carrier
- KPI instance
- Class
- Lane
- List
- Message
- Organizational unit
- Participant
- Person
- Risk
- Risk category
- Role
- Location
- Position
- System organizational unit
- System organizational unit type
- Test definition

#### **ATTRIBUTES**

ARIS Viewer Contribution enables you to edit attributes (page 115) that are based on the following base types:

- Boolean
- Value
- Floating point number domain
- Integer domain
- Floating point number
- Integer
- Date
- One-liner
- Multi-line text
- Link/File

Text formatting is ignored and cannot be assigned. If you are expected to enter numbers, the field is colored red (page 115) if you do not enter a numerical value.

Please note that combined attributes and Binary Large Object (BLOB) attributes are not supported.

## 3.1.12.22 What reports are available?

The Evaluation bar provides various reports. Depending on the model type you have opened or the object type you have selected, the reports offered may vary because only the reports related to the corresponding model or object type are displayed.

Click **Evaluation** in the bar buttons to show the **Reports** and **Semantic checks** tabs and generate reports (page 320) and semantic checks evaluations. and semantic checks (page 321).

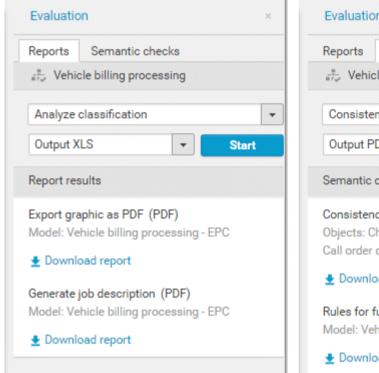

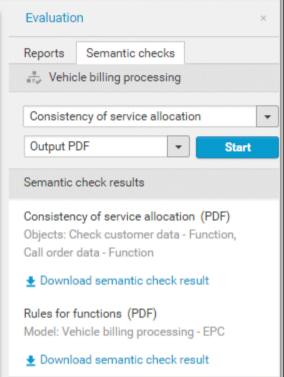

Here is an excerpt from the list of available reports.

#### **REPORTS AVAILABLE FOR MODELS**

Create process manual (page 152)

Export graphic as PDF (page 153)

Generate job description (page 153)

Output functions across multiple assignment levels (page 155)

**Output functions with connected objects (page 157)** 

Output model information (page 158)

Output model information considering various aspects (page 158)

Output object information (page 159)

Process manual (example) (page 160)

RA(S)CI - Output organizational participations in processes (page 161)

#### **REPORTS AVAILABLE FOR OBJECTS**

# Analyze classification Output object information Output occurrences of objects

## 3.1.12.22.1 Create process manual

#### **USE**

This report outputs all data from the selected processes up to the selected assignment level.

#### **CONTEXT**

#### Models of type:

- BPMN process diagram (BPMN 2.0)
- BPMN process diagram (BPMN 1.x)
- E-Business scenario diagram
- EPC
- EPC (material flow)
- EPC (column display)
- EPC (horizontal table display)
- EPC (table display)
- EPC (row display)
- Industrial process
- Office process
- Process schedule
- UML Activity diagram
- PCD
- PCD (material flow)
- Value-added chain diagram

## **OUTPUT FORMAT**

- PDF
- DOC
- DOCX
- ODT
- RTF

## 3.1.12.22.2 Export graphic as PDF

#### **USE**

This report exports a model graphic as a PDF file.

#### **CONTEXT**

Models

#### **OUTPUT FORMAT**

**PDF** 

## 3.1.12.22.3 Generate job description

#### **USE**

Generates a job description for each selected organizational element and considers all processes and functions involved.

The following information can be output for each function:

- Organizational elements of the functions
- Data
- IT
- Improvement potential

If you start the report for models, only the modeled items are included. If you start the report for objects, all relevant object definitions are evaluated.

By default, the **carries out** connection is evaluated for the **Executing** relationship. The following connections are included for the **Participating** relationship:

- has consulting role in
- is IT responsible for
- is technically responsible for
- must be informed about
- must be informed on cancelation
- must inform about result of

Script administrators can change the content of the output.

If you output functional weak points, all information is output as for the job description. However, the selected organizational unit is listed along with all organizational units.

#### **CONTEXT**

#### **MODELS OF TYPE**

- EPC
- FAD
- Office process
- VACD

## **OBJECTS OF TYPE**

- Group
- Organizational unit
- Organizational unit type
- Person
- Role
- Location
- Position
- System organizational unit
- System organizational unit type

#### **OUTPUT FORMAT**

- DOC
- XLS
- PDF
- DOCX
- ODT

## 3.1.12.22.4 Output functions across multiple assignment levels

#### **USE**

Outputs the following information for the selected models:

- Functions across multiple assignment levels
- Functions across multiple assignment levels according to ISO certification

The model attributes, the group, and the model graphic are output for the models, while the standard items are output additionally in the case of an evaluation according to ISO certification.

#### THE FOLLOWING INFORMATION IS OUTPUT FOR EACH MODEL EVALUATED

- Chapter number
- Model name
- Model type
- Function to which the model is assigned.
- Name of the group in which the model is saved.
- Specified model attributes
- Functions of the model are described in the order in which they are created within a partial path in the model. For each function, the chapter number and the name of the function are output.
- Model graphic (optional)
- Model type of the assigned models to be evaluated (optional)

Functions that occur in multiple models are only described once. Each subsequent occurrence in the report output contains a reference to this description.

#### ASSIGNED MODELS ARE HANDLED AS FOLLOWS

- All functions with assignments are determined.
- If an assigned model is a function allocation diagram, the evaluation is performed in the same way as for associations within the selected model.
- From the set of remaining assignments, select one to be examined in more detail. You can choose your own prioritization, e.g., based on the model type. In turn, all functions are analyzed for the assigned model.

You have the option of restricting the report output by specifying the assignment level to be analyzed in detail. For each assignment outside this range, the report output shows only the model name and type.

#### **OUTPUT**

The output is created as text incorporating tables for the model and object information and is divided into chapters. The **REPORT1** to **REPORT4** styles are used for chapter headings. This enables you to create tables of contents in the output documents.

At the first level, the output is structured based on the models you have selected. The structural level is increased by one if the assigned model is a model with control flow. For all other assigned models, the structural level remains unchanged.

The descriptions of the functions in a model can be sorted numerically, alphabetically, by symbol type, or topologically. If you select numerical sorting, the functions in a model should be numbered. The numbering of a function uses the number specified in the **Type 1** attribute type in the **Function type** attribute type group.

The attributes, relationships, and assigned models for which the types can be determined are evaluated. Like selected models, the assigned models are evaluated up to a configurable structural level.

If you selected the topological sort criterion, the report output may contain additional information depending on the model class of the model in question.

The following table provides an overview of the model classes in question and the resulting special features of the output with topological sorting:

| Model class                      | Special feature                                                                                                    |  |
|----------------------------------|----------------------------------------------------------------------------------------------------|--|
| Directed graph with associations | Beginning and end of process, as well as start and end of path.                                                                                                    |  |
| Hierarchy                        | Chapter numbers of functions reflect the position of the object in the model hierarchy.                                                                                                    |  |
| Central object type              | If the model described is a function allocation diagram, the structural level in the report output is not increased. The allocations are described at the level of the object to which the model is assigned.          |  |
| Process selection matrix         | The scenarios in a process selection matrix and the processes assigned to them are evaluated in the same way as function trees, with the scenario taking on the function of the root. Main processes are not included. |  |

#### **CONTEXT**

Model

#### **OUTPUT FORMAT**

- PDF
- DOC
- DOCX
- ODT
- RTF
- HTML

## 3.1.12.22.5 Output functions with connected objects

#### **USE**

Outputs the model attributes, the model graphic, and the functions including the objects connected to them for the selected process models.

Optionally, you can select the following connected objects:

- Organizational elements
- Executing organizational elements
- Data elements (input/output data)
- Supporting application systems

You can specify the evaluation direction between the functions and the connected objects. In addition, you can also evaluate assigned function allocation diagrams.

#### **CONTEXT**

#### Models of type:

- EPC (event-driven process chain)
- EPC (column display)
- EPC (horizontal table display)
- EPC (table display)
- EPC (material flow)
- EPC (row display)
- Industrial process
- Office process
- PCD (process chain diagram)
- PCD (material flow)
- UML Activity diagram
- VACD (value-added chain diagram)

#### **OUTPUT FORMAT**

- RTF
- PDF
- HTML
- TXT
- DOC
- XLS

## 3.1.12.22.6 Output model information

#### **USE**

Outputs information about the selected models, the objects contained in the model, and the relationships of the objects in the model. Apart from name and type, the groups, additional attributes, and model graphic can also be output.

For object relationships, you can also output the name and type of the target object.

#### **CONTEXT**

Models

#### **OUTPUT FORMAT**

- RTF
- PDF
- HTML
- TXT
- DOC
- XLS

## 3.1.12.22.7 Output model information considering various aspects

#### **USE**

Outputs model information including group structure as an Excel table.

A worksheet is created for each aspect. The worksheet lists all models in which the relevant aspect occurs.

The following aspects can be output:

- Data
- IT
- Organizational elements
- Targets/KPIs
- Products/Services
- Risks
- Others

For each aspect, the related functions can be listed, as well. Individual or integrated evaluations can be carried out for function allocation diagrams (FAD). For integrated evaluations, the functions from the FAD are integrated in the model.

#### **CONTEXT**

Models and groups

#### **OUTPUT FORMAT**

- XLS
- XLSX

## 3.1.12.22.8 Output object information

#### **USE**

Outputs the relationships and target objects at definition level for the selected objects. Optionally, you can output the groups and the attributes for both the source and target objects. The output is in table format.

#### **CONTEXT**

Object

#### **OUTPUT FORMAT**

- RTF
- PDF
- HTML
- DOC
- XLS
- DOCX
- ODT

## 3.1.12.22.9 Process manual (example)

#### **USE**

This report script is a sample created in ARIS Architect in the design view. It shows how to create report scripts in ARIS Architect without having programming knowledge.

#### **CONTEXT**

Objects

#### **OUTPUT FORMAT**

- PDF
- DOC
- DOCX
- ODT
- RTF

## 3.1.12.22.10 RA(S)CI - Output organizational participations in processes

#### **USE**

This report supplies information on which organizational elements participate in the activities (functions) of a process and in what manner. Organizational responsibilities and participations are output in a matrix.

The report returns plausible results if your processes and the organizational responsibilities for the individual activities conform with the modeling conventions required.

RA(S)CI stands for **R**esponsible, **A**ccountable, (**S**upportive), **C**onsulted, **I**nformed.

By default, this report does not return any **Supportive** information. To output this information, your script administrator must set the **g\_bRASCI** variable to **true**.

The matrix shows which organizational unit participates in activities of a process and in what manner:

- Responsible indicates who assumes execution responsibility. It shows who is responsible for performing an activity and who actually performs it, but also who assumes the disciplinary responsibility. Execution responsibility must be assigned to at least one role, although others (see Supportive) can be delegated to assist in the work required.
- Accountable identifies the person ultimately answerable for the correct and thorough completion of a task. Thus, 'Accountable' may be the one in charge of managing the costs, i.e., the one who assumes project budget responsibility. The **decides on** and **accepts** connections are evaluated in order to mark this responsibility.
- **S**upportive relates to the person supporting the person responsible (see 'Responsible') in performing the activity.
- Consulted shows who has a consulting role. This organizational unit typically a group of subject matter experts is asked for advice prior to a final decision being made or a final action being taken.
- Informed specifies who must be informed. It indicates who is kept up to date on the progress or completion of a task.

In the RACI matrix, RACI data is displayed under the following conditions:

- The connections are used in the selected process model.
- The connections are used in a function allocation diagram that is assigned to a function of the selected process model.

The result of the report is an Excel workbook containing several tables. Each process model included creates a table. The first table consists of a full list of the functions and organizational units of the process models included.

| Process steps           | Function            | Financial assistant | Financial clerk | Accountant |
|-------------------------|---------------------|---------------------|-----------------|------------|
| Vehicle billing (as-is) | Allow for discounts | R                   |                 | 1          |
| Vehicle billing (as-is) | Call order data     | R, A                |                 |            |
| Vehicle billing (as-is) | Change customer     | R                   |                 |            |
| Vehicle billing (as-is) | Change order data   |                     | R               |            |
| Vehicle billing (as-is) | Check customer data | R                   |                 |            |
| Vehicle billing (as-is) | Check order data    | R                   | R               |            |
| Vehicle billing (as-is) | Enter payment type  |                     | R               |            |
| Vehicle billing (as-is) | Have customer       | R                   |                 |            |
| Vehicle billing (as-is) | Print invoice       |                     | R               |            |
| Vehicle billing (as-is) | Send invoice        |                     | R               |            |
| Vehicle billing (as-is) | Transfer data to    |                     | R               |            |

#### **CONTEXT**

- Individual process
- List of processes
- Process hierarchy

#### **OUTPUT FORMAT**

XLS

## 3.1.12.23 What output formats exist?

You can change the output format on the **Reports** or **Semantic checks** tab of the **Evaluation** bar by clicking the down arrow. The selection of output formats may be restricted based on the report or semantic check. Possible output formats are:

Click **Evaluation** in the bar buttons to show the **Reports** and **Semantic checks** tabs and generate reports (page 320) and semantic checks evaluations. and semantic checks (page 321).

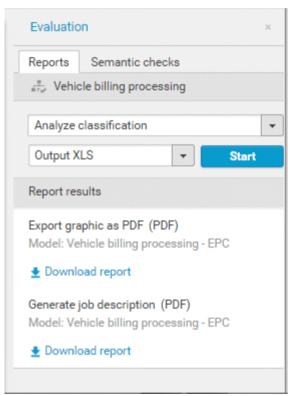

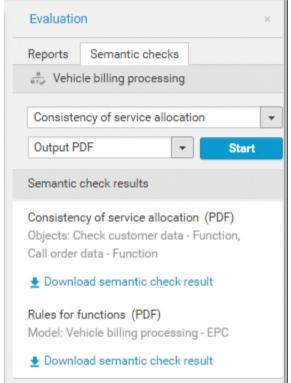

**PDF** 

DOC

DOCX

ODT

**RTF** 

HTML

TXT

XLS

**XLSX** 

XML

## 3.1.12.24 What is ARIS Aware (Dashboards)?

You can use the product ARIS Aware as visualizing component of ARIS Connect. Using ARIS Aware enables you to combine information from many sources and visualize data as KPIs by means of dashboards. ARIS Aware supports users in various departments across the enterprise by providing dashboards for evaluating a wide variety of data. It improves the transparency of the business and enables you to make the best decisions based on reliable data analyses. ARIS Aware is equipped with ready-to-go templates for common scenarios in the context of business process management, including Center of Excellence (CoE) (page 166), Business Usage Monitoring (page 195), Enterprise Architecture Management (page 206), Customer Experience Management (CXM) (page 183), Process Performance Management, and Governance Risk and Compliance Management. These templates can be extended and customized according to the individual requirements of a company.

#### 3.1.12.25 What are the areas relevant to ARIS Aware?

You can use ARIS Aware to create dashboards and data feeds, store data, read data, configure dashboards, and show dashboards.

In the following, the data collection via reports is described. There are also other ways of collecting data, e. g., via data files that are manually uploaded to ARIS document storage (page 380).

#### **CREATE DASHBOARDS AND DATA FEEDS**

You can create and connect dashboards (page 371) and data feeds (page 372). Dashboards and data feeds are stored on the server you defined.

#### **STORE DATA**

Database information to be compiled for dashboard display is gathered by different reports.

For some reports parameters can be specified. These parameterized reports are to be started frequently using report schedules. This keeps the dashboards up to date. The scheduled reports themselves trigger related reports. Each report collects specific pieces of information. The results are stored in ARIS document storage as XML report output files. These pieces of information are formed into dashboards. That is why dashboards correlate very closely to the set of executed reports.

#### **READ DATA**

Data that is to be displayed in a dashboard is loaded from the ARIS document storage database and combined with ARIS attributes extracted from the XML files that are stored in the ARIS document storage database as well.

#### **CONFIGURE DASHBOARDS**

Dashboards can be configured for different items to be shown in different views in the ARIS Connect portal and in Collaboration.

#### **SHOW DASHBOARDS**

Dashboards can be shown in different views in the portal and collaboration. You can use the supplied database United Motor Group to show various dashboards (page 70).

## 3.1.12.26 What dashboards are available by default?

ARIS Aware offers many demo dashboards by default. The predefined dashboards consist of charts or tables that show the results of various visual analyses of the **United Motor Group** database content.

## 3.1.12.26.1 Dashboards using Center of Excellence (CoE) data

Here you can find information about Center of Excellence dashboards delivered by default. Consequently, the dashboards provide information about leadership and best practice for the focus area business concept via Business Process Modeling.

## 3.1.12.26.1.1 CoE - Aggregated Maturity - Overview

This dashboard is shown on the **Overview** fact sheet of process models. It shows an aggregated view of all process models based on hierarchy of models in the ARIS Connect configuration. That is, starting with the top-level model, e.g., a value-added chain diagram, and ending with the process model of the lowest level, e.g., an EPC of level 4. The progress of models that are at a lower level of the hierarchy is weighted with(?) 70 % by default.

#### **CHARTS**

#### Aggregated processes maintaining progress

Overview of the percentage of mandatory data (attributes) which has been maintained.

#### **Data source**

ARIS Architect:

Report: CoE - Aggregated maturity level

#### Report configurable?

Yes

#### **Data collection**

Context - process model:

Collection of all processes in the hierarchy starting from the top level model, e.g. Value-added chain, down to the last level process model, e.g. Level 4 EPC, and evaluation of all mandatory properties in aggregated way.

#### **Data feed**

CoE - Aggregated maturity level

#### **Calculation**

Aggregated progress of the mandatory attributes calculated for all process models in the hierarchy. The calculation is based on the mandatory attributes to be maintained, e.g., person responsible, validity date etc. Hereby, the progress of the subordinate result (children in the hierarchy) is weighted with 70% by default.

#### Aggregated model count for current process

Shows how many processes are modeled in the corresponding hierarchy level.

#### **Data source**

ARIS Architect:

Report: CoE - Aggregated maturity level

#### Report configurable?

No

#### **Data collection**

Context - process model:

Collection and count of all processes in the hierarchy.

#### **Data feed**

CoE - Number of process models

#### **Calculation**

Aggregated number of processes in the hierarchy level.

#### **Process release rate**

Shows the aggregated release progress considering the aggregated value of the property **Model** status.

#### **Data source**

ARIS Architect:

Report: CoE - Aggregated maturity level

#### Report configurable?

Yes

#### **Data collection**

Context - process model:

Collection of all processes in the hierarchy and consideration of the aggregated value of the property **Model status**.

#### **Data feed**

CoE - Model status

#### **Calculation**

Aggregation of the property **Model status** in the hierarchy level.

# **EXAMPLE**

Aggregated processes maintaining progress

17 %

of the mandatory data has been maintained

Aggregated model count for current process

745

processes captured for this process area

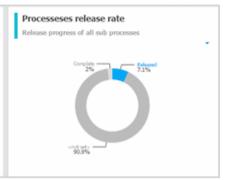

# 3.1.12.26.1.2 CoE - Aggregated Maturity - Diagram

This dashboard is shown on the **Diagram** fact sheet of process models. It shows an aggregated view of all process models based on hierarchy of models in the ARIS Connect configuration. That is, starting with the top-level model, e.g., a value-added chain diagram, and ending with the process model of the lowest level, e.g., an EPC of level 4. The progress of models that are at a lower level of the hierarchy is weighted with(?) 70 % by default.

#### **CHARTS**

# **Aggregated processes specification progress**

Overview of the percentage of mandatory data (attributes) which has been maintained.

#### **Data source**

ARIS Architect:

Report: CoE - Aggregated maturity level

# Report configurable?

Yes

#### **Data collection**

Context - process model:

Collection of all processes in the hierarchy starting from the top level model, e.g. Value-added chain, down to the last level process model, e.g. Level 4 EPC, and evaluation of all mandatory properties in aggregated way.

# **Data feed**

CoE - Aggregated maturity level

# **Calculation**

Aggregated progress of the mandatory attributes calculated for all process models in the hierarchy. The calculation is based on the mandatory attributes to be maintained, e.g., person responsible, validity date etc. Hereby, the progress of the subordinate result (children in the hierarchy) is weighted with 70% by default.

# **Mandatory properties summary**

Shows all mandatory properties and lists the number of properties not specified for each property.

#### **Data source**

ARIS Architect:

Report: CoE - Aggregated maturity level

# Report configurable?

Yes

# **Data collection**

Context - process model:

Collection of all mandatory properties in the hierarchy.

# **Data feed**

CoE - Mandatory attributes

# **Calculation**

Aggregation of the mandatory properties in the hierarchy level.

# **Process age distribution**

Shows the aggregated process model age distribution (how long process models have been unchanged) based on the **Last change** property.

# **Data source**

ARIS Architect:

Report: CoE - Aggregated maturity level

# Report configurable?

Yes

# **Data collection**

Context - process model

Collection of the **Last change** property for all process models in the hierarchy.

# **Data feed**

CoE - Model age

# **Calculation**

Aggregation of the Last change property in the hierarchy level.

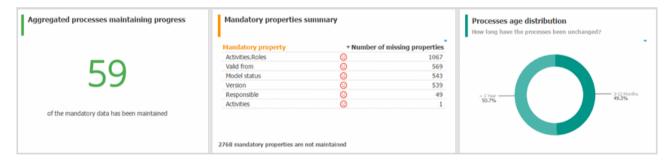

# 3.1.12.26.1.3 CoE - Local Maturity

This dashboard is shown for selected process models and organizational charts.

#### **CHARTS**

# **Total change request count**

Shows the number of change requests submitted for a specific model via the **Submit Change** request for model mini workflow.

#### **Data source**

ARIS Architect:

Report: CoE - Governance

# Report configurable?

Yes

#### **Data collection**

Context - model:

Collection of the number of all change requests started on the context of this model.

#### **Data feed**

CoE - Process Instances (Change Request)

#### **Calculation**

Calculation of the number of change requests where this model was selection context (by default using the using the **Submit Change request for model** mini workflow).

# Mandatory rules semantic check

Shows the result of the **Mandatory semantic checks** semantic check as a symbol.

#### **Data source**

ARIS Architect:

Report: CoE - Local and global maturity level

# Report configurable?

Yes

#### **Data collection**

Context - model:

Collection of the result of the configured semantic check.

# **Data feed**

CoE - Local maturity - Conventions

#### **Calculation**

Collection of the result of the configured semantic check - by default the **Mandatory semantic check** semantic check with the result **SUCCESSFUL** or **FAILED**.

# **Mandatory properties**

Identifies the number of mandatory properties specified and compares it with the total number of mandatory properties. The default mandatory attributes include Model status, Person responsible, Version, Validity, and Activities.

#### **Data source**

ARIS Architect:

Report: CoE - Local and global maturity level

# Report configurable?

Yes

#### **Data collection**

Context - model:

Collection of the statuses of the mandatory attributes - whether they are maintained or not.

#### **Data feed**

CoE - Local maturity - Conventions

#### **Calculation**

Collection of the statuses of the mandatory attributes - whether they are maintained or not.

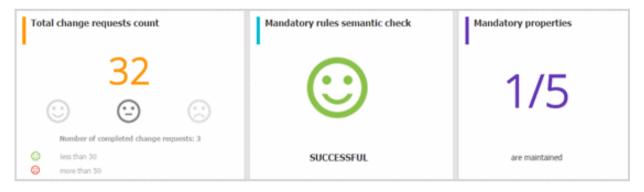

# 3.1.12.26.1.4 CoE - Global Maturity

This dashboard provides different types of information on all process models and organizational charts within a database.

#### **CHARTS**

## Validity date status

Overview of the validity date of the models in the database. Shows when models will expire based on the entered **Validity** attribute value.

#### **Data source**

ARIS Architect:

Report: CoE - Local and global maturity level

# Report configurable?

Yes

#### **Data collection**

Context - database:

Collection of all models of the database and evaluation and grouping their validity dates into following categories:

- undefined: no validity date is maintained
- next 5 days: validity date is next week
- next 14 days: validity date is within the next two weeks
- **next 30 days**: validity date is within the next 30 days
- later
- expired: validity date is in the past

# **Data feed**

CoE - Validity date

# **Calculation**

Collection of all models of the database and evaluation and grouping their validity dates into following categories:

- undefined: no validity date is maintained
- next 5 days: validity date is next week
- next 14 days: validity date is within the next two weeks
- next 30 days: validity date is within the next 30 days
- later
- **expired**: validity date is in the past

# Validity date overview

Lists the process models and organizational charts in a table and shows the expiration status for each model based on the value of the **Validity** attribute.

#### **Data source**

ARIS Architect:

Report: CoE - Local and global maturity level

# Report configurable?

Yes

# **Data collection**

Context - database:

Collection of all models of the database and evaluation and grouping their validity dates.

#### **Data feed**

CoE - Validity date

#### **Calculation**

Collects the value of the **Validity** attribute for every model in a table.

#### Processes with the most shares

Shows the models which have been shared most frequently using the **Share model** mini workflow.

# **Data source**

ARIS Architect:

Report: CoE - Governance

# Report configurable?

Yes

# **Data collection**

Context - APG:

Collection of the number of all instances of the **Share model** mini workflow.

#### **Data feed**

CoE - Process Instances (Share)

# **Calculation**

Collection of the number of all instances of he **Share model** mini workflow and display of the seven top models which are the most frequently selected context of the mini workflow.

# Owners with the highest process responsibilities

Shows the seven responsible persons having most process models in their responsibility (maintained as **Person responsible** attribute value for these models).

#### **Data source**

ARIS Architect:

Report: CoE - Local and global maturity level

# Report configurable?

Yes

#### **Data collection**

Context - database:

Collection of all models in the database and evaluation of their process owners.

#### **Data feed**

CoE - Process Owners

#### **Calculation**

Collection of all models in the database and evaluation and count of the most frequent process owners maintained as **Person responsible** attribute value.

By default the top 7 owners with the most models are shown. This can be configured.

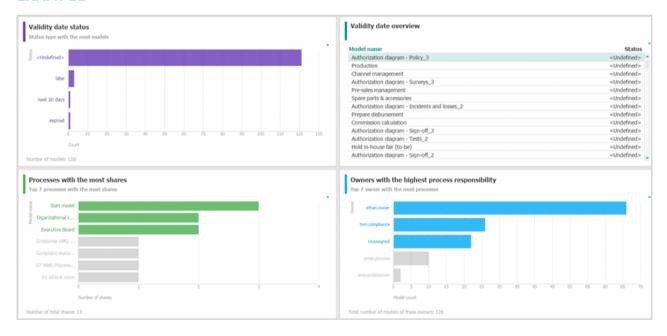

# 3.1.12.26.1.5 CoE - Process Change Management

The dashboard shows governance information based on Process Governance.

#### **CHARTS**

# **Processes with pending change requests**

Shows the processes with change requests in the **running** and **completed** status. This is based on the **Submit change request** mini workflow.

#### **Data source**

ARIS Architect:

Report: CoE - Governance

# Report configurable?

Yes

#### **Data collection**

Context - APG:

Collection of all process instances of **Submit change request** mini workflow and grouping them into the following categories:

- RUNNING (pending change requests)
- COMPLETED (realized change requests)

#### **Data feed**

CoE - Process Instances (Change Request)

#### **Calculation**

Collection of the number of all instances of **Submit change request** mini workflow (by default) and grouping them by status RUNNING or COMPLETED. The ID of the workflow to be considered can be configured.

# **Change requests count**

Shows the increase or decrease in the number of change requests within three months based on the submission date of change requests submitted for models via the **Submit change request** mini workflow.

Shows the number of overall change requests in the system based on the **Submit change** request mini workflow for models.

#### **Data source**

ARIS Architect:

Report: CoE - Governance

# Report configurable?

Yes

#### **Data collection**

Context - APG:

Collection of the number of all instances of the **Submit change request** mini workflow for models.

#### **Data feed**

CoE - Process Instances (Change Request)

#### **Calculation**

Collection of the number of all instances of the **Submit change request** mini workflow for models (by default). The ID of the workflow to be considered can be configured.

# Process change requests over time

Shows the top seven models with the highest number of pending change requests.

Timeline of the change requests over time based on the assignment date of the **Submit change** request mini workflow for models.

#### **Data source**

ARIS Architect:

Report: CoE - Governance

# Report configurable?

Yes

#### **Data collection**

Context - APG:

Collection of the assignment date of all instances of the **Submit change request** mini workflow for models.

# **Data feed**

CoE - Process Instances (Change Request)

#### **Calculation**

Collection of the assignment date of all instances of the **Submit change request** mini workflow for models (by default) and count per date. The ID of the workflow to be considered can be configured.

# **Processes with pending change requests**

Shows the processes with the most change requests based on the **Submit change request** mini workflow for models by default.

#### **Data source**

ARIS Architect:

Report: CoE - Governance

# Report configurable?

Yes

# **Data collection**

Context - APG:

Collection of all instances of the **Submit change request** mini workflow for models.

#### **Data feed**

CoE - Process Instances (Change Request)

#### **Calculation**

Collection of all instances of the **Submit change request** mini workflow for models (by default) which are in the **RUNNING** status and evaluation of their context (the models on which the change requests have been started). Display of the top 7 of these models.

# Process owners with most change requests

Shows the top seven process owners with the highest number of assigned change requests that are still pending.

## **Data source**

ARIS Architect:

Report: CoE - Governance

# Report configurable?

Yes

#### **Data collection**

Context - APG:

Collection of all instances of the **Submit change request** mini workflow for models.

#### **Data feed**

CoE - Process Instances and Human Tasks (Change Request)

#### Calculation

Collection of all instances of the **Submit change request** mini workflow for models (by default) which are in the **RUNNING** status and evaluation of the number of requests per owner (the responsible person for the model on which the change request has been submitted). Display of the top 7 process owners. The ID of the workflow to be considered can be configured.

# Processes in realization step (request state) and Summary of change requests

Shows both, the processes in realization step (request state) and summary of change requests. Both charts depend on each other.

# **Data source**

ARIS Architect:

Report: CoE - Governance

# Report configurable?

Yes

# **Data collection**

Context - APG:

Collection of all instances of the **Submit change request** mini workflow for models.

# **Data feed**

CoE - Process Instances and Human Tasks (Change Request)

# **Calculation**

Collection of all instances of the **Submit change request** mini workflow for models (by default) and display of the details:

- The name of the model for which the change request has been submitted.
- The current active step in the mini workflow (evaluation step: change request not yet evaluated or realization step: change request has been evaluated and is now being realized).
- The assignment date of the change request (start date of the process instance).
- The owner of the human task the person to which this task has been assigned.
- The change request status (RUNNING or COMPLETED).

The ID of the workflow to be considered can be configured.

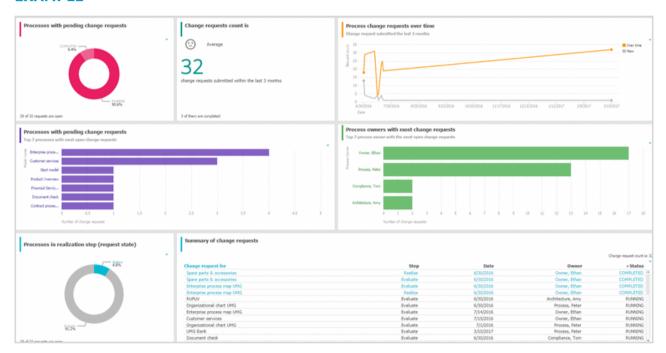

# 3.1.12.26.1.6 CoE - Human Tasks

This dashboard shows overall governance information about the human tasks submitted via Process Governance

#### **CHARTS**

#### **Human task count**

Shows the total number of human tasks regardless of the Process Governance process they belong to. It includes, e.g., the human tasks belonging to the **Submit change request** and **Inform owner of change** mini workflow, but also the ones from custom APG workflows.

The **CoE - Human tasks** dashboard can be filtered either based on database and model context, or based on task-related information, such as status and priority.

#### **Data source**

ARIS Architect:

Report: CoE - Governance

# Report configurable?

Nο

#### **Data collection**

Context - APG:

Collection of the number of all human tasks in APG.

# **Data feed**

CoE - Process Instances and Human Tasks

#### **Calculation**

Collection of the number of all human tasks in APG.

## **Human tasks over time**

Shows the timeline of the human tasks based on their creation date.

The **CoE - Human tasks** dashboard can be filtered either based on database and model context, or based on task-related information, such as status and priority.

### **Data source**

ARIS Architect:

Report: CoE - Governance

#### Report configurable?

No

# **Data collection**

Context - Process Governance:

Collection of the creation date of all human tasks in Process Governance.

# **Data feed**

CoE - Process Instances and Human Tasks

#### **Calculation**

Collection of the creation date of all human tasks in Process Governance.

#### List of human tasks

Lists all human tasks including specific details such as priority, creation date, status, and participant.

The **CoE - Human tasks** dashboard can be filtered either based on database and model context, or based on task-related information, such as status and priority.

#### **Data source**

ARIS Architect:

Report: CoE - Governance

# Report configurable?

No

#### **Data collection**

Context - APG:

Collection of all human tasks in APG and their details.

# **Data feed**

CoE - Process Instances and Human Tasks

#### **Calculation**

Collect all human tasks in APG and display of the details:

- Human task name (as it appears in Process Board)
- Human task priority (HIGH, LOW, NORMAL)
- Creation date of the human task
- Human task status (ACTIVE or COMPLETED)
- Human task participant (the user to whom the human task is assigned)
- Item (the selection context for this human task, e.g., the model for which change request has been submitted or for which the approval has been initiated)
- Description (the human task description as it appears in Process Board)
- Database (in which the workflow has been started to which the human task belongs to)

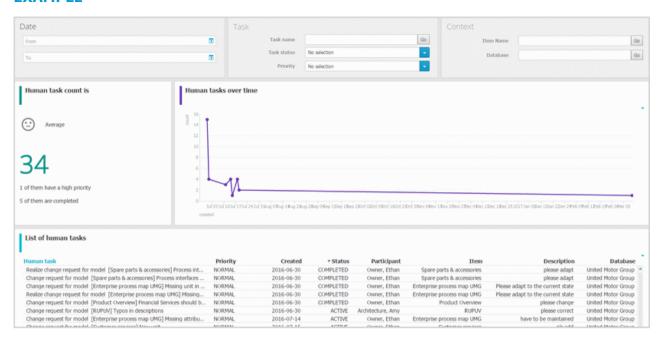

# 3.1.12.26.2 Dashboards using Customer Experience Management (CXM) data

Available dashboards using content that is retrieved from Customer Experience Management (CXM)-related models.

# 3.1.12.26.2.1 Customer experience

Dashboard providing an overall overview of how customers experience their interaction with the company during a so-called customer journey. This dashboard includes various charts that look at the customer experience from different angles.

## **CHARTS**

# Number of affected internal processes

Number of internal processes that include customer touchpoints of the **Pain point**, **Moment of truth**, or **Best practice** type.

#### **Data source**

ARIS Architect:

Report: CXM - Analyze customer experience

# Report configurable?

No

#### **Data collection**

Context: Customer journey landscape model type.

Retrieves customer touchpoint data from all customer journeys contained in customer journey maps that are assigned to a selected model of the Customer journey landscape type. Identifies the customer touchpoints of each customer journey map and:

- checks whether the customer touchpoints have a connection to an internal process.
- counts all customer touchpoints that have a connection to an internal process.
- checks whether the Pain point attribute is specified for any of the touchpoints.
- counts the customer touchpoints for which the value of the Pain point attribute type is set to true.
- checks whether the Moment of truth attribute is specified for any of the touchpoints.
- counts the customer touchpoints for which the value of the Moment of truth attribute type is set to true.
- checks whether the **Best practice** attribute is specified for any of the touchpoints.
- counts the customer touchpoints for which the value of the Best practice attribute type is set to true.

# **Data feed**

CXM - Analyze customer experience

#### **Calculation**

Number of internal processes that include customer touchpoints of the **Pain point**, **Moment of truth**, or **Best practice** type.

# Percentage of critical customer touchpoints

Overview of the percentage of critical customer touchpoints.

# **Data source**

ARIS Architect:

Report: CXM - Analyze customer experience

# Report configurable?

No

#### **Data collection**

-.-

#### **Data feed**

CXM - Analyze customer experience

#### **Calculation**

Number of customer touchpoints for which the **Moment of truth** attribute type is specified over the aggregated number of customer touchpoints multiplied by 100.

# **Overall customer experience**

Percent distribution of customer feelings calculated for an entire customer journey landscape.

# **Data source**

ARIS Architect:

Report: CXM - Analyze customer experience

# Report configurable?

No

# **Data collection**

Context: Customer journey landscape model type.

Data are retrieved from all customer journeys that are related to a selected model of the **Customer journey landscape** type.

All customer touchpoints contained in the customer journey maps assigned to the selected customer journey landscape are retrieved. The following data is counted:

- All customer touchpoints for which the Customer feeling attribute is specified as Positive.
- All customer touchpoints for which the Customer feeling attribute is specified as Neutral.
- All customer touchpoints for which the Customer feeling attribute is specified as Negative.

#### **Data feed**

CXM - Overall customer experience

#### **Calculation**

Aggregated number of values (Positive, Neutral, Negative) retrieved from the **Customer feeling** attribute.

# Customer journeys creating a good customer experience

Top seven customer journeys creating a good customer experience.

#### **Data source**

ARIS Architect:

Report: CXM - Analyze customer journeys

This report answers the following questions:

- Which customer journey is the most critical?
- Which customer lifecycle
- Which stage is the most critical?

The report provides various parameters allowing customizing without changing the report code.

#### **OUTPUT**

Generates the **CXM\_ANALYZE\_CUSTOMER\_JOURNEYS.XML** document stored in ARIS document storage. The **Analyze customer journeys (TOP 7)** document is stored in this subfolder: ARIS document storage/Dashboarding/<database name; default=United Motor Group>/**EA**.

The report result is used as input for the **CXM - Analyze customer journeys** data feed. This data feed is related to the **Customer experience** CXM dashboard (page 183).

# **CONTEXT**

**Database** 

# Report configurable?

Nο

#### **Data collection**

Context: Customer journey landscape model type.

Data are retrieved from all customer journeys that are related to a selected model of the **Customer journey landscape** type.

All customer touchpoint contained in customer journey maps are retrieved, and all customer touchpoints for which the value of the **Customer feeling** attribute type is set to **Positive** are counted.

#### **Data feed**

CXM - Analyze customer journeys

#### **Calculation**

Number of customer touchpoints for which the **Customer feeling** attribute type is set to **Positive** over the number of customer touchpoints per customer journey.

# Customer journeys creating a bad customer experience

Top seven customer journeys creating a bad customer experience.

#### **Data source**

ARIS Architect:

Report: CXM - Analyze customer journeys

This report answers the following questions:

- Which customer journey is the most critical?
- Which customer lifecycle
- Which stage is the most critical?

The report provides various parameters allowing customizing without changing the report code.

# **OUTPUT**

Generates the **CXM\_ANALYZE\_CUSTOMER\_JOURNEYS.XML** document stored in ARIS document storage. The **Analyze customer journeys (TOP 7)** document is stored in this subfolder: ARIS document storage/Dashboarding/<database name; default=United Motor Group>/**EA**.

The report result is used as input for the **CXM - Analyze customer journeys** data feed. This data feed is related to the **Customer experience** CXM dashboard (page 183).

#### **CONTEXT**

Database

# Report configurable?

Nc

#### **Data collection**

Context: Customer journey landscape model type.

Data are retrieved from all customer journeys that are related to a selected model of the **Customer journey landscape** type.

All customer touchpoints contained in customer journey maps are retrieved, and the customer touchpoints for which the value of the **Pain point** attribute type is set to **true** are counted.

## **Data feed**

CXM - Analyze customer journeys

# **Calculation**

Number of customer touchpoints for which the **Pain point** attribute type is specified over the number of customer touchpoints per customer journey.

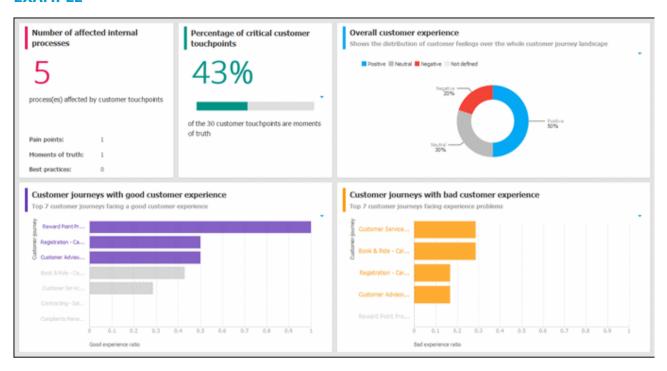

# 3.1.12.26.2.2 Responsibilities

Customer experience dashboard evaluating business units and channels.

#### **CHARTS**

# Business units associated with a good customer experience

Top seven business units associated with a good customer experience.

#### **Data source**

ARIS Architect:

Report: CXM - Responsibility (Ownership)

#### Report configurable?

No

#### **Data collection**

Context: Customer journey landscape model type.

Starting from the selected customer journey landscape, all owners specified in the **Ownership** row and their associated customer touchpoints are retrieved from all assigned customer journey maps. Checks whether the **Customer feeling** attribute is specified for any of the customer touchpoints and counts the touchpoints for which the value of the **Customer feeling** attribute type is set to **Positive**.

#### **Data feed**

CXM - Responsible owner

#### **Calculation**

Good experience ratio: Number of customer touchpoints for which the value of the **Customer feeling** attribute type is set to **Positive** divided by the total number of customer touchpoints.

# Business units associated with a bad customer experience

Top seven business units associated with a bad customer experience.

#### **Data source**

ARIS Architect:

Report: CXM - Responsibility (Ownership)

# Report configurable?

No

#### **Data collection**

Context: Customer journey landscape model type.

Starting from the selected customer journey landscape, all owners specified in the **Ownership** row and their associated customer touchpoints are retrieved from all assigned customer journey maps. Checks whether the **Pain point** attribute is specified for any of the customer touchpoints and counts the touchpoints for which the value of the **Pain point** attribute type is set to **true**.

# **Data feed**

CXM - Responsible owner

#### **Calculation**

Number of customer touchpoints for which the value of the **Pain point** attribute type is set to **true** divided by the total number of customer touchpoints (bad experience ratio).

# Channels associated with a good customer experience

Top seven channels associated with a good customer experience.

#### **Data source**

ARIS Architect:

Report: CXM - Responsibility (Channel)

# Report configurable?

No

#### **Data collection**

Context: Customer journey landscape model type.

Starting from the selected customer journey landscape, all channels specified in the **Channel** row and their associated customer touchpoints are retrieved for all assigned customer journey maps. Checks whether the **Customer feeling** attribute is specified for any of the customer touchpoints and counts the touchpoints for which the value of the **Customer feeling** attribute type is set to **Positive**.

# **Data feed**

CXM - Responsible channel

#### **Calculation**

Good experience ratio: Number of customer touchpoints for which the value of the **Customer feeling** attribute type is set to **Positive** divided by the total number of customer touchpoints.

# Channels associated with a bad customer experience

Top seven channels associated with a bad customer experience.

#### **Data source**

ARIS Architect:

Report: CXM - Responsibility (Channel)

# Report configurable?

No

# **Data collection**

Context: **Customer journey landscape** model type.

Starting from the selected customer journey landscape, all channels specified in the **Channel** row and their associated customer touchpoints are retrieved for all assigned customer journey maps. Checks whether the **Pain point** attribute is specified for any of the customer touchpoints and counts the touchpoints for which the value of the **Pain point** attribute type is set to **true**.

#### **Data feed**

CXM - Responsible channel

# **Calculation**

Number of customer touchpoints for which the value of the **Pain point** attribute type is set to **true** divided by the total number of customer touchpoints (bad experience ratio).

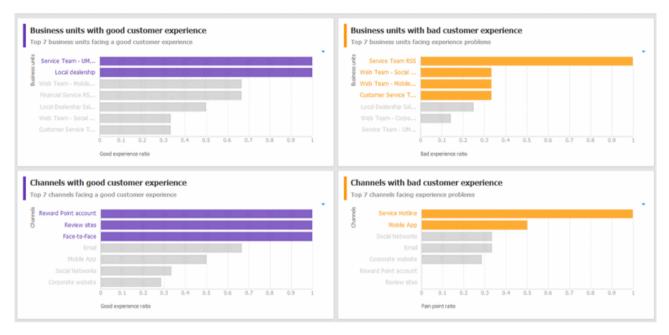

# **3.1.12.26.2.3** Customer journey map

**Customer journey map** dashboard that evaluates customer touchpoints and retrieves the customer touchpoints with high market potential.

#### **CHARTS**

# Number of affected internal processes

Number of internal processes that include customer touchpoints of the **Pain point**, **Moment of truth**, or **Best practice** type.

#### **Data source**

ARIS Architect:

Report: CXM - Analyze customer experience

# Report configurable?

No

#### **Data collection**

Context: Customer journey landscape model type.

Retrieves customer touchpoint data from all customer journeys contained in customer journey maps that are assigned to a selected model of the Customer journey landscape type. Identifies the customer touchpoints of each customer journey map and:

- checks whether the customer touchpoints have a connection to an internal process.
- counts all customer touchpoints that have a connection to an internal process.
- checks whether the Pain point attribute is specified for any of the touchpoints.
- counts the customer touchpoints for which the value of the Pain point attribute type is set to true.
- checks whether the Moment of truth attribute is specified for any of the touchpoints.
- counts the customer touchpoints for which the value of the Moment of truth attribute type is set to true.
- checks whether the **Best practice** attribute is specified for any of the touchpoints.
- counts the customer touchpoints for which the value of the Best practice attribute type is set to true.

#### **Data feed**

CXM - Analyze customer experience

#### **Calculation**

Number of internal processes that include customer touchpoints of the **Pain point**, **Moment of truth**, or **Best practice** type.

# Percentage of bad customer feelings

Overview of the percentage of negative customer touchpoints.

#### **Data source**

ARIS Architect:

Report: CXM - Analyze customer experience

# Report configurable?

No

#### **Data collection**

-.-

#### **Data feed**

CXM - Analyze customer experience

#### **Calculation**

Number of pain points divided by the number of customer touchpoints multiplied by 100.

# Percentage of critical customer touchpoints

Overview of the percentage of critical customer touchpoints.

# **Data source**

ARIS Architect:

Report: CXM - Analyze customer experience

# Report configurable?

No

#### **Data collection**

-.-

#### **Data feed**

CXM - Analyze customer experience

#### Calculation

Number of customer touchpoints for which the **Moment of truth** attribute type is specified over the aggregated number of customer touchpoints multiplied by 100.

# Percentage of good customer feelings

Overview of the percentage of positive customer touchpoints.

# **Data source**

ARIS Architect:

Report: CXM - Analyze customer experience

# Report configurable?

No

## **Data collection**

-.-

#### **Data feed**

CXM - Analyze customer experience

#### **Calculation**

Number of customer touchpoints with the value **Positive** set for the **Customer feeling** attribute divided by the number of customer touchpoints multiplied by 100.

# **Customer touchpoints with high market potential**

Customer touchpoints with high market potential and the corresponding transformation costs retrieved from customer journey maps.

#### **Data source**

ARIS Architect:

Report: CXM - Analyze customer experience

# Report configurable?

No

# **Data collection**

-.-

#### **Data feed**

CXM - Analyze customer experience

#### **Calculation**

Values from the **Market potential** and **Transformation costs** attributes specified for customer touchpoints.

# Importance and feelings of customer touchpoints

Importance and feelings that customers associate with customer touchpoints.

## **Data source**

ARIS Architect:

Report: CXM - Analyze customer journeys

This report answers the following questions:

- Which customer journey is the most critical?
- Which customer lifecycle
- Which stage is the most critical?

The report provides various parameters allowing customizing without changing the report code.

#### **OUTPUT**

Generates the **CXM\_ANALYZE\_CUSTOMER\_JOURNEYS.XML** document stored in ARIS document storage. The **Analyze customer journeys (TOP 7)** document is stored in this subfolder: ARIS document storage/Dashboarding/<database name; default=United Motor Group>/**EA**.

The report result is used as input for the **CXM - Analyze customer journeys** data feed. This data feed is related to the **Customer experience** CXM dashboard (page 183).

#### **CONTEXT**

**Database** 

# Report configurable?

No

# **Data collection**

-.-

# **Data feed**

CXM - Importance vs. feelings

# **Calculation**

Values from the **Customer feeling** and **Importance to customer** attributes specified for customer touchpoints.

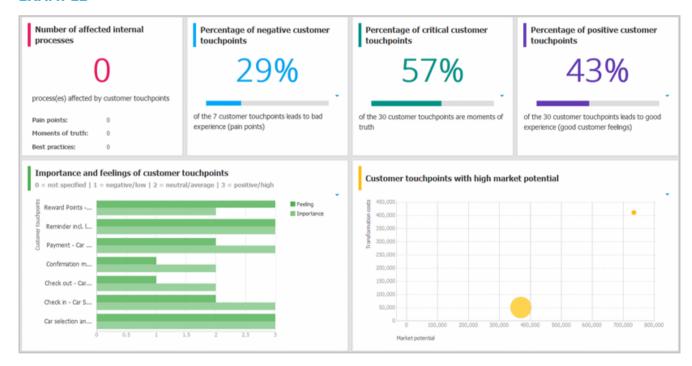

# 3.1.12.26.3 Dashboards using content that is retrieved ARIS reports that access Piwik data

Available dashboards using content that is retrieved by ARIS reports that access Piwik data. Piwik is an open-source analytics platform.

# 3.1.12.26.3.1 Piwik - Publications

Dashboard that includes an overall overview of the ARIS portal usage. It provides charts that consider various aspects for which you can select different evaluation periods, such as last week, last month, and last year.

#### **CHARTS**

# Number of visits over time

Shows the number of visits (visits/unique visitors) over the selected time period.

#### **Data source**

ARIS Architect:

Report: Piwik - Global portal usage running the Piwik **VisitsSummary** report.

This report creates global portal usage statistics. Therefore, it accesses an external Piwik instance that contains a collection of ARIS portal events, retrieves specific **Piwik** reports, and adds ARIS data to them, if required.

The following **Piwik** reports are retrieved:

- VisitsSummary report
- BrowserVersions report
- BrowserEngines report
- Language report
- OsVersions report

In order to use the Piwik - Global portal usage report and the Piwik - Database-specific portal usage report make sure to have Piwik installed and configured and the report parameters specified accordingly.

The parameters must be specified according to the required Piwik settings. If the settings are specified several output files are generated.

## **OUTPUT**

Generates several **XML** documents stored in this subfolder: ARIS document storage/Dashboarding/**Piwik**.

The report result is used as input for the Piwik - Technical KPIs (page 201)dashboard.

# **CONTEXT**

Database

Since for ARIS reports a context is mandatory, for this report an ARIS database must be specified as its context. However, the database will not be evaluated by the report and it therefore does not matter which database is selected.

#### **Data feed**

Piwik - Summary of visits over time

# Most viewed item types

Top seven item types most viewed over the selected time period, e.g., processes.

#### **Data source**

ARIS Architect:

Report: Piwik - Database-specific portal usage running the Piwik CustomDimension report.

This report creates ARIS database-specific portal usage statistics. Therefore, it accesses an external Piwik instance that contains a collection of ARIS portal events, retrieves specific Piwik reports, and adds ARIS data to them, if required.

The following **Piwik** reports are retrieved:

- PageTitles report
- CustomDimension report
- SiteSearchKeywords report

In order to use the Piwik - Global portal usage report and the Piwik - Database-specific portal usage report make sure to have Piwik installed and configured and the report parameters specified accordingly.

#### **OUTPUT**

Generates several **XML** documents stored in the ARIS document storage/Dashboarding/<database name; default=United Motor Group>/**Piwik** subgroup. The report result is used as input for the Piwik - Publications (page 195) dashboard.

# CONTEXT

Database

# **Data feed**

Piwik - Most viewed item types

#### Most viewed items

Top seven items most viewed over the selected time period.

#### **Data source**

ARIS Architect:

Report: Piwik - Database-specific portal usage running the Piwik PageTitles report.

This report creates ARIS database-specific portal usage statistics. Therefore, it accesses an external Piwik instance that contains a collection of ARIS portal events, retrieves specific Piwik reports, and adds ARIS data to them, if required.

The following **Piwik** reports are retrieved:

- PageTitles report
- CustomDimension report
- SiteSearchKeywords report

In order to use the Piwik - Global portal usage report and the Piwik - Database-specific portal usage report make sure to have Piwik installed and configured and the report parameters specified accordingly.

# **OUTPUT**

Generates several **XML** documents stored in the ARIS document storage/Dashboarding/<database name; default=United Motor Group>/**Piwik** subgroup.

The report result is used as input for the Piwik - Publications (page 195) dashboard.

#### **CONTEXT**

Database

#### **Data feed**

Piwik - Most viewed items

# Most searched keywords

Top seven of the keywords most searched over the selected time period.

## **Data source**

ARIS Architect:

Report: Piwik - Database-specific portal usage running the Piwik **SiteSearchKeywords** report.

This report creates ARIS database-specific portal usage statistics. Therefore, it accesses an external Piwik instance that contains a collection of ARIS portal events, retrieves specific Piwik reports, and adds ARIS data to them, if required.

The following **Piwik** reports are retrieved:

- PageTitles report
- CustomDimension report
- SiteSearchKeywords report

In order to use the Piwik - Global portal usage report and the Piwik - Database-specific portal usage report make sure to have Piwik installed and configured and the report parameters specified accordingly.

# **OUTPUT**

Generates several **XML** documents stored in the ARIS document storage/Dashboarding/<database name; default=United Motor Group>/**Piwik** subgroup. The report result is used as input for the Piwik - Publications (page 195) dashboard.

#### **CONTEXT**

Database

#### **Data feed**

Piwik - Most searched keywords

# Most viewed item types list

Top-fifty list of item types most viewed over the selected time period, e.g., processes.

#### **Data source**

ARIS Architect:

Report: Piwik - Database-specific portal usage running the Piwik **CustomDimension** report.

This report creates ARIS database-specific portal usage statistics. Therefore, it accesses an external Piwik instance that contains a collection of ARIS portal events, retrieves specific Piwik reports, and adds ARIS data to them, if required.

The following **Piwik** reports are retrieved:

- PageTitles report
- CustomDimension report
- SiteSearchKeywords report

In order to use the Piwik - Global portal usage report and the Piwik - Database-specific portal usage report make sure to have Piwik installed and configured and the report parameters specified accordingly.

# **OUTPUT**

Generates several **XML** documents stored in the ARIS document storage/Dashboarding/<database name; default=United Motor Group>/**Piwik** subgroup. The report result is used as input for the Piwik - Publications (page 195) dashboard.

#### **CONTEXT**

Database

#### **Data feed**

Piwik - Most viewed items types

#### Most viewed items list

List of top fifty items most viewed over the selected time period.

#### **Data source**

ARIS Architect:

Report: Piwik - Database-specific portal usage running the Piwik PageTitles report.

This report creates ARIS database-specific portal usage statistics. Therefore, it accesses an external Piwik instance that contains a collection of ARIS portal events, retrieves specific Piwik reports, and adds ARIS data to them, if required.

The following **Piwik** reports are retrieved:

- PageTitles report
- CustomDimension report
- SiteSearchKeywords report

In order to use the Piwik - Global portal usage report and the Piwik - Database-specific portal usage report make sure to have Piwik installed and configured and the report parameters specified accordingly.

# **OUTPUT**

Generates several **XML** documents stored in the ARIS document storage/Dashboarding/<database name; default=United Motor Group>/**Piwik** subgroup.

The report result is used as input for the Piwik - Publications (page 195) dashboard.

#### **CONTEXT**

Database

#### **Data feed**

Piwik - Most viewed items

# Most searched keywords list

Top-fifty list of the keywords most searched over the selected time period.

#### **Data source**

ARIS Architect:

Report: Piwik - Database-specific portal usage running the Piwik **SiteSearchKeywords** report.

This report creates ARIS database-specific portal usage statistics. Therefore, it accesses an external Piwik instance that contains a collection of ARIS portal events, retrieves specific Piwik reports, and adds ARIS data to them, if required.

The following **Piwik** reports are retrieved:

- PageTitles report
- CustomDimension report
- SiteSearchKeywords report

In order to use the Piwik - Global portal usage report and the Piwik - Database-specific portal usage report make sure to have Piwik installed and configured and the report parameters specified accordingly.

# **OUTPUT**

Generates several **XML** documents stored in the ARIS document storage/Dashboarding/<database name; default=United Motor Group>/**Piwik** subgroup. The report result is used as input for the Piwik - Publications (page 195) dashboard.

# **CONTEXT**

Database

# **Data feed**

Piwik - Most searched keywords

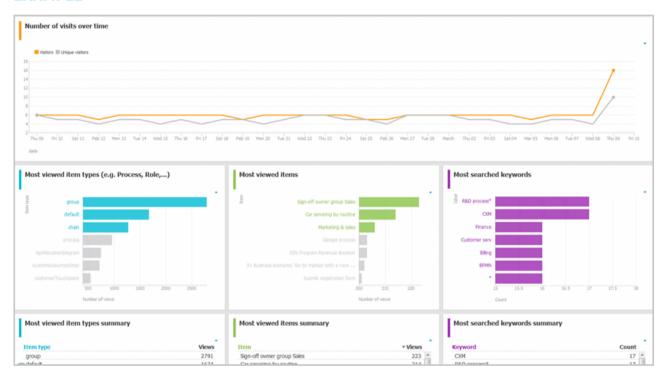

# 3.1.12.26.3.2 Piwik - Technical KPIs

Dashboard that shows technical KPIs regarding the ARIS usage. It provides charts that consider various technical aspects for which you can select different evaluation periods, such as last week, last month, and last year.

#### **CHARTS**

# Percent distribution of browser engines used

Percent distribution of the browser engines used over the selected time period.

#### **Data source**

ARIS Architect:

Report: Piwik - Global portal usage running the Piwik **BrowserEngines** report.

This report creates global portal usage statistics. Therefore, it accesses an external Piwik instance that contains a collection of ARIS portal events, retrieves specific **Piwik** reports, and adds ARIS data to them, if required.

The following **Piwik** reports are retrieved:

- VisitsSummary report
- BrowserVersions report
- BrowserEngines report
- Language report
- OsVersions report

In order to use the Piwik - Global portal usage report and the Piwik - Database-specific portal usage report make sure to have Piwik installed and configured and the report parameters specified accordingly.

The parameters must be specified according to the required Piwik settings. If the settings are specified several output files are generated.

#### **OUTPUT**

Generates several **XML** documents stored in this subfolder: ARIS document storage/Dashboarding/**Piwik**.

The report result is used as input for the Piwik - Technical KPIs (page 201) dashboard.

# CONTEXT

#### Database

Since for ARIS reports a context is mandatory, for this report an ARIS database must be specified as its context. However, the database will not be evaluated by the report and it therefore does not matter which database is selected.

#### **Data feed**

Piwik - Browser engines

# Most used operating systems

Operating systems most used over the selected time period.

#### **Data source**

ARIS Architect:

Report: Piwik - Global portal usage running the Piwik **OsVersions** report.

This report creates global portal usage statistics. Therefore, it accesses an external Piwik instance that contains a collection of ARIS portal events, retrieves specific **Piwik** reports, and adds ARIS data to them, if required.

The following **Piwik** reports are retrieved:

- VisitsSummary report
- BrowserVersions report
- BrowserEngines report
- Language report
- OsVersions report

In order to use the Piwik - Global portal usage report and the Piwik - Database-specific portal usage report make sure to have Piwik installed and configured and the report parameters specified accordingly.

The parameters must be specified according to the required Piwik settings. If the settings are specified several output files are generated.

# **OUTPUT**

Generates several **XML** documents stored in this subfolder: ARIS document storage/Dashboarding/**Piwik**.

The report result is used as input for the Piwik - Technical KPIs (page 201)dashboard.

#### **CONTEXT**

#### Database

Since for ARIS reports a context is mandatory, for this report an ARIS database must be specified as its context. However, the database will not be evaluated by the report and it therefore does not matter which database is selected.

# **Data feed**

Piwik - Operating system version

# **Browser version summary**

Browser versions most used over the selected time period.

#### **Data source**

ARIS Architect:

Report: Piwik - Global portal usage running the Piwik BrowserVersions report.

This report creates global portal usage statistics. Therefore, it accesses an external Piwik instance that contains a collection of ARIS portal events, retrieves specific **Piwik** reports, and adds ARIS data to them, if required.

The following **Piwik** reports are retrieved:

- VisitsSummary report
- BrowserVersions report
- BrowserEngines report
- Language report
- OsVersions report

In order to use the Piwik - Global portal usage report and the Piwik - Database-specific portal usage report make sure to have Piwik installed and configured and the report parameters specified accordingly.

The parameters must be specified according to the required Piwik settings. If the settings are specified several output files are generated.

# **OUTPUT**

Generates several **XML** documents stored in this subfolder: ARIS document storage/Dashboarding/**Piwik**.

The report result is used as input for the Piwik - Technical KPIs (page 201)dashboard.

#### **CONTEXT**

#### Database

Since for ARIS reports a context is mandatory, for this report an ARIS database must be specified as its context. However, the database will not be evaluated by the report and it therefore does not matter which database is selected.

# **Data feed**

Piwik - Browser version

# **Portal language summary**

Portal languages most used over the selected time period.

#### **Data source**

ARIS Architect:

Report: Piwik - Global portal usage running the Piwik Language report.

This report creates global portal usage statistics. Therefore, it accesses an external Piwik instance that contains a collection of ARIS portal events, retrieves specific **Piwik** reports, and adds ARIS data to them, if required.

The following **Piwik** reports are retrieved:

- VisitsSummary report
- BrowserVersions report
- BrowserEngines report
- Language report
- OsVersions report

In order to use the Piwik - Global portal usage report and the Piwik - Database-specific portal usage report make sure to have Piwik installed and configured and the report parameters specified accordingly.

The parameters must be specified according to the required Piwik settings. If the settings are specified several output files are generated.

## **OUTPUT**

Generates several **XML** documents stored in this subfolder: ARIS document storage/Dashboarding/**Piwik**.

The report result is used as input for the Piwik - Technical KPIs (page 201)dashboard.

#### **CONTEXT**

# Database

Since for ARIS reports a context is mandatory, for this report an ARIS database must be specified as its context. However, the database will not be evaluated by the report and it therefore does not matter which database is selected.

## **Data feed**

Piwik - Portal language

# **EXAMPLE**

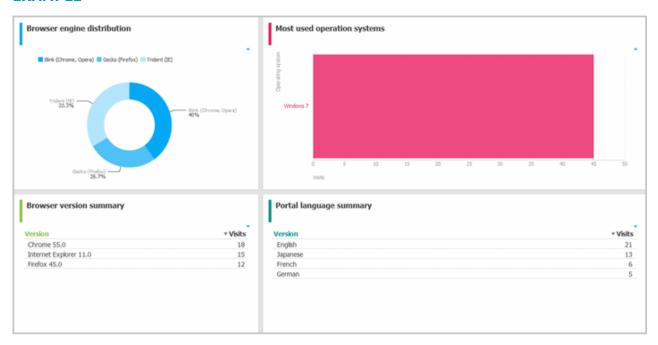

# 3.1.12.26.4 Dashboards using Enterprise Architecture (EA) data

Available dashboards based on Enterprise Architecture (EA) information.

# 3.1.12.26.4.1 EA dashboard for organizational units

Shows a separate tab for organizational units, i. e. for object of type **Organizational unit** and **Organizational unit type**.

#### **CHARTS**

# Systems having expired

Number of systems used by the selected organizational unit which are no longer standard.

#### **Data source**

ARIS Architect or ARIS Architect and Alfabet:

- Report: EA Relations between organizational units and systems
- Report: EA/Alfabet Systems with lifecycle data

# Report configurable?

No

#### **Data feed**

- EA Organizational unit Systems expired
   Uses the EA Organizational unit (Systems with lifecycle data) data feed as a sub-feed.
- EA Organizational unit Systems with lifecycle data

#### **Calculation**

Checks via the **End** attribute if a system has expired.

- System that supports an organizational unit via function or optionally via position or role or
- System that lies under the responsibility of an organizational role.

## Systems phasing in

Number of systems used by the selected organizational unit which will become standard within the next twelve months.

## **Data source**

ARIS Architect or ARIS Architect and Alfabet:

- Report: EA Relations between organizational units and systems
- Report: EA/Alfabet Systems with lifecycle data

# Report configurable?

No

#### **Data feed**

- EA Organizational unit (systems phasing in)
   Uses the EA Organizational unit (Systems with lifecycle data) data feed as a sub-feed.
- EA Organizational unit Systems with lifecycle data

#### **Calculation**

Checks via the Phase-in phase (start) attribute if a system is phasing in

- System that supports an organizational unit via function or optionally via position or role or
- System that lies under the responsibility of an organizational role.

## Systems phasing out

Number of systems used by the selected organizational unit which will be retired within the next twelve months.

#### **Data source**

ARIS Architect or ARIS Architect and Alfabet:

- Report: EA Relations between organizational units and systems
- Report: EA/Alfabet Systems with lifecycle data

# Report configurable?

No

# **Data feed**

- EA Organizational unit (systems phasing out)
   Uses the EA Organizational unit (Systems with lifecycle data) data feed as a sub-feed.
- EA Organizational unit Systems with lifecycle data

#### **Calculation**

Checks via the Phase-out phase (start) attribute if a system is phasing out

- System that supports an organizational unit via function or optionally via position or role or
- System that lies under the responsibility of an organizational role.

## Systems expiring

Number of systems used by the selected organizational unit which will become non-standard within the next twelve months.

## **Data source**

ARIS Architect or ARIS Architect and Alfabet:

- Report: EA Relations between organizational units and systems
- Report: EA/Alfabet Systems with lifecycle data

## Report configurable?

No

#### **Data feed**

- EA Organizational unit (standard systems expiring)
   Uses the EA Organizational unit (Systems with lifecycle data) data feed as a sub-feed.
- EA Organizational unit Systems with lifecycle data

#### **Calculation**

Checks via the **Start** attribute if a system is expiring

- System that supports an organizational unit via function or optionally via position or role or
- System that lies under the responsibility of an organizational role.

## Usage of non-standard systems

Distribution of standard and non-standard systems used by the selected organizational unit.

#### **Data source**

ARIS Architect or ARIS Architect and Alfabet:

- Report: EA Relations between organizational units and systems
- Report: EA/Alfabet Systems with lifecycle data

## Report configurable?

No

#### **Data feed**

EA - Organizational unit (standard versus non-standard systems)

Uses the EA - Organizational unit (Systems with lifecycle data) data feed as a sub-feed.

## **Calculation**

Checks via the **Standardization status** attribute if a system used is non-standard

- System that supports an organizational unit via function or optionally via position or role or
- System that lies under the responsibility of an organizational role.

# Systems compared by cost and criticality

Portfolio of systems used by the selected organizational unit categorized by cost, criticality, and interface count.

#### **Data source**

ARIS Architect:

- Report: EA Relations between organizational units and systems
- Report: EA Systems with data

This report creates a table listing all IT systems of the database. For each system, various types of information are provided, such as the **Data center costs** and **Criticality** attributes, or the number of interfaces.

The **Enterprise Architecture Management** extension pack is required for ARIS Architect or ARIS Designer.

The report provides various parameters allowing customizing without changing the report code.

#### **OUTPUT**

Generates the **EA\_SYSTEMS\_WITH\_DATA.XML** file. The **Systems with data** document is stored within this subfolder: ARIS document storage/Dashboarding/<database name; default=United Motor Group>/**EA**.

The report result is used as input for the **EA - Organizational unit - Systems with data** data feed. This data feed is related to the EA dashboard for organizational units (page 206) dashboard.

#### **CONTEXT**

Database

## Report configurable?

Yes

#### **Data feed**

EA - Organizational unit - Systems with data

#### **Calculation**

Compares systems via the Costs per unit and Critically attributes

- System that supports an organizational unit via function or optionally via position or role or
- System that lies under the responsibility of an organizational role.

# System replacement candidates by capability redundancy

Seven pairs of systems used by the selected organizational unit with the greatest overlap of capabilities.

## **Data source**

ARIS Architect:

- Report: EA Relations between organizational units and systems
- Report: EA Systems redundancies

This report creates a table listing all IT system pairs that have common capabilities. In each pair, **System A** is considered to be the potential replacement for **System B**. For each pair, the capability overlap is shown as a percentage.

The report provides various parameters allowing customizing without changing the report code.

#### **OUTPUT**

Generates the **EA\_SYSTEM\_REDUNDANCIES.XML** file. **The System redundancies in the use of capabilities** document is stored in this subfolder: ARIS document storage/Dashboarding/<database name; default=United Motor Group>/**EA**.

The report result is used as input for the **EA - System - System redundancies** data feed. This data feed is related, e. g., to the EA dashboard for organizational units (page 206) dashboard.

#### **CONTEXT**

Database

# Report configurable?

Yes

## **Data feed**

EA - System - System redundancies

#### **Calculation**

Compares systems regarding there common capabilities

- System that supports an organizational unit via function or optionally via position or role or
- System that lies under the responsibility of an organizational role.

System A is considered as potential replacement of system B.

# Operating and capital expenses for systems over time

Operating and capital expenses for the systems used by the selected organizational unit over time.

#### **Data source**

ARIS Architect:

Report: EA/Alfabet - CAPEX/OPEX for organizational units

## Report configurable?

Yes

## **Data feed**

EA - OrgUnit - CAPEX/OPEX

#### Calculation

Lists the capital expenses (CAPEX) and operational expenses (OPEX) over time for all organizational units of the database that also exist in a connected Alfabet system.

## **EXAMPLE**

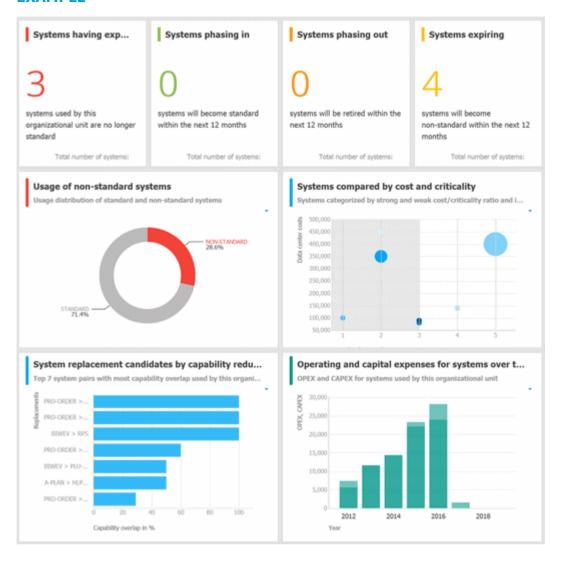

# 3.1.12.26.4.2 EA dashboard for IT systems

Shows a separate tab for IT systems, i. e. for object of type **Application system type**.

#### **CHARTS**

# Organizational units with most system supports

Based on process support maps, seven organizational units with most processes actively supported by the selected system.

#### **Data source**

ARIS Architect:

Report: EA - System support

# Report configurable?

No

#### **Data feed**

EA - System - Supported organizational units

#### **Calculation**

Lists all supported objects of **Application system type** object type. These objects are identified via the Process support unit, the Organizational unit, and Function objects connected to the IT system.

# Support distribution by organizational units

Based on process support maps, all organizational units supported by the selected system and their distribution.

#### **Data source**

ARIS Architect:

Report: EA - System support

## Report configurable?

No

## **Data feed**

EA - System - Supported organizational units

#### **Calculation**

Shows the distribution of supported objects of **Application system type** object type. These objects are identified via the Process support unit, the Organizational unit, and Function objects connected to the IT system.

# **Processes with most system supports**

Seven processes with most functions actively supported by the selected system - not based on process support maps.

#### **Data source**

ARIS Architect:

Report: EA - System support for VACDs

# Report configurable?

No

#### **Data feed**

EA - System Supported processes

#### **Calculation**

Counts and ranks the systems supported per processes.

Traversing the hierarchy of value-added chain diagrams (VACDs), searches for all functions supporting IT systems. Functions support IT systems if they are connected via the connection type **supports** in event-driven process chains (EPCs) that are assigned to VACDs.

# Support distribution by processes

All processes supported by the selected system and their distribution - not based on process support maps.

# **Data source**

ARIS Architect:

Report: EA - System support for VACDs

# Report configurable?

No

#### **Data feed**

EA - System Supported processes

#### **Calculation**

Lists the systems supported per processes together with the percentage distribution, based on the rank.

Traversing the hierarchy of value-added chain diagrams (VACDs), searches for all functions supporting IT systems. Functions support IT systems if they are connected via the connection type **supports** in event-driven process chains (EPCs) that are assigned to VACDs.

# System replacement candidates by capability overlap

Seven replacement possibilities involving the selected system as source or target with the most capability overlap.

## **Data source**

ARIS Architect:

Report: EA - System redundancies

# Report configurable?

No

## **Data feed**

EA - System - System redundancies

#### **Calculation**

Compares systems regarding there common capabilities.

# Operating costs by cost type

Operating costs for the selected IT system by different cost types over time.

#### **Data source**

ARIS Architect:

Report: EA/Alfabet - System costs

# Report configurable?

No

## **Data feed**

EA - System (costs over time)

# **Calculation**

Lists all IT systems of the database that also exist in Alfabet. Per system and year all cost values for the various cost types specified are listed.

## **EXAMPLE**

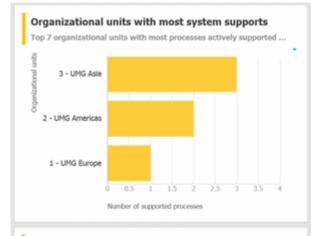

#### Support distribution by organizational units

All organizational units supported by the system and their distributi...

| Organizational unit | ▼ Supported activ | Distribution in % |
|---------------------|-------------------|-------------------|
| UMG Asia            | 3                 | 50                |
| UMG Americas        | 2                 | 33                |
| UMG Europe          | 1                 | 16                |

#### Processes with most system supports

Top 7 processes with most functions actively supported by the sele...

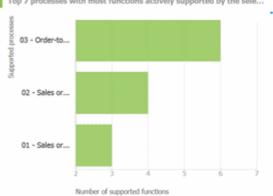

#### Support distribution by processes

All processes supported by the system and their distribution.

| Process          | Supported activit | Distribution in % |
|------------------|-------------------|-------------------|
| Order-to-cash    | 6                 | 46                |
| Sales order mana | 4                 | 31                |
| Sales order mana | 3                 | 23                |

# System replacement candidates by capability over...

Top 7 replacement possibilities involving the selected system (as so...

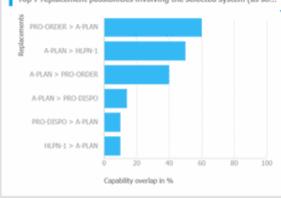

# Operating costs by cost type

Operating costs for the IT system by different cost types over time

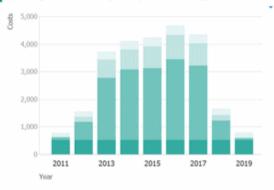

# 3.1.12.26.4.3 EA dashboard for objectives

Shown as side bar for the **Diagram** fact sheet of the model types **Strategy diagram** and **Objective diagram**.

## **CHARTS**

## **Objectives**

Shows all objectives in the model and their goal accomplishments over all KPIs.

#### **Data source**

ARIS Architect:

Report: EA - Models and objectivesReport: EA - Objectives with data

# Report configurable?

No

#### **Data feed**

EA - Goal accomplishment (objectives)

#### **Calculation**

Lists all **Strategy diagram** and **Objective diagram** model types and the objectives contained with their goal accomplishments.

# **KPIs** of the objective

Shows the KPIs of the objective selected in the diagram and their respective values.

#### **Data source**

ARIS Architect:

Report: EA - Objectives and KPIs

Report: EA - KPIs with data

# Report configurable?

No

## **Data feed**

EA - Goal accomplishment (KPIs per objective)

## **Calculation**

Lists all all objectives and their KPIs whose accomplishments are calculated according to the Balanced Scorecard methodology.

## **EXAMPLE**

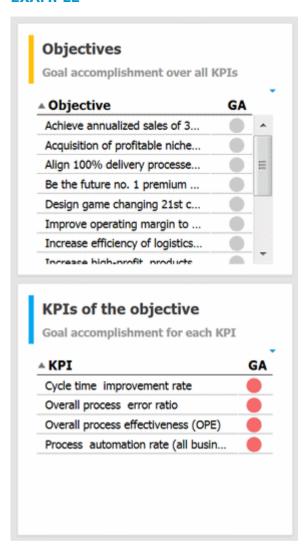

# 3.1.12.26.5 Dashboards using Process Performance Manager data

Available dashboards based on Process Performance Manager data.

# 3.1.12.26.5.1 Process and Finance KPIs dashboard

Shows an overall overview on a sample assembly process (manufacturing).

## **CHARTS**

## Finished process instances

Number of process instances measured by ARIS Process Performance Manager.

#### **Data source**

Process Performance Manager favorite persisted for the use case demo.

#### **Data feed**

PPM instances per day (persisted)

#### **Calculation**

Sums up the recorded process instances over the entire period.

# **Process instances with production faults**

Shows the percentage of process instances, where the quality checks (mentioned in the process) failed.

#### **Data source**

Process Performance Manager favorite persisted for the use case demo.

#### **Data feed**

PPM instances (persisted)

#### **Calculation**

Calculates the percentage of process instances, where the quality checks (mentioned in the process) failed.

## Number of produced tractors over time

Shows the number of finished process instances over time (on an hourly scale).

#### **Data source**

Process Performance Manager favorite persisted for the use case demo.

#### **Data feed**

PPM instances per hour (persisted)

## **Calculation**

Number of finished process instances over time (on an hourly scale).

#### **Sold tractors**

Shows the overall number of sold tractors without production faults.

#### **Data source**

Process Performance Manager favorite persisted for the use case demo.

#### **Data feed**

PPM instances (persisted)

## **Calculation**

Sums up the overall number of sold tractors without production faults.

# Material cost per tractor variant

Shows the average material cost per tractor variant.

#### **Data source**

Process Performance Manager favorite persisted for the use case demo.

## **Data feed**

PPM - Cost per tractor variant (persisted)

#### **Calculation**

Average sum of the values of all cost attributes in all trace entries of all process instances per variant.

## Average material costs

Shows the overall average material costs.

#### **Data source**

Process Performance Manager favorite persisted for the use case demo.

#### **Data collection**

In the side-by-side view: Reacts on the function selection and shows the average cost of the assembled part.

## **Data feed**

PPM - Function details (persisted)

## **Calculation**

Average sum of the values of all cost attributes in all trace entries of all process instances.

#### Revenue

Shows the overall revenue over all sold tractors.

#### **Data source**

Process Performance Manager favorite persisted for the use case demo.

## **Data feed**

PPM instances (persisted)

#### **Calculation**

Number of sold tractors multiplied by the price per tractor.

# Average process throughput time (minutes)

In the side-by-side view: Delivers the average process throughput time over all recorded process instances as well as min./max. values and the planned value.

#### **Data source**

Process Performance Manager favorite persisted for the use case demo. Alternatively, regarding planned value, you can use the report **Export to table** report or an individual ARIS query.

#### **Data collection**

The KPI reacts on the function selection. If nothing is selected, it presents the average throughput time over all instances. If a function is selected, it presented the average throughput time over all instances, that include the function.

Min./Max. values always consider all recorded instances. The planned value is entered in the underlying data feed (this is the case in the example) or is requested from the ARIS repository via report or query.

## **Data feed**

PPM instances (persisted)

#### **Calculation**

Average sum of the values of all cost attributes in all trace entries of all process instances.

## **EXAMPLE**

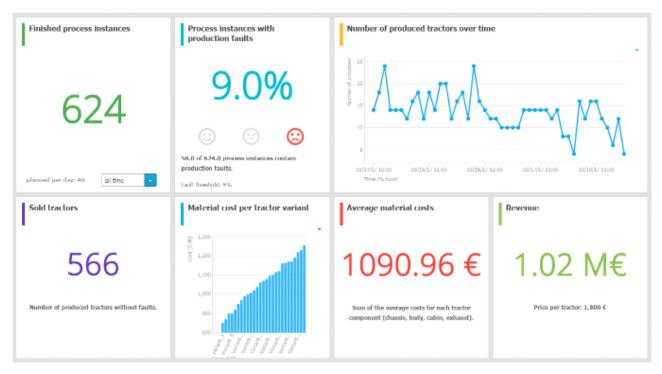

# 3.1.12.26.5.2 Process Variant Comparison dashboard

Shows modeled process variants side-by-side.

#### **CHARTS**

# **Process variant with shortest cycle time (minutes)**

Shows the function flow describing the process variant with the shortest process cycle time of all recorded instances.

#### **Data source**

PPM instances (persisted)

#### **Data feed**

PPM - Workflow with shortest cycle time (persisted)

# Process variant with longest cycle time (minutes)

Shows the function flow describing the process variant with the longest process cycle time of all recorded instances.

#### **Data source**

PPM instances (persisted)

#### **Data feed**

PPM - Workflow with shortest cycle time (persisted)

## **EXAMPLE**

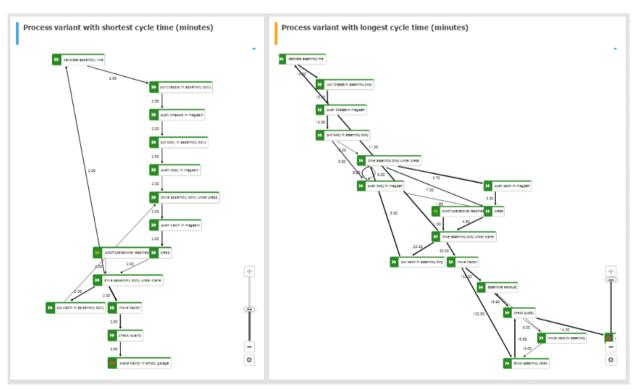

# 3.2 Use the Catalog

The Catalog shows descriptions of business processes, roles, documents, and IT systems in tables. Depending on the selected context, you can list persons responsible, departments, business processes, and occurrences in business processes.

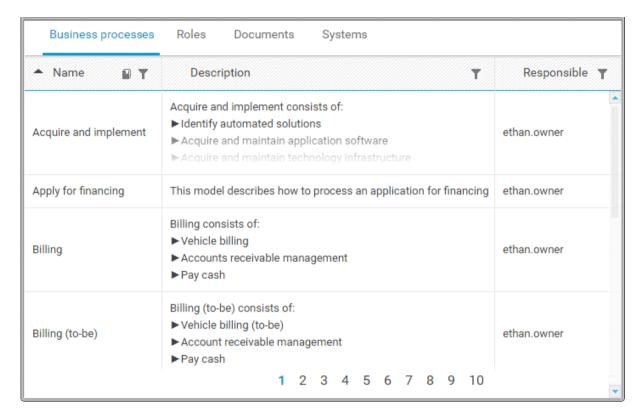

Click an entry to navigate. The corresponding fact sheet opens.

# 3.2.1 Choose items starting with the same letter

You can reduce the number of items shown in the catalog table.

## **Prerequisite**

Catalog letters can be displayed for the chosen language. If you, e. g., select Japanese it is not possible to display the large amount of letters available.

#### Procedure

- 1. Click Tatalog.
- 2. Click Catalog letters in the Name cell of the table header. The Catalog letters bar opens.

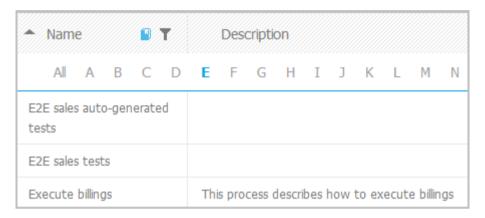

3. Click the relevant letter.

Only items starting with the letter chosen are shown.

# 3.2.2 Filter catalog items based on name, description, and responsibility

You can reduce the number of items shown in the catalog table.

#### **Procedure**

- 1. Click Catalog.
- 2. Click **T Filter** in the table header. The text boxes to filter the list are opened.

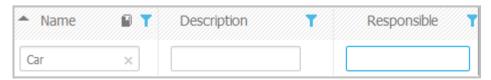

3. Enter the relevant terms in one or more fields.

All items are listed whose attribute content contains a word beginning with the term entered. You can narrow down the search by entering terms in more than one text box.

# 3.2.3 Remove catalog filter

You can easily remove the catalog filter.

# **Prerequisite**

You have filtered the catalog content (page 223).

#### **Procedure**

Click **T Filter** in the table header. The text boxes to filter the list are closed and all glossary items are shown.

You have removed the catalog filter.

# 3.2.4 Choose a catalog page

If not all catalog entries fit on one page, you can switch to the page that contains the relevant catalog entry.

## **Procedure**

- 1. Click Catalog.
- 2. Click the relevant page number at the bottom of the page.

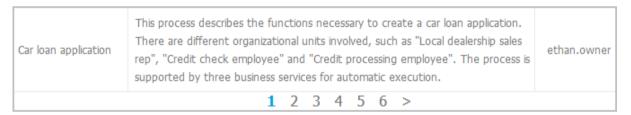

All items of the selected page are listed.

# 3.3 Collaborate with users

Collaboration is the platform for cooperation across teams. With Collaboration, information can be exchanged faster, knowledge can be shared, and cooperation across borders is improved.

# 3.3.1 Getting started

These five steps are an optimal start to Collaboration.

#### **Procedure**

- 1. Create (page 225) a user profile.
- 2. Search (page 226) for groups and people who provide interesting content.
- 3. Create filters and check (page 231) for new information.
- 4. Comment on (page 229), share, flag posts, etc.
- 5. Invite (page 235) others to Collaboration.

You started using Collaboration to exchange information, share knowledge, etc.

# 3.3.2 Open Collaboration

Open Collaboration to exchange information, share knowledge, etc.

## **Prerequisites**

- Collaboration is activated in ARIS Administration configuration.
- You have at least the ARIS Connect Viewer license privilege.
- You have the required access privilege (page 239) in ARIS Architect.

## **Procedure**

- 1. Open ARIS Connect and log in with your user name and password.
- 2. Click Collaboration.

Collaboration opens.

# 3.3.3 Create or edit a user profile

Specify your user profile to provide other users with information about your areas of activity and your interests.

## **Procedure**

- Click your user name on the left, then click **Edit profile** on the right. Your profile page for Collaboration is displayed.
- 2. Upload a picture in JPG, PNG, or GIF format, with the specified maximum size.

  If your user profile in ARIS Administration already includes a picture, it is also displayed in Collaboration. If a different picture is uploaded in ARIS Connect or in Collaboration, it is automatically transferred to the other application.
- 3. Click **Edit** to specify the trimming and size of the picture for Collaboration.

- 4. Select the preferred picture trimming by dragging the picture with the mouse.
- 5. Enlarge ( ) or reduce ( ) the picture.
- 6. Click OK.
- 7. Enter the title of your position in the company.
- 8. Describe your activities.
- 9. Specify keywords that will enable colleagues looking for particular information or expertise to find you. Use a comma as the separator.
- 10. Enter your telephone number.
- 11. Specify whether colleagues should be able to post information (**Allow others to post to my feed**) and submit comments (**Allow others to comment on activities in my feed**) in your feeds. To do this, enable the check box for the relevant option.
- 12. Click **OK**.

Your profile is changed. The information is now available to other users.

# 3.3.4 Find users and groups and follow their feeds

Look for colleagues or groups to find interesting contacts and information.

## **Procedure**

- 1. Enter the name of the user or group in the global **Find** box at the top right  $(\stackrel{\frown}{\searrow})$ . The search results are displayed during input.
- 2. Continue entering characters until the relevant user or group is displayed.
- 3. Click the name you are looking for. The profile of the user or the group is displayed with all posts.
- 4. For users and public groups, click **Follow**. For private groups, click **Send request**. (Private groups are identified as follows: ①.)

When you follow users, you have access to the posts that they publish in their feeds. In private groups, a coordinator must confirm your request before you are allowed access to this group's posts, comments, etc. In public groups you have immediate access to the group. The feeds you follow are displayed under My feed and the groups you follow under Groups. To stop following a user or group, click Unfollow in the user or group profile. Users who are following your feeds are displayed under Followers in your profile. Users and groups you are following are displayed under Following in your profile.

If **follow users/groups/models automatically** is enabled in the configuration, you automatically become a follower of users, groups, or models, by posting or commenting on their feeds. To stop following this content, click **Unfollow**.

## Tip

- To find groups, you can also use the group search function (Groups > 
   — Find groups > All groups).
- Alternatively, you can find out which groups and feeds another user follows from the user's profile (Global Search > User XY > Following).
- You can also use the global search to search for keywords, in order to find interesting feeds, users, and groups.

# 3.3.5 Follow and comment on content in the portal as a user

Follow interesting content in the portal to be informed about updates, etc., in Collaboration.

## **Prerequisite**

You have the required access privilege (page 239) in ARIS Architect.

### **Procedure**

- 1. Open the process you want to follow.
- 2. Click **L** Comment in the bar panel if the bar is not activated yet.
- 3. Click Follow.
- 4. To comment, write or copy your text into the input box. Up to 2000 characters are available.
- 5. Click **Tag**.
- 6. Enter the words to be used as keywords (page 238) in the tag input box, e.g., BPM.

  Alternatively, select an existing tag from the list of tags. It is displayed as soon as you enter a letter that is part of an existing tag. Press the Enter key after each keyword.
- 7. Click % Link.
- 8. Insert a link to a Web site that contains more detailed information.
- 9. Click Add link. The link is checked and added.
- 10. Click **File**. The **Select document** dialog is displayed.
- 11. Click **Lupload new document** to upload one of your own documents. The dialog opens.
- 12. Select the file you want to upload and enter the relevant additional information.
- 13. Click **Upload**.
- 14. Enable the check box of the document you want to add to your post.
- 15. Click **OK**.
- 16. Click Post.

Your comment is posted, and the processes you follow are displayed under \* My portal feeds in Collaboration. To stop following content, click **Unfollow** in the row of the relevant content.

If **follow users/groups/models automatically** is enabled in the configuration, you automatically become a follower of users, groups, or models, by posting or commenting on their feeds. To stop following this content, click **Unfollow**.

# 3.3.6 Publish posts

Post information that could be of interest to your colleagues, or start a discussion on a particular topic.

## **Prerequisite**

You have the required access privilege (page 239) in ARIS Architect.

#### **Procedure**

- 1. Click My feed, the profile of the relevant user, the relevant group, or All company feed, depending on whether the information is to be displayed only to those users who follow your feeds, only to the members of a certain group, or to all users. If you post information to All company feed, it is possible that your information will not be seen by the relevant users, as some users do not use All company feed due to the large number of posts and the associated complexity.
- 2. Enter or copy your text into the input field. Up to 2000 characters are available.
- 3. To create a link to another user in the text, enter an '@' at the relevant point in the text, immediately followed by the name of the user. The search results are displayed during input.
- 4. Continue entering characters until the relevant user or group is displayed.
- 5. Click the name you are looking for.
- 6. Click Tag.
- 7. Enter the words to be used as keywords (page 238) in the tag input box, e.g., BPM.

  Alternatively, select an existing tag from the list of tags. It is displayed as soon as you enter a letter that is part of an existing tag. Press the Enter key after each keyword.
- 8. Click % Link.
- 9. Insert a link to a Web site that contains more detailed information.
- 10. Click Add link. The link is checked and added.
- 11. Click **File**. The **Select document** dialog is displayed.
- 12. Click **Upload new document** to upload one of your own documents. The dialog opens.
- 13. Select the file you want to upload and enter the relevant additional information.
- 14. Click **Upload**.
- 15. Enable the check box of the document you want to add to your post.
- 16. Click **OK**.
- 17. Select the target group (page 237) by entering the first letters of the relevant group, then select one of the options displayed. By default, a new post is public.
- 18. Click Post.

Your post is published. If you published something in your feed, the text is also displayed in the company feeds. If you posted something to another user's feed, this post is also displayed in the company feed and if you are following the other user's feed, this post is displayed in your feed as well. If you published a post in a private group you are a member of, the post is shown only to group members.

If **follow users/groups/models automatically** is enabled in the configuration, you automatically become a follower of users, groups, or models, by posting or commenting on their feeds. To stop following this content, click **Unfollow**.

To remove the post from your feeds, click **Delete**. Administrators can delete posts made by all users.

# 3.3.7 Comment on, share, flag posts, etc.

Depending on whether a post is your own or from another user, you can perform different actions.

# **Prerequisites**

- The Like button, commenting on and sharing content, creating bookmarks, and flagging posts are activated in ARIS Administration configuration.
- You have the required access privilege (page 239) in ARIS Architect.

## **Procedure**

- 1. Open the page containing the relevant post.
- 2. Click Like to show other users what interests you. The user who wrote the post receives a notification, if they have the relevant notification setting. The post is also flagged accordingly and added to your filter. To cancel your Like, click Like.
- 3. Click **Comment** to enter a comment or further information for a post. You can also add a link to a Web site.
- 4. Click **Share** to comment on a post by another user and publish it in your own feed. To remove the post from your feeds, click **Delete**. Administrators can delete posts made by all users.
- 5. Click **More** > **Bookmark** to add a post to your filters, so that you can easily find it again (**Filters** > **My bookmarks**).
- 6. Click **Edit** or **More > Edit** to change or correct a post or comment you already published. Editing is possible as long as no other user has liked or commented on your post or comment yet.
- 7. Click **More > Flag** if you want the Collaboration administrator to review a post you think is inappropriate.

Depending on the selected action, the affected users receive a message by e-mail.

# 3.3.8 Add documents to posts

You can use documents from ARIS document storage in your posts. Use documents that have already been uploaded to ARIS document storage or upload new documents yourself.

## **Prerequisite**

Using documents from ARIS document storage is activated in the ARIS Administration configuration.

#### **Procedure**

- 1. Add your post (page 228) or comment to the relevant feed (► My feed, ► All company feed, or your group feeds).
- 2. Click **File**. The **Select document** dialog is displayed.
- 3. Click **Lupload new document** to upload one of your own documents. The dialog opens.
- 4. Select the file you want to upload and enter the relevant additional information.
- 5. Click **Upload**.
- 6. Enable the check box of the document you want to add to your post.

You have added a document to your post.

# 3.3.9 View notifications and specify settings

Read your internal notifications and specify the situations in which you want to receive a notification about activities in Collaboration as well as the notification frequency.

#### **Procedure**

- 1. Click **View notifications**. Your notifications are displayed. Various filters provide you with a better overview, e.g., **All**, **Unread**, **Read**.
- 2. Click **Change your notification settings**. Your notification settings are displayed.
- 3. Specify the situations in which you want to be informed about activities by other users, groups, or portal feeds. In each case, decide whether you want to receive the notification as an internal notification in Collaboration (**In-app**), or as an **E-mail**.
- 4. Specify the notification frequency, e. g., **Daily digest**. If you do not want to receive e-mail notifications, select **Never** for the relevant situation.
- 5. Click OK.

Your settings are saved. From now on, you will be notified according to your specifications. The time for daily digest e-mail and the day for weekly digest e-mail are defined by the Collaboration administrator.

# 3.3.10 Define filters

Define custom filters to find interesting posts quickly and easily using keywords or to gain a better overview.

## **Prerequisite**

Creating filters is activated in ARIS Administration configuration.

#### **Procedure**

- 1. Click **+ Create filter**. The form for creating a filter opens.
- 2. Select the relevant filter criteria, e.g., whether you want all feeds or only feeds you follow to be included in the filter.
- 3. Enter a name for the filter.
- 4. Specify the keywords that can be used to find relevant posts. Use a space to separate the keywords.
- 5. Click OK.

The filter is saved and is displayed under **Filters**. Click the filter name to display the posts that contain the specified keywords.

To change a saved filter, click **Filter XY** >  $\square$  **Edit filter**. To delete filters that you no longer require, click  $\square$  **Delete filter**.

# 3.3.11 Use tags

Use tags to categorize posts using keywords. This enables other users to find posts on interesting topics more easily.

# **Prerequisite**

Creating tags and filtering using tags are activated in the ARIS Administration configuration.

### **Procedure**

- 1. Add your post (page 228) to the relevant feed ( My feed, My feed, My feed, I company feed, or a group feed).
- 2. Click Tag.
- 3. Enter the words to be used as keywords (page 238) in the tag input box, e.g., BPM.

  Alternatively, select an existing tag from the list of tags. It is displayed as soon as you enter a letter that is part of an existing tag. Press the Enter key after each keyword.
- 4. Click **Post**.

Your post is published. The keywords entered as tags are shown below the post. You can add or delete tags at any time.

# 3.3.12 Filter feeds by means of tags

Use tags (page 238) to filter feeds using keywords.

#### **Prerequisite**

- Creating tags and filtering using tags are activated in the ARIS Administration configuration.
- There are tags for the feed.

#### **Procedure**

- 1. Open the relevant feed overview ( My feed, My feed). The tags are displayed above the feeds.
- 2. Click the tags for which you want to see posts. You can combine multiple tags. Activated tags are indicated in color.

You are shown the posts containing the tags selected.

To cancel the filter, click the selected keywords again.

# 3.3.13 Use hashtags

Use hashtags (page 238) to categorize posts using keywords or topics. This enables other users to find posts on interesting topics more easily.

## **Procedure**

- 1. Add your post (page 228) or comment to the relevant feed ( My feed, All company feed, or your group feeds).
- 2. Enter the word to be used as a keyword, preceded by a # symbol, e.g., #BPM, or enter a sentence. Alternatively, select an existing hashtag from the list.
- 3. Publish (page 228) the post.

Your post is published and the keyword entered as a hashtag is highlighted in color as a link. Tags are automatically created for hashtags so that they can be used to filter feeds.

If a user clicks the hashtag, all post and comments subsequently entered are displayed on a separate page. A hashtag can be saved as a filter (page 231). You can then use the same hashtag in the filter definition, e.g., #BPM.

# **3.3.14** Find help

In addition to this online help, there are various ways you can find support in Collaboration.

# **Procedure**

Publish a post containing your question and use the hashtag (page 238) **#Help**.

This keyword enables other users to find and reply to your question. Alternatively, contact your system administrator.

# 3.3.15 Work with groups

# **3.3.15.1** Create a group

Create your own group if you cannot find any interesting groups or you need a group for your team. Groups enable users to collaborate in a team and to participate in a special interest group or a particular topic.

## **Prerequisite**

Creating groups is activated in ARIS Administration configuration.

#### **Procedure**

- 1. Click **+ Create group**.
- 2. Enter the name of the group and the short name.
- 3. Describe the group's interests, so that your group can be found by other users. The best way to do this is to use keywords.
- 4. If necessary, specify an additional coordinator who will manage the group profile and privileges ( Add coordinator).
- 5. Enable the relevant privacy option (**Public/Private**). After saving the group, you can not change this option.
- 6. For private groups, you can follow portal feeds (page 235).
- 7. Click **OK**. The group is displayed in your groups list.
- 8. To remove the group from your groups list, click **Unpin** next to the group's name. This is useful to provide a better overview if you are following a lot of groups.

The group is created. Depending on your decision, the group is displayed or not under **Groups**. Using tags, other users can find the group and follow its posts. In private groups, only members

are able to read the posts. The group's name and description will, however, be visible in search results for non-members, as well.

# 3.3.15.2 Edit or delete a group

Change the details of a group, if the information is outdated. Delete an unused group, for example, to provide a better overview.

# **Prerequisite**

You are the coordinator of the group.

#### **Procedure**

1. Under **Groups**, click the group that is to be edited.

If the group is not displayed in your groups list, because it is unpinned (page 234), click **Find groups** and then the relevant group.

The **Edit group** form is displayed.

- 2. Change the relevant information, such as name, description, keywords, etc.
- 3. If necessary, specify an additional coordinator who will manage the group profile and privileges (**+ Add coordinator**).
- 4. For private groups, you can follow portal feeds (page 235).
- 5. Click OK.

Your changes are saved.

# 3.3.15.3 Unpin and pin your groups

Decide if groups you are following should be displayed or not in your groups list. This is useful to provide a better overview if you are following a lot of groups.

#### **Procedure**

- 1. To remove a group from your list, move the mouse pointer over the group name you want to unpin from the list.
- 2. Click **Unpin**. The group is removed from the list.
- 3. To display a group in your groups list, click **Find groups** and then the relevant group. The **group** is displayed.
- 4. Click **Pin** next to the group's name. The group is displayed in your groups list.

Depending on your decision, the group is displayed or not under **Groups**.

# 3.3.15.4 Invite other users to join a group

Invite other users to become a member in a specific group.

#### **Procedure**

- 1. Activate the group you want to issue an invitation for.
- 2. In the **Add colleagues** box, enter the name of the person you want to invite.
- 3. Click Add.

The user receives a notification that they have been invited to join a private group. This user can then request membership of the group ( $\P$  **Find groups > Send request**). If the group coordinator approves (page 236) the request, the user can read the posts, comments, etc., by this group, and can himself post content in the group.

Group coordinators can add more users to a group directly (**Add colleagues**). That user immediately becomes a member of the group and receives the posts, comments, etc., by the group (**My feed**).

# 3.3.15.5 Follow portal contents as a group

Follow interesting content for private groups in ARIS Connect to be informed about updates, etc., in Collaboration. This enables a private group, e.g., a project team, to jointly discuss and edit relevant processes.

#### **Prerequisites**

- The group is a private group.
- You are the coordinator of the group.
- The item from ARIS Connect must be followed as a portal feed in Collaboration.
- You have the required access privilege (page 239) in ARIS Architect.

#### **Procedure**

- 1. Under **Groups**, click the group that is to follow portal feeds.
  - If the group is not displayed in your groups list, because it is unpinned (page 234), click **Find groups** and then the relevant group.
- 2. Click Edit group.
- 3. Click **Follow portal feeds**. The **Find portal feed** dialog opens.
- 4. Enter a search term for finding the portal feed. Please ensure that the spelling is correct.
- 5. Click **Find** or press the Enter key.
- 6. Click the required portal feed in the search result.
- 7. Click **OK** in both the dialog and the group.

Using the **Following** button, the group can view the portal feed. Comments, etc., are shown directly in the group. To unsubscribe a group from a portal feed, the group coordinator removes

the portal feed from the list of feeds followed by the group (**Group XY > Edit group > Followed portal feeds > Delete**).

Users of the group are notified when the portal feed has changed or comments have been added to it.

# 3.3.16 Edit requests to join private groups as a coordinator

Edit requests for group memberships.

## **Prerequisite**

The group is a private group you are the coordinator of.

#### **Procedure**

- 1. Open the group.
- 2. Click **Requests**. The user requests are displayed.
- 3. For each request, click **Approve** or **Deny**.

If the user was accepted as a group member, the user will be notified accordingly and displayed in the list of followers. If the user was denied membership the user and all other group coordinators receive a corresponding notification.

# 3.3.17 Grant/revoke group users coordinator privileges

Grant additional group members coordinator privileges or revoke them from them.

#### **Procedure**

- 1. Open the private group.
- 2. Click **Followers**. The members of this group are displayed.
- 3. In the row for the group member you want to grant/revoke coordinator privileges to/from, click **Grant** or **Revoke**. The button always shows the command that can be executed next, i.e., **Revoke** if the user has administrator privileges, and vice versa.

The user is granted coordinator privileges (page 239) or they are withdrawn. The user receives a notification. If a user is granted coordinator privileges all other coordinators of the group receive a notification, as well.

A coordinator can cancel group membership only if another coordinator withdraws the coordinator privileges from the user first.

#### Tip

The **Remove** button removes the user from the group. The **Revoke** button revokes the user's coordinator privileges.

# 3.3.18 Valuable information

This section provides background information to assist you in carrying out the relevant procedures.

# 3.3.18.1 What is a feed?

Feeds contain the posts (page 228) in Collaboration, which for example, can be commented (page 229) on. The posts are categorized as follows:

# My feed

Shows the posts and comments by the users from Collaboration whose feeds you follow.

# All company feed

Shows all posts and comments by users and public groups from Collaboration.

# My portal feeds

Displays a linked list of the portal feeds you follow. Portal feeds are only available if Collaboration is used within ARIS Connect.

# 3.3.18.2 Which target groups can be assigned to posts?

The following target groups can be selected for posts (page 228):

# Private

Only the creator can see this group. You can use it to keep your own notes.

## W Public

All users can see this group.

# Public Collaboration group

Only members of the selected public group(s) can see this group. Multiple selection is possible.

# Private Collaboration group

Only members of the selected public group(s) can see this group. Multiple selection is possible, but you can assign only groups you are a member of.

# ARIS user group (ARIS Administration)

Only members of the selected ARIS user group(s) can see this group. Multiple selection is possible, but you can assign only groups you are a member of.

By default, a new post is public. Any combination of ARIS user groups, public Collaboration groups, and private Collaboration groups is possible. It is not possible to assign users.

In a post, you can move the mouse pointer over the group symbol ( $^{\textcircled{4}}$ ) to view the names of assigned groups.

The Collaboration administrator can view all posts, even the private ones.

# 3.3.18.3 What does following posts mean?

When you follow users, you have access to the posts that they publish in their feeds. In private groups, a coordinator must confirm your request before you are allowed access to this group's posts, comments, etc. In public groups you have immediate access to the group.

The feeds you follow are displayed under My feed and the groups you follow under Groups. To stop following a user or group, click Unfollow in the user or group profile. Users who are following your feeds are displayed under Followers in your profile. Users and groups you are following are displayed under Following in your profile.

# 3.3.18.4 What does Like mean?

By clicking on **Like** under a post, you are telling other people that you are giving this post a positive rating, but without leaving a comment. Just like a comment, this is shown along with your user name below the post. To cancel your Like, click **Unlike**.

# 3.3.18.5 What is a timestamp?

A timestamp (page 229) indicates when a post was last updated in Collaboration. Example: Last update was 2 hours ago. Timestamp =  $\mathbf{2} \mathbf{h}$ .

# 3.3.18.6 What is a tag?

Tags are used to categorize posts using keywords, making them easier to find (page 232). The keywords entered as tags are shown below the post. Tags are automatically created for hashtags so that they can be used to filter feeds.

# **3.3.18.7 What is a hashtag?**

Hashtags are used to categorize posts and comments using keywords or topics, making them easier to find. The keyword entered as a hashtag is displayed as a link, highlighted in color. If a user clicks the hashtag, all post and comments subsequently entered are displayed on a separate page. A hashtag can be saved as a filter (page 231). You can then use the same hashtag in the filter definition, e.g., #BPM.

A hashtag consists of the # character followed by a keyword or phrase. There is no space after the # and the phrase does not contain any punctuation marks.

## **Examples**

#BPM

#Optimize your processes using social collaboration

# 3.3.18.8 What does flagging a post mean?

You can send (page 229) posts you deem inappropriate to the Collaboration administrator for review. The administrator decides whether the post will be deleted or not.

# 3.3.18.9 Which group types exist?

Groups can be created (page 233) for teams, departments, interest groups, topics, projects, etc. There are public and private groups. Public groups are open to all users. For private groups, a coordinator decides who is to be granted access (page 236) to the group.

# 3.3.18.10 Which access privileges of ARIS Architect are relevant to Collaboration?

For some interactions in Collaboration, users need special access privileges, for example, to post on portal feeds. These access privileges are assigned in ARIS Architect. You can synchronize the privileges in Collaboration manually, after you edited them in ARIS Architect. The following database access rights are relevant to Collaboration:

- No access (----)
   No portal content is displayed.
- Read (r---)

Portal content is displayed. Users can read posts added to models, and they can like, share, bookmark, tag, and flag them. However, they cannot comment on models.

Read + Comment (rc--), Read + Write (rw--) (and all other types of rw access)
 Portal content is displayed. Users can use all functions of Collaboration.

For detailed information about access rights, refer to the help in ARIS Architect (ARIS Configuration and Administration).

### 3.4 Search content

Searching in ARIS Connect enables you to conveniently find items such as models, objects, documents, groups in Collaboration, etc., throughout the system.

You can use the quick search (page **Error! Bookmark not defined.**) on the start page to access items directly. Or you can use the Search area (page **Error! Bookmark not defined.**) to define the search context beforehand and filter the search results.

The area to be searched and the search results depend on your license. If you use an **ARIS Connect Designer** license, you can access the following search context:

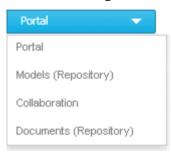

If you use an **ARIS Connect Viewer** license, the **Models** search context is not available. Models found can be opened for editing, but users with an **ARIS Connect Viewer** license have read-only access to models.

# 3.4.1 Open Search area directly

You can open the Search area directly.

#### **Procedure**

#### Open Search area

- 1. If necessary, select the database (page 61) your search is to be based on.
- 2. Click Search.

#### Open Search area using the menu

- 1. If necessary, select the database (page 61) your search is to be based on.
- 2. Top right, click your user name. The menu opens.
- 3. Click Search.

The Search area opens and you can browse ARIS Connect for the relevant terms.

# 3.4.2 Open Search area with term to be searched for

You can open the Search area using the term you want to find.

#### **Procedure**

- 1. If necessary, select the database (page 61) your search is to be based on.
- 2. Click in the **Find** box.

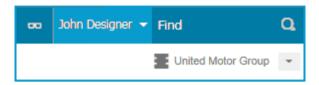

- 3. Enter the term you want to find. The search list is shown.
- 4. Click **Show all** at the end of the list.

The Search area opens with the results for the term you entered.

# 3.4.3 Start quick search

You can begin the search for items directly on the start page of ARIS Connect.

#### **Procedure**

- 1. If necessary, select the database (page 61) your search is to be based on.
- 2. Click in the **Find** box.

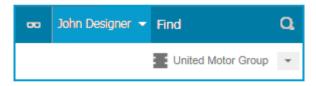

3. Enter the relevant term.

A list with the first results (page **Error! Bookmark not defined.**) will be shown as you enter the term. As you complete the term, the list will be updated.

4. In the list, click the entry to which you want to navigate.

The item opens. For example, if you click the name of an object, it is displayed in the portal. If you click a comment, it is output in Collaboration. If you click the name of a model, the model opens in Model Editor.

# 3.4.4 Find using the Search area

You can use the Search area to find items. The Search area offers a wide range of filter options.

#### **Procedure**

- 1. If necessary, select the database (page 61) your search is to be based on.
- 2. Click Search.
- 3. Enter the term you want to find. The items found will be presented in a list.
- 4. Click the down arrow that follows the term you entered and select the search context, e.g., **Portal** or **Documents**.

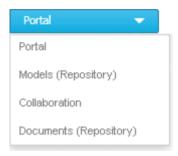

The search results are updated according to the search context. If filters are available for the selected context, they are listed in the **Filters** area.

5. In the **Filters** area, click the relevant filters and adjust the filter properties as necessary (page **Error! Bookmark not defined.**).

The result of the search will be updated to reflect the search context and filter criteria you specified.

# 3.4.5 Jump to an item found

You can use jump to items that are listed in the **Search** area.

#### **Procedure**

- 1. Perform a search (page Error! Bookmark not defined.) and filter the search result (page Error! Bookmark not defined.) if necessary.
- 2. Click the name of the relevant item, e. g. the name of a model. If you performed the search in the Model context (page Error! Bookmark not defined.), the model is opened on a new tab for editing (page 264). If you performed the search in the Portal context (page Error! Bookmark not defined.), the fact sheets of the model is opened.
- 3. When you reopen the Search area, the search result is still available and you can jump to another item.

You navigated from the search result to a found item.

#### 3.4.6 Use search context and filters

You can restrict the result in the Search area (page **Error! Bookmark not defined.**) to the items you want to find by using the search context and filters.

#### **Procedure**

1. In the Search area, click the down arrow that follows the term you entered, and select, e.g., **Portal, Models (Repository), Collaboration**, or **Documents (Repository)**.

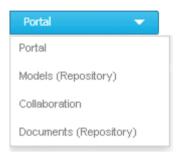

The search result will be restricted to the range you selected. If the search result can be filtered, filter criteria will be listed in the **Filters** area.

- Click one or more filter criteria. The selected filter criteria will be listed and the search result updated. If you have selected a filter criterion that you can define more precisely, another area with subordinate filter criteria will be added to the **Filters** area.
- 3. Click additional criteria. The selected criteria will be displayed in the Search area and restrict the search result.
  - a. Selected filter criteria are listed:

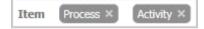

b. You can enter properties as the search criterion for certain filter criteria, e.g., the file name:

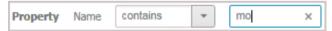

You will be offered different input options depending on the property type. A calendar opens so you can select a date:

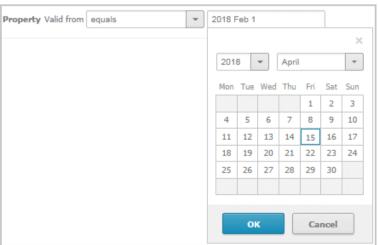

- 4. If necessary, specify the property of the search criterion.
- 5. To clear a selected filter criterion, click **Clear**. The filter criterion will be cleared and the search result updated.
- 6. To see more search criteria, click **Show more** in the **Filters** area. The list will be extended.
- 7. To clear all filter criteria for an area, click **Clear subordinate filters**.
- 8. To clear all filters and base your search on other search criteria, click **Clear all filters** in the **Filters** area. All previously selected search criteria will be cleared.

The list of results will be updated according to the search context and the selected criteria.

# 3.4.7 Save search settings as a favorite

In the Search area (page **Error! Bookmark not defined.**), you can save your search settings. Thus, you can search the content based on specific settings at any time.

#### **Procedure**

- 1. Select the filter criteria (page **Error! Bookmark not defined.**) to define your search.
- 2. Click Save search query as favorites. The dialog opens.
- 3. Enter a name.
- 4. Click OK.

The search settings are saved in the **Favorites** area. You can filter the content based on these settings (Seite 104) at any time from various devices.

#### 3.4.8 Use a favorite in the Search area

In the Search area (page **Error! Bookmark not defined.**), you can open a favorite setting to filter the content based on predefined filter criteria.

#### **Procedure**

1. Click Favorites in the Filters bar.

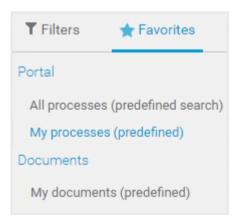

2. Click the favorite setting you want to use as the filter.

The filter criteria of the selected favorite setting are immediately applied and the list of filter results is updated.

### 3.4.9 Use a favorite in the Favorites area

In the Favorites area (page 106), you can open a favorite setting to filter the content based on predefined filter criteria.

#### **Procedure**

- 1. In the Portal, click My Favorites.
- 2. Click the ▼ down arrow of the Filter selection field.

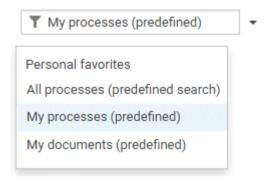

3. Click the context caption to select the relevant filter settings, e. g., **My processes** (**predefined**). The content of the selected database is filtered.

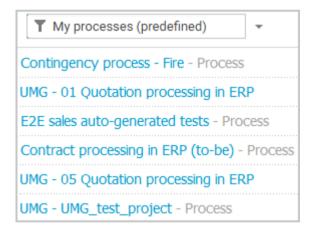

If the filter result does not fit on one page, page numbers are displayed behind the **Filter** selection field.

- 4. Click the page numbers to display the content of the corresponding pages.
- 5. Click the name of the item. The item opens.

You have filtered database content based on your filter setting and opened one of your favorites using the **Favorites** tab.

### 3.4.10 Clear filters

You can clear filter criteria in more than one way.

#### **Procedure**

#### Clear a selected filter criterion

You can clear a single filter criterion.

#### **Procedure**

To the left of the result list, click a selected filter criterion again or click **Clear** for a filter criterion.

# EPC (column display) ×

The filter criterion is cleared and the list of filter results updated.

#### Clear criteria from the main filter area

You can clear all filter criteria from the main filter area. The main filter area is the upper part of the filter bar located to the left of the list of results.

#### **Procedure**

Click Show all in the Filter bar.

All filter criteria are cleared and the list of filter results is updated.

#### Clear filter criteria from the subordinate filter area

You can clear the filter criteria from the subordinate filter area. If you have selected the **Models** context for filtering, the subordinate filter criteria for models are located in the **Filter** access bar below the main filter area.

#### **Procedure**

Click Clear subordinate filters in the Filter bar.

The filter criteria of the subordinate filter area are removed and the list of filter results is updated.

#### Clear all filter criteria

You can clear all filter criteria.

#### **Procedure**

Click **Clear all filters** at the top right.

All filter criteria are cleared and the list of filter results is updated.

You have cleared filter criteria.

# 3.4.11 Open search result on separate tab

You can open the items found on a separate tab. In this way, the search result remains available, and you can process the items found one after the other.

#### **Procedure**

- 1. Search for an item using the Search area (page Error! Bookmark not defined.).
- 2. Hold down the **Ctrl** key, and click the name of the relevant item.

The item will open on a separate tab.

# 3.4.12 Valuable information

This section provides background information to assist you in carrying out the relevant procedures.

# 3.4.12.1 How is the quick search structured?

Quick search consists of a single input box:

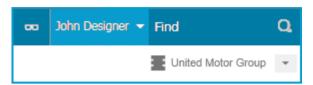

A search list is compiled and displayed as soon as you have entered a search term. The first matches are output by category:

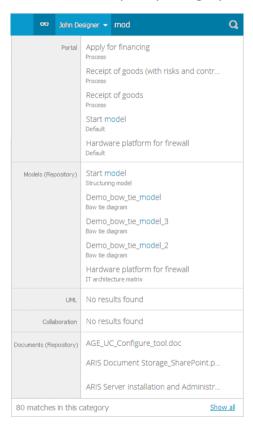

The total number of matches is output at the end of the search list.

To access all matches, click **Show all**. The Search area opens (page **Error! Bookmark not defined.**).

# 3.4.12.2 How is the Search area structured?

The Search area (page Error! Bookmark not defined.) includes a list of all matches.

To the right of the search term you entered, you can select the search context, e.g., **Portal** or **Documents**.

To the left of the list, the filter criteria are offered under **Filters**. If you click the filter criteria, they are listed above the matches and restrict the list of results. Clicking a selected filter criterion again or clicking **\* Remove** will clear the criterion. For certain filter criteria, such as the file name, you can enter properties as the search criterion, e.g., a term that should be present in the name.

You can clear filter criterions (Seite **Error! Bookmark not defined.**) in several ways. You can save filters settings (page 104) and access saved filter settings (Seite 104) via the Favorites access bar.

If there are too many matches to display all at once, page numbers appear at the end of the list of results. If you click one of these numbers, the matches on that page will be output.

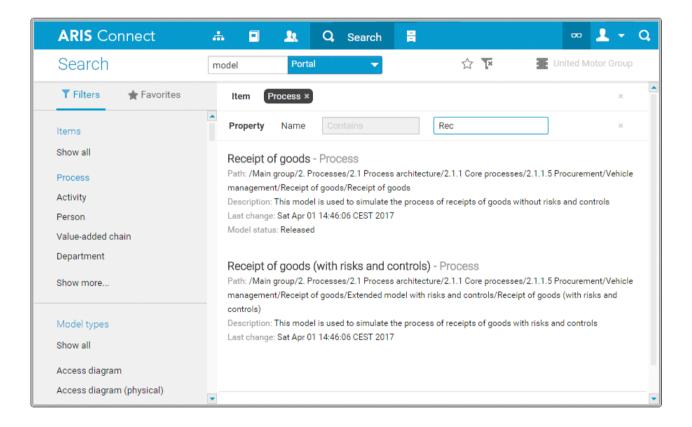

### 3.4.12.3 How is the Favorites area structured?

The **Filter** area reflects the saved search context. The search contexts are structured by captions, e.g., **Portal** or **Documents**. The saved favorites are grouped under the captions. Thus, you are able to immediately recognize the search contexts of the favorites.

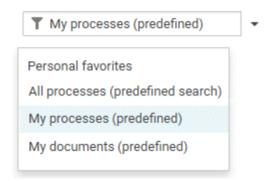

### 3.4.12.4 How can search results be influenced?

If you use quick search (page **Error! Bookmark not defined.**) or the Search area (page **Error! Bookmark not defined.**) to find items, the list of results will be influenced by the selected database (page 61) and the license you are using.

For example, if you are using an **ARIS Connect Viewer** license, the **Models** area, from which you can open models for editing in the Model Editor, will not be displayed. This area is displayed to users with the **ARIS Connect Designer** license. These users are allowed to open models for editing.

# 3.5 Use the repository

The repository contains, e.g., databases and documents of the selected server. In the database, you can navigate to a database group and edit its content, e.g., rename models and objects.

#### 3.5.1 Create and edit models

The Model Editor allows you to edit existing and new models (page 251) in ARIS Connect. Using the **ARIS Connect Designer** license privilege you can create new models (page 252) directly in the portal, as well as edit (page 264) or create models (page 252) in the repository.

You can access the entire modeling functionality of Model Editor via buttons and bars (page 332) that you can use to efficiently edit your models.

If you have created or opened a model, you can set up the perspective (page 255) and adjust it to your own needs. Modeling (page 264) your organization, processes, data, etc., is just as simple as extended model editing (page 297). In addition to the graphic information, you can add further information to your models using attributes (page 274) that can be placed in the model as a symbol (page 312) or a text (page 308), if necessary.

Of course, you can also add comments to models (page 317) and discuss models with other users.

To use Model Editor, you need to have the **ARIS Connect Designer** license.

# 3.5.1.1 Create/Import a model

You can use Model Editor to create new models and to import models from ARIS Express (http://www.ariscommunity.com/aris-express).

# 3.5.1.1.1 Create new models

You can create new models in order to for example, model procedures as a control flow or model the data generation and usage.

#### **Prerequisite**

You have the ARIS Connect Designer license privilege.

#### **Procedure**

#### In the portal

- 1. Open ARIS Connect and log in with your user name and password.
- 2. Click **Portal** if it is not activated yet.
- 3. Click Create new model on the Quick start (page 135) area. The dialog opens.
- 4. Enter a name for the new model in the **Model name** box.
- 5. Click the **Model type** box and enter part of the model type name. All model types (page 337) are displayed whose names contain the term you entered.
- 6. Select the required model type. The **Target** area displays the database and group names. This is where the new model will be stored.
- 7. Click **Change** if you want to store the model in a different database and/or group. The **Select target group** dialog opens.
- 8. Select the required database in the **Database** box.
- 9. Select the required group.
- 10. Click **OK**. The **Select target group** dialog closes.
- 11. Check your input.
- 12. Click **OK**. The **Create model** dialog closes.

#### In the repository

- 1. Click **₹ Repository**.
- 2. Select the database group in which you want to create a new model. When you select the group, its content is displayed.
- 3. In the upper right, click decrease model. The dialog opens.
- 4. In the **Model name** box specify the name that the new model is to be created with in the selected group.
- 5. Click the **Model type** box and enter part of the model type name. All model types (page 337) are displayed whose names contain the term you entered.
- 6. Select the required model type.
- 7. Click **OK**.

The new model is created and opened in a new tab. You can set up Model Editor (page 255) and model the model.

# 3.5.1.1.2 Create a new model using an assignment

You can assign models to objects. The assignment enables you to describe objects in independent models in more detail, for example. Assigned models are displayed by way of an 
assignment icon at the object and can be opened by double-clicking the assignment icon.

#### **Procedure**

- 1. In the open model, click the object to which you want to assign a new model.
- 2. Activate the Start (page 342) tab bar.
- 3. Click Assignment > Create assignment. The dialog opens.
- 4. Select the required model type. The model types that are allowed for the selected object by the method and by the method filter in use are available for selection.
- 5. Enter the relevant model name. The name of the selected object is suggested as a model name.
- 6. Click OK.

The new model is assigned to the selected object and opens on a separate tab. You can model the required content.

# **3.5.1.1.3** Create group

You can create a new group in which you can store models and objects.

#### **Procedure**

- 1. Click **Repository**.
- 2. Select the database group in which you want to create a new group. When you select the group, its content is displayed.
- 3. In the upper right, click **Create group**. The dialog opens.
- 4. Enter the required name in the **Name** box.
- 5. Click OK.

The new group is created as a subgroup of the selected one and you can store models and objects in it.

# 3.5.1.1.4 Import ARIS Express model

You can import a model from ARIS Express and use it in ARIS Connect. ARIS Express saves models in files of the **ARIS Document Format** format (adf).

#### **Prerequisite**

- The model is of a model type allowed by ARIS Connect and by the method filter you are using.
- You have a **Designer** (page 9) license.

#### **Procedure**

- 2. Select the database group into which you want to import the ARIS Express model. When you select the group its content is displayed and a down arrow ▼ is shown next to the name.
- 3. Click the ▼ down arrow and select ∃ **Import ARIS Express model**. The dialog opens.
- 4. Click **Select file** and use the **File Upload** dialog to navigate to the group in which the model is stored in **ADF** format.
- 5. Select the relevant ADF file and click **Open**.
  - a. The selected model is imported if an ARIS Express filter or an ARIS Express template is available.
  - b. If no ARIS Express filter or ARIS Express template is available, you are asked whether you still want to import the model. If you do import the model, it will not look the same as in ARIS Express. Click **OK**.
- 6. Then import the ARIS Express filter and/or the ARIS Express template if you want the imported model to appear exactly as it does in ARIS Express.

The imported model is stored in the selected group and you can open it for editing.

# 3.5.1.1.5 Import BPMN file

You can import (page 353) data from a BPMN file and use the BPMN diagram that was generated by the import in ARIS Connect.

#### **Prerequisites**

- The method filter you are using allows BPMN diagrams.
- You have a **Designer** (page 9) license.

#### **Procedure**

- 1. Click  **Repository**.
- 2. Select the database group into which you want to import the BPMN diagram. When you select the group its content is displayed and a ▼ **down arrow** is shown next to the name.
- 3. Click the ▼ down arrow and select ∃ Import BPMN diagram. The dialog opens.
- 4. Click **Select file** and navigate to the relevant BPMN file.
- 5. Select the BPMN file and click **Open**.

The BPMN diagram is stored in the selected group, and you can open it for editing on a tab.

### 3.5.1.2 Customize Model Editor

If you create a new model in ARIS Connect or open an existing model for editing, the model is displayed on a separate tab and the Model Editor is activated. You can set up the Model Editor user interface according to your requirements. In addition, you can apply templates to specify the appearance of model items. The Model Editor provides you with the functionality to

- edit models.
- create new models.
- assign models.
- generate reports.
- comment on models and model items.

#### 3.5.1.2.1 Show and hide bars

Using the bar buttons you can show or hide bars as required.

Using the bar buttons you can show or hide the Search and the Comment, Properties, Reports, and Symbols bars. You can also hide or show the header, depending on whether you need more space for the model window or want to be able to see the information provided in the header.

The header outputs the name and type of the opened model. It also displays the current language.

If you change the language (page 265), the text attributes are output in the selected language as long as the text attributes are specified in the target language. If this is not the case, the text attributes are displayed in the alternative language and identified by the language code added to the alternative language.

Logistics - Value-Added Chain Diagram (US →)

The **Symbols** bar provides object symbols (page 266), graphic objects (page 271), and text (page 276) for insertion into the model window. It also allows you to filter the available object symbols by entering names and create connections between (page 275) objects.

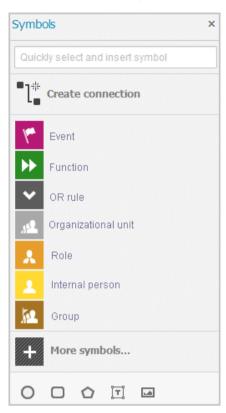

Click **Evaluation** in the bar buttons to show the **Reports** and **Semantic checks** tabs and generate reports (page 320) and semantic checks evaluations. and semantic checks (page 321).

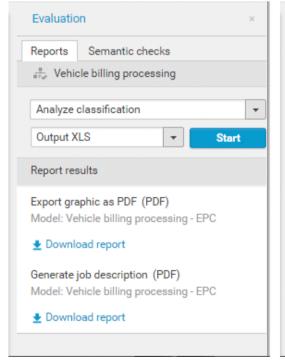

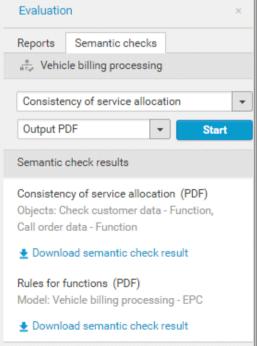

Click **Properties** in the bar buttons to show the Properties bar where you can edit attributes (page 274), or view occurrences (page 279) and relationships of objects (page 280), for example.

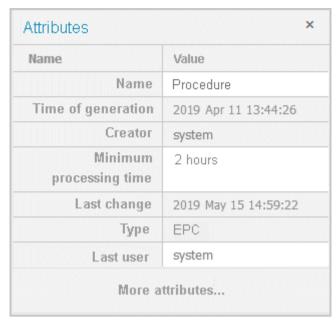

Click **Comment** in the bar buttons to show the **Comment** bar that you can use to enter notes, improvement proposals, questions, etc., pertaining to the model (page 317).

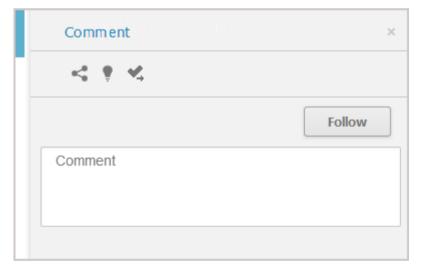

Click **Find** in the bar buttons to show the Find bar that you can use to have objects selected in the model (page 297).

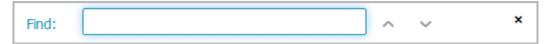

# 3.5.1.2.2 Show/Hide header

You can hide or show the header. This means you either have more space for modeling, or are able to view the information displayed in the header.

The header outputs the name and type of the opened model. It also displays the current language.

If you change the language (page 265), the text attributes are output in the selected language as long as the text attributes are specified in the target language. If this is not the case, the text attributes are displayed in the alternative language and identified by the language code added to the alternative language.

#### **Procedure**

- 1. Click **Show/Hide header**. The header is hidden so that more space is available for modeling.
- 2. Click **Show/Hide header**. The header is shown and the header information is available to you.

You have adapted the display area according to your requirements.

# 3.5.1.2.3 Customize Symbols bar

You can change the content of the **Symbols** bar so that you are offered only the symbols you need for modeling.

#### **Procedure**

#### Remove individual symbols from the Symbols bar

- 1. Open the **Symbols** bar if it is not already open by clicking **Symbols**.
- 2. Move the mouse pointer over the symbol you want to remove. Behind the symbol the icon **Remove** is displayed.
- 3. Click **Remove**.

The symbol is removed from the **Symbols** bar.

#### Add a specific symbol

- 1. Open the **Symbols** bar if it is not already open by clicking **Symbols**.
- 2. In the **Symbols** bar, click Add/Remove symbols. The dialog opens. Objects displayed in the **Symbols** bar are followed by a check mark.
- 3. Click the **Enter symbol name** box and enter the name of the required symbol partly or entirely. All object symbols are displayed whose names contain the term you entered.
- 4. Click the symbol not yet displayed in the **Symbols** bar that you want to include. A ✓ check mark is added to the symbol.
- 5. Click Close.

The selected symbol is added to the **Symbols** bar.

#### Overall setup of the Symbols bar

- 1. Open the **Symbols** bar if it is not already open by clicking **Symbols**.
- 2. In the **Symbols** bar, click Add/Remove symbols. The dialog opens. Objects displayed in the **Symbols** bar are followed by a check mark.
- 3. Click the symbols that are displayed in the **Symbols** bar, but that you no longer want to display. Their ✓ check marks are removed.
- 4. Click the symbols not yet displayed in the **Symbols** bar that you want to include. A ✓ check mark is added to these symbols.
- 5. Click Close.

The **Symbols** bar now provides you with the object symbols required for modeling your model. If you placed an object symbol using the **Symbols** bar, you can then use the mini toolbar (page 347) to create further objects.

#### **Restore defaults**

- 1. Open the **Symbols** bar if it is not already open by clicking **Symbols**.
- 2. In the **Symbols** bar, click Add/Remove symbols. The dialog opens. Objects displayed in the **Symbols** bar are followed by a check mark.
- 3. Click **Restore defaults**. A ✓ check mark is added to the object symbols that the system provides in the **Symbols** bar by default.
- 4. Click Close.

All symbols that are part of the system default are visible in the **Symbols** bar.

The **Symbols** bar provides the object symbols that you want to use.

### 3.5.1.2.4 Customize Attributes tab

You can show additional attributes or specify whether and when attributes are to be shown.

#### **Procedure**

- 1. Click **I Properties**. The Properties bar opens.
- 2. Click the **Attributes** tab if it is not activated yet.
- 3. Click **Edit language** if you want to show (page 323) an additional language column for language-specific attributes. You can select an additional database language and view and edit it next to the language currently used.
- 4. Click **Add** on the **Attributes** tab. The **Select attribute** dialog opens.
- 5. Enter a search term for the attribute you want to display. A list of all attributes whose names contain the term you entered is displayed.
- 6. Click the relevant attribute.
- 7. Click **OK**. The selected attribute is added to the **Attributes** tab.
- 8. Click **More** next to the attribute whose visibility you want to specify.
- 9. Click **Hide always** if you want to hide the attribute from the **Attributes** tab even if a value has been specified. For the attribute to be displayed at a later time you need to select it explicitly by clicking **Add**.
- 10. Click **Hide, if not specified** if you want the attribute to be displayed in the **Attributes** tab only if a value has been specified.
- 11. Click **Place attribute** and the relevant position in the model window if you want the attribute value to be displayed in the model.
- 12. Click **Delete attribute**, if you want to delete the attribute value. You cannot change or delete attribute values of attributes that the system defines. These are placed in gray cells, for example, **Last change**.

The attributes will be displayed in line with your settings.

# 3.5.1.2.5 Show and hide mini toolbar

You can show and hide the mini toolbar for an object.

#### **Procedure**

- 1. Select an object in the model. The mini toolbar (page 347) is shown as transparent. When you move the mouse pointer over the mini toolbar it becomes opaque. Now you can configure the mini toolbar (page 261), or click the **Connection** symbol or object symbols.
- 2. If you want the mini toolbar to be hidden only temporarily while the mouse pointer is not over the object, move the mouse pointer away from the object until the mini toolbar is hidden. As soon as you move the mouse pointer back towards the object, the mini toolbar is shown again.
- 3. If you do not want the mini toolbar to be shown for a selected object anymore, move the mouse pointer several centimeters away from this object. The mini toolbar is hidden and is then no longer shown when you position the mouse pointer over the object. It will be visible for the object again only if you cancel the selection and select the object again.

Depending on your action, the mini toolbar is either shown or hidden for an object.

# 3.5.1.2.6 Configure mini toolbar

You can define which object symbols the mini toolbar (page 347) should offer for the relevant object type. You are offered only the object symbols for which the creation of a connection to the selected object type is allowed by the method.

#### **Procedure**

- 1. Select the object symbol whose object type you want to configure the mini toolbar for. The mini toolbar is shown.
- 2. Move the mouse pointer to the mini toolbar and click Add/Remove symbols. The dialog opens.
- 3. Click the symbols that are displayed in the mini toolbar, but that you no longer want to display. Their ✓ check marks are removed.
- 4. Click the symbols that are not displayed in the mini toolbar, but that you do want to include.A ✓ check mark is added to these symbols.
- 5. Click Close.

Now, when you open the mini toolbar (page 261) the selected object symbols are available.

# 3.5.1.2.7 Change grid width

You can show a grid in the model window (page 332). Model items are aligned to the grid and inserted or moved according to the grid width. In the grid, you can specify how far apart the grid points will be.

#### **Procedure**

- 1. Activate the Model (page 343) tab bar.
- 2. Click **Grid** > Change grid width. The dialog is displayed.
- 3. Enter the required grid width or click the up or down arrow to change the grid width.
- 4. Click OK.

The grid is displayed with the new grid width, and model items are aligned and moved within this grid.

# 3.5.1.2.8 Show formatting toolbar

The formatting toolbar is enabled for selected texts, for example, for the text of placed attributes (page 275). The formatting bar is not available for attributes that the system changes, for example, for the attribute **Creator**.

#### **Procedure**

- 1. Select the placed attribute in the model window.
- 2. Click the attribute again.

The text of the attribute is selected for you to overwrite it, and the formatting toolbar is shown. If you deselect the placed attribute, the formatting toolbar is hidden.

# 3.5.1.2.9 Assign model template

You can assign a template (page 392) to a model and thus, change its appearance as well as its attribute placements in the model window (page 332) at once automatically.

#### **Procedure**

- 1. Activate the Model (page 343) tab bar.
- 2. Click **Template**. The list of available templates is shown.
- 3. Click the required template.

The content of the model window is adjusted immediately in line with the model template settings.

# 3.5.1.2.10 Reset model template

You can reset the appearance of a model that was assigned templates (page 392) to the ARIS default appearance. Color and size changes and attribute placements assigned by templates are removed.

#### **Procedure**

- 1. Activate the Model (page 343) tab bar.
- 2. Click **Template**. The list of available templates is shown.
- 3. Click Reset.

The content of the model window (page 332) is adjusted immediately.

# 3.5.1.3 Model

Model Editor assists you in editing models, e.g., by providing a grid (page 266), a mini toolbar (page 273), graphic objects (page 271), or in-place formatting options (page 275).

# 3.5.1.3.1 Open model for editing

You can open models in different ways.

#### **Prerequisite**

You have a **Designer** (page 9) license.

#### **Procedure**

#### Using the search

- 1. If you are authorized to use multiple databases, activate the database containing the contents you want to access. You can select the relevant database in the portal at the top right below the search.
- 2. At the top right, click the **Find** box and enter a term that is included in the model name. All models and objects containing this term are listed immediately.
- 3. In the **Models and objects** category, click the name of the model you want to open.

4.

#### From groups

- 1. Activate the **Groups** area in the portal.
- 2. If you are authorized to use multiple databases, activate the database containing the contents you want to access. You can select the relevant database in the portal at the top right below the search. The groups of the selected database are displayed.
- 3. Select the group containing the required model. The contents of the selected group are listed.
- 4. Click the name of the relevant model.
- 5. Click **Diagram** if this display is not enabled yet. The model is displayed.
- 6. Click de Edit.

7.

#### From the 'Recent changes' tab

- 1. In the portal, activate the **Recent changes** tab of the overview. All models are listed that have recently been changed or created.
- 2. If you are authorized to use multiple databases, activate the database containing the contents you want to access. You can select the relevant database in the portal at the top right below the search. The display of the **Recent changes** tab is adjusted.
- 3. Click the name of the model you want to open. The **Groups** area opens and the model is activated.
- 4. Click **Diagram** if this display is not enabled yet. The model is displayed.
- 5. Click **Edit**.

#### From the repository

- 1. Activate the Repository.
- 2. In the database, select the group containing the relevant model. The content of the selected group is listed.
- 3. Click the name of the model you want to open.

The model opens in a separate tab.

# 3.5.1.3.2 Change database language of a model

You can select a database language other than the one currently in use for a model. This enables you to specify all language-dependent attributes for the model in a language of your choice.

If you change the language (page 265), the text attributes are output in the selected language as long as the text attributes are specified in the target language. If this is not the case, the text attributes are displayed in the alternative language and identified by the language code added to the alternative language.

#### **Prerequisite**

The header is shown (page 258).

#### **Procedure**

1. In the header, click the language code next to the model name. A list of available languages is displayed.

The header outputs the name and type of the opened model. It also displays the current language.

If you change the language (page 265), the text attributes are output in the selected language as long as the text attributes are specified in the target language. If this is not the case, the text attributes are displayed in the alternative language and identified by the language code added to the alternative language.

1. Click the language you want to use for entering the language-dependent contents.

The model window and the bars will directly display the language-dependent contents in the selected language, e.g. on the **Attributes** tab of the **Properties** bar. You can change language-dependent contents specified in this language or enter new contents.

# 3.5.1.3.3 Show and hide grid

If a grid is hidden, you can show it in the model window (page 332). When you place or move model items, they are inserted or moved according to the grid width (page 262). This facilitates the orderly placement of model items.

#### **Procedure**

- 1. Activate the Model (page 343) tab bar.
- 2. Click Grid > Toggle grid.

A dot grid is displayed in the model window. Model items are placed and moved according to the grid width.

To hide the grid, click **Grid** > **Toggle grid** again. The dot grid is hidden and model items are placed or moved pixel by pixel.

# **3.5.1.3.4 Set grid width**

You can set the grid width. Based on the grid width, model elements are inserted or moved in the model window (page 332).

#### **Procedure**

- 1. Activate the Model (page 343) tab bar.
- 2. Click Grid > Change grid width. The dialog opens.
- 3. Enter the required grid width in the spin box or click the up or down arrow to increase or reduce the grid width.
- 4. Click OK.

Grid settings have been changed.

# 3.5.1.3.5 Place object symbols

You can place object symbols in the model window (page 332) in different ways.

#### **Procedure**

#### Using the Symbols bar

#### **Procedure**

- 1. Open the **Symbols** bar if it is not already open by clicking **Symbols**.
- 2. Click the object symbol you want to place in the model window.
- 3. Click the position in the model window where you want to insert the object symbol. The name of the object symbol is selected for overwriting by default.
- 4. If necessary, overwrite the previous name with the name of your choice and press Enter.

The object symbol has been inserted in the model window.

#### Using the selection box in the Symbols bar

#### **Procedure**

- 1. Open the **Symbols** bar if it is not already open by clicking **Symbols**.
- In the Quickly select and insert symbol box enter a few characters of the object symbol name. All object symbols whose names contain these characters are listed, regardless of whether they are hidden or shown in the Symbols bar. The list is continuously updated while you are entering your input.
- 3. In the list, click the object symbol you want to place.
- 4. Click the position in the model window where you want to insert the object symbol. The name of the object symbol is selected for overwriting by default.
- 5. If necessary, overwrite the previous name with the name of your choice and press Enter.

The object symbol has been inserted in the model window.

#### Using the mini toolbar

#### **Prerequisite**

An object symbol has already been placed in the model window.

#### **Procedure**

- 1. Click the placed object symbol. The mini toolbar (page 347) is shown.
- 2. In the mini toolbar, click the symbol you want to place in the model window. A frame is displayed for the new object.
- 3. Click the position in the model window where you want to insert the object symbol. The name of the object symbol is selected for overwriting by default.
- 4. If necessary, overwrite the previous name with the name of your choice and press Enter.

The object symbol is placed in the model window and linked to the previously selected object symbol using a connection.

#### As an occurrence copy

Create a new occurrence for an existing object. This enables you, e. g., to insert the same organizational unit at all positions in a process where it actually participates in the process.

#### **Prerequisite**

An object symbol has already been placed in the model window.

#### **Procedure**

- 1. Click the placed object symbol and then **© Copy**.
- 2. Click **Paste**. Alternatively, press **Ctrl + V**. A preview frame is displayed for the new item.
- 3. Click the position in the model window where you want to insert the object symbol.

The object symbol is placed in the model window. It represents the object whose object symbol you copied as an occurrence copy. This means, for example, that the name of both object

symbols is changed, i.e., the name of the copied object symbol and the name of the object symbol copy, if you change it for ONE of the two.

#### As a definition copy

Use an existing object as the basis for a new object. Thus, you only need to change the attributes by which the new object differs from the source object.

#### **Prerequisite**

An object symbol has already been placed in the model window.

#### **Procedure**

- 1. Click the placed object symbol and then **E** Copy.
- Click ▼ down arrow > Definition copy next to Paste. Alternatively, press Ctrl + Shift + V. A preview frame is displayed for the new item.
- 3. Click the position in the model window where you want to insert the object symbol.

The object symbol is placed in the model window. As a definition copy it represents a new object using the attributes of the object whose object symbol you have copied. The new object is autonomous even though it has the same attributes as the source object. This means, e.g., that the name of the copied object does not change if you change the name of the source object.

You have placed object symbols in the model window.

# 3.5.1.3.6 Place occurrence copy

You can place occurrence copies in the model window (page 332) in different ways.

#### **Procedure**

#### By placing an object symbol

#### **Procedure**

- 1. Click the relevant object symbol in the toolbar or the mini toolbar.
- 2. In the model window, click the position where you want to place the object symbol.
- 3. Enter at least two letters. A list of existing objects is displayed that have the same type as the placed object and whose names begin with the letters entered.
- 4. Click the name of the object you want to create as an occurrence copy. The name is entered in the object.

The occurrence copy is placed in the model window.

#### By copying and pasting

#### **Procedure**

- 1. In the model window, click the object of which you want to create an occurrence copy.
- 2. Click **Copy** in the toolbar.

- 3. Click **Paste** in the toolbar. A frame for the occurrence copy is displayed in the model window.
- 4. Drag the frame to the required position and press the mouse button.

You have placed the occurrence copy.

# 3.5.1.3.7 Paste copied object as an occurrence copy

You can paste a copied object into a model as an occurrence copy. Thus, a new occurrence is created, i.e., a new graphical representation of the object. This means, for example, that changing the name of this occurrence will change the name in all occurrences of the copied object.

#### **Prerequisite**

The object is allowed to exist in the target model according to the method.

#### **Procedure**

- 1. Select the relevant object.
- 2. Click **© Copy**. Now you can insert the copy into the current or another model.
- 3. Click **Paste > Occurrence copy**. Alternatively, press **Ctrl + V**. A preview frame is displayed for the new item.
- 4. Click the position in the model window where you want to insert the object symbol.

Copying and pasting the occurrence of an object is now complete.

Occurrence copies enables you to quickly reuse the same object at different positions in the same model, or to reuse it in various other models.

# 3.5.1.3.8 Paste copied object as a definition copy

You can paste a copied object into a model as a definition copy. Thus, a new object is created whose attributes are identical with those of the copied object. Changing the attributes of the pasted object will not affect the copied object.

#### **Prerequisite**

The object is allowed to exist in the target model according to the method.

#### **Procedure**

- 1. Select the relevant object.
- 2. Click **© Copy**. Now you can insert the copy into the current or another model.
- 3. Click **Paste** > **Definition copy**. A preview frame is displayed for the new item.
- 4. Click the position in the model window where you want to insert the object symbol.

Copying an object and pasting it as a definition copy is now complete.

Using definition copies reduces the effort of creating multiple objects that differ only in a few attributes.

# 3.5.1.3.9 Change object symbol

You can change the symbol for selected objects if various symbols are available for them.

#### **Prerequisite**

The method filter in use includes different symbols of the objects you selected.

#### **Procedure**

- 1. Click an object, or hold the **Ctrl** key pressed to select multiple objects of the same type.
- 2. Activate the Start (page 342) tab bar.
- 3. Click **Change symbol**. The list of object symbols available for the selected object(s) is shown.
- 4. Click the symbol you want to use from now on for the selected object/s in this model.

The symbol for the selected object is or the symbols of the selected objects are changed.

# **3.5.1.3.10** Determine the appearance of connections

You can determine the color, the line style and weight, the bridge height, and rounding intensity of connections.

#### **Procedure**

Determine the connection color

- 1. Select the connections you want to adjust.
- 2. Activate the Start (page 342) tab bar.
- 3. Click **Line color**. The color palette opens.
- 4. Click the color you want to apply.

The connection color is adjusted.

#### Tip

Using the color palette, you can define an own color or reset the color to the default color.

Determine the line style and weight

- 1. Select the connections you want to adjust.
- 2. Activate the Start (page 342) tab bar.
- 3. Click Line style and weight.
- 4. Click **Dotted**, **Dashed**, or **Solid**. The connection style is adjusted.
- 5. Click **Line style and weight** again.
- 6. Click the weight in points you want to display the connections. The connection weight is adjusted.

The line style of the connections is adjusted.

# 3.5.1.3.11 Determine the bridge height and rounding intensity

- 1. Open the model you want to adjust.
- 2. Activate the Model (page 343) tab bar.
- 3. Click "1. Connection properties. The Edit connections dialog opens.
- 4. Click the **Bridge height** field and specify the height of the bridge. The higher the value, the higher the bridge. A preview of the specified bridge height is displayed.
- 5. Click the **Rounding intensity** field and specify the degree of edge rounding for connections with directional changes. The higher the value, the stronger the rounding. A preview of the specified edge rounding is displayed.
- 6. Click OK.

The bridge height and rounding intensity of the current model's connections are adjusted. You have adjusted the connections.

# 3.5.1.3.12 Place graphic objects

You can place graphic objects in the model window (page 332) in order to, for example, structure model content.

#### **Procedure**

#### Place circle

| 1. | Open the <b>Symbols</b> bar if it is not already open by clicking <b>Symbols</b> . |
|----|------------------------------------------------------------------------------------|
|    | •                                                                                  |

2. Click the graphic object O Circle/Ellipse.

3. Click the position in the model window where you want to insert the graphic object.

The circle is inserted in the model window. Now you can color the line (page 306) and inside (page 304), and, for example, place the graphic object behind a model area (page 314) to highlight this area.

#### Place square

|    | •                                                                                                    |
|----|----------------------------------------------------------------------------------------------------|
| 1. | Open the <b>Symbols</b> bar if it is not already open by clicking <b>Symbols</b> .                     |
| 2. | Click the graphic object $\square$ Square.                                                             |
| 3. | Click the position in the model window where you want to insert the graphic object.                    |
|    | square is inserted in the model window. Now you can color the line (page 306) and inside               |
|    | ge 304), and, for example, place the graphic object behind a model area (page 314) to light this area. |
|    |                                                                                                    |

#### Place rectangle

| 1. | Open the <b>Symbols</b> bar if it is not already open by clicking <b>Symbols</b> . |
|----|------------------------------------------------------------------------------------|
| 2. | Click the graphic object $\square$ <b>Square</b> .                                 |

- 3. Click the position in the model window where you would like to place the graphic symbol, and hold down the mouse button.
- 4. Drag the mouse pointer in the desired direction so that the placed item receives the required form of a rectangle.
- 5. Release the mouse button.

The rectangle is inserted in the model window. Now you can color the line (page 306) and inside (page 304), and, for example, place the graphic object behind a model area (page 314) to highlight this area.

#### Place ellipse

- 1. Open the **Symbols** bar if it is not already open by clicking **Symbols**.
- 2. Click the graphic object O Circle/Ellipse.
- 3. Click the position in the model window where you would like to place the graphic symbol, and hold down the mouse button.
- 4. Drag the mouse pointer in the desired direction so that the placed item receives the required form of an ellipse.
- 5. Release the mouse button.

The ellipse is inserted in the model window. Now you can color the line (page 306) and inside (page 304), and, for example, place the graphic object behind a model area (page 314) to highlight this area.

#### Place polygon

- 1. Open the **Symbols** bar if it is not already open by clicking **Symbols**.
- 2. Click the graphic object **O Polygon/Line**.
- 3. In the model window, click the position where you want the polygon to begin.
- 4. Click the positions where the lines of the polygon are to change direction.
- 5. Double-click the position where you would like the polygon to end.

The polygon is inserted in the model window. Now you can color the line (page 306) and inside (page 304), and, for example, place the graphic object behind a model area (page 314) to highlight this area.

#### **Place line**

- 1. Open the **Symbols** bar if it is not already open by clicking **Symbols**.
- 2. Click the graphic object O Polygon/Line.
- 3. In the model window, click the position where you want the line to begin.
- 4. Double-click the position where you would like the line to end.

The line is inserted in the model window. Now you can color the line (page 306).

#### Specify size when placing objects

You can directly resize circles/ellipses and squares when placing them.

#### **Procedure**

- 1. Open the **Symbols** bar if it is not already open by clicking **Symbols**.
- 2. Click the graphic object  $\bigcirc$  Circle/Ellipse or  $\square$  Square.
- 3. In the model window, click the position where you would like the graphic object to begin, and hold down the mouse button.
- 4. Drag the mouse pointer in the required direction until the graphic object has taken the shape that you want to place.
- 5. Release the mouse button.

The graphic object is placed with the required size.

You have placed graphic objects.

# 3.5.1.3.13 Paste copied graphic objects

You can paste copied graphic objects, such as circles or squares, regardless of whether you have copied them from the same or another model.

#### **Procedure**

- 1. Select the required graphic objects.
- 2. Click **Copy**.
- 3. Open the target model, if required.
- 4. Click **Paste**. Preview frames are displayed for the items you are pasting.
- 5. Click the position in the model window where you want to insert the graphic objects.

Copying and pasting graphic objects is now complete.

# **3.5.1.3.14** Modeling using the mini toolbar

You can model very effectively using the mini toolbar (page 347). By configuring (page 261) it you are quickly offered the object symbols (page 261) required for your model.

#### **Procedure**

- 1. Click a placed object symbol (page 266). The mini toolbar is shown.
- 2. In the mini toolbar, click the object symbol you want to place. A frame is displayed for the new object.
- 3. In the model window, click the position where you want to place the object symbol. The object symbol is placed together with a connection to the source object and the name field for overwriting.
- 4. Enter the relevant name.
- 5. Press **Enter**.

The new object symbol is placed and the connection to the source object is created automatically.

### 3.5.1.3.15 Add attributes in the Attributes tab

You can edit model attributes and the attributes of objects or connections.

#### **Prerequisite**

The attribute you selected can be edited. You cannot change or delete attribute values of attributes that the system defines. These are placed in gray cells, for example, **Last change**.

#### **Procedure**

- 1. Click **I Properties**. The Properties bar opens.
- 2. Click the Attributes tab if it is not activated yet.
- If you want to edit model attributes, ensure that no model item is selected.
   If you want to edit object or connection attributes, select the corresponding object or connection.
- 4. Click Add in the Attributes tab. The Select attribute dialog opens.
- 5. In case, you only want to see attributes with assigned value, activate the **Show specified attributes only** check box.
- 6. Click the **Attribute** field and select the attribute you want to show.
- 7. Click OK.

The attribute is displayed in the **Attributes** tab.

# **3.5.1.3.16** Edit attributes

You can edit model attributes and the attributes of objects or connections.

#### **Prerequisite**

The attribute you selected can be edited. You cannot change or delete attribute values of attributes that the system defines. These are placed in gray cells, for example, **Last change**.

#### **Procedure**

- 1. Click **Properties**. The Properties bar opens.
- 2. Click the **Attributes** tab if it is not activated yet.
- 3. If you want to edit model attributes, ensure that no model item is selected.

  If you want to edit object or connection attributes, select the corresponding object or connection.
- 4. Display the relevant attribute (page 274) if it is not listed.
- 5. Click the cell that comes after the name of the attribute. A dialog is displayed. If you can enter any text for an attribute, a dialog including the formatting toolbar is displayed. If required, you can enlarge (page 325) this dialog.

- 6. Make your changes. Different input options are available depending on the type of attribute. While you can enter text for text attributes such as names, you can, for example, select a number and a unit for times.
- 7. Click OK.

You have changed the attribute value.

# 3.5.1.3.17 Directly format placed attributes

You can format model, object, and connection attributes when editing in the model window.

#### **Prerequisite**

The attribute you selected can be edited. You cannot change or delete attribute values of attributes that the system defines. These are placed in gray cells, for example, **Last change**.

#### **Procedure**

- 1. Double-click the placed attribute of a model, object, or connection so that the text is selected. The formatting toolbar is shown.
- 2. In the formatting toolbar, click the button for the formatting you want to assign to the selected attribute, e.g., **Increase indent**. The formatting information is directly applied to the selected attribute.
- 3. Click an empty area in the model window. The attribute selection is undone.

You have formatted the placed attribute.

#### 3.5.1.3.18 Create connections

You can link objects using connections in different ways in the model window (page 332).

#### **Procedure**

#### When placing objects using the mini toolbar

#### **Prerequisite**

An object symbol has already been placed in the model window.

#### **Procedure**

- 1. Click the placed object symbol. The mini toolbar (page 347) is shown.
- 2. In the mini toolbar, click the symbol you want to place in the model window. A frame is displayed for the new object.
- 3. Click the position in the model window where you want to insert the object symbol. The name of the object symbol is selected for overwriting by default.
- 4. If necessary, overwrite the previous name with the name of your choice and press Enter.

The object symbol is placed in the model window and linked to the previously selected object symbol using a connection.

#### Subsequently using the Symbols bar

- 1. In the **Symbols** bar click \*!\* Create connection.
- 2. Click the object in the model window you want to connect with another object.
- 3. Click a target object that can be connected to the source object. If the method does not allow objects to be connected to one another, a prohibitory sign is displayed on the target object; the connection cannot be attached to this object.

Both objects are linked by a connection.

#### Subsequently using the mini toolbar

- 1. Click the object in the model window you want to connect with another object. The mini toolbar is shown.
- 2. In the mini toolbar, click "L" Create connection.
- 3. Click a target object that can be connected to the source object. If the method does not allow objects to be connected to one another, a prohibitory sign is displayed on the target object; the connection cannot be attached to this object.

Both objects are linked by a connection.

You have linked objects in the model window.

## 3.5.1.3.19 Place text

You can place text in the model window (page 332) irrespective of other model items. This way you can add additional information to your model.

#### **Procedure**

- 1. Open the **Symbols** bar if it is not already open by clicking **Symbols**.
- 2. Click Text.
- 3. Click the position in the model window where you want to place the text. A text box is inserted.
- 4. Enter your text in the text box and press the **Ctrl + Enter** keys for line breaks.
- Press Enter.

The text is inserted into the model window. You can format (page 275) the text in just the same way as placed text attributes.

# 3.5.1.3.20 Adjust size of appearance

You can change the size that models and model items are displayed in.

#### **Procedure**

- 1. Click Fit to window in the Display bar.
  - If you have not selected a model item, the entire model content is placed in the visible area. If you have selected one or more model items, their size of appearance is adjusted so that the selected model items are optimally placed in the visible area.
- 2. In the Display bar, click Original size. The model content is output in the size 100 %.
- 3. In the Display bar, click Zoom in. The model content is enlarged by 10 %.
- 4. In the Display bar, click **2 Zoom out**. The model content is reduced in size by 10 %.

You have resized the model according to your requirements.

# 3.5.1.3.21 Select connected object

You can select the object that is linked to the selected object by a connection.

#### **Procedure**

- 1. Click **Properties**. The Properties bar opens.
- 2. Select the occurrence of the relevant object in the model window.
- 3. Click the **Relationships** tab if it is not activated yet. The relationships of the selected object are listed.
- 4. Next to the name of the occurrence of a relationship  $\Box \Box$  (connection), click **More > Go to object.**

The connected object is selected in the model window.

# 3.5.1.3.22 Display and select connection

You can view and select the connection between a source and target object.

#### **Procedure**

- 1. Click **Properties**. The Properties bar opens.
- 2. Select the occurrence of the relevant object in the model window.
- 3. Click the **Relationships** tab if it is not activated yet. The relationships of the selected object are listed.
- 4. Next to the name of the occurrence of a relationship \( \sigma^{\sigma} \) (connection), click \( \frac{1}{2} \) **More > Display connection**.

The connection between source and target object is selected. If multiple occurrences of a source object are used in a model, any connections that do not yet exist between the occurrences and the target object are created and selected.

#### **Example**

The following graphic shows two occurrences of the **Order acceptance** object. If you select one of the two occurrences and enable the **Display connection** function for the **carries out** connection linking the selected occurrence to the **Check sales order data** object, a **carries out** connection is also created to the target object from the other object occurrence that had a connection only to the **Complete sales order data** object before.

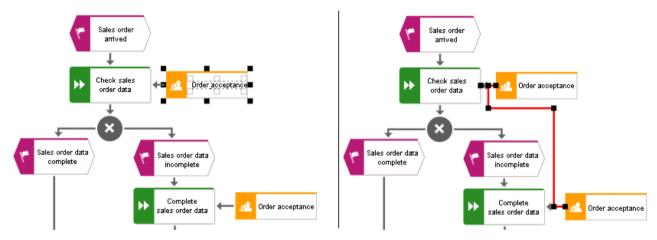

## 3.5.1.3.23 Delete connection

You can delete connections that do not have any occurrences in models for specific objects.

#### **Procedure**

- 1. Click **Properties**. The Properties bar opens.
- 2. Select the occurrence of the relevant object in the model window.
- 3. Click the **Relationships** tab if it is not activated yet. The relationships of the selected object are listed.
- 4. Next to the name of a relationship that has no occurrences in a model [ (connection), click

  More > Delete.

If the connection no longer has any occurrences in any model, it is deleted. If it still has an occurrence in a model, a message is displayed and the connection is not deleted.

# 3.5.1.3.24 Display occurrences in an open model

You can display the usage of the selected object and connection occurrences in the open model.

#### **Procedure**

- 1. Click **I Properties**. The Properties bar opens.
- 2. Select the relevant occurrence in the model window.
- 3. Click the **Occurrences** tab if it is not activated yet. The usage of the selected occurrence is displayed in the areas **In this model** and **In other models**.
- 4. Navigate to the individual occurrences in the model, if multiple occurrences exist. To do this, use the navigation buttons in the **In this model** area.
  - a. From top to bottom or left to right: Click the  $\rightarrow$  right arrow.
  - b. From bottom to top or right to left: Click the 🗲 left arrow.
  - c. Select occurrence directly: Click 3/5 direct selection and then the number of the relevant occurrence.

The occurrence selected is highlighted. If it is placed outside the visible area, the model display is moved automatically so that the selected occurrence is placed in the visible area.

# 3.5.1.3.25 Display occurrences in other models

You can display the usage of the selected object and connection occurrences in other models than the open model.

#### **Procedure**

- 1. Click **I Properties**. The Properties bar opens.
- 2. Select the relevant occurrence in the model window.
- 3. Click the **Occurrences** tab if it is not activated yet. The usage of the selected occurrence is displayed in the areas **In this model** and **In other models**.
- 4. In the **In other models** area, click the name of the model in which the occurrence is to be selected.

The selected model opens in a new tab and the occurrence is highlighted. If multiple occurrences of the object exist in this model, the top one is highlighted.

# 3.5.1.3.26 Display relationships of selected objects

You can display the relationships of selected objects (page 347).

#### **Procedure**

- 1. Click **I Properties**. The Properties bar opens.
- 2. Select the occurrence of the relevant object in the model window.
- 3. Click the **Relationships** tab if it is not activated yet.

The relationships of the selected object are listed. If a relationship has an occurrence as a connection, you can select the object (page 277) that is linked to the selected object by the connection. You can also delete connections that do not have any occurrences in models.

## 3.5.1.3.27 Delete model items

You can delete model items from the model window (page 332).

#### **Procedure**

#### Using the tab bar

- 1. Select the model items you want to delete.
- 2. Click **Delete** in the tab bar.

The selected elements are deleted without prompting. As long as you have not saved the model you can undo the deletion by clicking **Undo**.

## Using the Delete key

- 1. Select the model items you want to delete.
- 2. Press the **Del** key.

The selected elements are deleted without prompting. As long as you have not saved the model you can undo the deletion by clicking  $\mathbf{r}$  **Undo**.

You have deleted model items from the model window.

## 3.5.1.3.28 Save model

Save your model.

#### **Procedure**

- 1. Make the required changes.
- 2. Click **Save** in the tab bar.

Your changes are saved. You or others can access this model status at a later time.

#### 3.5.1.3.29 Model table-based

Table-based modeling enables rapid and comfortable modeling of EPCs and BPMN diagrams (page 290). The modeling table is shown by default.

Objects are modeled in a table and simultaneously placed in the model displayed above. Layout takes place automatically. Table-based modeling provides a quick and easy way to model processes and process frameworks at an early stage, for example, in meetings during the project planning phase.

Moreover, additional information (page 285) can be added for models and objects.

It can also be used to navigate in the model. If an object is selected in the table, it is selected in the model and the selected object is moved into the visible area. If an object is selected in the model, it is also selected in the table and the row is displayed in the visible area.

## 3.5.1.3.29.1 Hide/Show modeling table

You can hide or show the modeling table.

#### **Procedure**

- 1. Open (page 264) a model to edit or create (page 252) a new model.
- 2. Click **Modeling table**.

If the modeling table is shown, it will be hidden. If it is hidden, it will be shown.

When a model is opened for the first time, the modeling table is shown. The setting made will be applied.

# 3.5.1.3.29.2 Switch full-screen mode on/off

You can hide or show the model above the table. By default, it is shown.

#### **Procedure**

- 1. Open (page 264) a model to edit or create (page 252) a new model.
- 2. Click **∠** Collapse/Expand table. The model is hidden.
- Click ★ Collapse/Expand table. The model is shown.

You have hidden or shown the model.

## 3.5.1.3.29.3 Show/Hide BPMN container

For BPMN diagrams, you can specify whether or not the **Belongs to container** column is displayed. This column exists only in BPMN diagrams and is displayed by default.

#### **Procedure**

- 1. Open (page 264) a BPMN diagram.
- 2. Click \*\*Add or remove columns.
- 3. Enable the **Show BPMN container column** check box to show the **Belongs to container** column. Disable the check box to hide the **Belongs to container** column.

You have specified whether or not the **Belongs to container** column is to be displayed.

## 3.5.1.3.29.4 Create object

You can add objects to a model. In the modeling table, a new object is always inserted below the selected object. You can use the table (page 284) to insert lanes into the model.

#### **Procedure**

- 1. Open (page 264) a model.
- 2. Start typing the name of the object to be created.
- 3. Press **Ins**. Alternatively, click **+ Add new object**.
- 4. Select a symbol from the list and enter a name.
- 5. Press **Enter**.

The first object you add to a BPMN diagram is automatically placed within a pool.

Click **Undo** or press **CTRL** + **Z** if you do not want the object to be added to a pool. The object is then placed directly in the diagram.

The object is inserted and the model items are rearranged in the model. The color of the object type is displayed before of the name.

# 3.5.1.3.29.5 Create object with special object symbol

You can use an object symbol that is not directly displayed. The example description is based on the **Function (target)** object symbol, which you can add to an EPC. It must be included in the filter you are using.

#### **Procedure**

- 1. Open (page 264) a model.
- 2. Start typing the name of the object to be created. Alternatively, click + Add new object.
- 3. Enter the term **target**, which is part of the name for the relevant object symbol. All object symbols and existing objects whose name contains the term are displayed.
- 4. Click **Function (target)** in the **Symbols** area. The symbol is inserted and the name is selected for overwriting.
- 5. Enter a name.

#### 6. Press **Enter**.

You have created a new object using the **Function (target)** object symbol. The color of the object type is displayed before of the name.

## **3.5.1.3.29.6** Use existing object

You can reuse existing objects in the model.

#### **Procedure**

- 1. Open (page 264) a model.
- 2. Start typing the name of the object to be created. Alternatively, click + Add new object.
- 3. Enter a term that appears in the name of the existing object you want to insert. All objects whose name contains the term are displayed.
- 4. Select the required object in the **Existing objects** area.
- 5. Press **Enter**.

The selected object is reused. The color of the object type is displayed before of the name.

# 3.5.1.3.29.7 Rename structurally relevant object

In the modeling table, you can edit structurally relevant objects that have already been modeled.

#### **Procedure**

- 1. Open (page 264) a model.
- 2. Select the object you want to edit.
- 3. Press **F2**. Alternatively, click **P Edit table cell**.
- 4. Rename the object.
- 5. Press **Enter**.

You have renamed an object.

## 3.5.1.3.29.8 Edit the Description/Definition column

You can specify descriptions and definitions for objects.

#### **Procedure**

- 1. Open (page 264) a model.
- 2. If the **Description/Definition** column is not shown, add (page 287) it.
- Select the Description/Definition column for the relevant object and press F2.
   Alternatively, double-click the Description/Definition column, or click the Description/Definition column and select Edit table cell. The Edit Description/Definition dialog opens.
- 4. Enter the description or definition. The text can be formatted.
- 5. Click OK.

The new or changed description is saved.

# **3.5.1.3.29.9** Create split paths

You can use operators such as AND, XOR, or OR to model split paths in a model.

You can also add split paths without using any operators, if this is permitted by the method, e.g., in BPMN diagrams.

#### **Procedure**

- 1. Open (page 264) a model.
- 2. Select the object row below which the operator is to be modeled.
- 3. Press **Ins**. Alternatively, click **+ Add new object**.
- 4. Select an operator.
  - By default, the list displays an **OR** operator for EPCs and a **gateway** for BPMN diagrams. If you want to use a different operator, enter part of the operator name. Corresponding operators are displayed. Select the relevant operator.
- 5. Press **Ins**. Alternatively, click **Add new object**. Select the first object that will follow the operator and enter a name.
- 6. Press **Enter**. The object is placed below the operator in EPCs, and beside the operator in BPMN diagrams.
- 7. Select an operator.
- 8. Press **Ctrl + Shift + Ins**. Alternatively, click Add new object as a split path. Select another object and enter a name. The object is placed next to the operator.
- 9. Press **Enter**.
- 10. Model (page 283) additional objects for the relevant split path.

You have modeled a split path.

The objects in a split path are outlined in the table by a thicker grid line.

## 3.5.1.3.29.10 Remove object from model

You can remove an object from the model. It is retained in the database and you can reuse it.

#### **Procedure**

- 1. Open (page 264) a model.
- 2. In the table, click the object you want to remove.
- 3. Press the **Del** key.

The object is removed from the model without prompting for confirmation.

Connections from and to the deleted object are also deleted. The preceding object is linked to the following object using a connection.

## 3.5.1.3.29.11 Model satellites

A satellite is an object that can be inserted in a model or diagram but is not a structurally relevant object (page 394) in the model or diagram.

For example, an object of the **Organizational unit** type is a satellite in an event-driven process chain (EPC). In a model of the **Organizational chart** type, on the other hand, an object of the **Organizational unit** type is a structurally relevant object.

Model new satellites

#### **Procedure**

- 1. Open (page 264) a model.
- 2. Double-click the cell for the satellite you want to model for an object, e.g., an **Organizational unit** object.
- 3. Select an object symbol.
- 4. Enter the name and press the **Enter** key.
- 5. Enter more names if you want to create additional satellites of the same type. If you want to create additional satellites of a different type in the same column, first select the object type.
- 6. Exit the cell (page 290) when you have created the required satellites.

You have modeled one or more satellites.

Model existing satellites

#### **Procedure**

- 1. Open (page 264) a model.
- Double-click the cell for the satellite you want to model for an object, e.g., an Organizational unit object.
- 3. Enter a term that appears in the name of the existing object you want to insert. All objects whose name contains the term are displayed.
- 4. Select the required object in the **Existing objects** area.
- 5. Exit the cell (page 290) when you have created the required satellites.

You have modeled one or more existing satellites.

#### Tip

You can also open the dialog for the relevant column by pressing **F2**. Select an object type and press the **Enter** key. You can enter a name. Press an arrow key to exit the cell.

# 3.5.1.3.29.12 Add object column

You can add columns for satellite objects to the modeling table and also show these objects in the model area. Columns are always inserted to the right of the column that is selected. If no column is selected, the new column is inserted to the right of the **Name** column.

#### **Procedure**

- 1. Open (page 264) a model.
- 2. Click Add or remove columns.
- 3. Click **Add object column**. A dialog opens.
- 4. Select an object and a connection from the list and click **OK**.

You have added an object.

## 3.5.1.3.29.13 Add attribute column

You can add an attribute column to specify model item attributes that are not initially displayed. Columns are always inserted to the right of the column that is selected. If no column is selected, the new column is inserted to the right of the **Name** column.

#### **Procedure**

- 1. Open (page 264) a model.
- 2. In the table, click the object for which you want to specify attributes.
- 3. Click Add or remove columns.
- 4. Click Add attribute column. The Add attribute dialog opens.
- 5. Select an attribute.
- 6. Click OK.

The attribute column is added to the right of the selected column and you can enter an attribute value.

## 3.5.1.3.29.14 Edit attribute

You can specify attributes in the modeling table. Attributes specified by the system cannot be edited, e.g., Creation date. System attribute columns have a gray background.

#### **Procedure**

- 1. Open (page 264) a model.
- 2. Select the cell for the relevant attribute.
- 3. Press **F2**.
- 4. Edit (page 294) the attribute value.
- 5. Exit the cell (page 290) once you have finished editing the attribute value.

You have edited an attribute.

## 3.5.1.3.29.15 Arrange columns

You can re-arrange columns as required by removing and recreating them. This example shows how to move the default **creates output to Information carrier** column next to the default **Name** column.

#### **Procedure**

- 1. Open (page 264) a model.
- 2. Click Add or remove columns.
- 3. Click the \* Remove symbol for the creates output to Information carrier column.
- 4. Click the name of an object in the **Name** column.
- 5. Click Add or remove columns.
- 6. Click Add object column. The Add new object column dialog opens.
- 7. Select an object and a connection. In this case, select the **Information carrier** object and the **creates output to** connection. This will create the **creates output to Information** carrier column header.
- 8. Click OK.

The **creates output to Information carrier** column is placed next to the **Name** column.

All columns can be re-arranged as described.

## 3.5.1.3.29.16 Remove column

You can remove columns for attributes or objects from the modeling table.

#### **Procedure**

- 1. Open (page 264) a model.
- 2. Click HAdd or remove columns.
- 3. Click the \* Remove symbol in front of the name of an attribute or object column.

The attribute or object column is removed from the modeling table without prompting for confirmation, while the attribute value or the object is retained.

If required, you can add both the attribute value and the object to the modeling table.

## 3.5.1.3.29.17 Valuable information

This section provides background information to assist you in carrying out the relevant procedures.

## 3.5.1.3.29.17.1 What models can be edited using a table?

The following model types and the model types derived can be edited using a table:

- EPC
- BPMN collaboration diagram (BPMN 2.0)
- Enterprise BPMN collaboration diagram
- BPMN process diagram (BPMN 2.0)
- Enterprise BPMN process diagram

If you open a model of this type, you can show and hide the modeling table (page 282).

# 3.5.1.3.29.17.2 How to control the table using the keyboard

You can control the modeling table using the keyboard:

How to model an EPC using the keyboard (video 4 min. 23 sec.)

How to model a BPMN diagram using the keyboard (video 2 min. 31 sec.)

| Key/Keyboard shortcut | Context                                                            | Action                                                                                                    |
|-----------------------|--------------------------------------------------------------------|----------------------------------------------------------------------------------------------------|
| Arrow keys            | Table selected                                                     | Move to next column/row in direction of arrow.                                                                |
| Ctrl + End            | Table selected                                                     | Activates the last cell in the modeling table.                                                                |
| Ctrl + Home           | Table selected                                                     | Activates the first cell in the modeling table.                                                               |
| Ctrl + Shift + Ins    | Operator selected                                                  | Create split paths.                                                                                           |
| Del                   | Object name selected                                               | Delete object.                                                                                                |
| End                   | Table selected                                                     | Activates the last column in the current row.                                                                 |
| Enter                 | Name column activated                                              | To next row/End editing.                                                                                      |
| F2                    | <ul> <li>Name cell selected</li> </ul>                             | <ul> <li>Activates the name editing mode.</li> </ul>                                                          |
|                       | <ul> <li>Description/Definiti</li> <li>on cell selected</li> </ul> | <ul> <li>Opens the <b>Description/Definition</b> dialog. The description/definition can be edited.</li> </ul> |
|                       | Object cell selected                                               | <ul> <li>Opens the object symbols list if symbols<br/>can be inserted.</li> </ul>                             |

| Key/Keyboard shortcut | Context                    | Action                                                                                                |
|-----------------------|----------------------------|----------------------------------------------------------------------------------------------------|
|                       | Attribute cell selected    | <ul> <li>Opens the <b>Edit attribute</b> dialog for you to<br/>insert the attribute value.</li> </ul> |
| Home                  | Table selected             | Activates the first column in the current row.                                                        |
| Ins                   | Table selected             | Adds an object row.                                                                                   |
| PageDown              | Table selected             | Scrolls one page down.                                                                                |
| PageUp                | Table selected             | Scrolls one page up.                                                                                  |
| Shift + F2            | <b>BPMN container</b> cell | Enables renaming of the container.                                                                    |
| Tab                   | Table cell selected        | Activates the cell to the right of the cell currently selected.                                       |
| Shift + Tab           | Table cell selected        | Activates the cell to the left of the cell currently selected.                                        |

# 3.5.1.3.29.17.3 What do different colors mean in table-based modeling?

The colors help you to distinguish between the object types. They correspond to the object colors.

A flashing cursor in an empty row indicates that entries can be made.

A gray background indicates that no entries can be specified.

#### Examples

• A table for a model of the **EPC** type contains, e.g., green highlighting for functions because functions are displayed in green in the model. In a table for a BPMN diagram, a task appears in blue, as in the diagram.

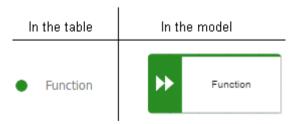

Split paths are outlined by a thicker line.

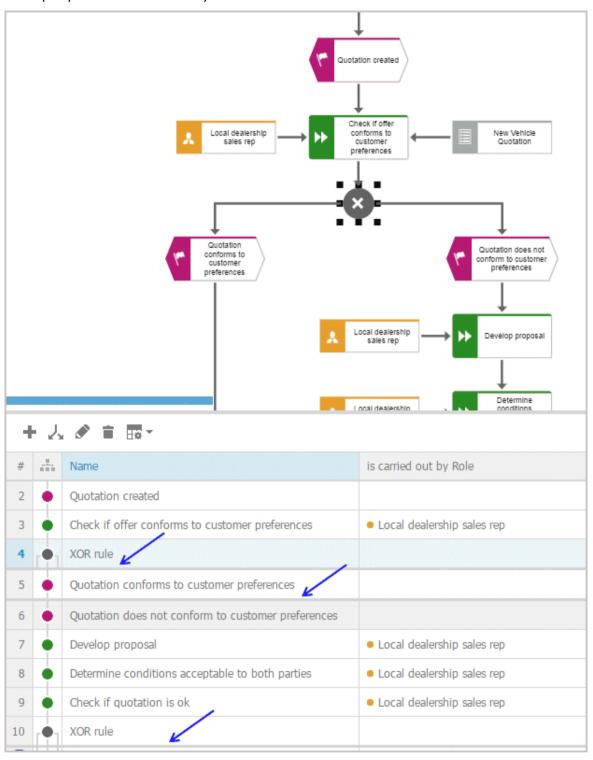

• In BPMN models, lanes are outlined by a thicker line.

## 3.5.1.3.29.17.4 What default columns are available?

There are columns that are displayed by default when the modeling table is opened for the first time. However, you can hide all of them except for the numbering, color, and name column. Your setting is saved, which means that when you create or open a model, the table is displayed with the columns you specify.

#### **IN AN EPC**

#### Numbering

Shows the line number.

#### Color column

Displays the color of the object symbol.

#### Name

The object name is entered here.

#### Description/Definition

A description or definition of the object is entered here.

#### is carried out by Role

The performing role or job description for the object is entered here. If the role or job description are not suitable for this object, a message is displayed.

#### is support by Application system type

An application system type is inserted here. If such an object is not permitted for an object, e.g., for an event, a message is displayed.

#### receives input from Information carrier

An information carrier is inserted here. If such an object is not permitted for an object, e.g., for an event, a message is displayed.

#### creates output to Information carrier

An information carrier is inserted here. If such an object is not permitted for an object, e.g., for an event, a message is displayed.

#### **IN A BPMN DIAGRAM**

#### Numbering

Shows the line number.

#### Color column

Displays the color of the object symbol.

#### Name

The object name is entered here.

#### Description/Definition

A description or definition of the object is entered here.

#### Belongs to container

Shows the pool or lane to which an object belongs. This column cannot be edited.

# 3.5.1.3.29.17.5 What are the special features of BPMN diagrams?

For BPMN diagrams, you can specify whether or not the **Belongs to container** column is displayed. This column exists only in BPMN diagrams and is displayed by default. Lanes are automatically enlarged in table-based modeling if a new object does not fit completely into the lane.

# 3.5.1.3.29.17.6 What attribute values and processing types are there?

You can specify attributes in the modeling table. Attributes specified by the system cannot be edited, e.g., Creation date. System attribute columns have a gray background.

The processing of an attribute value may change depending on the attribute type. For example, if you want to process an attribute of the **Time date** type, you can do this using the calendar displayed.

The following attribute types are available:

#### **Date attributes**

The calendar is displayed when you click in the cell containing the attribute value. For an attribute of the **Time date** type, you can select a time in addition to the date.

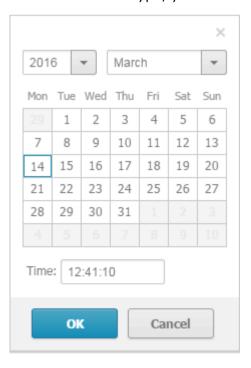

#### **Boolean**

You can change the attribute value by enabling (true:  $\checkmark$ ) or disabling (false:  $\bigcirc$ ) the check box. The check box for an attribute value that is not specified is shaded in color ( $\bigcirc$ ).

#### **Text attributes**

You can change the attribute value directly in the cell.

#### Formatable text attributes

A dialog opens. You can edit the text and formatting.

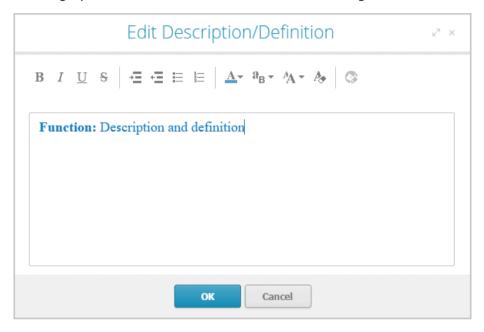

#### Attribute values with unit

A dialog opens. When saving the attribute value for numerical attributes, a check is made as to whether the value entered is a number. If not, you are notified.

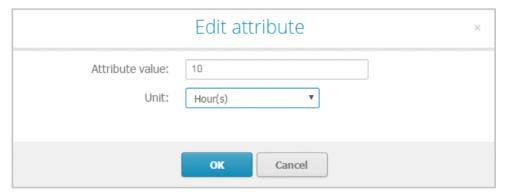

#### **Numerical attributes**

You can change the attribute value directly in the cell. When saving the attribute value, a check is made as to whether the value entered is a number. If not, you are notified.

#### **List attributes**

You can select from a list of attribute values specified by the method by clicking the relevant value.

Value-added: manual without IT

Value-added: manual with IT

Value-added: automated

Non-value-added: manual with...

Non-value-added: manual with IT

Non-value-added: automated

## 3.5.1.4 Extended editing

Besides the basic editing options, Model Editor provides you with additional functionality, such as copying formatting (page 304), creating groupings (page 314), applying various colors (page 305), inserting user-defined descriptions (page 302), or automatic resizing of objects (page 315).

# 3.5.1.4.1 Find objects in an open model

You can have objects selected in the model window. If the object is not located in the visible area of the model window the visible area is moved and the object is displayed as selected in the visible area.

#### **Procedure**

- 1. Click the Find bar button. The Find bar opens.
- 2. Enter a part of the name or the entire name for the object to be found.
- 3. Click either **Search down** or **Search up**, depending on the direction in which you want to search for objects. The next object whose name contains the term entered is selected. If it is located outside of the visible area it is placed in the visible area.
- 4. Click **Search down** or **Search up** again. The next object with the term in its name is selected.

Each time you click the up and down buttons the next occurrence is selected. If a corresponding object cannot be found in the one direction the first occurrence is selected again.

# 3.5.1.4.2 Show where object occurrences are used

You can display where occurrences of an object are used and select the required occurrence using the navigation controls.

#### **Procedure**

- 1. Select an object in the model.
- 2. Click **Properties**. The Properties bar opens.
- 3. Click the **Occurrences** tab. The occurrences of the selected object are listed. If more than one occurrence exists in the current model, the number of the selected occurrence and the total number of occurrences are displayed next to the object name.
- 4. Click the left or right arrow to navigate to the next occurrence in the model. The next occurrence is selected and its number updated.
- 5. To directly select an occurrence, expand the drop-down list and click the occurrence number.
- 6. To open a model that contains an occurrence of the selected object, click the name of the model in the **In other models** area. The model opens and the first occurrence of the object is selected. If there is no **Diagram** fact sheet for the occurrence, the first fact sheet tab is shown, e.g., **Overview**

In the **In other models** area, all models are displayed to which you have at least read access. You switched between the occurrences of an object using the navigation controls.

## 3.5.1.4.3 Place an object in an object

You can place an object in another object. The object then overlaps the object in which it is placed and has an implicit connection to this object. Implicit connections are connections that are not being displayed while an object is placed in another object.

#### **Procedure**

- 1. Click the object you want to place in another object, and hold down the mouse button.
- 2. Drag the object on top of the other object, position it inside the other object's borders, and release the mouse button. If multiple connections are available between the two objects, the connection selection is displayed. A right arrow is added to the outgoing connections of the embedded object, while a left arrow is added to the incoming connections.
- Click the connection you want to draw between these two objects. The connection created is an implicit connection, which means that it is not displayed while the object is embedded in the other object.

The object is now placed in the other object. Due to the existing implicit connection, the embedded object is also selected or moved when the object in which it was placed is selected or moved.

Tip

You can place multiple objects of one type in an object at once.

# 3.5.1.4.4 Place an object on an object

You can place an object on another object. The object then overlaps the object on which it is placed, but has no implicit connection to this object. Implicit connections are connections that are not being displayed while an object is placed in another object.

#### **Procedure**

- 1. Click the object you want to place on another object, and hold down the mouse button.
- 2. Drag the object on top of the other object, position it inside the other object's borders, and release the mouse button. The connection selection is displayed.
- 3. Click **No connection**. Thus, no connection is created between the two objects.

The object is now placed on the other object. Due to the lack of an implicit connection, the embedded object is neither selected nor moved when the object on which it was placed is selected or moved.

# 3.5.1.4.5 Upload documents

You can upload documents to ARIS document storage and assign them to models and objects (page 300) in order to supplement these with detailed descriptions and graphics, for example.

#### **Prerequisite**

The filter in use allows the **ARIS document storage Link** attribute.

#### **Procedure**

- 1. Open (page 264) the relevant model.
- 2. Click **I Properties**. The Properties bar opens.
- 3. Click the **Attributes** tab if it is not activated yet.
- 4. Show the **ARIS document storage Link** attribute.
- 5. In the editing cell of the ARIS document storage Link attribute, click **Edit**. The Select document dialog opens.
- 6. Select **ARIS document storage** if it is not yet selected.
- 7. Select the folder in which you want to save the document.
- 8. Click **L** Upload new document. The dialog opens.
- 9. Click **Browse**. The dialog opens.
- 10. Navigate to the relevant document, select it, and click **Open**.
- 11. The dialog closes and you may enter the document's title, a description, as well as tags (keywords) enabling the document to be identified in ARIS document storage.
- 12. Click Upload.

Once the upload of the document is complete, you can assign it to models and objects (page 300).

## 3.5.1.4.6 Assign documents

You can supplement individual models and objects with, for example, detailed information and graphics by assigning documents available in ARIS document storage to them.

#### **Prerequisite**

The filter in use allows the **ARIS document storage Link** attribute.

#### **Procedure**

- 1. Open (page 264) the relevant model.
- 2. Select the object to which you want to assign a document, or ensure that no object is selected if you want to assign the document to the model.
- 3. Click **Properties**. The Properties bar opens.
- 4. Click the **Attributes** tab if it is not activated yet.
- 5. Show (page 260) the **ARIS document storage Link** attribute.
- 6. In the editing cell of the **ARIS document storage Link** attribute, click **Æ Edit**. The **Select document** dialog opens.
- 7. Select ARIS document storage if it is not yet selected.
- 8. Select the folder containing the relevant document.
- 9. Enable the option button of the document you want to assign.
- 10. Click **OK**.

The document is assigned to the item.

On the **Documents** tab, a document with the **ARIS document storage Link** attribute is marked with for objects and for models. If a document title was specified, it is shown, otherwise the complete link to the document in ARIS document storage. You can place the attribute (page 308). To ensure that the name you specify is placed in the model instead of the link, you can show the **ARIS document storage Title** attribute from the **Attributes** tab (**Properties** bar). If you specify a name for the attribute, this name is displayed in the model instead of the contents of the placed **ARIS document storage Link** attribute.

# 3.5.1.4.7 Open assigned document

You can easily open an assigned document.

#### **Procedure**

#### **Placed attribute**

You have placed the **ARIS document storage Link** attribute in the model.

#### **Procedure**

Double-click the placed attribute.

#### From the Attributes bar

- 1. Activate (page 260) the **Attributes** bar.
- 2. Show the ARIS document storage Link attribute.
- 3. Click the entry in the editing cell.

You can either open or save the assigned document.

## 3.5.1.4.8 Link documents

You can link documents available in ARIS document storage directly with individual models and objects and thus supplement them with detailed descriptions and graphics, for example.

#### **Procedure**

- 1. Open (page 264) the relevant model.
- 2. Select the object for which you want to create a link to a document, or ensure that no object is selected if you want to link the document with the model.
- 3. Click **Properties**.
- 4. Activate the **Documents** bar.
- 5. Click + Add.
- 6. In ARIS document storage, click the folder containing the relevant document.
- 7. Enable the check box for the required document, and click **OK**.

The document is linked with the item.

On the **Documents** tab, a mark is shown: for objects and for models. If a document title was specified, it is shown, otherwise the complete link in ARIS document storage.

# 3.5.1.4.9 Open linked document

You can easily open an assigned document.

#### **Procedure**

- 1. Activate (page 260) the **Documents** bar.
- 2. Click a document.

You can either open or save the linked document.

## 3.5.1.4.10 Use the Documentation attribute

You can describe database and model items (models, objects, groups, etc.) using formatted documents or other files and save these documents in the **Documentation** attribute. If you are using the Microsoft® Word file formats **DOC** and **DOCX**, a preview is available and the **Edit** button is available. You can also create the documents directly from the **Documentation** attribute.

#### **Procedure**

#### Insert an external description

#### **Prerequisite**

You are using Microsoft® Word.

#### **Procedure**

- 1. Start ARIS Connect and open Model Editor.
- 2. Select the item to which you want to assign the description and which does not yet have an external description.
- 3. Activate the **Attributes** tab of the **Properties** bar and show the **Documentation** attribute (page 260).
- 4. Click **Edit** in the attribute row. Microsoft® Word opens with a blank document.
- 5. Enter your description and click Save.

The description is assigned to the item. When you click **Edit** again, the document opens and you can edit it.

#### Import external description

- 1. Create an external description and save it, for example, in Microsoft Word.
- 2. Start ARIS Connect and open Model Editor.
- 3. Select the item you want to assign the description to.
- 4. Activate the **Attributes** tab of the **Properties** bar and show the **Documentation** attribute (page 260).
- 5. Click **Import** in the attribute row. The **Select document** dialog opens.

- 6. Click **Select file** and select the newly created external description in the dialog.
- 7. Click Open.

The document is inserted in the **Documentation** attribute.

#### **Edit an external description**

If you are using the Microsoft® Word file formats **DOC** and **DOCX**, a preview is available and the **docx** button is available.

#### Warning

Due to technical restrictions external descriptions cannot be locked if they are open in the editor. Therefore, it is possible that a user deletes an external description in ARIS Connect while it is being edited by another user in the text editor. In this case, all changes of the description are deleted without the editing user being notified.

#### **Procedure**

- 1. If the attribute is not displayed: Activate the **Attributes** tab of the **Properties** bar and show the **Documentation** attribute (page 260).
- 2. Click **Edit** in the attribute row. The word processor is launched and the document opens.
- 3. Edit and save the document.
- 4. Close Microsoft® Word and activate ARIS Connect.
- 5. If necessary, click **C** Update.

The document is added to the **Documentation** attribute and a preview is displayed.

#### Display external descriptions read-only

- 1. Select the item the description of which you want to display.
- 2. Activate the **Attributes** tab of the **Properties** bar and show the **Documentation** attribute (page 260).
- 3. Click **Display**. Depending on your browser, you may be asked whether you want to save or open the file.
- 4. Select **Open**. The corresponding program launches and the file opens in read-only mode.

You can now find out about the content of the document.

If you decide to save the document, you must save it with a name that differs from its previous name. Thus, a copy is created. It is, however, not inserted into the **Documentation** attribute.

#### Refresh the preview of the external description

- 1. Select the item the description of which you want to display.
- 2. Activate the **Attributes** tab of the **Properties** bar and show the **Documentation** attribute (page 260).
- Click C Refresh.

The display of the **Documentation** attribute is updated so that the changes you have made will be displayed.

You have described a database or model item with a formatted document.

# **3.5.1.4.11** Format painter

You can copy the formats of a selected item to another item or to several other items. This way, you can transfer the format of one object to all other objects and need not to transfer it to each object individually.

#### **Procedure**

- 1. Select the model item whose format you want to copy.
- 2. Activate the Start (page 342) tab bar.
- 3. Click / Format painter.
- 4. If you want to copy the format to one item: click the relevant item.
  If you want to copy the format to more than one item: use the mouse to draw a border around the relevant items. You can also press the **Ctrl** key and click the required items one after the other.

The format of the selected items is adjusted accordingly.

## **3.5.1.4.12** Color model items

You can assign a different color to object symbols and graphic objects.

#### **Procedure**

- 1. Select the model items you want to color.
- 2. Activate the Start (page 342) tab bar.
- 3. Click **fill color**. The color palette opens.
- 4. Click the color you want to color the selected model item with. The selected model items are colored with the selected color. The color palette closes.

You have colored the selected model items.

## 3.5.1.4.13 Color model items with a user-defined color

You can assign your own color to object symbols and graphic objects.

#### **Procedure**

- 1. Select the model items you want to color.
- 2. Activate the Start (page 342) tab bar.
- 3. Click **fill color**. The color palette opens.
- 4. Click **Choose your own color**. The **Define color** dialog opens.
- 5. Select your own color in one of the ways described below. Your changes will be displayed in the preview window on the right:

- a. Click the color bar and move the line to the relevant color range to select the basic color. Then click on the relevant position in the color box to select the brightness of the basic color.
- b. Enter the respective share of each color from 0 to 255 in the **Red**, **Green** and **Blue** boxes. 0 means that the corresponding color is absent. If you enter **0** in all three boxes you have selected the color **black**.
- c. Enter a hexadecimal color definition in the **Color code:** # box. The hexadecimal system uses the letters A to F in addition to the numerals of the decimal system, which means that it is based on the base 16. If you enter FFFF00, this sets the color to **Yellow**.

#### 6. Click OK.

You have colored the selected model items with a self-defined color.

# 3.5.1.4.14 Color model items with a gradient

You can color object symbols and graphic objects with a gradient.

#### **Procedure**

- 1. Select the model items you want to color.
- 2. Activate the Start (page 342) tab bar.
- 3. Click **fill color**. The color palette opens.
- 4. Click **Choose your own color**. The **Define color** dialog opens.
- 5. Enable the **Gradient** check box. Two color boxes and a list box for the direction of the gradient are displayed.
- 6. Click the first color box and select the start color (page 304) for the gradient.
- 7. Click the second color box and select the second color (page 304) for the gradient.
- 8. Click the list box and select the direction of the gradient.
- 9. Click OK.

You have colored the selected model items with a gradient.

# 3.5.1.4.15 Display model items without color

You can display object symbols and graphic objects without a color fill.

#### **Procedure**

- 1. Select the model items you want to display without color.
- 2. Activate the Start (page 342) tab bar.
- 3. Click **£ Fill color**. The color palette opens.
- 4. Click No fill color.

The selected model items are displayed without color.

## 3.5.1.4.16 Reset object symbol color

You can reset the color of an object symbol back to the default color if you have changed the color.

#### **Procedure**

- 1. Select the object symbol you colored.
- 2. Activate the Start (page 342) tab bar.
- 3. Click **fill color**. The color palette opens.
- 4. Click Reset.

You have reset the color of the selected object symbols to their original color.

## 3.5.1.4.17 Color borders and lines

You can assign a different color to the borders of object symbols and graphic objects, as well as connections.

#### **Procedure**

- 1. Select the model items whose borders you want to color.
- 2. Activate the Start (page 342) tab bar.
- 3. Click **Line color**. The color palette opens.
- 4. Click the color you want to color the borders and lines of the selected model items with.

You have colored the borders and lines of the selected model items.

## 3.5.1.4.18 Reset border and line color

You can reset the colors of the borders and lines of model items if you changed their color.

#### **Procedure**

- 1. Select the model items whose borders or lines you colored.
- 2. Activate the Start (page 342) tab bar.
- 3. Click **Line color**. The color palette opens.
- 4. Click **Reset**.

You have reset the colors of the borders and lines of selected model items.

# **3.5.1.4.19** Change line style

You can assign a different style to the borders of object symbols, graphic objects, and connections.

#### **Procedure**

- 1. Select the model items whose border and line style you want to change.
- 2. Activate the Start (page 342) tab bar.
- 3. Click Line style and weight. The style selection opens.
- 4. Click **Dotted**, **Dashed**, or **Solid**, depending on which style you want to assign to the selected elements.

The style of the borders and lines of the selected model items is adjusted accordingly.

# 3.5.1.4.20 Change line weight

You can change the weight of the borders of object symbols, graphic objects, and connections.

#### **Procedure**

- 1. Select the model items whose line weight for borders and lines you want to change.
- 2. Activate the Start (page 342) tab bar.
- 3. Click **Line style and weight**. The weight selection opens.
- 4. Click **0 point**, **2 point**, **4 point**, or **8 point**, depending on which weight you want to assign to the borders and lines of the selected model items.

The weight of the borders and lines of the selected model items is adjusted accordingly.

# 3.5.1.4.21 Change item appearance

You can change the appearance of model items in the model window.

#### **Procedure**

- 1. Select the model items whose appearance you want to define.
- 2. Activate the Start (page 342) tab bar.
- 3. Click **Appearance**. The appearance selection opens.
- 4. Click **Shaded** if the selected items are to have a shadow. The check box is enabled. Connections cannot have a shadow.
- 5. Click **3-D effect** if the selected items are to be displayed in 3-D style. The check box is enabled.
  - Connections cannot be displayed in a 3-D style.
- 6. Click **Active** if the selected items are to be displayed as inactive. The check box is disabled. Objects are displayed without color and with a gray border, connections are displayed in gray. Graphic objects cannot be displayed as inactive.

You have defined the appearance of model items. To change a setting again, click the relevant option again.

## 3.5.1.4.22 Place attributes at fixed positions

You can place any attribute of objects and connections, not just the name, visibly in the model window. For quick placement several fixed positions in and around the object are offered.

#### **Procedure**

#### Place new attributes at fixed positions

- 1. Select the object you want to place a new attribute for.
- 2. Activate the Start (page 342) tab bar.
- 3. Click Attribute placement.
- 4. Click Create attribute placement. The Select attribute dialog opens.
- 5. Enable the **Show specified attributes only** checkbox. Then only the attributes with a value are made available for selection.
- 6. Enter the first letters of the required attribute name. All attributes are displayed whose names contain the term you entered.
- 7. Click the name of the attribute you want to place.
- 8. Click **OK**. The dialog closes and a frame for the attribute is displayed in the model window.
- 9. Click anywhere in the model window.
- 10. Click the newly placed attribute so that the handles are colored.
- 11. Click Attribute placement.
- 12. Click the position of the object where the attribute is to be placed, e.g., Top right.

The attribute is placed in the selected position at the object. You can specify that the attribute name is to be displayed for the placed attribute. You can also specify for certain attributes that they are to be displayed as a symbol.

#### Place freely placed attributes at fixed positions

- 1. Select the freely placed attributes you want to place at a fixed position. Their handles will be colored.
- 2. Activate the Start (page 342) tab bar.
- 3. Click Attribute placement.
- 4. Click the position of the object where the attribute is to be placed, e.g., Top right.

The attributes are placed at the objects at the position selected. You can specify that the attribute name is to be displayed for placed attributes. You can also specify for certain attributes that they are to be displayed as a symbol.

You have placed attributes at fixed positions.

# 3.5.1.4.23 Place attributes at any position

You can place any attribute of objects and connections, not just the name, visibly in the model window. These cannot only be placed at fixed positions (page 308), but also freely.

#### **Procedure**

#### Place new attribute freely

Select the object you want to place a new attribute for.

- 1. Activate the Start (page 342) tab bar.
- 2. Click Attribute placement.
- 3. Click **Create attribute placement**. The **Select attribute** dialog opens.
- 4. Enable the **Show specified attributes only** checkbox. Then only the attributes with a value are made available for selection.
- 5. Enter the first letters of the attribute name. All attributes are displayed whose names contain the term you entered.
- 6. Click the name of the attribute you want to place.
- 7. Click **OK**. The dialog closes and a frame for the attribute is displayed in the model window.
- 8. In the model window, click the position where you want to place the attribute.

The attribute is placed in the selected position in the model window.

#### Reposition a placed attribute

- 1. Click the placed attribute you want to reposition. The handles will be colored.
- 2. Hold down the mouse button.
- 3. Drag the attribute to the position in the model window where you want to place it and release the mouse button.

The attribute is placed in the selected position in the model window.

You have placed attributes at any positions.

## 3.5.1.4.24 Place attributes from Attributes tab

Use the **Attributes** tab to quickly place an attribute.

#### **Procedure**

- 1. Select the object you want to place a new attribute for.
- 2. Click **I Properties**. The Properties bar opens.
- 3. Click the **Attributes** tab if it is not activated yet.
- 4. Behind the attribute you want to place, click **More**.
- 5. Click Place attribute.
- 6. Move the mouse pointer to the model window. A frame is displayed.
- 7. Drag the frame in the model window to the position where you want to place the attribute.
- 8. Click the relevant position.

The attribute is placed.

# 3.5.1.4.25 Display names of placed attributes

You can specify that the attribute name of placed attributes is to be displayed in the model window.

#### **Procedure**

- 1. Select the placed attribute whose attribute name you want to display in the model window.
- 2. Activate the Start (page 342) tab bar.
- 3. Click Attribute placement.
- 4. Enable the With name check box.

The attribute value is placed in front of the attribute name.

# **3.5.1.4.26 Select placed attributes**

You can select placed attributes in order to place them at another position or to remove the placement (page 312).

#### **Procedure**

- 1. Click a placed attribute in the model window. The attribute is marked by a colored handle.
- 2. Press the **Ctrl** key, and click additional placed attributes you want to reposition or remove.

You can now delete or reposition (page 308) the selected attributes.

## 3.5.1.4.27 Edit placed attributes

You can edit placed text attributes of models, objects, and connections in the model window. You cannot change or delete attribute values of attributes that the system defines. These are placed in gray cells, for example, **Last change**.

#### **Procedure**

- 1. Click the placed attribute. It now has handles.
- 2. Click on the text attribute again. The attribute is selected for editing.
- 3. Change the text attribute as necessary.
- 4. Press the Enter key or click in the model background.

The text attribute is changed.

# 3.5.1.4.28 Directly format placed attributes

You can format model, object, and connection attributes when editing in the model window.

#### **Prerequisite**

The attribute you selected can be edited. You cannot change or delete attribute values of attributes that the system defines. These are placed in gray cells, for example, **Last change**.

#### **Procedure**

- 1. Double-click the placed attribute of a model, object, or connection so that the text is selected. The formatting toolbar is shown.
- 2. In the formatting toolbar, click the button for the formatting you want to assign to the selected attribute, e.g., \* Increase indent. The formatting information is directly applied to the selected attribute.
- 3. Click an empty area in the model window. The attribute selection is undone.

You have formatted the placed attribute.

# 3.5.1.4.29 Move placed attribute

You can move placed attributes of objects and connections.

#### **Procedure**

- 1. Click the placed attribute and hold down the mouse button. The attribute now has handles.
- 2. Drag the attribute to the required position and release the mouse button.

The attribute is placed at the new position.

## 3.5.1.4.30 Display placed attributes as a symbol

You can display certain attributes as a symbol (page 348) if they are placed.

### **Prerequisite**

The attribute can be represented by a symbol. This is the case if you select the attribute and the **As a symbol** check box becomes available.

#### **Procedure**

- 1. Select the placed attribute you want to represent with a symbol.
- 2. Activate the Start (page 342) tab bar.
- 3. Click Attribute placement.
- 4. Enable the **As a symbol** check box.

The placed attribute is represented as a symbol.

### 3.5.1.4.31 Remove placed attribute

You can remove placed attributes from the model window. Of course, only the attribute placement is deleted and not the value that was placed. To change the attribute value, edit the attribute (page 274) on the **Attributes** tab of the **Properties** bar.

#### **Procedure**

- 1. Select the placed attribute (page 310) whose placement you want to remove.
- 2. Press the **Del** key.

The placement of the selected attribute is removed without prompting for confirmation.

# 3.5.1.4.32 Remove multiple placed attributes

You can remove multiple placed model, object, or connection attributes from the model window in only one step. Of course, only the attribute placement is deleted and not the value that was placed.

#### **Procedure**

#### Remove directly

- 1. Use the Ctrl key to select the placed attributes you want to delete in the model window directly.
- 2. Press the **Del** key.

The placements of the selected attributes are removed without prompting for confirmation.

### Use a dialog

- 1. Select the object or connection whose attribute placements you want to remove.
- 2. Activate the Start (page 342) tab bar.
- 3. Click Attribute placement > Delete attribute placement. The dialog is displayed.
- 4. Enable the check boxes for the placed attributes whose attribute placement you want to delete. You can enable all check boxes at once by enabling the superior check box **Attribute** name.
- 5. Click OK.

The placements of the selected attributes are removed without prompting for confirmation.

You have removed multiple placed attributes.

# 3.5.1.4.33 Assign a model to an object

You can assign models to objects. The assignment enables you to describe objects in independent models in more detail, for example. Assigned models are displayed by way of an 
assignment icon at the object and can be opened by double-clicking the assignment icon.

#### **Procedure**

- 1. In the open model, click the object to which you want to assign a new model.
- 2. Activate the Start (page 342) tab bar.
- 3. Click **Assignment** > **Accepted** Create assignment. The dialog opens.
- 4. Select the required model type. The model types that are allowed for the selected object by the method and by the method filter in use are available for selection.
- 5. Enter the relevant model name. The name of the selected object is suggested as a model name.
- 6. Click OK.

The new model is assigned to the selected object and opens on a separate tab. You can model the required content.

# 3.5.1.4.34 Open assigned model

You can open models that you assigned to objects.

#### **Procedure**

- 1. Navigate to the object for which you want to open an assigned model.
- 2. Double-click the 🖪 assignment icon.

If multiple models are assigned to the object, the **Select model** dialog is shown, where you can select the model you want to open.

If only one model is assigned to the object, it will open without prompting.

The assigned model opens and you can use it.

### 3.5.1.4.35 Delete model assignments

You can delete the relationship between objects and assigned models.

#### **Procedure**

- 1. Click the object with the assignment that you want to delete.
- 2. Activate the Start (page 342) tab bar.
- 3. Click Assignment > Delete assignment. The Delete model assignment dialog opens.
- 4. Enable the check box(es) of the model(s) for which you want to delete the assignment relationships.
- 5. Click **OK**.

The selected assignment relationships are deleted without prompting for confirmation.

### 3.5.1.4.36 Place model items one behind the other

You can specify in which order overlappping model items are placed one behind the other in the model window.

In the example below, it is assumed that you have created the three objects **1**, **2**, and **3** in sequence. As the most recently placed objects are created at the highest level, object **3** is at the highest level and object **1** is at the lowest level. You want to reverse this sequence.

#### **Procedure**

- 1. Activate the Start (page 342) tab bar.
- 2. Select the object **3** and click Arrange > Send backward.
- 3. Select the object **1** and click Arrange > Bring forward.

Now, when you place the objects one behind the other they are placed in the order 1, 2, and 3.

In the same manner, you can place graphic objects such as squares or circles behind parts of objects to highlight these areas separately.

# **3.5.1.4.37 Group model items**

You can group model items and then handle them as if they were a single object.

#### **Procedure**

- 1. Select the model items you want to group.
- 2. Activate the Start (page 342) tab bar.
- 3. Click **Group/Ungroup > Group**. The selected model items are combined in a group (page 390). The handles are placed around the grouping.

To select all items in a group, click one of the previously independent items. You can now move them all together, for example.

### 3.5.1.4.38 Ungroup

You can undo the grouping of model items and move and edit the items of the group separately once again.

#### **Procedure**

- 1. Select the grouping you want to undo.
- 2. Activate the Start (page 342) tab bar.
- 3. Click **Group/Ungroup > Ungroup**. The grouping is ungrouped. Each item has its own handles.

When you click one of the previously grouped items, it is now selected separately once again and can be moved separately.

# **3.5.1.4.39** Align model items

You can quickly align selected model items relative to each other.

#### **Procedure**

- 1. Select the model items you want to align.
- 2. Activate the Start (page 342) tab bar.
- 3. Click Align and then the relevant alignment, for example Align left or Distribute vertically.

The selected model items are aligned accordingly.

### **3.5.1.4.40** Match size of items

You can resize selected items so that they match.

### **Procedure**

- 1. Select the different-sized model items you want to match.
- 2. Activate the Start (page 342) tab bar.
- 3. Click Match size of items and then the relevant size change, for example, Same height (maximum).

The height of the selected model items is matched to that of the tallest item.

### 3.5.1.4.41 Add a column/row to lane models

You can add new columns/rows to lane models (page 391). In the example, a row is added. The procedure for columns is the same.

#### **Procedure**

- 1. Click the relevant row header. The **Add column/row** button is displayed.
- 2. Click **+ Add column/row**. The **Insert lane** dialog opens.
- 3. Select the lane type you want to add.
- 4. Click OK.

The selected row is inserted under the marked row.

## 3.5.1.4.42 Delete a column/row from lane models

You can delete columns/rows from lane models (page 391). In the example, a row is deleted. The procedure for columns is the same.

#### **Procedure**

- 1. Click the relevant row header. The **Delete column/row** button is displayed.
- 2. Click **Delete column/row**.

If the row is not mandatory and contains no objects, it is deleted without prompting.

If the row is mandatory and must always exist in the model, you are informed of this and the row is not deleted.

If the row contains objects, you will be asked whether you want to delete the objects because the row can only be deleted after doing this.

3. Click **OK** if you are sure that the objects can be deleted together with the row.

The objects and the selected rows are deleted.

# 3.5.1.4.43 Refresh model appearance

You can refresh the model appearance in order to display current content from the database. This is useful if several people work with the model items. For example, names of objects that have an occurrence in the model you have opened may have been changed.

### **Procedure**

- 1. Make the relevant changes in your model.
- 2. Click **C Refresh** if you want to compare the most current state of your model with the changes from other users.

The current data is read from the database and the appearance of your model is refreshed. If for example, the names of the objects used in the model were changed the new names are displayed.

### **3.5.1.4.44** Enter comments

You can write comments about models, which can be read and answered by other users. This way you can participate in improving your own models and those of others.

#### **Procedure**

1. Click **Comment**. The Comment bar opens.

Click **Collaboration** to show the **Collaboration** bar that you can use to enter notes, improvement proposals, questions, etc., pertaining to the model (page 317).

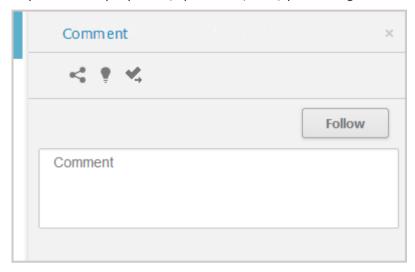

- 1. Enter a comment or answer an existing comment.
- 2. Enter an http link to a Web site that provides additional information, e. g., http://www.ariscommunity.com. The entry must start with http://.
- Click Post.

Your comment or reply is added and can be read by the other users. Accordingly, users can react to your input and you can improve the model together with them as required.

# 3.5.1.4.45 Select object or model in Explorer

You can navigate from a model to the occurrence of a selected object or of the model in Explorer.

### **Prerequisite**

Selected objects are saved.

#### **Procedure**

- 1. Select the object to whose occurrence you want to navigate to in Explorer. If you want to navigate to the occurrence of the model, make sure that no object is selected.
- 2. Activate the Start (page 342) tab bar.
- 3. Click Go to occurrence in Explorer.

A new tab showing the repository opens. The group structure of the database expands and the check box in front of the selected object or model is enabled in the detail view.

## **3.5.1.4.46** Insert graphic

You can place images and graphics in the model window (page 332) in order to add further information to the model or to optimize the design. For example, you can optimize a model for representation purposes.

#### **Procedure**

- 1. Open the relevant model.
- 2. Open the **Symbols** bar if it is not already open by clicking **Symbols**.
- 3. Click Graphic. The Select graphic dialog opens.
- 4. Click **Select file** and use the **Open** dialog to navigate to the directory in which the required graphic or image is stored.
- 5. Select the graphic or image and click **Open**.

The image or graphic is placed in the model window. You can change its size, drag it to another position, and place it behind model items (page 314), for example.

## 3.5.1.4.47 Export model as a graphic

You can export the model as a graphic and use it in other programs.

#### **Procedure**

- 1. Open (page 264) the relevant model.
- 2. Ensure that no model item is selected.
- 3. Activate the Model (page 343) tab bar.
- 4. Click **Export as a graphic** in the tab bar. The model graphic is created.
- 5. Decide whether to open or save the graphic. To save the graphic, confirm the Save options in the dialog.

The model graphic either opens in your graphics program or is available as a PNG file in your download area.

# 3.5.1.4.48 Export model items as a graphic

You can export parts of models as a graphic and use the graphic in other programs.

#### **Procedure**

- 1. Open (page 264) the relevant model.
- 2. Select the model item you want to export as a graphic.
- 3. Activate the Model (page 343) tab bar.
- 4. Click **Export as a graphic** in the tab bar. The model item graphic is created.

5. Decide whether to open or save the graphic. To save the graphic, confirm the Save options in the dialog.

The model graphic either opens in your graphics program or is available as a PNG file in your download area.

# 3.5.1.4.49 Export BPMN diagram

You can export (page 353) a BPMN diagram (page 325).

#### **Procedure**

- 1. In the repository, select the group of the database containing the BPMN diagram. The group content is displayed.
- 2. In the row of the relevant BPMN diagram, click More.
- 3. Click **BPMN export**. The BPMN 2.0 diagram is validated. If modeling errors occur, these are highlighted in the diagram and must be corrected. A tip for solving an error is displayed when you move the mouse pointer over the highlighting. You can open or save the BPMN file.
- 4. Save the file at the required location.

You can use the exported BPMN diagram in other applications.

### **3.5.1.4.50 Optimize layout**

You can generate the layout of a model automatically.

#### **Procedure**

- 1. Open the model whose layout you want to generate automatically.
- 2. Activate the Model (page 343) tab bar.
- 3. Click **Layout**. The layout options are provided.
- 4. Specify your settings and click **OK**.

The objects of the model are realigned.

# **3.5.1.4.51** Insert space

You can insert space between model items, either from top to bottom or from left to right. You can then insert additional model items between the items you moved.

#### **Procedure**

- 1. Activate the Model (page 343) tab bar.
- 2. Click "Horizontal space to insert space from left to right.
  - Click \* Vertical space to insert space from top to bottom.
  - A horizontal or vertical line is shown in the model window.
- 3. Click the position from where you want to insert space.

- 4. Move the mouse pointer to the right to insert horizontal space, or down to insert vertical space. The covered modeling area is highlighted in green and a plus sign is added. This allows you to immediately identify which area is being freed up for new model items.
- 5. Click the position up to where you want to insert space. Objects, graphic objects, and free-form text are moved from the highlighted area.

You have added space between existing model items, which you can use to place other model items.

## **3.5.1.4.52** Remove space

You can remove space between model items, either from right to left or from bottom to top.

#### **Procedure**

- 1. Activate the Model (page 343) tab bar.
- 2. Click Horizontal space to remove space from right to left.
  - Click **F Vertical space** to remove space from bottom to top.
  - A horizontal or vertical line is shown in the model window.
- 3. Click the position from where you want to remove space.
- 4. Move the mouse pointer to the left to remove horizontal space, or to the top to remove vertical space. The modeling area you select is highlighted in red and a minus sign is added. This enables you to immediately identify how much space will be reduced between the model items.
  - Once you can no longer delete any space between model items, the area covered is no longer increased when moving the mouse pointer.
- 5. Click the position up to where you want to remove space. The model items are moved accordingly.

You have successfully removed space between model items.

# 3.5.1.4.53 Generate report

You can generate and download a report for the open model or selected objects.

#### **Procedure**

Click **Levaluation**. The **Evaluation** bar opens.

- 1. Click the **Reports** tab.
- 2. Select one or more objects or deselect all model elements to perform the action on the model.
- 3. Click the drop-down list box to display the list of available reports.
- 4. Leave the mouse pointer on the name of a report if you want to display its description.
- 5. Click the name of the relevant report.
- Click the **Start** button if you want to output the report in the displayed format (page 163).
   To select a different output format, click the **Output format** field and select the format you want to use, e. g. **Output PDF**.

- 7. Click the **Start** button. The report is created.
- 8. If additional settings are required, dialogs are opened. Specify the settings.
- 9. When the report is created the result is listed in the **Reports** tab and a dialog to download the result opens.
- 10. Click **Download result**. Depending on your browser settings, you can specify the download folder or the result is downloaded in the default download folder.
- 11. To download the result later, click **Download report** in the **Reports** tab.

You generated the report for the open model or for the selected objects.

### 3.5.1.4.54 Run semantic check

You can run semantic checks for the open model or selected objects.

#### **Procedure**

- 1. Click **Le Evaluation**. The **Evaluation** bar opens.
- 2. Click the **Semantic checks** tab.
- 3. Select one or more objects or deselect all model elements to perform the action on the model.
- 4. Click the drop-down list box to display the list of available semantic checks.
- 5. Leave the mouse pointer on the name of a semantic check if you want to display its description.
- 6. Click the name of the relevant semantic check.
- 7. Click the **Start** button if you want to output the semantic check in the displayed format (page 163).
  - To select a different output format, click the **Output format** field and select the format you want to use, e. g. **Output XLS**.
- 8. Click the **Start** button. The semantic check is performed.
- 9. If additional settings are required, dialogs are opened. Specify the settings. When the semantic check is created the result is listed in the **Semantic checks** tab and a dialog to download the result opens.
- 10. Click **Download result**. Depending on your browser settings, you can specify the download folder or the result is downloaded in the default download folder.
- 11. To download the result later, click **Download semantic check result** in the **Semantic checks** tab.

You performed the semantic check for the open model or for the selected objects.

### 3.5.1.4.55 Use attributes

You can use attributes to describe and distinguish between models, objects and connections. You can place attributes directly in the model window (page 309), and specify for specific attributes that they are to be displayed as a symbol (page 312).

### 3.5.1.4.55.1 Customize Attributes tab

You can show additional attributes or specify whether and when attributes are to be shown.

#### **Procedure**

- 1. Click **Properties**. The Properties bar opens.
- 2. Click the **Attributes** tab if it is not activated yet.
- 3. Click **Edit language** if you want to show (page 323) an additional language column for language-specific attributes. You can select an additional database language and view and edit it next to the language currently used.
- 4. Click **Add** on the **Attributes** tab. The **Select attribute** dialog opens.
- 5. Enter a search term for the attribute you want to display. A list of all attributes whose names contain the term you entered is displayed.
- 6. Click the relevant attribute.
- 7. Click **OK**. The selected attribute is added to the **Attributes** tab.
- 8. Click **More** next to the attribute whose visibility you want to specify.
- 9. Click **Hide always** if you want to hide the attribute from the **Attributes** tab even if a value has been specified. For the attribute to be displayed at a later time you need to select it explicitly by clicking **Add**.
- 10. Click **Hide, if not specified** if you want the attribute to be displayed in the **Attributes** tab only if a value has been specified.
- 11. Click **Place attribute** and the relevant position in the model window if you want the attribute value to be displayed in the model.
- 12. Click **Delete attribute**, if you want to delete the attribute value. You cannot change or delete attribute values of attributes that the system defines. These are placed in gray cells, for example, **Last change**.

The attributes will be displayed in line with your settings.

### 3.5.1.4.55.2 Edit attributes

You can edit model attributes and the attributes of objects or connections.

#### **Prerequisite**

The attribute you selected can be edited. You cannot change or delete attribute values of attributes that the system defines. These are placed in gray cells, for example, **Last change**.

#### **Procedure**

- 1. Click **I Properties**. The Properties bar opens.
- 2. Click the Attributes tab if it is not activated yet.
- If you want to edit model attributes, ensure that no model item is selected.
   If you want to edit object or connection attributes, select the corresponding object or connection.
- 4. Display the relevant attribute (page 274) if it is not listed.
- 5. Click the cell that comes after the name of the attribute. A dialog is displayed. If you can enter any text for an attribute, a dialog including the formatting toolbar is displayed. If required, you can enlarge (page 325) this dialog.
- 6. Make your changes. Different input options are available depending on the type of attribute. While you can enter text for text attributes such as names, you can, for example, select a number and a unit for times.
- 7. Click OK.

You have changed the attribute value.

# 3.5.1.4.55.3 Show language column

You can show a column for another language next to the original column. This enables you to compare and edit (page 324) the contents of language-dependent items in different languages. For example, you can use this option to translate language-dependent contents from one language into another.

#### **Procedure**

- 1. Click **Properties**. The Properties bar opens.
- 2. Click the **Attributes** tab if it is not activated yet.
- 4. Click the ▼ down arrow in the header cell and select the required language.

The contents of the language column is displayed in the language you have selected. If you change or enter attribute values, this is done in the selected language.

### 3.5.1.4.55.4 Hide language column

You can hide the shown language column (page 323) when you no longer need it.

#### **Procedure**

- 1. Click **Properties**. The Properties bar opens.
- 2. Click the **Attributes** tab if it is not activated yet.
- 3. Click **Q Hide language**.

The additional column for language-dependent attributes is removed, and only the column of the original language remains visible.

# 3.5.1.4.55.5 Edit attributes of various languages

You can edit model, object, and connection attributes in various languages as long as they are not system attributes.

#### **Procedure**

- 1. Click **Properties**. The Properties bar opens.
- 2. Click the **Attributes** tab if it is not activated yet.
- 3. Show the relevant attribute if it is not listed.
- 4. Show the required language column (page 323).
- 5. Click in the cell behind the attribute name. The **Edit** dialog and the selected language column are shown. If required, you can enlarge (page 325) the dialog.
- 6. Make your changes. Different input options are available depending on the type of attribute. While you can enter text for text attributes such as names, you can, for example, select a number and a unit for times. You cannot change or delete attribute values of attributes that the system defines. These are placed in gray cells, for example, **Last change**.
- 7. If you have specified your input for the language displayed and want to specify input for other languages, click the name of the selected language in the dialog. The list of available languages opens.
- 8. Select another language and make your entries.
- 9. Click OK.

Your changes are saved in the various languages.

### 3.5.1.4.55.6 Increase size of attribute editing dialog

You can increase the size of the attribute editing dialog so that you can conveniently edit comprehensive content.

#### **Procedure**

- 1. Open the dialog (page 274) for the attribute you want to edit.
- 2. Click **Zoom in**. The size of the dialog increases and offers more space for editing the attribute.
- 3. Click **Zoom out** to display the dialog in the original size again.

You have resized the attribute editing dialog according to your requirements.

### **3.5.1.4.55.7 Delete attributes**

Use the Attributes bar to delete attributes.

#### **Procedure**

- 1. Select the object or connection whose attribute you want to delete. If you want to delete model attributes, you must ensure that no object or connection is selected so that the model attributes will be displayed on the **Attributes** tab of the **Properties** bar.
- 2. Click **Properties**. The Properties bar opens.
- 3. Click the **Attributes** tab if it is not activated yet.
- 4. Behind the attribute you want to delete, click **More**.
- 5. Click **Delete attribute**.

The value of the attribute will be deleted. You cannot change or delete attribute values of attributes that the system defines. These are placed in gray cells, for example, **Last change**.

# 3.5.1.4.56 Use BPMN modeling support

Model Editor can assist you in modeling BPMN (page 387) diagrams. When placing objects, you automatically receive alternative object symbols for placement. Furthermore, when you work with BPMN diagrams, a specific tab bar is shown enabling you to quickly access BPMN functionality you frequently require.

# 3.5.1.4.56.1 Change BPMN object symbol

You can change the symbol for selected objects if various symbols are available for them.

#### **Prerequisite**

The method filter in use includes different symbols of the objects you selected.

#### **Procedure**

- 1. Click an object, or hold the **Ctrl** key pressed to select multiple objects of the same type.
- 2. Activate the BPMN (page 346) tab bar.

- 3. Click Change symbol. The list of object symbols available for the selected object(s) is shown.
- 4. Click the symbol you want to use from now on for the selected object/s in this model.

The symbol for the selected object is or the symbols of the selected objects are changed.

## 3.5.1.4.56.2 Change loop type

You can use the **Loop type** attribute to specify the loop behavior for objects of the **Task** type.

#### **Procedure**

- 1. Select the task whose behavior you want to change.
- 2. Activate the BPMN (page 346) tab bar.
- 3. Click Change symbol.
- 4. Click Marker.
- Click one of the loop behaviors Ŋ None, Ŋ Standard, | | Multi-instance parallel or ≡ Multi-instance sequential.

The loop behavior of the **Task** object has been changed.

### 3.5.1.4.56.3 Add lane

You add additional lanes to placed pools and lanes.

#### **Procedure**

- 1. Select the lane for which you want to add an additional lane.
- 2. Activate the BPMN (page 346) tab bar.
- 3. Click **Add lane**. The options for adding lanes are displayed.
- 4. Click the corresponding option.

A lane is added to the selected lane according to your selection.

# 3.5.1.4.56.4 Insert lane into a pool or lane

You can easily insert a lane that is placed directly in the model into a pool or lane.

### **Prerequisites**

The lane or pool into which a lane is to be inserted contains no flow objects.

#### **Procedure**

- 1. Activate the BPMN (page 346) tab bar.
- 2. Select the lane you want to insert.
- 3. Press the **Ctrl** key and select the pool or lane into which you want to insert the lane.

- 4. Click **Insert lane**. If you have selected a pool into which to insert the lane, the lane is inserted immediately. If you have selected a lane into which to insert the lane, the **Specify which lane to insert** dialog opens.
- 5. Enable the options button of the lane you want to insert.
- 6. Click **OK**. The lane for which you have activated the options button is inserted into the other lane.

You have inserted a lane into a pool or lane.

### 3.5.1.4.56.5 Move lane

You can subsequently reposition lanes that you have placed within pools or lanes.

#### **Procedure**

- 1. Click the lane you want to place at another position. The lane and all embedded objects are highlighted. Depending on where the lane is located with regard to the other lanes the corresponding options for moving are provided.
- 2. Activate the BPMN (page 346) tab bar.
- 3. Click Move lane and select the required direction, such as Lane up, Lane down, Lane to the left, or Lane to the right.

The lane you selected is placed at the new position.

# 3.5.1.4.56.6 **Delete pool or lane**

You can easily delete a lane or pool.

#### **Prerequisites**

Due to the deletion of a lane, flow objects and lanes must not be located side by side in the same pool. If so, the lane cannot be deleted.

#### **Procedure**

- 1. Activate the BPMN (page 346) tab bar.
- 2. Select the pool or lane you want to delete.
- 3. Click **Delete pool or lane**.

The pool or lane is deleted.

# 3.5.1.4.56.7 Transform communication into call conversation

You can easily transform a communication into a call conversation.

#### **Procedure**

- 1. Open or create a BPMN conversation diagram containing a communication object.
- 2. Activate the BPMN (page 346) tab bar.
- 3. Select the communication symbol of the communication object you want to transform.
- 4. Click Transform into call conversation.

The communication object is transformed into a call conversation and the conversation symbol is marked in bold.

# 3.5.1.4.56.8 Change type of sequence flow

You can change the sequence flow type in models of the BPMN process diagram (BPMN 2.0), BPMN collaboration diagram (BPMN 2.0), Enterprise BPMN collaboration diagram, and Enterprise BPMN process diagram type.

#### **Procedure**

- 1. Click the flow connection you want to change.
- 2. Activate the BPMN (page 346) tab bar.
- 3. Click ↓ Change type of sequence flow.
- Click one of the available types: ↓ Regular sequence flow, ↓ Default sequence flow or ♀ Conditional sequence flow.

You changed the sequence flow type.

# 3.5.1.4.56.9 Collapse subprocess

You can collapse a symbol for the **Subprocess** type. This way the process modeled in the subprocess is assigned to the subprocess and the subprocess is collapsed.

#### **Procedure**

- 1. Select the subprocess you want to collapse.
- 2. Activate the BPMN (page 346) tab bar.
- 3. Click Collapse subprocess. The process contained in the subprocess is assigned to the object and, at the same time, is displayed as embedded in the object, which is indicated by a plus sign. If a process is not yet assigned to the subprocess, the Create assignment dialog opens in which you can assign a new BPMN process.
- 4. Click the subprocess again.

The process contained is assigned to the subprocess (page 313) and can be opened by double-clicking the assignment icon.

### **3.5.1.4.56.10** Expand subprocess

You can expand a collapsed symbol of the **Subprocess** type. This way the process modeled and assigned in this subprocess is displayed as embedded in the subprocess.

#### **Procedure**

- 1. Select the subprocess you want to expand.
- 2. Activate the BPMN (page 346) tab bar.
- 3. Click Expand subprocess.

The process contained is displayed as embedded in the subprocess. (page 313) The process remains assigned to the subprocess (page 313).

# 3.5.1.4.56.11 Edit subprocess

You can edit a subprocess.

#### **Procedure**

- 1. Activate the BPMN (page 346) tab bar.
- 2. Select the relevant subprocess symbol with an assigned model.
- 3. Click **Edit subprocess**.

The assigned model is opened for editing.

# 3.5.1.4.56.12 Assign global reference to call activity

You can assign a global process or a task to an object of the **Call activity** type. If you place a call activity, the **Select global process or task** dialog opens and you can assign the relevant global process or task. You can change the assignment later.

#### **Procedure**

- 1. Select the relevant call activity.
- 2. Activate the BPMN (page 346) tab bar.
- 3. Click Select global reference. The Select global process or task dialog opens.
- 4. Navigate to the database group in which the relevant global process or task is stored.
- 5. Select the global process or task.
- 6. Click **OK**.

The selected global process or task is assigned to the call activity.

## 3.5.1.4.57 Map Alfabet objects to ARIS objects

You can map an Alfabet object to an ARIS object. Multiple mapping is not possible. By default, objects of the **Application system type** type can be mapped. In the description, this object type is used as an example.

#### **Prerequisite**

The database is connected with Alfabet.

#### **Procedure**

- 1. Open a model that contains objects of the **Application system type** type.
- 2. Select the relevant application system type.
- 3. In the Start (page 342) tab bar, click Alfabet > Alfabet object. The Select Alfabet object dialog opens.
- 4. Select the Alfabet table, e.g., **Application**. You will see only those Alfabet objects you have the privileges to use. If you start typing the object name into the **Filter** field, the number of entries will decrease.
- 5. Click the Alfabet object you want to map to the ARIS object. The option button is activated.
- 6. Click OK.

The mapping between the Alfabet object and the ARIS object has been created. The name of the Alfabet object is now used for the ARIS object. Additional attributes have been entered for this object in the **Alfabet** attribute type group in ARIS.

# 3.5.1.4.58 Create Alfabet object

You can create a missing Alfabet object to be mapped to an ARIS object.

#### **Prerequisite**

The database is connected with Alfabet.

#### **Procedure**

- 1. Open a model that contains objects of the **Application system type** type.
- 2. Select the relevant application system type.
- 3. In the Start (page 342) tab bar, click Alfabet > Alfabet object. The Select Alfabet object dialog opens.
- 4. Select the Alfabet table, e.g., **Application**.
- 5. Click **Create Alfabet object** button. The Alfabet login dialog opens.
- 6. Create the object in Alfabet.
- 7. In the **Select Alfabet object** dialog of the Model Editor, click **C Refresh**.

The new object is listed in the table.

# 3.5.1.4.59 Unmap Alfabet object

You can delete the mapping between an ARIS object and an Alfabet object. By default, objects of the **Application system type** type can be mapped. In the description, this object type is used as an example.

#### **Prerequisite**

The database is connected with Alfabet.

#### **Procedure**

- 1. Open a model that contains objects that are mapped to Alfabet objects (page 330).
- 2. Select the relevant **Application system type** object.
- 3. In the Start (page 342) tab bar, click Alfabet > 4 Unmap Alfabet object.

The mapping between the selected ARIS object and the Alfabet object is removed without prompting. All attributes in the **Alfabet** attribute type group are deleted. The name of the Alfabet object continues to be used for the ARIS object.

### 3.5.1.5 Valuable information

This section provides background information to assist you in carrying out the relevant procedures.

### 3.5.1.5.1 How is the Model Editor structured?

The Model Editor from ARIS Connect has the following areas.

#### Header

The header outputs the name and type of the opened model. It also displays the current language.

If you change the language (page 265), the text attributes are output in the selected language as long as the text attributes are specified in the target language. If this is not the case, the text attributes are displayed in the alternative language and identified by the language code added to the alternative language.

#### **Bar buttons**

Using the bar buttons you can show or hide the **Search** and the **Comment**, **Properties**, **Reports**, and **Symbols** bars. You can also hide or show the header, depending on whether you need more space for the model window or want to be able to see the information provided in the header.

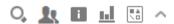

#### Tab bars

Tab bars enable you to access the relevant buttons within a specific context.

All tab bars contain frequently used buttons (page 341). This means that you do not need to switch between tab bars to access these buttons.

### START TAB BAR

The **Start** tab bar groups the functions related to the representation and placement of model items (page 342).

#### MODEL TAB BAR

The **Model** tab bar groups the functions related to the layout and the graphic of models (page 343).

#### FORMAT TAB BAR

The **Format** tab bar groups the functions related to the presentation of written data in models (page 344).

#### **BPMN TAB BAR**

The BPMN tab bar is displayed if you have opened a BPMN diagram. It groups the functions that are used for the convenient editing of BPMN diagrams (page 346).

#### **Model window**

The model items are arranged in the model window. You can see the changes made with the different bars immediately. Thus, color changes made to objects or changes in the size of appearance are displayed at once. In addition, you can quickly bring relevant objects into the visible model area, even in large models, using the **Find** button in the bar buttons.

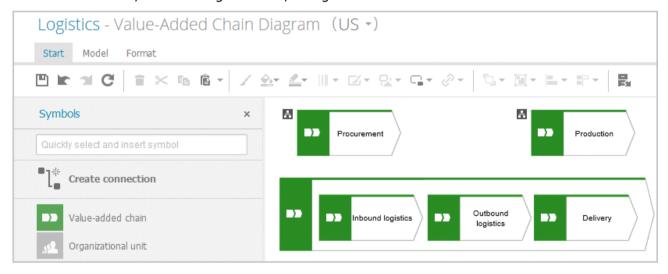

#### Find bar

Click  $\bigcirc$  **Find** in the bar buttons to show the Find bar that you can use to have objects selected in the model (page 297).

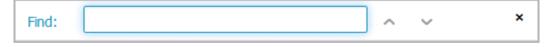

### Symbols bar

The **Symbols** bar provides object symbols (page 266), graphic objects (page 271), and text (page 276) for insertion into the model window. It also allows you to filter the available object symbols by entering names and create connections between (page 275) objects.

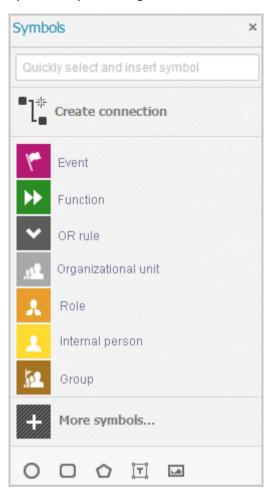

### **Properties bar**

Click **Properties** in the bar buttons to show the Properties bar where you can edit attributes (page 274), or view occurrences (page 279) and relationships of objects (page 280), for example.

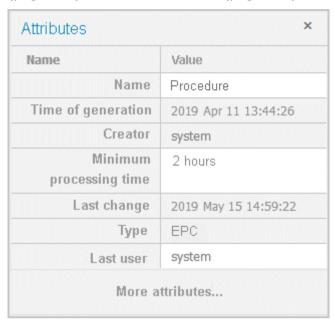

### **Comment bar**

Click **Comment** in the bar buttons to show the **Comment** bar that you can use to enter notes, improvement proposals, questions, etc., pertaining to the model (page 317).

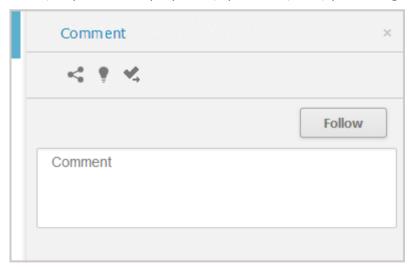

#### **Evaluation bar**

Click **Evaluation** in the bar buttons to show the **Reports** and **Semantic checks** tabs and generate reports (page 320) and semantic checks evaluations. and semantic checks (page 321).

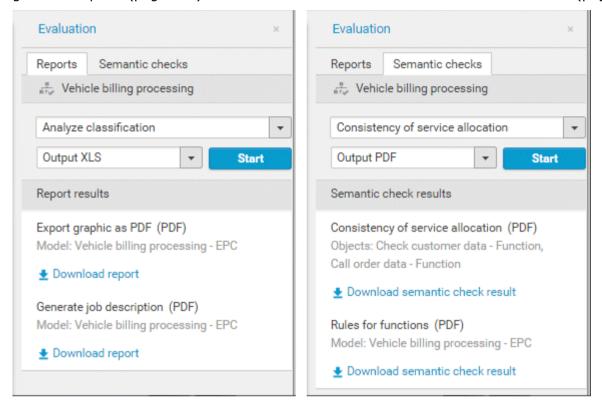

#### Display bar

The Display bar is located at the bottom of the model window. You can use this bar to quickly define which model areas are to be displayed in the visible window pane (page 277).

If for example, you want to display the entire model in the visible window pane, click • Fit to window (without any model item being selected).

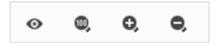

# 3.5.1.5.2 What model types are available in ARIS Connect?

The following model types are available. Depending on the filter you are using not all model types are available.

| Access diagram                                 |
|------------------------------------------------|
| Access diagram (physical)                      |
| Application collaboration diagram              |
| Application collaboration diagram (physical)   |
| Application system diagram                     |
| Application system type diagram                |
| ArchiMate model (2.1)                          |
| ArchiMate model (3.0)                          |
| Attribute allocation diagram (Solution Design) |
| BPMN allocation diagram (BPMN 2.0)             |
| BPMN collaboration diagram (BPMN 2.0)          |
| BPMN conversation diagram (BPMN 2.0)           |
| BPMN process diagram (BPMN 2.0)                |
| BSC Cause-and-effect diagram                   |
| Bow tie diagram                                |
| Business controls diagram                      |
| Business footprint diagram                     |
| Business rule allocation diagram               |
| Business rule architecture diagram             |
| Business segment matrix                        |
| Class diagram                                  |
| CtX-tree                                       |
| Data type diagram (Solution Design)            |
| Data Warehouse model                           |
| Document structure (Solution Design)           |
| DW structure                                   |
| eERM                                           |
| eERM attribute allocation diagram              |

| Fortage dia populari and properties dia populari |
|--------------------------------------------------|
| Enterprise BPMN collaboration diagram            |
| Enterprise BPMN process diagram                  |
| EPC                                              |
| EPC (column display)                             |
| EPC (horizontal table display)                   |
| EPC (material flow)                              |
| EPC (row display)                                |
| EPC (table display)                              |
| Fishbone diagram                                 |
| Function allocation diagram                      |
| Function mapping                                 |
| Functions mapping (SAP Solution Manager)         |
| Function tree                                    |
| IE Data model                                    |
| Information carrier diagram                      |
| IT architecture mapping                          |
| IT architecture matrix                           |
| Knowledge map                                    |
| Knowledge structure diagram                      |
| KPI allocation diagram                           |
| KPI tree                                         |
| Network diagram                                  |
| Network topology                                 |
| Objective diagram                                |
| Organizational chart                             |
| Process selection diagram                        |
| Process selection matrix                         |
| Product allocation diagram                       |
| Product selection matrix                         |
| Product/Service exchange diagram                 |
| Product/Service tree                             |
|                                                  |

| Program flow chart Questionnaire template allocations Quick model RAD Requirement allocation diagram Requirements tree Risk diagram Role diagram SAP functions mapping (SAP Solution Manager) SAP NetWeaver Business Warehouse data flow model SAP NetWeaver Business Warehouse mapping multi provider SAP NetWeaver Business Warehouse structure SAP NetWeaver Business Warehouse transformation SAP Solutions allocation diagram SAP Solutions organizational elements mapping Screen design Screen design Screen diagram Screen navigation Service allocation diagram Service allocation diagram |
|----------------------------------------------------------------------------------------------------|
| Quick model RAD Requirement allocation diagram Requirements tree Risk diagram Role diagram SAP functions mapping (SAP Solution Manager) SAP NetWeaver Business Warehouse data flow model SAP NetWeaver Business Warehouse mapping multi provider SAP NetWeaver Business Warehouse structure SAP NetWeaver Business Warehouse transformation SAP Solutions allocation diagram SAP Solutions organizational elements mapping Screen design Screen design Screen diagram Screen navigation Service allocation diagram                                                                                  |
| RAD Requirement allocation diagram Requirements tree Risk diagram Role diagram SAP functions mapping (SAP Solution Manager) SAP NetWeaver Business Warehouse data flow model SAP NetWeaver Business Warehouse mapping multi provider SAP NetWeaver Business Warehouse structure SAP NetWeaver Business Warehouse structure SAP NetWeaver Business Warehouse transformation SAP Solutions allocation diagram SAP Solutions organizational elements mapping Screen design Screen design (Solution Design) Screen navigation Service allocation diagram                                                |
| Requirements tree Risk diagram Role diagram SAP functions mapping (SAP Solution Manager) SAP NetWeaver Business Warehouse data flow model SAP NetWeaver Business Warehouse data flow model SAP NetWeaver Business Warehouse mapping multi provider SAP NetWeaver Business Warehouse structure SAP NetWeaver Business Warehouse structure SAP NetWeaver Business Warehouse transformation SAP Solutions allocation diagram SAP Solutions organizational elements mapping Screen design Screen design Screen diagram Screen navigation Service allocation diagram                                     |
| Requirements tree Risk diagram Role diagram SAP functions mapping (SAP Solution Manager) SAP NetWeaver Business Warehouse data flow model SAP NetWeaver Business Warehouse data flow model SAP NetWeaver Business Warehouse mapping multi provider SAP NetWeaver Business Warehouse structure SAP NetWeaver Business Warehouse transformation SAP Solutions allocation diagram SAP Solutions organizational elements mapping Screen design Screen design (Solution Design) Screen diagram Screen navigation Service allocation diagram                                                              |
| Risk diagram  Role diagram  SAP functions mapping (SAP Solution Manager)  SAP NetWeaver Business Warehouse data flow model  SAP NetWeaver Business Warehouse mapping multi provider  SAP NetWeaver Business Warehouse structure  SAP NetWeaver Business Warehouse transformation  SAP Solutions allocation diagram  SAP Solutions organizational elements mapping  Screen design  Screen design (Solution Design)  Screen diagram  Screen navigation  Service allocation diagram                                                                                                    |
| Role diagram  SAP functions mapping (SAP Solution Manager)  SAP NetWeaver Business Warehouse data flow model  SAP NetWeaver Business Warehouse data flow model  SAP NetWeaver Business Warehouse mapping multi provider  SAP NetWeaver Business Warehouse structure  SAP NetWeaver Business Warehouse transformation  SAP Solutions allocation diagram  SAP Solutions organizational elements mapping  Screen design  Screen design (Solution Design)  Screen navigation  Service allocation diagram                                                                                                |
| SAP functions mapping (SAP Solution Manager)  SAP NetWeaver Business Warehouse data flow model  SAP NetWeaver Business Warehouse mapping multi provider  SAP NetWeaver Business Warehouse structure  SAP NetWeaver Business Warehouse transformation  SAP Solutions allocation diagram  SAP Solutions organizational elements mapping  Screen design  Screen design (Solution Design)  Screen navigation  Service allocation diagram                                                                                                    |
| SAP NetWeaver Business Warehouse data flow model SAP NetWeaver Business Warehouse data flow model SAP NetWeaver Business Warehouse mapping multi provider SAP NetWeaver Business Warehouse structure SAP NetWeaver Business Warehouse transformation SAP Solutions allocation diagram SAP Solutions organizational elements mapping Screen design Screen design Screen design (Solution Design) Screen navigation Screen navigation Service allocation diagram                                                                                                    |
| SAP NetWeaver Business Warehouse data flow model SAP NetWeaver Business Warehouse mapping multi provider SAP NetWeaver Business Warehouse structure SAP NetWeaver Business Warehouse transformation SAP Solutions allocation diagram SAP Solutions organizational elements mapping Screen design Screen design (Solution Design) Screen diagram Screen navigation Service allocation diagram                                                                                                    |
| SAP NetWeaver Business Warehouse mapping multi provider SAP NetWeaver Business Warehouse structure SAP NetWeaver Business Warehouse transformation SAP Solutions allocation diagram SAP Solutions organizational elements mapping Screen design Screen design Screen diagram Screen navigation Screen navigation Service allocation diagram                                                                                                    |
| SAP NetWeaver Business Warehouse structure  SAP NetWeaver Business Warehouse transformation  SAP Solutions allocation diagram  SAP Solutions organizational elements mapping  Screen design  Screen design (Solution Design)  Screen diagram  Screen navigation  Service allocation diagram                                                                                                    |
| SAP NetWeaver Business Warehouse transformation SAP Solutions allocation diagram SAP Solutions organizational elements mapping Screen design Screen design (Solution Design) Screen diagram Screen navigation Service allocation diagram                                                                                                    |
| SAP Solutions allocation diagram  SAP Solutions organizational elements mapping  Screen design  Screen design (Solution Design)  Screen diagram  Screen navigation  Service allocation diagram                                                                                                    |
| SAP Solutions organizational elements mapping Screen design Screen design (Solution Design) Screen diagram Screen navigation Service allocation diagram                                                                                                    |
| Screen design Screen design (Solution Design) Screen diagram Screen navigation Service allocation diagram                                                                                                    |
| Screen design (Solution Design) Screen diagram Screen navigation Service allocation diagram                                                                                                    |
| Screen diagram  Screen navigation  Service allocation diagram                                                                                                    |
| Screen navigation Service allocation diagram                                                                                                    |
| Service allocation diagram                                                                                                    |
|                                                                                                    |
| Coming and the store diagram                                                                                                    |
| Service architecture diagram                                                                                                    |
| Service collaboration diagram                                                                                                    |
| SIPOC                                                                                                    |
| Strategy allocation diagram                                                                                                    |
| Strategy diagram                                                                                                    |
| Structuring model                                                                                                    |
| Survey management                                                                                                    |
| SWOT diagram                                                                                                    |
| <u> </u>                                                                                                    |

| Table diagram             |
|---------------------------|
| Task allocation diagram   |
| Technical resources       |
| Technical terms model     |
| TOGAF diagram             |
| Value-added chain diagram |
| Value stream map          |
| Work breakdown structure  |
| XML model                 |

### 3.5.1.5.3 Which method filter is used?

When you open and edit models, your work is based on method filters (page 391).

The method filter applied depends on the method filter(s) assigned to you.

- If you were assigned only one filter, that filter is applied.
- If you were assigned multiple filters:
  - The method filter assigned to the database is used (default filter of the database).
  - If the default filter of the database does not exist, the filter **Entire method** is used.
  - If the **Entire method** filter also does not exist, the first method filter of the alphabetically sorted list is used.

Database administrators specify which method filter a user may use in ARIS Cloud. To do this, a database administrator assigns the relevant method filter to the database and user in ARIS Cloud Administration.

### 3.5.1.5.4 What are tab bars for?

Tab bars enable you to access the relevant buttons within a specific context.

All tab bars contain frequently used buttons (page 341). This means that you do not need to switch between tab bars to access these buttons.

#### START TAB BAR

The **Start** tab bar groups the functions related to the representation and placement of model items (page 342).

#### MODEL TAB BAR

The **Model** tab bar groups the functions related to the layout and the graphic of models (page 343).

#### FORMAT TAB BAR

The **Format** tab bar groups the functions related to the presentation of written data in models (page 344).

#### **BPMN TAB BAR**

The BPMN tab bar is displayed if you have opened a BPMN diagram. It groups the functions that are used for the convenient editing of BPMN diagrams (page 346).

# 3.5.1.5.5 What general buttons are available?

The following general buttons are available for each tab bar.

**Save**: Saves your changes in the database.

**Undo:** Undoes editing steps.

**Redo**: Redoes editing steps that were undone.

C

**Refresh:** Refreshes the display. Reloads the data from the database and thereby also shows any changes made by a different editor in the meantime.

**Delete**: Deletes selected model items.

\*

**Cut:** Cuts selected items and saves them to the clipboard.

Copy. Copies selected items to the clipboard.

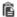

**Paste**: Pastes the content of the clipboard into the model. If an object is on the clipboard, an occurrence copy (page 350) is inserted. Click the arrow next to the **Paste** icon if you want to paste a definition copy.

### 3.5.1.5.6 What buttons does the Start tab bar have?

Beside the general buttons (page 341), the **Start** tab bar provides the following buttons.

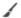

**Format painter**: Transfers the format (page 304) from one item to another.

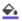

**Fill color**: Colors the item in the selected color (page 304).

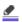

**Line color**: Colors the line of the item in the selected color (page 306).

Equation 1: Edit

**Line style and weight**: Assigns selected items a different style (page 307) (**Dotted**, **Dashed**, or **Solid**) and defines the weight (page 307).

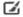

**Appearance**: Assigns other properties to or removes properties from selected items (page 307), such as **Shaded**, **3-D effect**, and in addition, **Active** for objects.

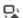

**Change symbol**: Changes the symbol (page 270) of a selected object or the symbols of all selected objects of a type.

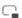

**Attribute placement**: Places attributes at the preset positions.

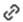

**Assignments**: Assigns a new model to the selected object (page 313). The type and name of the new model can be selected.

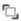

**Arrange**: Positions selected items (page 314) behind or in front of other items.

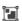

**Group/Ungroup**: Groups selected items (page 314), so that they can be treated like a single item or ungroups them (page 315).

Align: Aligns selected items on the modeling area with regard to each other (page 315).

**Match size of items**: Matches the size of selected model items with each other (page 315).

<u>-</u>,∗

**Go to occurrence in Explorer**: Opens a new tab showing the repository for the selected object or model and enables the relevant check box.

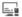

**Alfabet**: Provides functionality for establishing connections (page 330) with Alfabet.

### 3.5.1.5.7 What buttons does the Model tab bar have?

Beside the general buttons (page 341), the **Model** tab bar provides the following buttons.

4

Optimize layout: Automatically creates a new layout for the model (page 319).

<del>~</del>

Horizontal space: Inserts space in your model (page 319) from left to right.

**=**[=

Vertical space: Inserts space in your model (page 319) from top to bottom.

...

**Export graphic**: Exports the graphic of the model (page 318) to your download area.

٦,

**Connection properties**: Determines the bridge height and rounding intensity of connections (page 270).

2

**Grid**: Shows and hides (page 266) the grid in the model windows and sets the grid width (page 266).

...

**Template**: Provides the available model templates for selection (page 262).

### 3.5.1.5.8 What buttons does the Format tab bar have?

Beside the general buttons (page 341), the **Format** tab bar provides the following buttons.

1

Format painter: Transfers the format (page 304) from one item to another.

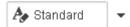

**Font format**: Provides the available font formats for selection.

В

**Bold**: Applies bold formatting to a text.

Ι

**Italic**: Applies italic formatting to a text.

U

**Underline**: Applies underline formatting to a text.

S

**Strikethrough**: Applies strikethrough formatting to a text.

A

Font color: Opens the color palette for you to change the color of the selected text.

 $a_{\rm B}$ 

Font: Provides all fonts available for the selected text.

A

Font size: Enables you to change the font size for the selected text.

A,

Reset character formatting: Undoes all formatting changes.

<del>-</del>=

**Increase indent**: Increases the text indent from the left margin.

+=

**Decrease indent**: Decreases the text indent from the left margin.

**Bullets**: Applies a bullet to each paragraph of the selected text.

<u>1</u>

**Numbering**: Turns the paragraphs of the selected text into a numbered list, starting at 1.

=

**Align left**: Aligns selected text to the left.

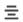

**Centered**: Aligns selected text to the center.

≡

**Align right**: Aligns selected text to the right.

### 3.5.1.5.9 What buttons does the BPMN tab bar have?

Beside the general buttons (page 341), the **BPMN** tab bar provides the following buttons.

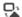

**Change symbol**: Changes the symbol (page 270) of a selected object or the symbols of all selected objects of a type.

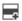

Add lane: Adds a new lane (page 326) to a pool or lane.

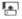

**Insert lane**: Inserts a selected lane in the selected pool or lane (page 326).

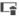

**Delete pool or lane**: Deletes the selected pool or lane (page 327).

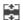

**Move lane**: Moves the selected lane (page 327) in the required direction.

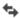

**Transform into call conversation**: Transforms communication elements into call conversations (page 328).

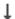

**Change type of sequence flow**: Specifies the type of a sequence flow (page 328).

Collapse subprocess: Collapses a subprocess object (page 328).

53

**Expand subprocess:** Expands a subprocess object (page 329).

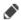

Figure 1: Edit

**Edit:** Opens the assigned model contained in the subprocess (page 329) on a separate tab for editing.

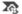

**Select global reference:** Opens the dialog **Select global process or task** to assign it to a Call activity (page 329).

### 3.5.1.5.10 What is the mini toolbar for?

The mini toolbar provides you with exactly the object symbols that can be linked to the selected object using a connection.

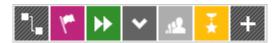

When you place an object symbol from the mini toolbar in the model window a connection between the selected object and the new object symbol is created at the same time. In addition, you can use the mini toolbar to create connections to existing objects.

The mini toolbar is configured for each object type. When you click an object, the mini toolbar provides the object symbols you selected for the underlying object type.

# 3.5.1.5.11 How are object relationships displayed by symbols?

The relationships are identified by the following symbols:

Symbol for relationships for which an occurrence or an implicit connection exists in the current model.

 $\left\{ \mathbf{n} \right\}$ 

Symbol for assignment relationships (implicit relationships).

Symbol for relationships for which no occurrences exist in the current model and that are not implicit either.

For example, if a connection was created between objects **A** and **B** and object **B** has been deleted, the relationship is displayed when object **A** is selected.

# 3.5.1.5.12 What placed attribute does an object have?

If you place an object in the model window, the name of the object is output as an attribute. The name attribute is usually placed within the object. You can place additional attributes of objects in the model window in order to have the relevant information available directly in the model window.

If you want to place more attributes, it is useful to place them near the object to which they belong. It can however occur that in the layout objects are positioned very close to one another making it difficult to say which object a placed attribute belongs to. In addition, it is also possible to place attributes freely. If an attribute was placed farther away from its object it may be difficult to assign the placed attribute after the layout is changed.

By clicking on an object it is given colored handles as a marker and its attributes are given handles that are not colored. This enables you to identify which placed attributes an object has. This also applies to placed attributes that do not have an attribute value. They are invisible in the

model window until you assign a value to them. If the associated object is selected the "invisible" placed attribute also receives attribute handles.

## 3.5.1.5.13 What to consider when placing objects in/on objects

You can place objects on other objects (page 298) or in other objects (page 298). The difference between these two procedures is as follows: When placing an object **on** another object you specify that no implicit connection will be created between the objects. In contrast, when placing an object **in** another object you specify that an implicit connection is to be created between the objects.

You can place multiple objects of one type in an object at once. If you want to embed two objects at once and object 1 already has a connection to the enclosing object while object 2 has none, proceed as follows when creating connections:

- Select the connection that exists between object 1 and the enclosing object: This connection now links both objects to the enclosing object.
- Select a connection other than the one that exists between object 1 and the enclosing object: Object 1 is now linked to the enclosing object via two connections - the existing connection and the one you have selected. Object 2 uses the new connection.

Objects that were placed in other objects are also moved when the enclosing object is moved. If an enclosing object is selected, the embedded object is selected as well. This indicates clearly that an object is embedded in another object. In contrast, a non-embedded object is neither selected nor moved when the object on which it was placed is selected or moved.

You can drag an embedded object from an enclosing object to the modeling area. The connections linking the objects are then displayed.

## 3.5.1.5.14 What does place attribute as a symbol mean?

Attributes of objects can be placed in the model window which allows them to emphasize additional, important aspects in the model.

A symbol can be placed instead of a value for some attributes, which allows the attribute value to be identified immediately.

If such an attribute was specified and placed, e. g., the **Existence** attribute, the **As a symbol** check box becomes available. If you enable the check box, a plus sign is placed in the modeling area instead of **Yes** for the **Existence** attribute, and a minus sign instead of **No**.

## 3.5.1.5.15 What does place attribute as a symbol mean?

There are attributes for which a default symbol is defined.

If such an attribute was specified and placed, e. g., the **Existence** attribute, the **As a symbol** check box becomes available. If you enable the check box, a plus sign is placed in the modeling area instead of **Yes** for the **Existence** attribute, and a minus sign instead of **No**.

Other attributes can be assigned attribute symbols for placement by a user with the **Configuration administrator** function privilege. This is done on the **Administration** tab in ARIS Cloud Administration.

## 3.5.1.5.16 What happens to placed attributes that have no attribute value?

If you place an object in the model window, the name of the object is output as an attribute. The name attribute is usually placed within the object. You can place additional attributes of objects in the model window in order to have the relevant information available directly in the model window. The usual procedure is to place attributes with an attribute value that can be seen directly in the model.

However, it may be useful to place attributes that are assigned a value at a later point in time. If, for example, it was defined that, as a rule, the maximum processing time is to be placed to the upper left of the **Function** object type this may happen even if the attribute value of this attribute has not been entered for all functions. If the value is entered later it is automatically displayed in the model window.

If a placeholder is to be used to make the placement of attributes without a value visible in the model window, you can define that they are to be placed with an attribute name. In our example, **Max. processing time:** would then be output for the relevant functions, and a value entered would appear behind the colon.

## 3.5.1.5.17 What is the difference between occurrence copy and definition copy?

An occurrence copy is only the copy of a graphical representation of an object. Thus, when you create an occurrence copy, a graphic is created that references the copied object:

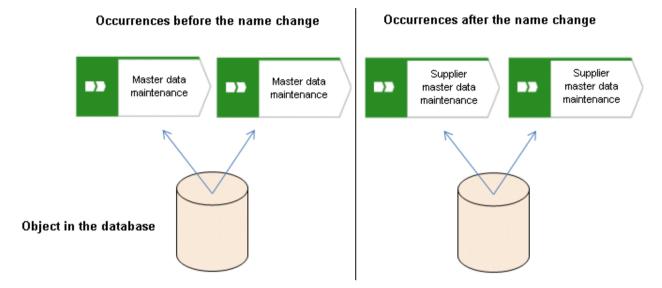

When you create a definition copy, an entirely new object is created whose attributes are identical with those of the copied object:

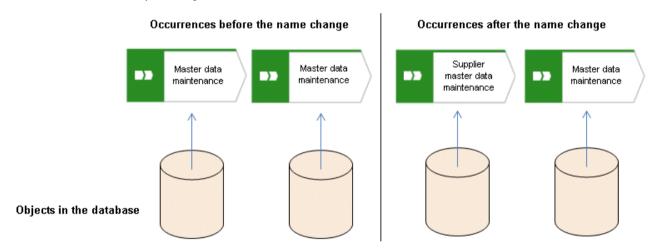

If attributes of an object are changed, this change also applies to the corresponding attributes in all occurrences of the object. This becomes clear when changing the **Name** attribute:

|                        | Source object                    | Occurrence copy                  | Definition copy         |  |
|------------------------|----------------------------------|----------------------------------|-------------------------|--|
| Before the name change | Master data maintenance          | Master data maintenance          | Master data maintenance |  |
| After the name change  | Supplier master data maintenance | Supplier master data maintenance | Master data maintenance |  |

## 3.5.1.5.18 Which items can be copied from one model to another?

You can copy graphic objects, such as circles, free-form texts, graphics, and objects, from one model to another.

However, for an object to be pasted in the target model it has to be allowed there by the method. For example , if you copy functions and organizational units in the source model, only the organizational units will be pasted into a model of the **Organizational chart** type because functions are not allowed in this model type. The corresponding information is provided by the preview frames of the copied functions, showing as crossed out with an X when they are pasted into the organizational chart.

## 3.5.1.5.19 Which formats are copied to which items?

You can copy the formats of a selected item to another item or to several other items. This depends on whether the format has been copied to one or more items and also the items between which the format is copied.

#### THE FOLLOWING FORMATS ARE COPIED:

- Fill color, including transparency and gradient
- Line style, weight, and color
- Shadow
- Active information of objects and connections
- Connection direction arrow (if the source and target connections are of the same connection type)

#### THE FORMAT CAN BE COPIED BETWEEN THE FOLLOWING ITEMS:

- Object occurrences
- Connection occurrences
- Attribute occurrences
- Graphic objects, e.g., circle, square, etc.
- Free-form texts and placed model attributes
- Groupings (as the target, with the formats being copied to all items in the grouping as if the items were selected individually)

## FORMAT COPYING AFFECTS THE FOLLOWING ATTRIBUTE PLACEMENT CHARACTERISTICS:

- Placement and sorting
- Font formats and individual characters as well as paragraph formatting for attribute definitions if the formatting includes the entire text.
- Alignment
- With attribute name and As a symbol settings

## WHEN A FORMAT IS COPIED, IT AFFECTS THE FOLLOWING CHARACTERISTICS OF FREE-FORM TEXTS/PLACED MODEL ATTRIBUTES/ATTRIBUTE OCCURRENCES:

- Font formats
- Alignment
- As a comment setting
- Character formatting setting
- General character formatting.

### 3.5.1.5.20 Which formats are not copied?

You can copy the formats of a selected item to another item or to several other items. This depends on whether the format has been copied to one or more items and also the items between which the format is copied.

However, some formats are not copied:

- Model properties, e.g., background color, grid, and print settings, and the New connections only right-angled setting are not copied for models.
- In terms of attribute placements, the text area size is not copied.
- The size is not copied for objects, free-form text/placed model attributes/attribute occurrences in order not to destroy the layout of models.

## 3.5.1.5.21 How are formats copied to identical and different items?

You can copy the formats of a selected item to another item or to several other items. This depends on whether the format has been copied to one or more items and also the items between which the format is copied.

It is possible to copy formats from one item to another identical item, but also from one item to a different item, e.g., from an object occurrence to a connection occurrence. The items can be placed in different models.

Of course, the formats copied between different items are based on the formats that are available to all these items. Below, we will use the example of object occurrences to explain how formats are copied.

The object symbol size is not copied in order not to destroy the layout of models.

#### **SOURCE AND TARGET OCCURRENCES ARE IDENTICAL**

Object occurrences are identical if they are based on the same object type and have the same object symbol. All formats are copied.

#### PLACED SOURCE AND TARGET ATTRIBUTES ARE IDENTICAL

The copy format function causes the attribute placements of the source object occurrence to be transferred to the target object occurrence. This means that the target object occurrence receives the attribute placements of the source object occurrence.

#### SOURCE AND TARGET OBJECT OCCURRENCES DIFFER

- The source object occurrence is based on another object type than are the target object occurrences/All target object occurrences are identical: All formatting except for the fill color is copied.
  - For example, the formatting of an activity can be copied to a group of organizational units or graphic objects.
- The source object occurrence is based on another object type than are the target object occurrences/Target object occurrences differ: The formats are copied only to object occurrences that are identical to the source object occurrence. None of the other objects change at all.
  - This enables you to use the mouse to select modeling areas and copy the format without having to consider whether object occurrences will be changed unintentionally.

#### PLACED SOURCE AND TARGET ATTRIBUTES DIFFER

The copy format function copies the formats only from placed attributes that exist in both the source and target object occurrences. The position is not copied. If the source and target attributes have different placements, the attribute placements are not deleted or created.

## 3.5.1.5.22 How is the format copied to placed attributes?

You can copy the formats of a selected item to another item or to several other items.

The following applies to placed attributes and free-form texts:

- If object or connection occurrences are the target, all of the placed attributes of the target are modified. The position is not changed.
- If placed attributes or free-form texts are the target, the target text is modified. The position is not changed.

## 3.5.1.5.23 How to import a BPMN file

The following applies when importing (page 254) a BPMN 2.0 diagram:

- You can import BPMN diagrams of the BPMN collaboration diagram (BPMN 2.0) and BPMN process diagram (BPMN 2.0) type.
- **<bpmn:import>** elements are not supported (see chapter 15.3.1 **Document Structure** of the BPMN specification (http://www.bpmn.org/)).
- Existing ARIS objects are not reused. Importing the same file multiple times results in new models and definition copies. Occurrence copies of objects are not generated.
- XSD ID references are supported. QNames that can contain namespaces are not supported (see chapter 15.3.2 References within the BPMN XSD of the BPMN specification (http://www.bpmn.org/)).
- There are character limits for attributes in ARIS. For example, the Name (AT\_NAME) attribute can have a maximum of 250 characters. If the BPMN import exceeds this number of characters, the first 250 characters are used and the remaining characters are cut off.

#### 3.5.1.5.24 What is Alfabet?

Alfabet is an IT planning and portfolio management system. Based on answering the questions, when, where, how and why to make changes in the IT portfolio, it is used to increase IT investment returns and reduce transformation risks.

#### 3.5.1.5.25 How do ARIS and Alfabet interact?

You can use the **ARIS - Alfabet Interoperability Interface** to reuse objects from ARIS and Alfabet databases in the respective other system. This is done interactively and for one object at a time or as a batch job and for multiple objects at once. By default, data from applications can be transferred from Alfabet to the ARIS database, while processes and functions can be transferred from ARIS to the Alfabet database.

It is easy to navigate between the systems. For example, from a business process in Alfabet, you can jump to the corresponding function or to a model in ARIS Connect that contains the function.

#### 3.5.1.5.26 When is the Alfabet button shown?

When Alfabet is configured with ARIS Architect, the Alfabet button is available in the Start (page 342) tab bar. You can find the complete configuration description in the ARIS Architect online help.

## 3.5.1.5.27 What reports are available?

The Evaluation bar provides various reports. Depending on the model type you have opened or the object type you have selected, the reports offered may vary because only the reports related to the corresponding model or object type are displayed.

Click **Evaluation** in the bar buttons to show the **Reports** and **Semantic checks** tabs and generate reports (page 320) and semantic checks evaluations. and semantic checks (page 321).

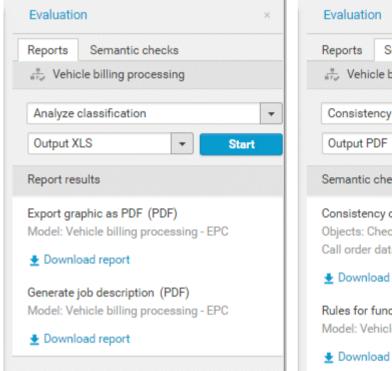

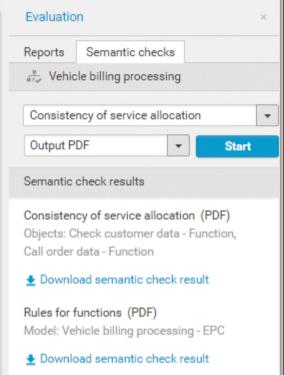

Here is an excerpt from the list of available reports.

#### **REPORTS AVAILABLE FOR MODELS**

Create process manual (page 152)

Export graphic as PDF (page 153)

Generate job description (page 153)

Output functions across multiple assignment levels (page 155)

**Output functions with connected objects (page 157)** 

Output model information (page 158)

Output model information considering various aspects (page 158)

**Output object information (page 159)** 

Process manual (example) (page 160)

RA(S)CI - Output organizational participations in processes (page 161)

#### **REPORTS AVAILABLE FOR OBJECTS**

# Analyze classification Output object information Output occurrences of objects

## 3.5.1.5.27.1 Create process manual

#### **USE**

This report outputs all data from the selected processes up to the selected assignment level.

#### **CONTEXT**

#### Models of type:

- BPMN process diagram (BPMN 2.0)
- BPMN process diagram (BPMN 1.x)
- E-Business scenario diagram
- EPC
- EPC (material flow)
- EPC (column display)
- EPC (horizontal table display)
- EPC (table display)
- EPC (row display)
- Industrial process
- Office process
- Process schedule
- UML Activity diagram
- PCD
- PCD (material flow)
- Value-added chain diagram

#### **OUTPUT FORMAT**

- PDF
- DOC
- DOCX
- ODT
- RTF

## 3.5.1.5.27.2 Export graphic as PDF

#### **USE**

This report exports a model graphic as a PDF file.

#### **CONTEXT**

Models

#### **OUTPUT FORMAT**

**PDF** 

## 3.5.1.5.27.3 Generate job description

#### **USE**

Generates a job description for each selected organizational element and considers all processes and functions involved.

The following information can be output for each function:

- Organizational elements of the functions
- Data
- IT
- Improvement potential

If you start the report for models, only the modeled items are included. If you start the report for objects, all relevant object definitions are evaluated.

By default, the **carries out** connection is evaluated for the **Executing** relationship. The following connections are included for the **Participating** relationship:

- has consulting role in
- is IT responsible for
- is technically responsible for
- must be informed about
- must be informed on cancelation
- must inform about result of

Script administrators can change the content of the output.

If you output functional weak points, all information is output as for the job description. However, the selected organizational unit is listed along with all organizational units.

#### **CONTEXT**

#### **MODELS OF TYPE**

- EPC
- FAD
- Office process
- VACD

#### **OBJECTS OF TYPE**

- Group
- Organizational unit
- Organizational unit type
- Person
- Role
- Location
- Position
- System organizational unit
- System organizational unit type

#### **OUTPUT FORMAT**

- DOC
- XLS
- PDF
- DOCX
- ODT

## 3.5.1.5.27.4 Output functions across multiple assignment levels

#### **USE**

Outputs the following information for the selected models:

- Functions across multiple assignment levels
- Functions across multiple assignment levels according to ISO certification

The model attributes, the group, and the model graphic are output for the models, while the standard items are output additionally in the case of an evaluation according to ISO certification.

#### THE FOLLOWING INFORMATION IS OUTPUT FOR EACH MODEL EVALUATED

- Chapter number
- Model name
- Model type
- Function to which the model is assigned.
- Name of the group in which the model is saved.
- Specified model attributes
- Functions of the model are described in the order in which they are created within a partial path in the model. For each function, the chapter number and the name of the function are output.
- Model graphic (optional)
- Model type of the assigned models to be evaluated (optional)

Functions that occur in multiple models are only described once. Each subsequent occurrence in the report output contains a reference to this description.

#### ASSIGNED MODELS ARE HANDLED AS FOLLOWS

- All functions with assignments are determined.
- If an assigned model is a function allocation diagram, the evaluation is performed in the same way as for associations within the selected model.
- From the set of remaining assignments, select one to be examined in more detail. You can choose your own prioritization, e.g., based on the model type. In turn, all functions are analyzed for the assigned model.

You have the option of restricting the report output by specifying the assignment level to be analyzed in detail. For each assignment outside this range, the report output shows only the model name and type.

#### **OUTPUT**

The output is created as text incorporating tables for the model and object information and is divided into chapters. The **REPORT1** to **REPORT4** styles are used for chapter headings. This enables you to create tables of contents in the output documents.

At the first level, the output is structured based on the models you have selected. The structural level is increased by one if the assigned model is a model with control flow. For all other assigned models, the structural level remains unchanged.

The descriptions of the functions in a model can be sorted numerically, alphabetically, by symbol type, or topologically. If you select numerical sorting, the functions in a model should be numbered. The numbering of a function uses the number specified in the **Type 1** attribute type in the **Function type** attribute type group.

The attributes, relationships, and assigned models for which the types can be determined are evaluated. Like selected models, the assigned models are evaluated up to a configurable structural level.

If you selected the topological sort criterion, the report output may contain additional information depending on the model class of the model in question.

The following table provides an overview of the model classes in question and the resulting special features of the output with topological sorting:

| Model class                      | Special feature                                                                                                    |
|----------------------------------|----------------------------------------------------------------------------------------------------|
| Directed graph with associations | Beginning and end of process, as well as start and end of path.                                                                                                    |
| Hierarchy                        | Chapter numbers of functions reflect the position of the object in the model hierarchy.                                                                                                    |
| Central object type              | If the model described is a function allocation diagram, the structural level in the report output is not increased. The allocations are described at the level of the object to which the model is assigned.          |
| Process selection matrix         | The scenarios in a process selection matrix and the processes assigned to them are evaluated in the same way as function trees, with the scenario taking on the function of the root. Main processes are not included. |

#### **CONTEXT**

Model

#### **OUTPUT FORMAT**

- PDF
- DOC
- DOCX
- ODT
- RTF
- HTML

## 3.5.1.5.27.5 Output model information

#### **USE**

Outputs information about the selected models, the objects contained in the model, and the relationships of the objects in the model. Apart from name and type, the groups, additional attributes, and model graphic can also be output.

For object relationships, you can also output the name and type of the target object.

#### **CONTEXT**

Models

#### **OUTPUT FORMAT**

- RTF
- PDF
- HTML
- TXT
- DOC
- XLS

## 3.5.1.5.27.6 Output model information considering various aspects

#### **USE**

Outputs model information including group structure as an Excel table.

A worksheet is created for each aspect. The worksheet lists all models in which the relevant aspect occurs.

The following aspects can be output:

- Data
- IT
- Organizational elements
- Targets/KPIs
- Products/Services
- Risks
- Others

For each aspect, the related functions can be listed, as well. Individual or integrated evaluations can be carried out for function allocation diagrams (FAD). For integrated evaluations, the functions from the FAD are integrated in the model.

#### **CONTEXT**

Models and groups

#### **OUTPUT FORMAT**

- XLS
- XLSX

## 3.5.1.5.27.7 Output object information

#### **USE**

Outputs the relationships and target objects at definition level for the selected objects.

Optionally, you can output the groups and the attributes for both the source and target objects.

The output is in table format.

#### **CONTEXT**

Object

#### **OUTPUT FORMAT**

- RTF
- PDF
- HTML
- DOC
- XLS
- DOCX
- ODT

## 3.5.1.5.27.8 Process manual (example)

#### **USE**

This report script is a sample created in ARIS Architect in the design view. It shows how to create report scripts in ARIS Architect without having programming knowledge.

#### **CONTEXT**

Objects

#### **OUTPUT FORMAT**

- PDF
- DOC
- DOCX
- ODT
- RTF

## 3.5.1.5.27.9 RA(S)CI - Output organizational participations in processes

#### **USE**

This report supplies information on which organizational elements participate in the activities (functions) of a process and in what manner. Organizational responsibilities and participations are output in a matrix.

The report returns plausible results if your processes and the organizational responsibilities for the individual activities conform with the modeling conventions required.

RA(S)CI stands for **R**esponsible, **A**ccountable, (**S**upportive), **C**onsulted, **I**nformed.

By default, this report does not return any **Supportive** information. To output this information, your script administrator must set the  $\mathbf{g}$ \_bRASCI variable to  $\mathbf{true}$ .

The matrix shows which organizational unit participates in activities of a process and in what manner:

- Responsible indicates who assumes execution responsibility. It shows who is responsible for performing an activity and who actually performs it, but also who assumes the disciplinary responsibility. Execution responsibility must be assigned to at least one role, although others (see Supportive) can be delegated to assist in the work required.
- Accountable identifies the person ultimately answerable for the correct and thorough completion of a task. Thus, 'Accountable' may be the one in charge of managing the costs, i.e., the one who assumes project budget responsibility. The **decides on** and **accepts** connections are evaluated in order to mark this responsibility.
- **S**upportive relates to the person supporting the person responsible (see 'Responsible') in performing the activity.

- Consulted shows who has a consulting role. This organizational unit typically a group of subject matter experts is asked for advice prior to a final decision being made or a final action being taken.
- Informed specifies who must be informed. It indicates who is kept up to date on the progress or completion of a task.

In the RACI matrix, RACI data is displayed under the following conditions:

- The connections are used in the selected process model.
- The connections are used in a function allocation diagram that is assigned to a function of the selected process model.

The result of the report is an Excel workbook containing several tables. Each process model included creates a table. The first table consists of a full list of the functions and organizational units of the process models included.

| Process steps           | Function            | Financial assistant | Financial clerk | Accountant |
|-------------------------|---------------------|---------------------|-----------------|------------|
| Vehicle billing (as-is) | Allow for discounts | R                   |                 | 1          |
| Vehicle billing (as-is) | Call order data     | R, A                |                 |            |
| Vehicle billing (as-is) | Change customer     | R                   |                 |            |
| Vehicle billing (as-is) | Change order data   |                     | R               |            |
| Vehicle billing (as-is) | Check customer data | R                   |                 |            |
| Vehicle billing (as-is) | Check order data    | R                   | R               |            |
| Vehicle billing (as-is) | Enter payment type  |                     | R               |            |
| Vehicle billing (as-is) | Have customer       | R                   |                 |            |
| Vehicle billing (as-is) | Print invoice       |                     | R               |            |
| Vehicle billing (as-is) | Send invoice        |                     | R               | 1          |
| Vehicle billing (as-is) | Transfer data to    |                     | R               |            |

#### **CONTEXT**

- Individual process
- List of processes
- Process hierarchy

#### **OUTPUT FORMAT**

XLS

## 3.5.1.5.28 What output formats exist?

You can change the output format on the **Reports** or **Semantic checks** tab of the **Evaluation** bar by clicking the down arrow. The selection of output formats may be restricted based on the report or semantic check. Possible output formats are:

Click **Evaluation** in the bar buttons to show the **Reports** and **Semantic checks** tabs and generate reports (page 320) and semantic checks evaluations. and semantic checks (page 321).

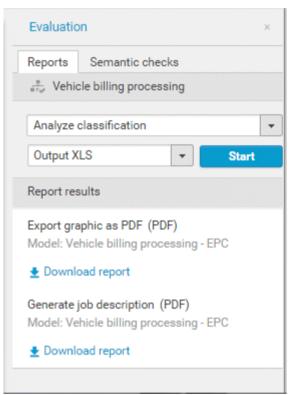

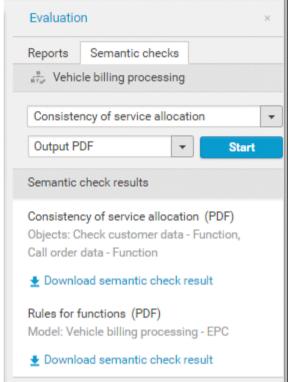

**PDF** 

DOC

DOCX

ODT

**RTF** 

HTML

TXT

XLS

**XLSX** 

XML

## 3.5.2 Lock models and objects

You can permanently lock models and objects to prevent editing by other users, and unlock locked items again.

Locking models and objects is useful during Release Cycle Management (RCM), for example, to perform an assessment of the required items.

The versioning and permanent locking functions support key aspects of Release Cycle Management.

You can lock:

- objects
- models
- content of groups

#### **3.5.2.1** Lock models

You can lock models so that they cannot be edited, for example, to perform a review. As long as the lock is enabled, only the user who applied it can edit the locked items.

#### **Prerequisite**

- The models must not be opened by any user, not even by yourself.
- You have the **Lock permanently** function privilege or are a system user.

#### **Procedure**

- 1. In the repository, navigate to the database group containing the content you want to lock. When you select the group, its content is displayed.
- 2. If you want to lock a model, move the mouse pointer to the row with the model and click

  More.

If you want to lock multiple models, enable the check boxes for the relevant models and click

More above the item list. The menu is displayed.

3. Click **Lock**. The lock is applied and you will be informed of the result. If it was impossible to lock one or multiple objects of a model, you will be informed of the items that were locked and those that could not be locked.

Locked models and objects can only be edited by you. The locked items remain locked until you or a system user unlock them again.

## 3.5.2.2 Lock objects

You can lock objects so that they cannot be edited, for example, to perform a review. As long as the lock is enabled, only the user who applied it can edit the locked items.

#### **Prerequisite**

You have the **Lock permanently** function privilege or are a system user.

#### **Procedure**

- 1. In the repository, navigate to the database group containing the content you want to lock. When you select the group, its content is displayed.
- 2. If you want to lock an object, move the mouse pointer to the row with the object and click **More**.

If you want to lock multiple objects, enable the check boxes for the relevant objects and click

More above the item list. The menu is displayed.

3. Click **©Lock**. The lock is applied and you will be informed of the result. If it was impossible to lock one or multiple objects, you will be informed of the objects that were locked and those that could not be locked.

Locked objects can only be edited by you. The locked objects remain locked until you or a system user unlock them again.

#### 3.5.2.3 Unlock models

You can unlock locked models in order to release them for editing for all users with the corresponding privilege.

#### **Prerequisite**

- The models must not be opened by any user, not even by yourself.
- You have the Lock permanently function privilege or are a system user.

#### **Procedure**

- 1. In the repository, navigate to the database group containing the content you want to unlock. When you select the group, its content is displayed.
- 2. If you want to unlock a model, move the mouse pointer to the row with the model and click **More**.

If you want to unlock multiple models, enable the check boxes of the relevant models and click **More** above the item list. The menu is displayed.

3. Click **unlock**. The lock is removed and you will be informed of the result. If it was impossible to unlock one or multiple objects of a model, you will be informed of the items that were unlocked and those that could not be unlocked.

The dialog closes and the models (and objects, if applicable) are unlocked.

## 3.5.2.4 Unlock objects

You can unlock locked objects in order to release them for editing for all users with the corresponding privilege.

#### **Prerequisite**

- The models must not be opened by any user, not even by yourself.
- You have the Lock permanently function privilege or are a system user.

#### **Procedure**

- 1. In the repository, navigate to the database group containing the content you want to unlock. When you select the group, its content is displayed.
- 2. If you want to unlock an object, move the mouse pointer to the row with the object and click

  More.
  - If you want to unlock multiple objects, enable the check boxes of the relevant objects and click **More** above the item list. The menu is displayed.
- 3. Click **Unlock**. The lock is removed and you will be informed of the result. If it was impossible to unlock one or multiple objects of a model, you will be informed of the objects that were unlocked and those that could not be unlocked.

The dialog closes and the objects are unlocked.

#### 3.5.3 Version models

In ARIS Connect you can version models and thus store different model states.

The different model versions can be opened for information, while the workspace model is the only one available for editing.

Within the scope of Release Cycle Management (RCM) you can identify and explain specific model versions. The change lists are used to continuously document the changes to models, which means that the documentation can be used both internally and externally.

The permanent locking and versioning functions support key aspects of Release Cycle Management.

Versioning is not performed automatically when saving; it is performed when the content is suitable for versioning. "Suitable for versioning" means that a model has reached a state that is to be archived.

### 3.5.3.1 Version models

You can version models, for example, to use them in Release Cycle Management (RCM).

#### **Prerequisite**

- You have opened a versionable database.
- You have the Version access privilege.

#### **Procedure**

- 1. In the repository, navigate to the database group containing the models you want to version. When you select the group, its content is displayed.
- 2. If you want to version a model, move the mouse pointer to the row with the model and click **More**.

If you want to version multiple models, enable the check boxes for the relevant models and click **More** above the item list. The menu is displayed.

- 3. Click Versioning. The Enter description dialog opens.
- 4. Enter a change description. This description informs users of the changes made since the last version and why they were made.
- 5. Click OK.

The model/s is/are saved as a version and a change list including the description is created.

#### 3.5.3.2 Show versions

You can display a list of versions of a model.

#### **Procedure**

- 1. In the **Repository**, navigate to the database group containing the model whose versions you want to view. When you select the group, its content is displayed.
- 2. Move the mouse pointer to the row with the relevant model and click **More**. The menu is displayed.
- 3. Click  $\clubsuit$  Show versions. The Version overview dialog opens.

All versions of the model are displayed. The date it was saved, its change list numbers, and the version descriptions are shown.

## 3.5.3.3 Open version

You can open a version of a model for information purposes.

#### **Procedure**

- 1. In the repository, navigate to the database group containing the model whose version you want to open. When you select the group, its content is displayed.
- 2. Move the mouse pointer to the row with the relevant model and click **More**. The menu is displayed.
- 3. Click **Show versions**. The **Version overview** dialog opens.
- 4. Click the name of the version you want to open.

The write-protected version of the model opens in Model Editor and you can obtain information on the model's contents. Furthermore, you can view reports on the model or selected objects (page 320).

#### 3.5.4 Use dashboards

If you have an ARIS Aware (page 164) license, you can use predefined dashboards that are supplied with the software, or create your own dashboards.

## 3.5.4.1 Open a dashboard in the Repository

You can open a dashboard available in the ARIS Connect Repository (=). The dashboard is displayed in view mode of the dashboard editor.

#### **Prerequisite**

- You have the View permission for the dashboard. See Manage dashboard permissions for details.
- You have the View permission for the assigned data feeds. See Manage data feed permissions for detail.

#### **Procedure**

- 1. Start ARIS Connect.
- 2. Activate the **Repository**.
- 3. Activate the **Dashboards & Data feeds** tab.
- 4. Click Dashboards.
- 5. To open a dashboard click the relevant dashboard name.

The dashboard selected is opened in view mode of the dashboard editor.

In edit mode you can edit the dashboard currently opened, provided you have the **Dashboard** administrator function privilege. Click the **Edit dashboard** icon in the main menu.

## 3.5.4.2 Create a dashboard in the Repository

ARIS Connect enables you to create your own dashboards.

By default, dashboards and the relevant data feeds are provided in the ARIS Connect Repository (=).

#### **Prerequisite**

You have the **Dashboard administrator** function privilege.

#### **Procedure**

- 1. Start ARIS Connect.
- 2. Activate the **Repository**.
- 3. Activate the **Dashboards & Data feeds** tab.
- 4. Click Dashboards.
- 5. Click + New.

The dashboard editor is opened in edit mode.

6. Configure and save your dashboard by using the dashboard editor.

### 7. Click C Refresh.

Your dashboard is created and available in the **Dashboards** list in the ARIS Connect Repository (▮).

## 3.5.4.3 Open a data feed in the Repository

You can open a data feed available in the ARIS Connect Repository (=). The data feed is opened in the data feed editor.

#### **Prerequisite**

You have the **Dashboard administrator** function privilege.

#### **Procedure**

- 1. Start ARIS Connect.
- 2. Activate the **Repository**.
- 3. Activate the **Dashboards & Data feeds** tab.
- 4. Click **Data feeds**.
- 5. To open a data feed click the relevant data feed name.

The data feed selected is opened in the data feed editor.

By using the data feed editor you can edit the data feed currently opened, provided you have the **Dashboard administrator** function privilege.

## 3.5.4.4 Create a data feed in the Repository

ARIS Connect enables you to create your own data feeds.

By default, dashboards available and the relevant data feeds are provided in the ARIS Connect Repository (=).

#### **Prerequisite**

You have the **Dashboard administrator** function privilege.

#### **Procedure**

- 1. Start ARIS Connect.
- 2. Activate the **Repository**.
- 3. Activate the **Dashboards & Data feeds** tab.
- 4. Click Data feeds.
- 5. Click + New.

The data feed editor is opened.

- 6. Configure and save your data feeds by using the data feed editor.
- 7. Click C Refresh.

Your data feed is created and available in the **Data feeds** list in the ARIS Connect Repository (=).

#### 3.5.5 Handle documents

ARIS document storage enables you to manage and temporarily or permanently save documents. Access restriction on folder level is possible in ARIS document storage.

## 3.5.5.1 Have document approved

Ask the person in charge to approve the documents you changed so that the changed document can be made available to all users.

#### **Prerequisite**

- You have at least the ARIS Connect Viewer license.
- The **Person responsible** document attribute must be specified for the relevant document with a user name that exists in user management.
- The person responsible must have the ARIS Connect Viewer or ARIS Connect Designer license.

#### **Procedure**

- Click ☐ Repository.
- 2. Click Documents.
- 3. Click the document you want to have approved.
- 4. Click **Request approval**. The dialog opens.
- 5. Enter a comment describing what you changed.
- 6. Click **Send**.

The person responsible receives an e-mail with the relevant information and a link to the associated task in ARIS Process Board. If the person responsible approves the changes, the current version of the document is made available in ARIS Connect (status APPROVED). The document is visible in the portal on the **Documents** tab. If rejected, the document receives the status REJECTED.

This workflow is a part of ARIS Connect. It can be customized, if required. For example, you can change e-mail texts, add notifications, make changes to dialogs, etc. The integration of complex workflows (standard RCM, change management, etc.) requires the **ARIS Design Server** license or **ARIS Connect** Server extension pack: **Process Governance**.

## 3.5.5.2 Submit a change request for a document

You can send change requests for documents to the document manager for documents in ARIS Connect.

#### **Prerequisite**

- You have at least the ARIS Connect Viewer license.
- The **Person responsible** document attribute must be specified for the relevant document with a user name that exists in user management.
- The person responsible must have the ARIS Connect Viewer or ARIS Connect Designer license.

#### **Procedure**

- 1. Click a model or object.
- 2. Activate the **Documents** tab.
- 3. Select the document for which you want to submit a change request.
- 4. Click **Submit change request**. The dialog opens.
- 5. Enter a title and a description for your request.
- 6. Select the priority with which the request is to be handled.

The document manager receives the change request by e-mail with a link to the relevant document and a link to edit the associated task in ARIS Process Board.

Once the document manager has processed the request, the applicant receives a message by e-mail.

If the change request is accepted, the person who is to implement the changes receives an e-mail including a link to the associated task in ARIS Process Board and the information added. After processing and approval - or rejection -, the applicant receives an e-mail including the information that the change requests have been implemented - or rejected.

This workflow is a part of ARIS Connect. It can be customized, if required. For example, you can change e-mail texts, add notifications, make changes to dialogs, etc. The integration of complex workflows (standard RCM, change management, etc.) requires the **ARIS Design Server** license or **ARIS Connect** Server extension pack: **Process Governance**.

#### 3.5.5.3 Share document

You can share documents with other users.

#### **Prerequisite**

- You have at least the ARIS Connect Viewer license.
- The **Person responsible** document attribute must be specified for the relevant document with a user name that exists in user management.
- The person responsible must have the ARIS Connect Viewer or ARIS Connect Designer license.

#### **Procedure**

- Click Repository.
- 2. Click Documents.
- 3. Click the document you want to share.
- 4. Click **Share document**. The dialog opens.
- 5. Select the user you want to share the document with.
- 6. Enable **Send copy to me** to receive a copy of the message, if required.
- 7. You can also enter a subject and a comment.
- 8. Click Send.

The selected user receives an e-mail containing the information you entered and a link to the corresponding document.

This workflow is a part of ARIS Connect. It can be customized, if required. For example, you can change e-mail texts, add notifications, make changes to dialogs, etc. The integration of complex workflows (standard RCM, change management, etc.) requires the **ARIS Design Server** license or **ARIS Connect** Server extension pack: **Process Governance**.

### 3.5.5.4 Rename document

You can rename a document.

#### **Prerequisite**

You have the **Document management** function privilege.

#### **Procedure**

- 1. Click Repository.
- 2. Click Documents.
- 3. Click a folder in the navigation.
- 4. Click the relevant document. The **Document details** page opens.
- 5. Click Fedit.

- 6. Enter the new name in the **File name** box.
- 7. Click Save.

The name has been changed.

#### 3.5.5.5 Show links of a document

You can display the links of a document, for example, the ARIS models in which the document is used.

#### **Procedure**

- Click Repository.
- 2. Click Documents.
- 3. Click a folder in the navigation.
- 4. Click the relevant document. The **Document details** page opens.
- 5. Click **Open properties**.
- 6. Click Relations.

The relations of the document are displayed.

## 3.5.5.6 Show history of a document

You can show the version history of a document. If a document is changed and uploaded again, a version history is created automatically.

#### **Procedure**

- Click Repository.
- 2. Click **Documents**.
- 3. Click the relevant document. The **Document details** page opens.
- 4. Click **History**.

The history of the document is displayed. All changes to the document such as changes to metadata, locking, unlocking, and the uploading of a new version are displayed.

#### 3.5.5.7 Handle document versions

## 3.5.5.7.1 Upload version of a document

If you have edited a document after downloading it and want to update this version in ARIS document storage, you can upload the new version in your ARIS document storage.

#### **Prerequisite**

- You have the **Document management** function privilege.
- The document has the same name and document type as the first uploaded version of this document.

#### **Procedure**

- Click Repository.
- 2. Click Documents.
- 3. Click a folder in the navigation.
- 4. Click **Upload new version of this document** in the document row.

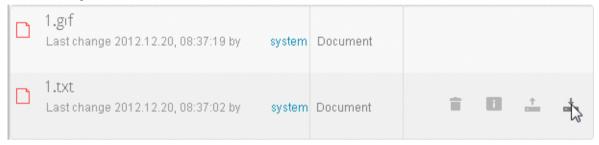

The dialog for uploading a document opens.

5. Enter the relevant optional additional information, and click **OK**.

You have updated an existing document in ARIS document storage. This works for Microsoft® SharePoint 2013 as well.

### 3.5.5.7.2 Sort versions of a document

You can sort versions of a document.

#### **Prerequisite**

You have the **Document management** function privilege.

#### **Procedure**

- 1. Click **₹ Repository**.
- 2. Click Documents.
- 3. Click a folder in the navigation.
- 4. Click a document.
- 5. Click **Versions**.
- 6. Click a column title.

The document versions are sorted.

You can reverse the sort order by clicking the column title again.

## 3.5.5.7.3 Show version history

You can show the version history of a document. If a document is changed and uploaded again, a version history is created automatically.

#### **Procedure**

- 1. Click **Repository**.
- 2. Click Documents.
- 3. Click a folder in the navigation.
- 4. Click the relevant document. The **Document details** page opens.
- 5. Click **Versions**.

The different versions of the document are displayed. The change description is in the **Comment** column.

#### 3.5.5.7.4 Show version of a document

You can show the version history of a document. If a document is changed and uploaded again, a version history is created automatically.

#### **Procedure**

- 1. Click **₹ Repository**.
- 2. Click Documents.
- 3. Click the relevant document. The **Document details** page opens.
- 4. Click Versions.
- 5. In the row of the relevant version, click **Den version**.
- 6. Select **Open with** in your browser.

The document opens if the software required for opening the document is available on your local system.

#### 3.5.5.7.5 Delete version of a document

If a document is changed and uploaded again, a version history is created automatically. You can delete all versions of a document except for the last.

#### **Procedure**

- Click Repository.
- 2. Click Documents.
- 3. Click a folder in the navigation.
- 4. Click the relevant document. The **Document details** page opens.
- 5. Click **Versions**.
- 6. In the row of the relevant version, click **Delete**.
- 7. Click **Delete version**.
- 8. A confirmation prompt is displayed. Click **OK**.

You have deleted this version of the document from ARIS document storage.

## 3.5.5.8 Handle document with Document administrator privilege

## 3.5.5.8.1 Add document to ARIS document storage

You can manage documents in your ARIS document storage. You can add documents to your ARIS document storage.

#### **Prerequisite**

You have the **Document management** function privilege.

#### **Procedure**

- Click Repository.
- 2. Click Documents.
- 3. Click a folder in the navigation.
- 4. Click **Upload**. The **Upload document** dialog opens.
- 5. Enter the relevant optional additional information, and click **OK**.

You have added a document to ARIS document storage.

Administrators can import all documents in a directory to ARIS document storage.

## 3.5.5.8.2 Open/Download document

You can download and open documents from ARIS document storage. If a document is highlighted as locked, only the person who locked the document can open it and upload a new version.

#### **Prerequisite**

You have the **Document management** function privilege.

#### **Procedure**

- Click Repository.
- 2. Click Documents.
- 3. Click a folder in the navigation.

Click **Download** in the document row.

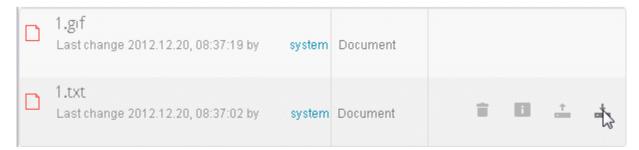

4. Select **Open with** in your browser.

The document opens if the software required for opening the document is available on your local system.

## 3.5.5.8.3 Download multiple documents

You can download multiple documents.

#### **Prerequisite**

You have the **Document management** function privilege.

#### Procedure

- Click ☐ Repository.
- 2. Click Documents.
- 3. Click a folder in the navigation.
- 4. Enable the check boxes in front of the relevant documents.
- 5. Click **Download selected documents**.

The selected documents are packed in a ZIP archive and then downloaded.

#### Tip

Enable the check box in front of the **Name** column to select all documents in a directory at once.

## 3.5.5.8.4 Select document manager

You can edit the properties of a document.

#### **Prerequisite**

You have the **Document management** function privilege.

#### **Procedure**

- Click Repository.
- 2. Click **Documents**.
- 3. Click a folder in the navigation.
- 4. Click the relevant document. The **Document details** page opens.
- 5. Click **Open properties**.
- 6. Click Fedit.
- 7. Next to the **Owner** box, click **Edit**.

The **Select owner** dialog opens. Start typing a user name. User names which contain the string you type are displayed. Select a user an click **OK**.

You can select the person responsible for the document.

#### 3.5.5.8.5 Move document

You can move a document to another folder.

#### **Prerequisite**

You have the **Document management** function privilege.

#### **Procedure**

- Click Repository.
- 2. Click Documents.
- 3. Click a folder in the navigation.
- 4. Click Move to another folder in the Actions bar of the relevant document. The Move document dialog opens.
- 5. Select the relevant folder, and click **OK**.

You have moved the document to another folder.

## 3.5.5.8.6 Move multiple documents

You can move documents to another folder.

#### **Prerequisite**

You have the **Document management** function privilege.

You have access to ARIS document storage and/or the relevant third-party document management system.

#### **Procedure**

- Click Repository.
- 2. Click Documents.
- 3. Click a folder in the navigation.
- 4. Enable the check boxes in front of the relevant documents.
- 5. Click Move to another folder. The Move document dialog opens.
- 6. Select the relevant folder, and click **OK**.

You have moved the documents to another folder.

#### Tip

Enable the check box in front of the **Name** column to select all documents in a directory at once.

## 3.5.5.8.7 Browse ARIS document storage

You can search for a document.

#### **Prerequisite**

You have the **Document management** function privilege.

#### **Procedure**

- 1. Click **₹ Repository**.
- 2. Click Documents.
- 3. Depending on your installation, you can also click **Attributes** to refine your search so that you restrict the search to metadata, to contents, or to metadata and contents. You can also specify that the term is to be searched only in the current version.
- 4. Enter the search term.

Possible hits are displayed as soon as you enter the first few letters.

#### **3.5.5.8.8** Lock document

You can lock documents that are in your ARIS document storage to prevent them from being edited by other users.

#### **Procedure**

- 1. Click **₹ Repository**.
- 2. Click Documents.
- 3. Click a folder in the navigation.
- 4. Click the relevant document. The **Document details** page opens.
- 5. Click **Lock document**.

The document is locked to prevent it from being edited by other users. Only you or administrators can unlock the document.

#### 3.5.5.8.9 Unlock document

You can unlock documents that are locked and thus make them availabe to other users for editing.

#### **Prerequisite**

You have the **Document management** function privilege.

#### **Procedure**

- 1. Click **Repository**.
- 2. Click Documents.
- 3. Click a folder in the navigation.
- 4. Click the relevant document. The **Document details** page opens.

## 5. Click **û** Unlock document.

The document can be edited by other users.

## 3.5.5.8.10 Delete document from ARIS document storage

You can remove documents from ARIS document storage.

#### **Prerequisite**

You have the **Document management** function privilege.

#### **Procedure**

- 1. Click **Repository**.
- 2. Click Documents.
- 3. Click a folder in the navigation.
- 4. Click the arrow to navigate in the structure, and select the folder containing the relevant document.
- 5. Click **Delete** in the **Actions** bar of the relevant document. A confirmation prompt is displayed.
- 6. Click OK.

The document is no longer displayed within ARIS document storage.

#### Tip

Enable the check box in front of the **Name** column to select all documents in a directory at once.

# 3.5.5.8.11 Delete multiple documents from ARIS document storage

You can remove multiple documents from ARIS document storage in one operation.

#### **Prerequisite**

You have the **Document management** function privilege.

## **Procedure**

- 1. Click **Repository**.
- 2. Click Documents.
- 3. Click a folder in the navigation.
- 4. Select the check boxes of the documents you want to delete.
- 5. In the top right screen, click **Delete selected documents**. A confirmation prompt is displayed.
- 6. Click OK.

The selected documents are no longer displayed within ARIS document storage.

## Tip

Enable the check box in front of the **Name** column to select all documents in a directory at once.

# 4 Glossary

## Α

## **Access privilege**

With the access privileges you can control which content is accessible to specific users or user groups. Depending on their privilege, users can see, create/edit, delete or version models and objects. You assign access privileges to users, user groups, or database groups on the properties pages. Administrators manage users, user groups, cross-database and cross-product privileges and licenses for all ARIS products in ARIS Administration.

## No access (----)

Users see the group structure of the database. Group contents are not displayed.

## Read (r---)

The group content is displayed. Users can open models but neither change models and objects, nor add or delete new items.

## Read + Write (rw--)

The group content is displayed. Users can change models and objects, add new items, delete object occurrences from models, but not object definitions.

## Read + Write + Delete (rwd-)

The group content is displayed. Users can modify models and objects and add and delete items.

#### Read + Version (r--v)

The group content is displayed. Users can open and version models but neither change models and objects, nor add or delete new items.

## Read + Write + Version (rw-v)

The group content is displayed. Users can change models and objects, add new items, delete object occurrences from models, and version models. Object definitions cannot be deleted.

## Read + Write + Delete + Version (rwdv)

The group content is displayed. Users can modify models and objects, add and delete items, and version models.

## Alternative language

Database language in which database content is displayed if attribute values are not specified in the database language used. When you create a database, **English (United States)** is selected automatically. On the **Administration** tab, you can change the alternative language.

#### **ARIS Administration**

Manages users, user groups, privileges, licenses, documents, configurations, and processes for a tenant (page 397).

## **ARIS Connect Governance Inbox**

As soon as the first change request is made, the **ARIS Connect Governance Inbox** database is automatically created in ARIS. It contains a Requirements inbox for each person responsible with

a model of the **Requirements tree** type. An object of the **Requirement** type is created for each change request. As the process continues, the realization status of the object is automatically changed depending on which status the person responsible has selected (**Approve**, **Reject**). This enables all change requests to be monitored in the **ARIS Connect Governance Inbox** database.

## **Assignment**

A model assigned to an object by an assignment relationship.

If a model is assigned to an object, this can be indicated by an assignment icon. An assignment enables you, e.g., to use a model to describe objects in detail and thus get from a rough plan to a detailed plan.

## **Assignment icon**

Icon that shows that one or more models are assigned to an object by an assignment relationship.

You can open assigned models by double-clicking the assignment icon. The assignment icon is displayed if you have disabled the **Hide assignment icons** option.

The assignment icon may look different and may be placed at different points in the object depending on the model template you are using.

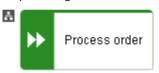

You can also assign an assignment icon of your own to a database. It is displayed to the right of the icons.

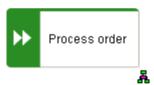

# **Assignment relationship**

Relationship of an object to a model assigned to it.

You can create an assignment relationship using drag and drop or using the object properties dialog. The assignment relationship is displayed at the object by an assignment icon.

## B

#### **BPMN**

**B**usiness **P**rocess **M**odel and **N**otation (**BPMN**) is a graphical notation used to describe business processes.

## C

## Change list (versioning)

Includes selected content of a database. This may comprise individual models, multiple models without interdependencies, related models, group content, or the entire database contents. They will be versioned together and saved under one change list number. Change lists are sorted in ascending order.

A description of the change list characterizes the versioned contents. The change list description records who versioned which database content, when, and why. Opening a change list displays the database content you selected for versioning. This can be a model, or the entire database content.

# **Change list number (versioning)**

Number and description of a version of the database content. Change list numbers can be used to select particular versions for viewing. You have only read access for the content.

Change lists are sorted in ascending order. (Versioning state)

#### Connection

Visible relationship between objects, which is created during modeling. It is thus a graphical representation of a relationship.

A connection is usually represented by lines in the model window. If a direction is relevant, the line is added an arrow. One example is the connection of the **is predecessor of** type between functions in models of the **EPC** (event-driven process chain) type.

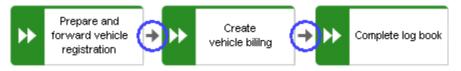

# Connection, implicit

Invisible connection.

Implicit connections are created if the **Create implicit connections for overlapping objects** option is enabled and objects are placed within objects. In the displayed dialog, you can decide whether to hide any connections and, if so, which connections to hide for these objects. The difference between implicit connections and implicit relationships is that an implicit connection can be represented by a line in the model window. This line is displayed again, for example, if you drag an object from another object down into the free area of the model window.

Example of implicit connections:

Place a function on another function in a model of the **EPC** type.

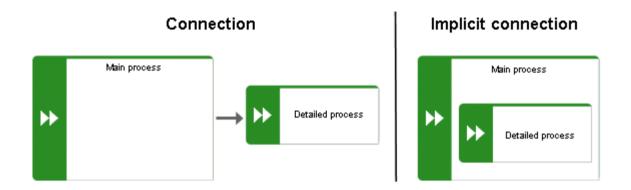

In a model of the **PCD** type, place a function in the **Function** column and an organizational unit in the **Organizational unit** column. An implicit connection of the 'carries out' type is automatically created from the organizational unit to the function.

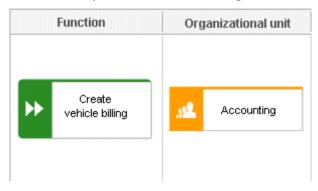

This needs to be differentiated from implicit relationships (page 393).

## **CRON** expression

String consisting of six to seven fields that is separated by a space and represents a time.

Normally, a CRON expression is used to define routine jobs that are executed automatically at certain times by the system.

#### **Fields**

- Seconds, mandatory field, valid value: 0-59, valid characters: \*, /, , -.
- Minutes, mandatory field, valid value: 0-59, valid characters: \*, /, , -.
- Hours, mandatory field, valid value: 0-59, valid characters: \*, /, , -.
- Day in month, mandatory field, valid value: 0-59, valid characters: \*, /, , -.
- Month, mandatory field, valid value: 0-12 or JAN-DEC, valid characters: \*, /, , -.
- Day of the week, mandatory field, valid value: 0-7 or SUN-SAT, valid characters: \*, /, , -,
   ?, L, C, #.
- Year, not a mandatory field, valid value: **1970-2010**, valid characters: \*, /, , -.

## **Current version (versioning)**

Corresponds to the last versioned database content. This version includes the entire versioned content of a database. You have only read access for the content.

In principle, this is the last change list created for a database (versioning state).

## D

## **Definition copy**

Copy of the object definition, i.e. of the entire object, rather than just the occurrence as is the case with the occurrence copy.

The definition copy creates a new object. The occurrence, which is created when creating the definition copy, refers to the new object.

You can create copies of objects. When copying an object, you can decide whether you wish to create a new object (a definition copy) or a new object symbol for an existing object (an occurrence copy).

It makes sense to create a definition copy for an existing object if a new object is to have properties similar to those of the source object.

For example, you have modeled the object **Plant 1** and specified its properties. You now wish to create the object **Plant 2**, which has properties similar to Plant 1. In this case, it is advisable to create a definition copy of Plant 1. Object **Plant 2** is thus given all the properties of object Plant 1, but exists independently of it. You now simply need to change the properties that differ from those of object Plant 1, for example, by changing the name to **Plant 2**.

This involves significantly less work for you than creating the object from scratch and having to enter all the properties again.

Some attributes are not copied when the definition copy is created. For example, it does not make sense to copy the identifier of an object because the identifier represents a unique ID of an object.

## Е

# **Escalation manager**

The escalation manager is the user who is notified when a human task is not completed by any executor by the due date.

## F

# Fully-qualified host name (FQHN)

The fully-qualified host name (FQHN) is the host name that is specified as the IP address of a computer or as a fully-qualyfied domain name (FQDN) in the following form: **my.department.example.com**.

# **Function privilege**

Controls tasks that users can perform.

You can use function privileges to provide users with specific functionality and thus control their authorizations across a database in ARIS Architect. Function privileges are assigned on the properties pages of users or user groups. In ARIS Administration, administrators manage users, user groups, cross-database and cross-product privileges and licenses for all ARIS products.

## G

## **Graphic objects**

Graphic elements without implicit semantic meaning. They can be used, for example, to indicate model areas, to specially highlight objects that are thematically linked, or to prepare models so that they are suitable for presentation.

Graphic elements include circles, squares, and polygons.

## Grid

Placement markings in the model window in the form of dots that you can show for modeling support (page 266).

These mark the minimum spacing between one model item and another. If you move an item, it is moved by increments of one gridline accordingly.

# Grouping

Grouped model items (page 314).

They can be moved, enlarged or reduced, and deleted as if they were one item.

## **GUID**

Globally Unique Identifier (GUID).

The GUID is a string that renders items unique anywhere in the world.

## Ι

## **Impersonation**

Impersonation enables a user to perform actions on behalf of a different user account, e.g., backup and restore tenants. This requires the creation of a user in the user management for the infrastructure tenant, e.g., **master**. This user must be assigned all licenses and privileges that are needed for the action.

## **Infrastructure tenant**

Specifies the tenant with special privileges for managing other tenants, components, and the configuration in ARIS Administration.

By default, the **master** tenant is the infrastructure tenant. The system users **system** and **superuser** have administrative privileges, i.e., they can access ARIS Administration and Tenant Management.

Users with the relevant privileges can specify other infrastructure tenants in ARIS Administration.

## J

#### **JAAS**

Java Authentication and Authorization Service (JAAS).

A Java interface that enables you to provide services for authentication and access privileges in Java programs. JAAS supports user-based authentication.

## L

## Lane model

Synonym for **Swimlane model**.

Model represented using columns/rows or a table.

Lanes are columns and/or rows. They include only specific object types and they structure the modeled information. An implicit relationship is often created between objects in a row.

A model of the **EPC (table display)** type is a lane model.

## M

## Method filter

Filter restricting the total number of ARIS Method items and thus offering only those items for modeling that are actually required.

By applying a specific method filter, only the model types included in this method filter will be offered for selection when creating new models. When modeling, all object, connection, and attribute types are available for the model type that are contained in the method filter. Thus, the content offered is exactly the content you need for performing your tasks. Method filters are an effective means of supporting uniform modeling and make it possible to provide users with only the information and methods relevant to them.

## Mini toolbar

Toolbar of objects (page 273) that are used for placing and drawing connections.

It is shown if you select an object in the model.

## **Model template**

Basic settings that change the appearance and attribute placements of models all at once when being assigned. This enables you to apply settings defined once to all relevant models. Templates can be assigned additively. This means that all changes from templates assigned one after the other are valid. If, for example, you assign a template that removes the fill color of objects, and then assign a template that places the name attribute above the objects, both changes take effect.

## 0

#### **Occurrence**

Graphical representation of objects, connections, and free-form texts.

It is used to represent items in a model.

With an occurrence copy several occurrences of an object can be created. These can differ within a model and/or in different models, i.e., object symbol, size, color, and attribute placements can be set individually and thus be different.

If the placed text attributes of an occurrence are changed, the changes are applied to all occurrences at which the text attribute has also been placed. For example, if the name an object is changed, the change is displayed for all occurrences.

## **Occurrence copy**

Copy of the occurrence, i.e., only the graphical representation of an object, rather than the entire object as with the definition copy.

All of the occurrence copies of an object represent the underlying object definition.

You can create copies of objects. When copying an object, you can decide whether you wish to create a new object (a definition copy) or a new object symbol for an existing object (an occurrence copy).

It is helpful to create a copy of the object symbol for an existing object - i.e., only a copy of the occurrence of an object - if exactly the same object is used at various positions in the model or in different models.

For example, if, in the model you are creating, Plant 1 supplies goods at various points of the model, it is advisable to use occurrence copies at these points. These refer to the same object, and any changes to this object apply to all occurrence copies.

If you want to rename Plant 1 to **Plant A**, for example, you only need to do this for ONE of the occurrences: All other occurrences are changed to **Plant A** at the same time.

## **OLE** object

OLE objects are objects from various external applications, which can be used in ARIS. When you start the objects from within ARIS, they are opened in the external application.

For them to open, specific requirements must be met. For example, the security policy of the Web browser must allow opening, and saved objects must be stored in a local drive.

#### **OTP**

#### One-Time Pad (OTP).

This one-time pad is a symmetric encryption method for transferring secret messages. This encryption method is characterized by the fact that it uses a key of the same length as the message itself.

The OTP is information-theoretically secure and has proven to be impossible to crack – provided that it is used properly.

## P

#### **ARIS Process Board**

ARIS Process Board is used for editing tasks that are provided by Process Governance during process execution. In addition, ARIS Process Board provides an overview of a user's active tasks.

## R

# Relationship

Connection that can exist between model elements and among models.

Relationships include connections, implicit connections, implicit relationships, assignment, and variant relationships. Therefore, the term **relationship** is a superordinate term for all links that can exist between objects and models.

# Relationship, implicit

Assignment relationship, i.e., a relationship between objects for which no visible connection is drawn.

You create this relationship by assigning a model to an object.

This needs to be differentiated from implicit connections.

#### **Root element**

Model or object that is used as the top element in a hierarchy in the portal. This element is displayed when you open the hierarchy in the portal.

## S

#### SAML

Security Assertion Markup Language (SAML).

XML framework for exchanging authentication and authorization information. SAML provides functions to describe and transfer security-related information.

## **Satellite**

A satellite is an object that can be inserted in a model or diagram but is not a structurally relevant object (page 394) in the model or diagram.

For example, an object of the **Organizational unit** type is a satellite in an event-driven process chain (EPC). In a model of the **Organizational chart** type, on the other hand, an object of the **Organizational unit** type is a structurally relevant object.

# Single log-out (SLO)

The advantage of using SLO is that users need log out only once from the network.

## Single sign-on (SSO)

The advantage of using SSO is that users need to remember only one password when logging in to the network. After entering the password at their workspace, they have access to all computers, services and programs for which they have the required privileges, without having to enter the password again.

## SSL

Secure Socket Layer (SSL).

Security software for encrypting data that is exchanged between programs.

# Structurally relevant objects

Basic model objects.

These are objects that indicate the distinctive feature of a model. For a model of the **Organizational chart** type, the objects **Organizational unit**, **Role**, and **Person** are structurally relevant objects, for example. Using these items, you can build the typical hierarchy of an organizational chart.

The **Event** and **Function** objects are typical for the **EPC** model type and are thus structurally relevant to a business process. You can use these to establish the typical control flow. The **Organizational unit**, **Role**, and **Person** objects can also be inserted into an **EPC**. However, these objects do not constitute the distinctive feature of a business process. As structurally irrelevant objects, they act as satellites, and add more detailed information to the process model. For example, you can insert **organizational units** and link them to functions to illustrate who carries out those functions.

An object that can be inserted in a model or diagram but is not a structurally relevant object is known as a satellite (page 394).

#### superuser

The user **superuser** is created automatically. By default, this user is assigned the **User management**, **License management**, and **Configuration administrator** function privileges. This user can also activate this function privilege for other users. Users of the **superuser** type do not use up a license. They manage the system administration, but cannot use ARIS products due to license restrictions. The default password is **superuser**. You should change the default password to prevent unauthorized access. The password of the superuser is very important, as it is the only user who cannot be deleted. You can change all user data except for the user name.

# **User 'system'**

The system user **system** assumes the administrator role of the system administrator and has all function and access privileges in all databases of a tenant. Authorized persons can use this emergency user to log in to any database, even if you are using an external system, such as LDAP, for authentication.

The name **system** cannot be changed. The **System user** check box for this user (**Function privileges** properties page in ARIS Architect) cannot be disabled either. You should immediately change the password **manager** to prevent unauthorized access.

To avoid problems, you should create additional system users. Having more than one system user can avoid problems, if, e. g., one system user has forgotten his password. If you forgot the passwords of all your system users, the full range of functions is no longer available and full data access is no longer possible.

## **System users**

System users are users who have all function and access privileges in a database and who have the required privileges in ARIS Administration. System users can be created by the system administrator (user **system**) or by another system user.

The system user **system** is created automatically. This user has full access to all databases of a tenant. The name **system** cannot be changed. A system user should immediately change the password **manager** in ARIS Administration to prevent unauthorized access. The function and access privileges of system users cannot be changed at database level. To withdraw privileges from a system user, another system user must disable the **System user** check box on the user's **Function privileges** properties page in ARIS Architect. As a result, the user's privileges can be changed. After this, the user has no access privileges.

The system user **system** assumes the administrator role of the system administrator and has all function and access privileges in all databases of a tenant. Authorized persons can use this emergency user to log in to any database, even if you are using an external system, such as LDAP, for authentication.

The name **system** cannot be changed. The **System user** check box for this user (**Function privileges** properties page in ARIS Architect) cannot be disabled either. You should immediately change the password **manager** to prevent unauthorized access.

To avoid problems, you should create additional system users. Having more than one system user can avoid problems, if, e. g., one system user has forgotten his password. If you forgot the

passwords of all your system users, the full range of functions is no longer available and full data access is no longer possible.

What is the user 'arisservice'?

## **System database**

This database manages the content of the **Configuration** and **Evaluations** folders, which is displayed on the **Administration** tab. This includes filters, templates, and font formats, but also ARIS Method and all common files, report scripts, scheduled reports, semantic checks and macros.

The system database is created automatically while the first user is logging in to ARIS. The content is available to all databases of this tenant. The ARIS Service Administrator commands **backupsystemdb**, **restoresystemdb**, and **updatesystemdb** can be used to save and restore this data centrally.

After performing an update setup, update the system configuration of the tenant (filters, templates, and scripts) based on the supplied system database (ARIS\_DVD/Content/SystemDB/\*.adb). Any content you have created is retained.

## **Syntax**

updatesystemdb <archive>

Restores the central system database that contains data such as filters, model templates, and scripts from a system database backup file (ADB) <archive>. You can also update the system database using the **updatesystemdb** command

After performing an update setup, update the system configuration of the tenant (filters, templates, and scripts) based on the supplied system database (ARIS\_DVD/Content/SystemDB/\*.adb). Any content you have created is retained.

## **Syntax**

updatesystemdb <archive>

## **Syntax**

restoresystemdb <archive>

Saves the central system database that contains data such as filters, model templates, and scripts in an ADB file in a directory **<archivedir>**.

#### **Syntax**

backupsystemdb <archivedir> [<alternatename>]

## т

#### **Tenant**

Provides a user with a particular functionality and specific data depending on their license. One ARIS Administration exists for each tenant. All ARIS clients use tenants to access database servers and thus work with a common data basis. For each tenant, there is a configuration on the **Administration** tab that defines ARIS Method and the modeling conventions. These are used by all databases on that tenant.

All tenants are managed using the Infrastructure tenant.

#### **TLS**

Transport Layer Security (TLS).

TLS is known under the name of its predecessor **S**ecure **S**ockets **L**ayer (**SSL**) and is an encryption protocol for the secure transfer of data on the Internet.

## U

## **UML (Unified Modeling Language)**

UML is a graphical modeling language for specifying, constructing, and documenting software, parts of software, and other systems. This "unified" modeling language specifies the notations of the modeling terms and their relationships. It also defines the graphical notation, the static structures, and the dynamic processes.

#### URI

String that is used to uniquely identify an abstract or physical resource.

URIs are used to describe resources (such as Web sites, other files, calls for Web services) on the Internet.

URIs can be incorporated as a string (encoded with a character set) into digital documents, particularly those in HTML format, or written by hand. A link from one Web site to another is called a hyperlink.

#### URL

Uniform Resource Locator, a particular type of URI (Uniform Resource Identifier).

URLs identify a resource via the network protocol used (e.g., http or ftp) and the **location** of the resource (e.g., of a service) in a network.

The term URL is often used synonymously with URI because URLs were the first and are still the most frequently used type of URI.

## **User name**

Name of a user (e.g., **system**) for access to a database. The user name does not necessarily have to correspond to a person's real name.

Access to a database is possible if a user logs in to it with the combination of user name and password that has previously been stored for the database. This is the case when the system administrator or a user with the **User management** function privilege creates the new user.

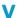

## **Variant relationship**

Reference in a variant to the GUID of its master.

When you create variants of objects or models, they receive a reference to the GUID of their master. The model or object created as a variant can be changed as required, irrespective of the master item. However, the master model/object and the model/object variant "know" each other. With variant relationships, scripts can be used, e. g. to evaluate differences between items.

## **Version**

A model that remains fixed and can no longer be changed in a change list.

The versioning state of the last version created is the current version.

## **Version number**

Number assigned to a model during versioning.

The number relates to the model whose versions are numbered in ascending order.

# **Versioning state**

Image of database content recorded at a certain point in time.

A versioning state can include models of different versions with different or identical version numbers that represent a specific state. While Workspace represents a state that is editable but has not yet been versioned, the versions are included in the Current version state and in the revisions associated with the Change list numbers.

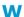

# Workspace (versioning)

Indicates the database content that has not yet been versioned. It can be edited. (Versioning state)

# 5 Support information

# 5.1 Support

#### **ONLINE**

A valid support contract allows you to access the solution database.

Click https://empower.softwareag.com/ (https://empower.softwareag.com/).

If you have any questions on specific installations that you cannot perform yourself, please contact your local Software AG sales organization.

#### **BY TELEPHONE**

If you have a valid support contract, you can contact Global Support ARIS at:

#### +800 ARTSHELP

The plus sign stands for the prefix required in a given country to dial an international connection. Example for dialing within Germany with a direct extension line: 00 800 2747 4357

## 5.2 Disclaimer

ARIS products are intended and developed for use by persons. Automated processes, such as the generation of content and the import of objects/artifacts via interfaces, can lead to an outsized amount of data, and their execution may exceed processing capacities and physical limits. For example, processing capacities are exceeded if models and diagrams transcend the size of the modeling area or an extremely high number of processing operations is started simultaneously. Physical limits may be exceeded if the memory available is not sufficient for the execution of operations or the storage of data.

Proper operation of ARIS products requires the availability of a reliable and fast network connection. Networks with insufficient response time will reduce system performance and may cause timeouts.

If ARIS products are used in a virtual environment, sufficient resources must be available there in order to avoid the risk of overbooking.

The system was tested using scenarios that included 100,000 groups (folders), 100,000 users, and 1,000,000 modeling artifacts. It supports a modeling area of 25 square meters.

If projects or repositories are larger than the maximum size allowed, a powerful functionality is available to break them down into smaller, more manageable parts.

Some restrictions may apply when working with process administration, ARIS Administration, ARIS document storage, and ARIS Process Board, and when generating executable processes. Process Governance has been tested and approved for 1000 parallel process instances. However, the number may vary depending on process complexity, e.g., if custom reports are integrated.

ARIS document storage was tested with 40.000 documents. We recommend monitoring the number and overall size of stored documents and if needed some documents should be archived.

| 6 Index                                                           | Assign global reference • 329<br>Change loop type • 326     |
|-------------------------------------------------------------------|-------------------------------------------------------------|
| A                                                                 | Change sequence flow • 328                                  |
| Alfabet                                                           | Change symbol • 270                                         |
| Alfabet • 354                                                     | Collapse subprocess • 328                                   |
| ARIS and Alfabet • 354                                            | Delete pool or lane • 327<br>Edit subprocess • 329          |
| Configuration • 354                                               | Expand subprocess • 329                                     |
| Create object • 330                                               | Lane into a pool or lane • 326                              |
| Map objects • 330                                                 | Modeling support • 325                                      |
| Unmap object • 331                                                | Move lane • 327                                             |
| ARIS Aware                                                        | Transform communication • 328                               |
| Dashboard Customer experience • 183 Dashboard EA IT systems • 212 | С                                                           |
| Dashboard EA objectives • 216                                     | Change symbol • 270                                         |
| Dashboard EA organizational units • 206                           |                                                             |
| ARIS Aware: • 188, 191, 195, 201                                  | Add documents to posts • 230                                |
| ARIS document storage                                             | Create filter • 231                                         |
| Customer experience • 183                                         | Create groups • 233                                         |
| ARIS Risk & Compliance Manager                                    | Create user profile • 225                                   |
| Create issue in ARIS Risk & Compliance                            | Filter feeds • 232<br>Follow feeds • 226                    |
| Manager • 41                                                      | Getting started • 225                                       |
| Open data in ARIS Risk & Compliance<br>Manager • 40               | Group types • 239                                           |
| Show my GRC tasks • 40                                            | Invite user(s) • 235                                        |
| Show risk assessments • 41                                        | Open Collaboration • 225                                    |
| Assignment                                                        | Target group for posts • 237                                |
| Create new • 253                                                  | Unpin/pin groups • 234<br>Use hashtags • 232                |
| Delete • 314                                                      | Use tags • 231                                              |
| Open • 313                                                        | Comment                                                     |
| Attribute                                                         | Collaboration bar • 332                                     |
| As a symbol • 312<br>Delete • 325                                 | Enter • 317                                                 |
| Documentation • 302                                               | Connection                                                  |
| Edit • 274                                                        | Appearance • 270                                            |
| Edit languages • 324                                              | Display and select • 278<br>Line style • 307                |
| Format placed attributes • 275                                    | Line weight • 307                                           |
| Hide always • 260                                                 | Term • 387                                                  |
| Hide, if not specified • 260<br>Move placed attribute • 311       | Contribution                                                |
| Name of placed attributes • 310                                   | Change values • 107                                         |
| Place anywhere • 309                                              | Changeable items • 113                                      |
| Place fixed • 308                                                 | Create item in list • 109                                   |
| Place from Attributes bar • 310                                   | Delete item from list • 111<br>Delete item from table • 110 |
| Placed • 347<br>Remove placement • 312                            | Edit mode • 112                                             |
| Select placed attributes • 310                                    | Editable attributes • 114                                   |
| Show language column • 323                                        | Editing options • 115                                       |
| Attributes bar                                                    | Item in table • 108                                         |
| Set up • 260                                                      | Prerequisites • 112                                         |
| Show and hide • 255                                               | Saved items • 118                                           |
| В                                                                 | Coordinator<br>Edit requests • 236                          |
| BPMN                                                              | Pass on privilege • 236                                     |
| Add lane • 326                                                    | - F -3                                                      |
| · <del></del>                                                     |                                                             |

| Copy Definition copy • 266 Occurrence copy • 266                                                                                                    | Follow in ARIS Connect (group) • 235<br>Follow in ARIS Connect (user) • 227<br>Reset • 263                                                                                                    |
|----------------------------------------------------------------------------------------------------|----------------------------------------------------------------------------------------------------|
| Create group • 253                                                                                                    | Find bar • 332                                                                                                    |
| D                                                                                                    | G                                                                                                    |
| Dashboards Available by default • 166 CoE - Aggregated Maturity - Diagram • 169 CoE - Aggregated Maturity - Overview • 166 CoE - Global Maturity • 173 CoE - Human Tasks • 180 CoE - Local Maturity • 171 CoE - Process Change Management • 176 Customer experience • 183 Customer journey map • 191 EA IT systems • 212 EA objectives • 216 EA organizational units • 206 | G Glossary Choose catalog page • 224 Choose item • 223 Filter glossary • 223 Remove filter • 224  Grid Change width • 262 Set width • 266 Show • 266  H Highlighting Description • 96 Switch off • 95 Switch on • 95 |
| Piwik - Publications • 195 Piwik - Technical KPIs • 201 Process and Finance KPIs dashboard • 218 Process Variant Comparison dashboard • 221 Responsibilities • 188 Show • 70 Show in a sidebar • 70 Database selection • 61                                                                                                    | L Language • 265 Language column Hide • 324 Show • 323 Layout Insert • 319 Optimize • 319                                                                                                    |
| Display bar • 332                                                                                                    | Remove • 320                                                                                                    |
| Document Add documents • 380 Assign • 300 Link document to model or object • 44 Lock • 383 Move • 382 Open • 301 Rename • 375 Unlock • 383 Upload version • 377                                                                                                    | Lock Models • 366 Objects • 367 Unlock models • 367 Unlock objects • 368  M Method filter Display current • 66 Mini toolbar                                                                                          |
| ·                                                                                                    | Configure • 261                                                                                                    |
| Favorite 106                                                                                                    | Modeling • 273 Show and hide • 261 Structure • 347                                                                                                    |
| Favorites area • 106 Filter settings as favorite • 104 Remove • 103 Save model as favorite • 103 Use favorite settings • 104 Use favorite settings (Favorites area) • 105 Feed Assign • 262 Definition • 237                                                                                                    | Model Adjust appearance • 277 Align items • 315 Assignment • 253 Attribute as a symbol • 312 Change item appearance • 307 Color elements • 304 Color items • 304 Create connections • 275 Create new • 252           |

| Create new as an assignment • 253                                       | N                                               |
|-------------------------------------------------------------------------|-------------------------------------------------|
| Delete items • 281                                                      | Notification • 230                              |
| Display items without color • 305                                       |                                                 |
| Edit attributes • 274                                                   | 0                                               |
| Element with gradient • 305                                             | Object                                          |
| Enter comment • 317                                                     | Connected objects • 277                         |
| Export as a graphic • 318                                               | In an object • 298                              |
| Find objects • 297                                                      | Object in objects • 348                         |
| Format painter • 304                                                    | Occurrence in Explorer • 317                    |
| Group items • 314                                                       | On an object • 298                              |
| Insert graphic • 318                                                    | •                                               |
| Name of placed attributes • 310                                         | Object symbol<br>Change • 270                   |
| Occurrence in Explorer • 317                                            | Color • 304                                     |
| Open • 264                                                              | Create assignment • 313                         |
| Open assignment • 313                                                   | Display without color • 305                     |
| Place attribute (anywhere) • 309 Place attribute (fixed position) • 308 | Find objects • 297                              |
| Place graphic objects • 271                                             | Gradient • 305                                  |
| Place items one behind the other • 314                                  | Line style • 307                                |
| Place object symbols • 266                                              | Line weight • 307                               |
| Place text • 276                                                        | One behind the other • 314                      |
| Remove attribute placement • 312                                        | Place • 266                                     |
| Save • 281                                                              | Reset border and line color • 306               |
| Select placed attributes • 310                                          | Reset color • 306                               |
| Show grid • 266                                                         | Occurrence/Presentation                         |
| Ungroup • 315                                                           | Display • 279                                   |
| Update appearance • 316                                                 | Display in other models • 280                   |
| Model Editor                                                            | Display order • 133                             |
| Customize • 255                                                         | Occurrence copy • 266                           |
| Definition copy • 266                                                   | occurrence copy = 200                           |
| Display bar • 332                                                       | P                                               |
| Find objects • 297                                                      | Place • 271                                     |
| Grid • 266                                                              |                                                 |
| Mini toolbar • 347                                                      | Portal                                          |
| Occurrence copy • 266                                                   | ARIS Online Guide • 78                          |
| Set up Attributes bar • 260                                             | Move placed attribute • 311                     |
| Set up Symbols bar • 259                                                | Navigation • 62                                 |
| Structure • 332                                                         | Open assignment • 60 Placed link attribute • 52 |
| Model item                                                              | Portal profiles • 8                             |
| Align • 315                                                             | Print model graphic • 66                        |
| Change appearance • 307                                                 | Process-Driven Management • 75                  |
| Color • 304                                                             | Run transaction • 75                            |
| Color borders and lines • 306                                           | SAP documentation • 76                          |
| Delete • 281                                                            | Switch from Steps to Diagram • 65               |
| Display without color • 305                                             | •                                               |
| Format painter • 304                                                    | Post Comment, share, flag, etc. • 229           |
| Gradient • 305                                                          | Publish • 228                                   |
| Group • 314                                                             |                                                 |
| Line style • 307                                                        | Profile 226                                     |
| Line weight • 307                                                       | Create/edit for Collaboration • 226             |
| One behind the other • 314                                              | Edit for ARIS Connect • 3                       |
| Reset border and line color • 306                                       | Edit your profile • 3                           |
| Ungroup • 315                                                           | R                                               |
|                                                                         |                                                 |
|                                                                         | Relationship                                    |
|                                                                         | Display selected objects • 280                  |
|                                                                         | Implicit (term) • 393                           |

| Term • 393                                                                                                    | V                                                                                                    |
|----------------------------------------------------------------------------------------------------|----------------------------------------------------------------------------------------------------|
| Report  Available • 151  Export graphic • 152  Generate • 67  Generate job description • 153  Output formats • 163  Output functions • 155  Output model information • 158  Output object information • 159  Output various model information • 158  Print model graphic • 66  Process manual • 160  RA(S)CI • 161  Reports bar • 332  Run • 320 | Version Models • 369 Open version • 370 Show versions • 370 View Navigation • 62 Process-Driven Management • 75 SAP documentation • 76 |
| S                                                                                                    |                                                                                                    |
| Space Insert • 319 Remove • 320 Symbols bar Set up • 259                                                                                                    |                                                                                                    |
| ·                                                                                                    |                                                                                                    |
| Table based modeling Add attribute column • 287 Add object column • 287 Arrange columns • 288 BPMN • 294 Create object • 283 Edit attribute • 288 Full-screen mode • 282 Modeling table • 282 Modeling using the keyboard • 290 Remove column • 289 Satellites • 286 Split paths • 285 Use existing objects • 284                                |                                                                                                    |
| Tabs BPMN tab bar • 346 Format tab bar • 344 Model tab bar • 343 Start tab bar • 342  Template Assign • 262 Reset • 263                                                                                                    |                                                                                                    |
| U UML Display • 147 Prerequisites • 147                                                                                                    |                                                                                                    |